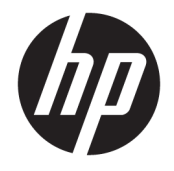

HP OfficeJet 4650 All-in-One series

# Spis treści

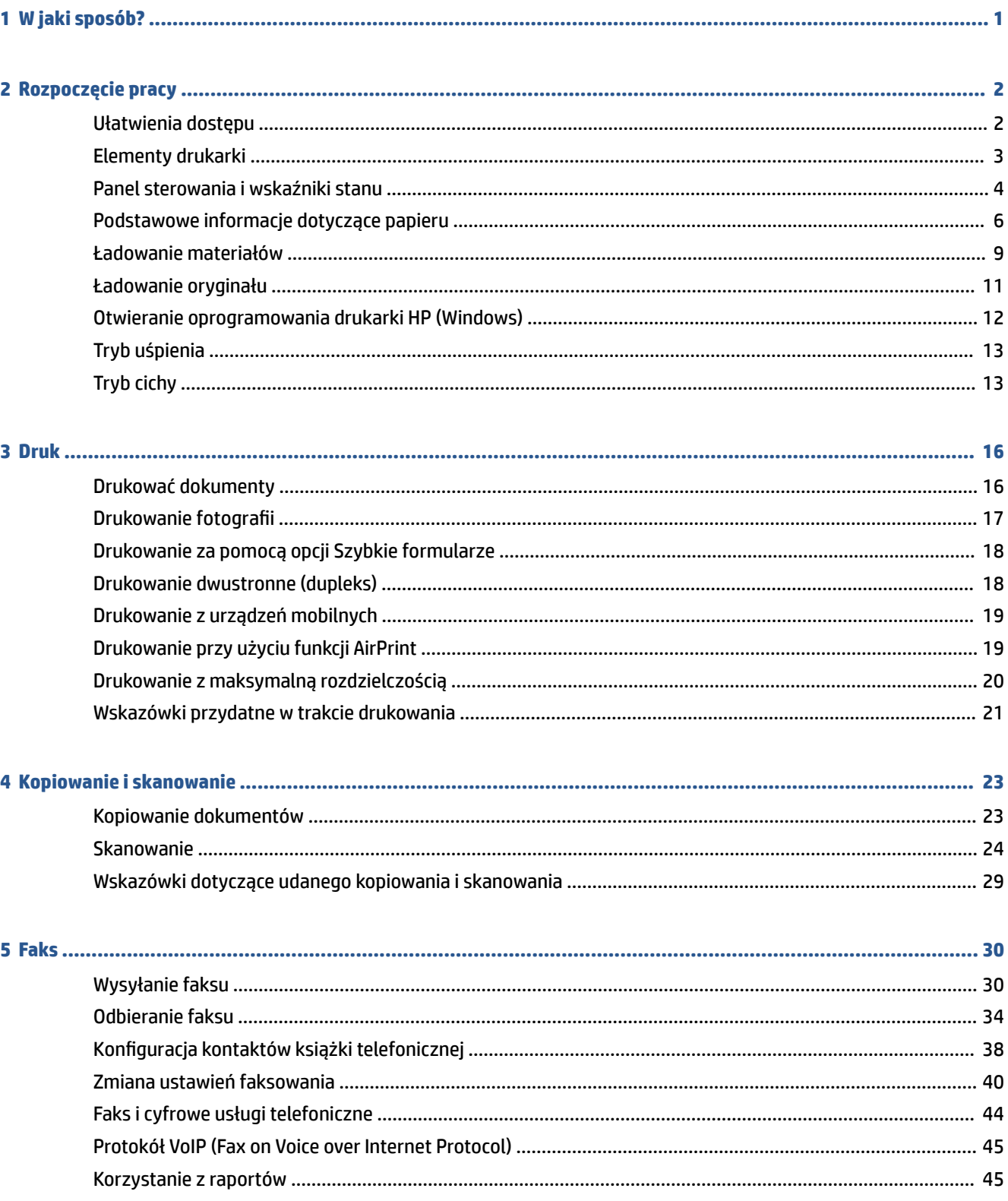

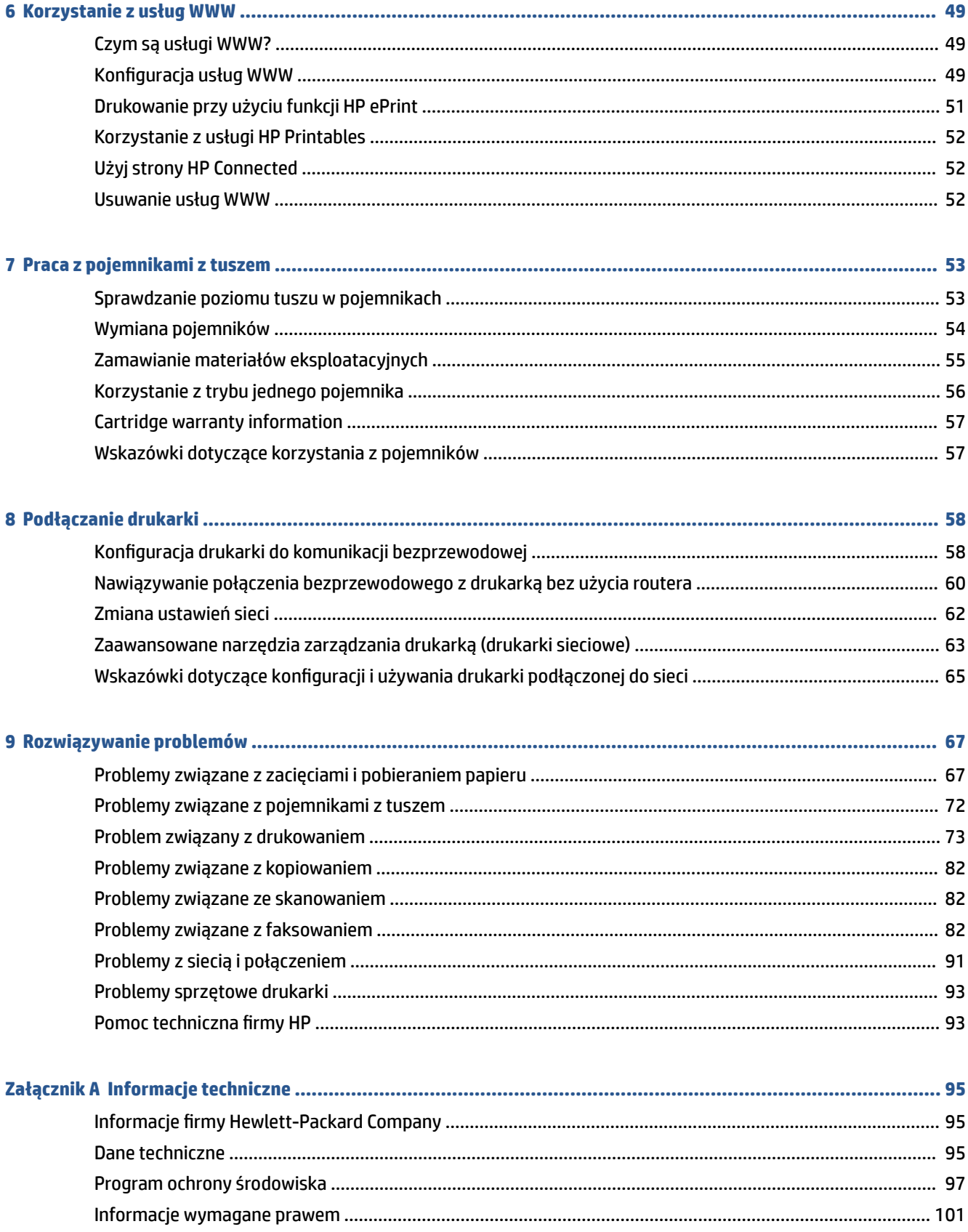

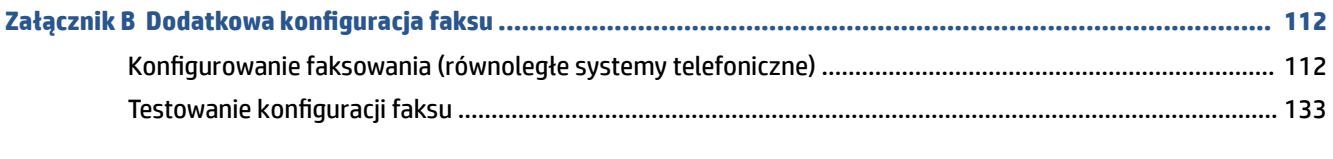

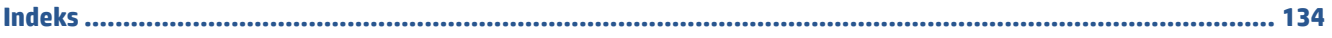

# <span id="page-6-0"></span>**1 W jaki sposób?**

### Korzystanie z urządzenia HP OfficeJet 4650 series

- [Rozpoczęcie pracy na stronie 2](#page-7-0)
- [Druk na stronie 16](#page-21-0)
- [Korzystanie z usług WWW na stronie 49](#page-54-0)
- [Kopiowanie i skanowanie na stronie 23](#page-28-0)
- [Faks na stronie 30](#page-35-0)
- [Praca z pojemnikami z tuszem na stronie 53](#page-58-0)
- [Podłączanie drukarki na stronie 58](#page-63-0)
- [Informacje techniczne na stronie 95](#page-100-0)
- [Rozwiązywanie problemów na stronie 67](#page-72-0)

# <span id="page-7-0"></span>**2 Rozpoczęcie pracy**

W tym rozdziale opisano następujące zagadnienia:

- Ułatwienia dostępu
- **[Elementy drukarki](#page-8-0)**
- [Panel sterowania i wskaźniki stanu](#page-9-0)
- [Podstawowe informacje dotyczące papieru](#page-11-0)
- [Ładowanie materiałów](#page-14-0)
- [Ładowanie oryginału](#page-16-0)
- [Otwieranie oprogramowania drukarki HP \(Windows\)](#page-17-0)
- **[Tryb uśpienia](#page-18-0)**
- **[Tryb cichy](#page-18-0)**

# **Ułatwienia dostępu**

Drukarka posiada kilka funkcji, które sprawiają, że mogą z niej korzystać osoby niepełnosprawne.

### **Wzrokowe**

Dzięki zastosowaniu opcji i funkcji systemu operacyjnego w zakresie ułatwień dostępu, z oprogramowania HP dołączonego do drukarki mogą korzystać użytkownicy z wadami wzroku. Oprogramowanie obsługuje także większość technologii dla osób niepełnosprawnych, m.in. czytniki ekranu, czytniki brajla i aplikacje zamieniające głos na tekst. Z myślą o daltonistach kolorowe przyciski i karty w oprogramowaniu HP zaopatrzono w proste opisy lub symbole sugerujące ich przeznaczenie.

### **Zdolność poruszania się**

W przypadku użytkowników z upośledzeniem ruchu funkcje oprogramowania HP można wywoływać poleceniami z klawiatury. Oprogramowanie HP obsługuje także funkcje ułatwień dostępu systemu Windows, takie jak Klawisze trwałe, Klawisze przełączające, Klawisze filtru i Klawisze myszy. Drzwiczki drukarki, przyciski, podajniki i prowadnice szerokości papieru mogą być obsługiwane przez osoby z ograniczoną siłą i ograniczonym zakresem ruchów.

#### **Pomoc techniczna**

Aby uzyskać szczegółowe informacje na temat ułatwień dostępu wprowadzonych w tej drukarce i zaangażowania firmy HP w produkcję urządzeń z ułatwionym dostępem, odwiedź stronę internetową HP pod adresem [www.hp.com/accessibility](http://www.hp.com/accessibility).

Aby uzyskać informacje o ułatwieniach dostępu w systemach operacyjnych OS X, należy odwiedzić stronę internetową firmy Apple pod adresem [www.apple.com/accessibility.](http://www.apple.com/accessibility/)

# <span id="page-8-0"></span>**Elementy drukarki**

### **Przód drukarki**

**Rysunek 2-1** Widok urządzenia HP 2fficeJet 4650 All-in-One series z przodu i z góry

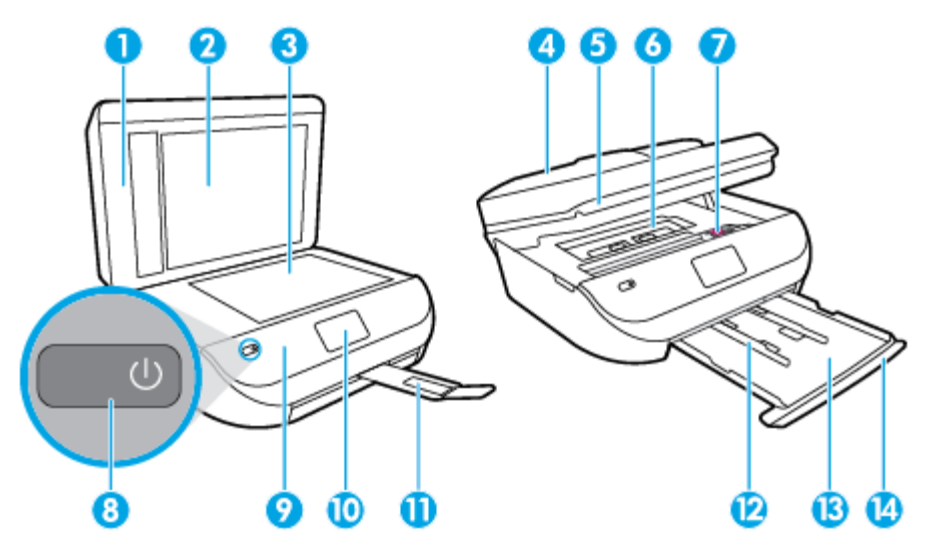

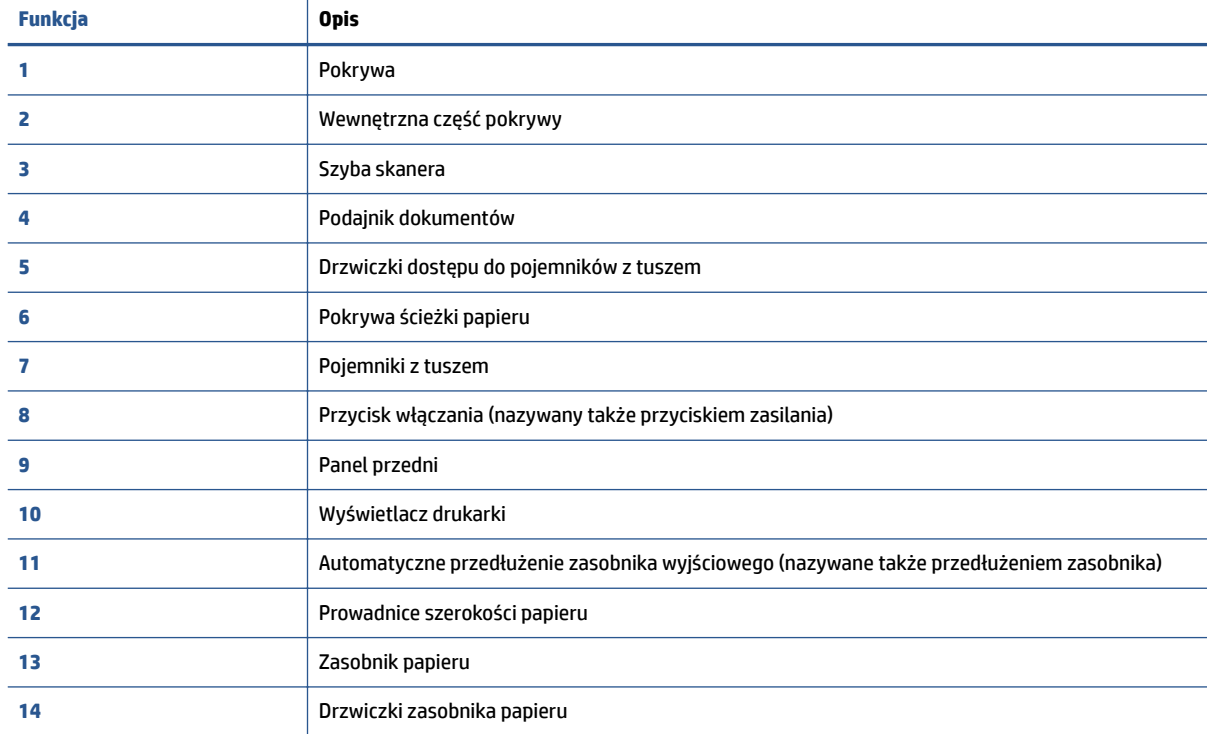

### <span id="page-9-0"></span>**Widok z tyłu**

**Rysunek 2-2** Widok z tyłu urządzenia HP 2fficeJet 4650 All-in-One series

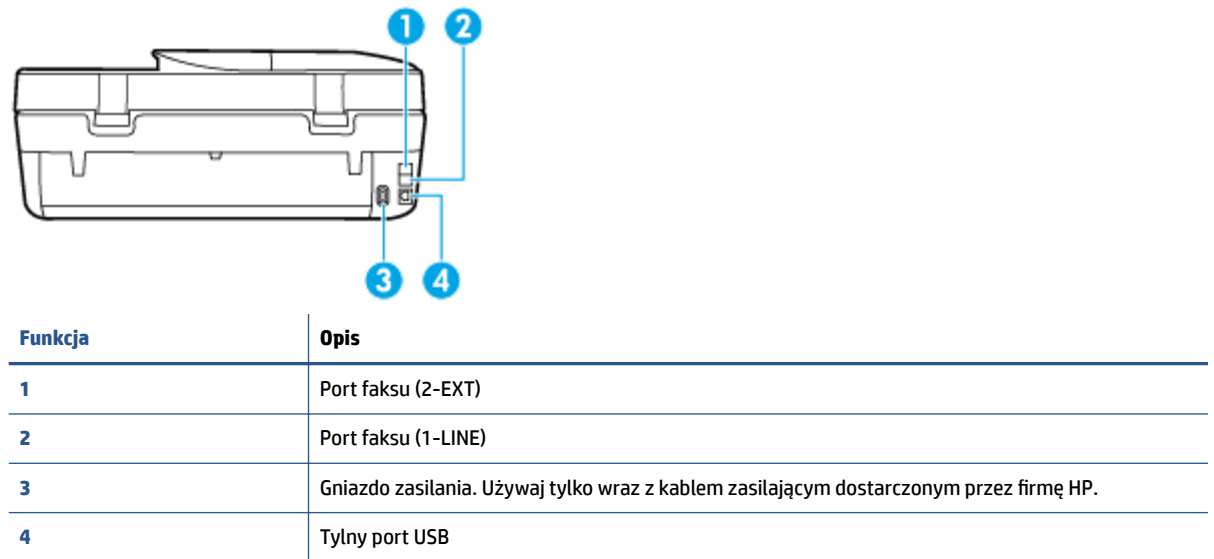

# **Panel sterowania i wskaźniki stanu**

### **Opis przycisków i wskaźników**

Poniższy schemat wraz z towarzyszącą mu tabelą stanowi skrócony przewodnik po funkcjach panelu sterowania drukarki.

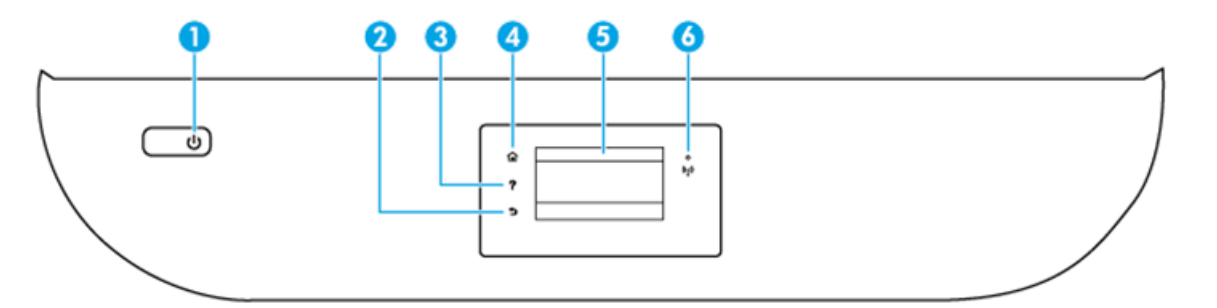

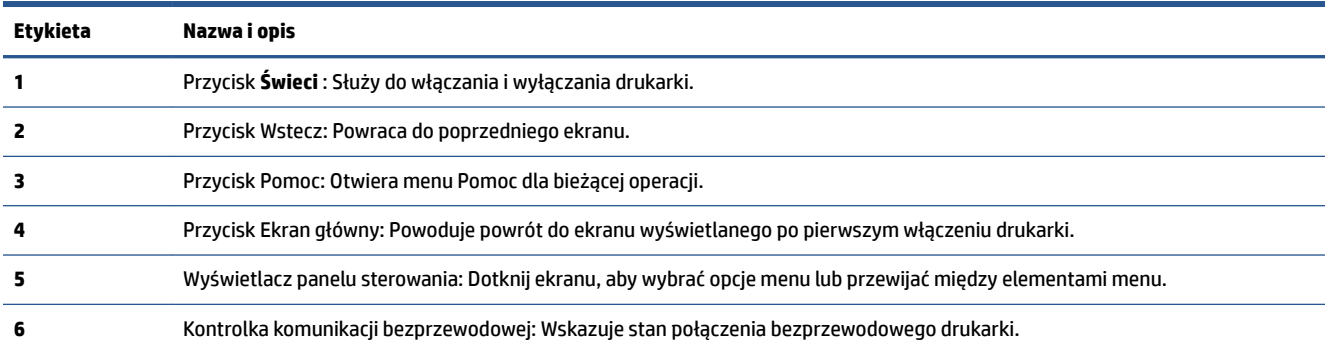

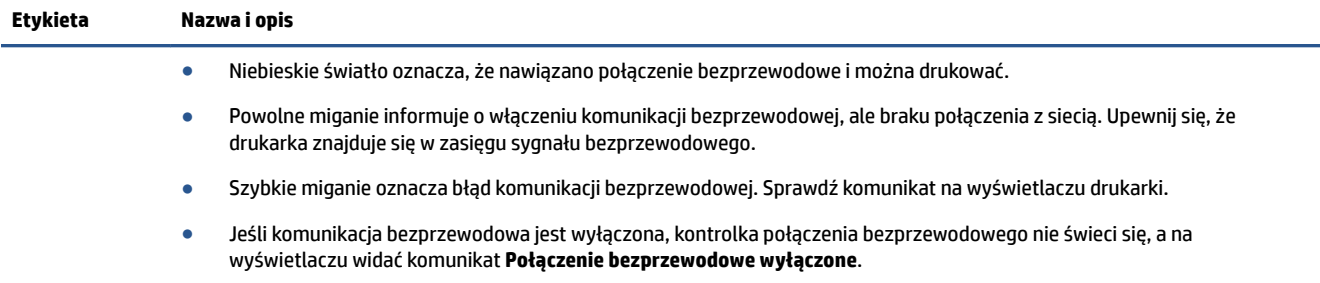

## **Ikony wyświetlacza panelu sterowania**

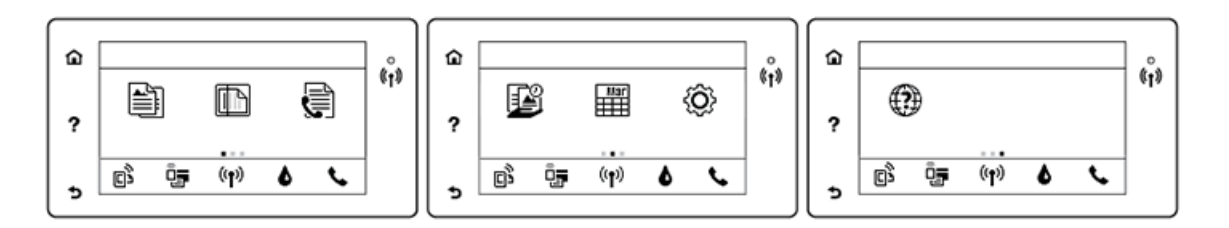

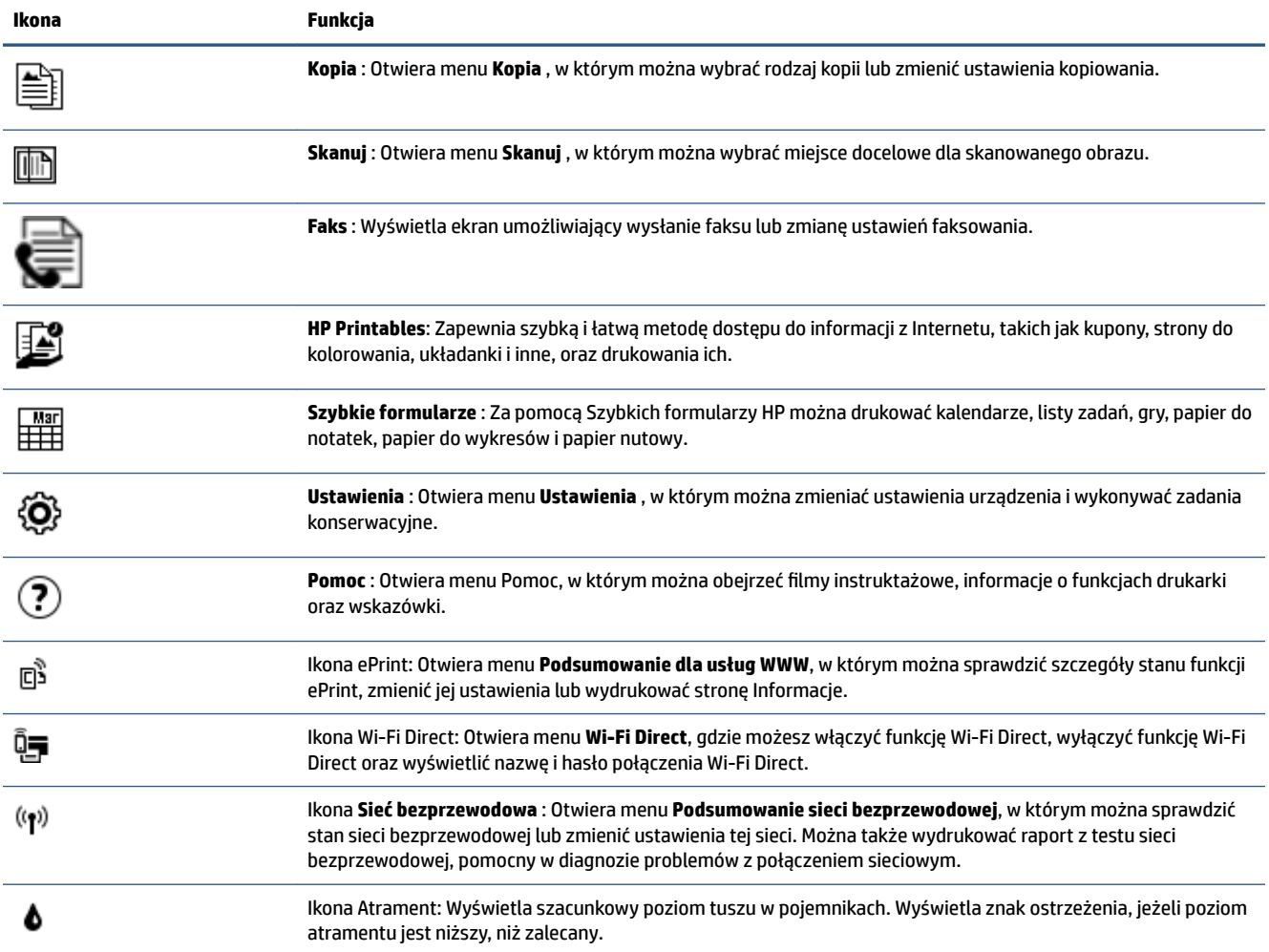

<span id="page-11-0"></span>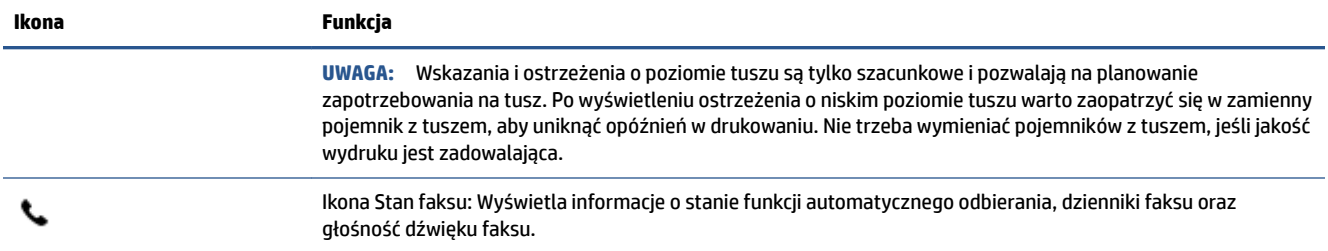

## **Podstawowe informacje dotyczące papieru**

Drukarka pozwala na stosowanie większości rodzajów papieru stosowanych w biurach. Przed kupieniem większej ilości papieru najlepiej wypróbować kilka jego rodzajów. Papier firmy HP zapewnia optymalną jakość druku. Odwiedź stronę internetową HP pod adresem [www.hp.com](http://www.hp.com) zawierającą więcej informacji na temat papieru HP.

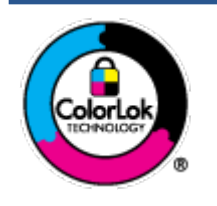

Firma HP zaleca papiery z logo ColorLok do drukowania codziennych dokumentów. Wszystkie papiery z logo ColorLok zostały niezależnie przetestowane, spełniają najwyższe standardy w zakresie jakości i niezawodności, zapewniają wyraźne, żywe kolory i głębszą czerń, a także schną szybciej niż standardowe papiery tej samej klasy. Papier z logiem ColorLok można znaleźć w różnych gramaturach i formatach w ofercie różnych procentów.

### W tym rozdziale opisano następujące zagadnienia:

- Zalecane rodzaje papieru do drukowania
- [Zamawianie materiałów eksploatacyjnych firmy HP](#page-13-0)
- [Wskazówki pomocne przy wyborze i korzystaniu z papieru](#page-13-0)

### **Zalecane rodzaje papieru do drukowania**

Aby osiągnąć najwyższą jakość druku, zaleca się korzystanie z papieru firmy HP przeznaczonego specjalnie do danego rodzaju projektu.

W zależności od kraju/regionu niektóre rodzaje papieru mogą być niedostępne.

#### **Drukowanie zdjęć**

### **• Papier fotograficzny HP Premium Plus**

Papier HP Premium Plus Photo to najwyższej jakości papier fotograficzny firmy HP przeznaczony do najlepszych zdjęć. Na papierze HP Premium Plus Photo można drukować piękne zdjęcia, które natychmiast wysychają, co pozwala je udostępniać zaraz po wyjęciu z drukarki. Jest dostępny w kilku rozmiarach, między innymi A4, 8,5 x 11 cali 216 x 279 mm, 4 x 6 cali 10 x 15 cm i 5 x 7 cali 13 x 18 cm z wykończeniem błyszczącym lub lekko błyszczącym (półbłyszczącym). Idealny do zdjęć w ramkach, prezentowania zdjęć lub w przypadku prezentów i specjalnych projektów fotograficznych. Papier HP Premium Plus Photo zapewnia wyjątkowe wyniki, profesjonalną jakość i trwałość.

### **Papier fotograficzny HP Advanced Photo**

Jest to błyszczący papier fotograficzny o szybkoschnącym wykończeniu, ułatwiającym układanie i zapobiegającym rozmazywaniu. Jest odporny na wodę, plamy, odciski palców i wilgoć. Wydruki na nich można porównać ze zdjęciami wykonanymi w zakładzie fotograficznym. Jest dostępny w kilku rozmiarach, między innymi A4, 8,5 x 11 cali 216 x 279 mm, 4 x 6 cali 10 x 15 cm i 5 x 7 cali 13 x 18 cm. Jest to papier bezkwasowy co zwiększa trwałość dokumentów.

### **Papier fotograficzny HP Everyday**

Jest to papier przeznaczony do codziennego i niedrogiego drukowania kolorowych zdjęć. Przystępny cenowo, szybko schnie i jest łatwy w użytkowaniu. Ponadto umożliwia drukowanie ostrych, wyraźnych zdjęć na każdej drukarce atramentowej. Jest dostępny w postaci błyszczącej, w kilku rozmiarach, między innymi A4, 8,5 x 11 cali 216 x 279 mm, 5 x 7 cali 13 x 18 cm i 4 x 6 cali 10 x 15 cm. Jest to papier bezkwasowy co zwiększa trwałość dokumentów.

### ● **Zestawy HP Photo Value Pack**

Zestawy HP Photo Value Pack zawierają oryginalne pojemniki z tuszem HP i papier fotograficzny HP Advanced Photo, pozwalają oszczędzać czas i ułatwiają drukowanie na urządzeniu HP niedrogich zdjęć o jakości, jaką zapewniają laboratoria fotograficzne. Oryginalne atramenty HP oraz papier HP Advanced Photo doskonale ze sobą współdziałają i pozwalają na drukowanie trwałych i wyrazistych zdjęć, jedno po drugim. Jest to idealne rozwiązanie do wydrukowania wszystkich zdjęć z wakacji lub wielu kopii zdjęć dla znajomych.

#### **Dokumenty firmowe**

### ● **Papier HP Premium Presentation 120g, matowy lub Papier HP Professional 120, matowy**

Jest to gruby, dwustronny papier matowy, który idealnie nadaje się do prezentacji, ofert, raportów i biuletynów. Duża gramatura robi imponujące wrażenie.

### ● **Papier HP Brochure 180g, błyszczący** lub **Papier HP Professional 180, błyszczący**

Papiery te są błyszczące z obu stron i umożliwiają tworzenie wydruków dwustronnych. Doskonale nadaje się do tworzenia reprodukcji o jakości zbliżonej do fotograficznej i grafiki na potrzeby firmy: stron tytułowych raportów, prezentacji specjalnych, broszur, ulotek i kalendarzy.

### ● **Papier HP Brochure 180g, matowy** lub **Papier HP Professional 180, matowy**

Papiery te są matowe z obu stron i umożliwiają tworzenie wydruków dwustronnych. Doskonale nadaje się do tworzenia reprodukcji o jakości zbliżonej do fotograficznej i grafiki na potrzeby firmy: stron tytułowych raportów, prezentacji specjalnych, broszur, ulotek i kalendarzy.

#### <span id="page-13-0"></span>**Codzienne drukowanie**

Wszystkie wymienione papiery do codziennego drukowania charakteryzuje technologia ColorLok zmniejszająca powstawanie smug oraz poprawiająca wygląd czerni i kolorów.

#### **Papiery HP Bright White Inkjet i Color Inkjet**

Papiery HP Bright White Inkjet i Color Inkjet gwarantują wysoki kontrast kolorów i ostrość tekstu. Są wystarczająco nieprzejrzyste na potrzeby obustronnego druku w kolorze, nie dopuszczając do przebijania kolorów na drugą stronę, dzięki czemu doskonale nadają się do drukowania biuletynów, sprawozdań i ulotek.

#### ● **Papier do drukowania HP Multipurpose and All-in-One**

Papier do drukowania HP Multipurpose and All-in-One to papier uniwersalny o wysokiej jakości. Wydrukowane na nim dokumenty wyglądają poważniej niż te na zwykłym papierze wielofunkcyjnym lub do kopiowania. Jest to papier bezkwasowy co zwiększa trwałość dokumentów.

#### ● **Papier HP 2ffice papier do kopiowania oraz do kopiowania i drukowania**

Te odmiany uniwersalnego papieru HP o wysokiej jakości są odpowiednie do drukowania kopii, dokumentów roboczych, notatek i innych standardowych dokumentów. Są to papiery bezkwasowe, co zwiększa trwałość dokumentów.

#### **Papier HP Office Recycled**

Papier HP Office Recycled to papier wielofunkcyjny o wysokiej jakości wykonany w 30% z odzyskanych włókien.

### **Zamawianie materiałów eksploatacyjnych firmy HP**

Drukarka pozwala na stosowanie większości rodzajów papieru stosowanych w biurach. Papier firmy HP zapewnia optymalną jakość wydruku.

Aby zamówić papier lub inne materiały eksploatacyjne firmy HP, przejdź do witryny [www.hp.com](http://www.hp.com) . Obecnie niektóre części strony internetowej firmy HP są dostępne tylko w języku angielskim.

HP zaleca używanie zwykłego papieru oznaczonych logiem ColorLok do codziennego drukowania i kopiowania dokumentów. Wszystkie papiery z logo ColorLok są niezależnie testowane tak, aby spełniały wysokie wymagania w zakresie niezawodności i jakości wydruków oraz zapewniały wyraźne i żywe kolory wydruku, głęboką czerń i krótszy czas schnięcia w porównaniu ze zwykłym papierem. Papier z logiem ColorLok można znaleźć w różnych gramaturach i formatach w ofercie różnych producentów.

### **Wskazówki pomocne przy wyborze i korzystaniu z papieru**

Aby uzyskać najlepsze wyniki, przestrzegaj następujących zaleceń:

- Do podajnika lub podajnika dokumentów należy wkładać tylko jeden rodzaj papieru w danym czasie.
- Po załadowaniu papieru do podajnika i podajnika dokumentów sprawdź, czy został on poprawnie włożony.
- Nie przepełniaj podajnika lub podajnika dokumentów.
- Aby zapobiec zacięciom, słabej jakości druku i innym problemom z drukowaniem, unikaj ładowania do podajnika lub podajnika dokumentów następujących rodzajów papieru:
	- Formularze wieloczęściowe
	- Materiały uszkodzone, pogięte lub pomarszczone
	- Materiały z wycięciami i perforacją
- <span id="page-14-0"></span>— Materiały o głębokiej teksturze, wypukłościach i takie, które nie przyjmują dobrze tuszu
- Materiały o za małej gramaturze lub łatwo się rozciągające
- Materiały zawierające zszywki lub spinacze

Poznaj niestandardowe rozmiary papieru obsługiwane przez Twoją drukarkę. Kliknij tutaj, aby przejść na stronę z dodatkowymi informacjami.

# **Ładowanie materiałów**

Wybierz rozmiar papieru, aby kontynuować.

### **Ładowanie papieru małego formatu**

**1.** Otwórz drzwiczki zasobnika papieru.

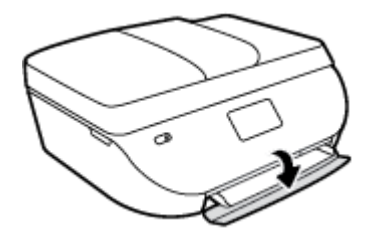

**2.** Wyjmij zasobnik papieru.

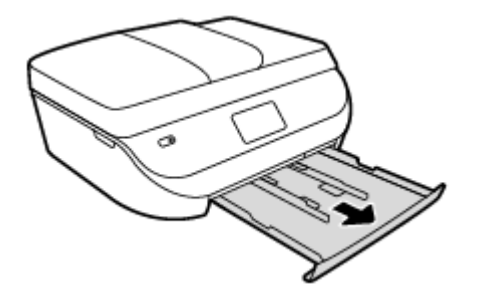

- **3.** Załaduj papier.
	- · Wyjmij cały papier z zasobnika papieru, a następnie załaduj papier fotograficzny, stroną do zadrukowania skierowaną w dół, a logo HP skierowanymi do góry.
	- · Wsuń papier fotograficzny do przodu, aż napotkasz opór.
	- Dosuń prowadnice szerokości papieru ściśle do brzegu papieru fotograficznego.

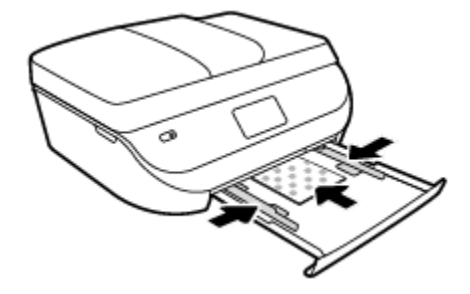

**4.** Wsuń całkowicie zasobnik papieru do drukarki i zamknij drzwiczki zasobnika papieru.

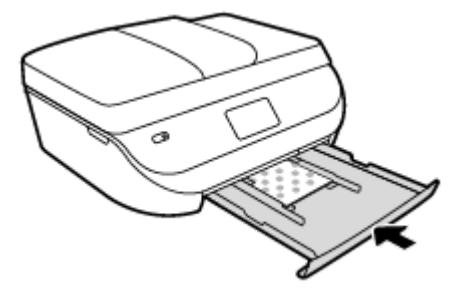

**5.** Zmień lub zachowaj ustawienia papieru na wyświetlaczu drukarki.

### **Wkładanie papieru pełnowymiarowego**

**1.** Otwórz drzwiczki zasobnika papieru.

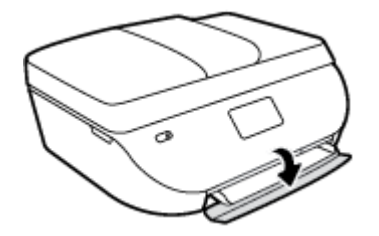

**2.** Wyciągnij zasobnik papieru i rozsuń prowadnice szerokości papieru.

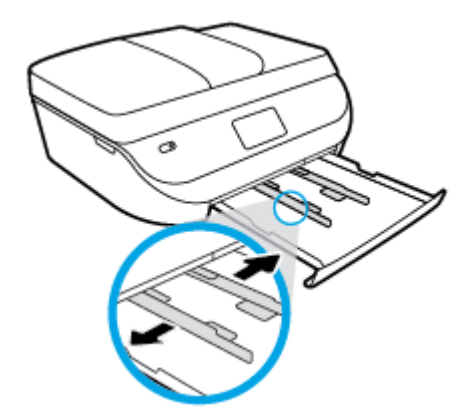

- **3.** Załaduj papier.
	- Włóż stos arkuszy do podajnika papieru krótszą krawędzią do przodu, stroną do druku w dół.
	- Wsuń papier do przodu, aż napotkasz opór.
	- Przesuwaj prowadnice szerokości papieru do środka, dopóki nie oprą się o krawędzie papieru.

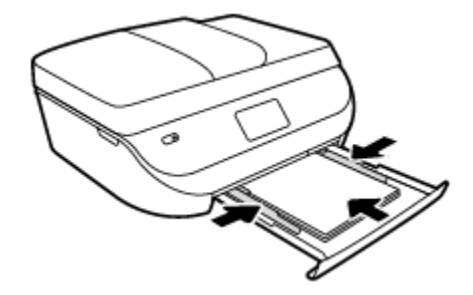

<span id="page-16-0"></span>**4.** Wsuń całkowicie zasobnik papieru i zamknij drzwiczki zasobnika papieru.

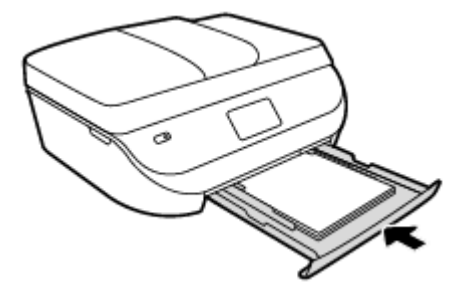

**5.** Zmień lub zachowaj ustawienia papieru na wyświetlaczu drukarki.

# **Ładowanie oryginału**

### **Umieszczanie oryginału na szybie skanera**

**1.** Unieś pokrywę skanera.

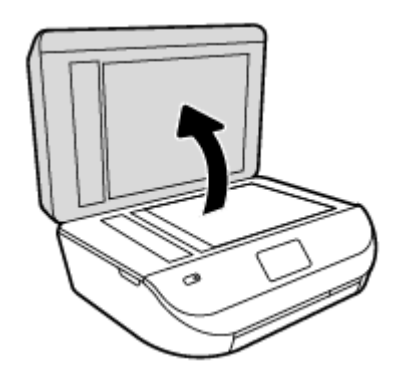

**2.** Połóż oryginał w prawym dolnym rogu szyby skanera, stroną zadrukowaną skierowaną do dołu.

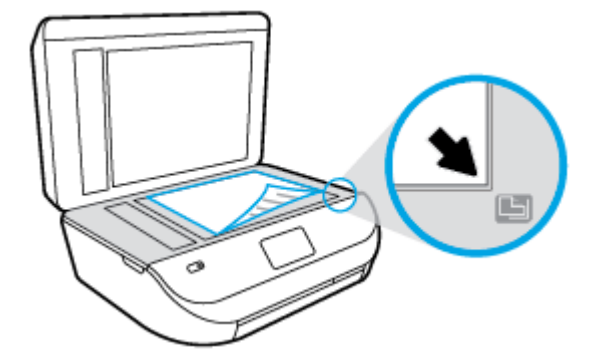

<span id="page-17-0"></span>**3.** Zamknij pokrywę skanera.

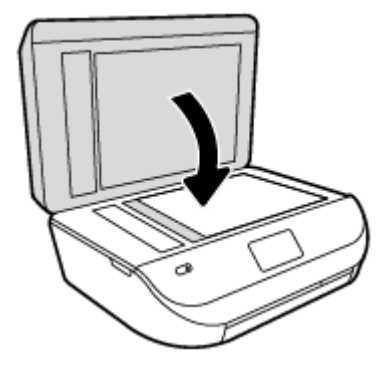

### **Ładowanie oryginału do podajnika dokumentów**

**1.** Otwórz pokrywę podajnika dokumentów.

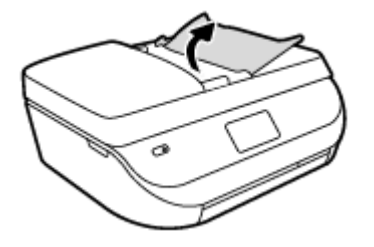

- **2.** Rozsuń prowadnice szerokości papieru.
- **3.** Załaduj oryginał do podajnika dokumentów stroną zadrukowaną zwróconą do góry.

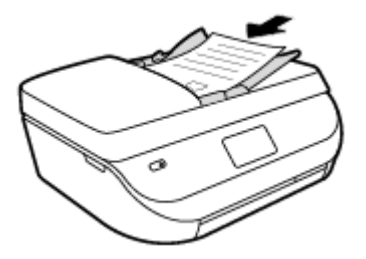

**4.** Przesuń prowadnice szerokości papieru do środka, aż oprą się o brzeg papieru.

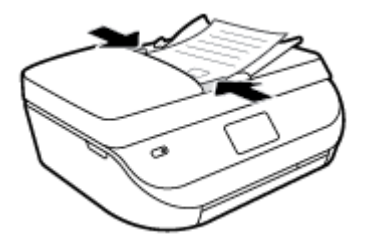

## **Otwieranie oprogramowania drukarki HP (Windows)**

Po zainstalowaniu oprogramowania drukarki HP wykonaj jedną z następujących czynności w zależności od używanego systemu operacyjnego:

- <span id="page-18-0"></span>● **Windows 8.1**: Kliknij strzałkę w dół w lewym dolnym rogu ekranu startowego, a następnie wybierz nazwę drukarki.
- **Windows 8**: Na ekranie startowym kliknij prawym przyciskiem myszy pusty obszar, kliknij opcję **Wszystkie aplikacje** na pasku aplikacji, a następnie wybierz nazwę drukarki.
- **Windows 7**, **Windows Vista** i **Windows XP**: Na pulpicie komputera kliknij przycisk **Start**, wybierz opcję **Wszystkie programy**, kliknij opcję **HP**, kliknij folder drukarki, a następnie wybierz ikonę z nazwą drukarki.

# **Tryb uśpienia**

- Zużycie energii w trybie uśpienia jest ograniczone.
- Po wstępnej konfiguracji drukarki wejdzie ona w tryb uśpienia po pięciu minutach bezczynności.
- Czas, po którym drukarka przechodzi w tryb uśpienia, można zmienić w panelu sterowania.

### **Zmiana czasu, po którym drukarka przechodzi w tryb uśpienia**

**1.** Na ekranie początkowym dotknij ikony  $\{\widehat{O}\}$  (Ustawienia).

**UWAGA:** Jeśli nie widzisz ekranu Strona główna, naciśnij przycisk **Strona główna**.

- **2.** Dotknij opcji **Obsługa zasilania**.
- **3.** Dotknij opcji **Uśpienie**.
- **4.** Dotknij **Po 5 minutach**, **Po 10 minutach** lub **Po 15 minutach**.

## **Tryb cichy**

Tryb cichy powoduje spowolnienie drukowania w celu ograniczenia hałasu bez wpływu na jakość wydruków. Tryb cichy działa wyłącznie podczas drukowania z jakością **Normalna** na zwykłym papierze. Tryb cichy można włączyć, aby ograniczyć hałas związany z drukowaniem. Aby drukować z normalną szybkością, należy wyłączyć tryb cichy. Tryb cichy jest domyślnie wyłączony.

**WWAGA:** Jeśli w trybie cichym drukowanie jest wykonywane na zwykłym papierze z ustawieniem jakości **Robocza** lub **Najlepsza** oraz podczas drukowania zdjęć lub kopert, drukarka działa w taki sam sposób, jak przy wyłączonym trybie cichym.

Można utworzyć harmonogram, wybierając czas, w którym drukarka drukuje w trybie cichym. Można na przykład zaplanować działanie drukarki w trybie cichym codziennie w godzinach od 22:00 do 8:00. Tryb cichy jest domyślnie wyłączony.

### **Włączanie i wyłączanie trybu cichego**

**Włączanie lub wyłączanie trybu cichego z poziomu panelu sterowania drukarki**

- **1.** Na ekranie początkowym dotknij **Ustawienia** .
- **2.** Dotknij opcji **Preferencje** .
- **3.** Dotknij opcji **Tryb cichy**.
- **4.** Dotknij opcji **Włącz** lub **Wyłącz** obok opcji **Tryb cichy**.

### **Włączanie lub wyłączanie trybu cichego z poziomu oprogramowania drukarki (Windows)**

- **1.** Otwórz oprogramowanie drukarki HP. Więcej informacji znajdziesz w [Otwieranie oprogramowania](#page-17-0)  [drukarki HP \(Windows\) na stronie 12](#page-17-0).
- **2.** Kliknij kartę **Tryb cichy**.
- **3.** Kliknij opcję **Wł.** lub **Wył**.
- **4.** Kliknij przycisk **Zapisz ustawienia**.

### **Włączanie i wyłączanie trybu cichego z wbudowanego serwera WWW (EWS)**

- **1.** Otwórz serwer EWS. Więcej informacji znajdziesz w [Korzystanie z wbudowanego serwera internetowego](#page-69-0) [na stronie 64.](#page-69-0)
- **2.** Kliknij zakładkę **Settings** (Ustawienia).
- **3.** W sekcji **Preferences** (Preferencje) wybierz opcję **Quiet Mode** (Tryb cichy), a następnie wybierz opcję **On**  (Włącz) lub **2ff** (Wyłącz).
- **4.** Kliknij przycisk **Apply** (Zastosuj).

### **Tworzenie harmonogramu trybu cichego**

### **Tworzenie harmonogramu trybu cichego z poziomu panelu sterowania drukarki**

- **1.** Na ekranie początkowym dotknij **Ustawienia** .
- **2.** Dotknij opcji **Preferencje** .
- **3.** Dotknij opcji **Tryb cichy**.
- **4.** Dotknij opcji **Wyłącz** obok opcji **Tryb cichy**, aby go włączyć, a następnie dotknij przycisku **OK** w celu potwierdzenia.
- **5.** Dotknij opcji **Wyłącz** obok opcji **Harmonogram**, a następnie zmień czas rozpoczęcia i czas zakończenia harmonogramu.

#### **Włączanie lub wyłączanie trybu cichego z poziomu oprogramowania drukarki (Windows)**

- **1.** Otwórz oprogramowanie drukarki HP. Więcej informacji znajdziesz w [Otwieranie oprogramowania](#page-17-0)  [drukarki HP \(Windows\) na stronie 12](#page-17-0).
- **2.** Kliknij kartę **Tryb cichy**.
- **3.** Kliknij opcję **Włącz** w obszarze **Tryb cichy**.
- **4.** Określ czas rozpoczęcia i zakończenia w obszarze **Harmonogram trybu cichego**.
- **5.** Kliknij opcję **Zapisz ustawienia**.

#### **Tworzenie harmonogramu trybu cichego z poziomu wbudowanego serwera WWW (EWS)**

- **1.** Otwórz serwer EWS. Więcej informacji znajdziesz w [Korzystanie z wbudowanego serwera internetowego](#page-69-0) [na stronie 64.](#page-69-0)
- **2.** Kliknij zakładkę **Settings** (Ustawienia).
- **3.** W sekcji **Preferences** (Preferencje) wybierz opcję **Quiet Mode** (Tryb cichy), a następnie wybierz opcję **On**  (Włącz) w obszarze **Quiet Mode** (Tryb cichy).
- **4.** Określ czas rozpoczęcia i zakończenia w obszarze **Schedule Quiet Mode** (Harmonogram trybu cichego).
- **5.** Kliknij przycisk **Apply** (Zastosuj).

# <span id="page-21-0"></span>**3 Druk**

Większość ustawień drukowania jest obsługiwana automatycznie przez aplikację. Ustawienia zmieniaj ręcznie tylko wtedy, gdy chcesz zmienić jakość druku, drukować na określonych rodzajach papieru albo skorzystać z funkcji specjalnych.

W tym rozdziale opisano następujące zagadnienia:

- Drukować dokumenty
- Drukowanie fotografii
- [Drukowanie za pomocą opcji Szybkie formularze](#page-23-0)
- [Drukowanie dwustronne \(dupleks\)](#page-23-0)
- [Drukowanie z urządzeń mobilnych](#page-24-0)
- [Drukowanie przy użyciu funkcji AirPrint](#page-24-0)
- [Drukowanie z maksymalną rozdzielczością](#page-25-0)
- [Wskazówki przydatne w trakcie drukowania](#page-26-0)

### **Drukować dokumenty**

Sprawdź, czy w podajniku znajduje się papier.

### **Drukowanie dokumentu (Windows)**

- **1.** W oprogramowaniu wybierz opcję **Drukuj**.
- **2.** Sprawdź, czy drukarka jest wybrana.
- **3.** Kliknij przycisk otwierający okno dialogowe **Właściwości**.

W zależności od aplikacji przycisk ten może nazywać się **Właściwości**, **Opcje**, **Ustawienia drukarki**, **Właściwości drukarki**, **Drukarka** lub **Preferencje**.

- **4.** Wybierz odpowiednie opcje.
	- Na karcie **Układ** wybierz orientację **Pionową** lub **Poziomą**.
	- Na karcie **Papier/jakość** wybierz odpowiedni rodzaj papieru z listy rozwijanej **Nośnik** w obszarze **Wybór zasobnika**, a następnie wybierz odpowiednią jakość wydruku w obszarze **Ustawienia jakości**.
	- Kliknij przycisk **Zaawansowane**, aby wybrać odpowiedni rozmiar papieru z listy rozwijanej **Rozmiar papieru**.
- **5.** Kliknij przycisk **OK**, aby zamknąć okno dialogowe **Właściwości**.
- **6.** Kliknij przycisk **Drukuj** lub **OK**, aby rozpocząć drukowanie.

#### **Drukowanie dokumentów (OS X)**

- **1.** W menu **Plik** w używanej aplikacji kliknij opcję **Drukuj**.
- **2.** Sprawdź, czy drukarka jest wybrana.

<span id="page-22-0"></span>**3.** Określ właściwości strony.

Jeśli nie widzisz opcji w oknie dialogowym Drukowanie, kliknij opcję **Pokaż szczegóły**.

- **UWAGA:** Dla drukarki podłączonej przez USB dostępne są poniższe opcje. Lokalizacja opcji może się różnić w zależności od aplikacji.
	- Wybierz rozmiar papieru.
	- **UWAGA:** W przypadku zmiany ustawienia **Rozmiar papieru** upewnij się, że załadowano poprawny papier i ustaw pasujący rozmiar na panelu sterowania drukarki.
	- Wybierz orientację.
	- Wprowadź procent powiększenia.
- **4.** Kliknij przycisk **Drukuj**.

**WWAGA:** Jeżeli wydrukowane dokumenty nie znajdują się wewnątrz marginesów papieru, upewnij się że został wybrany właściwy język i region. Na wyświetlaczu drukarki wybierz opcję **Konfiguracja**, a następnie wybierz opcję **Preferencje**. Wybierz swój język i region za pomocą dostępnych opcji. Właściwe ustawienie języka i kraju lub regionu gwarantuje dobranie odpowiednich domyślnych ustawień rozmiaru papieru.

# **Drukowanie fotografii**

Upewnij się, że do podajnika fotograficznego załadowano papier fotograficzny.

### **Drukowanie zdjęcia z poziomu oprogramowania drukarki(Windows)**

- **1.** W oprogramowaniu wybierz opcję **Drukuj**.
- **2.** Sprawdź, czy drukarka jest wybrana.
- **3.** Kliknij przycisk otwierający okno dialogowe **Właściwości**.

W zależności od aplikacji przycisk ten może nazywać się **Właściwości**, **Opcje**, **Ustawienia drukarki**, **Właściwości drukarki**, **Drukarka** lub **Preferencje**.

- **4.** Wybierz odpowiednie opcje.
	- Na karcie **Układ** wybierz orientację **Pionową** lub **Poziomą**.
	- Na karcie **Papier/jakość** wybierz odpowiedni rodzaj papieru z listy rozwijanej **Nośnik** w obszarze **Wybór zasobnika**, a następnie wybierz odpowiednią jakość wydruku w obszarze **Ustawienia jakości**.
	- Kliknij przycisk **Zaawansowane**, aby wybrać odpowiedni rozmiar papieru z listy rozwijanej **Rozmiar papieru**.
- **5.** Kliknij przycisk **OK**, aby powrócić do okna dialogowego **Właściwości**.
- **6.** Kliknij przycisk **OK**, a następnie przycisk **Drukuj** lub przycisk **OK** w oknie dialogowym **Drukowanie**.

### **Drukowanie zdjęcia z komputera (OS X)**

- **1.** W menu **File** (Plik) w używanej aplikacji kliknij opcję **Print** (Drukuj).
- **2.** Sprawdź, czy drukarka jest wybrana.
- **3.** Ustaw opcje drukowania.

Jeśli nie widzisz opcji w oknie dialogowym Drukowanie, kliknij opcję **Pokaż szczegóły**.

- <span id="page-23-0"></span>**UWAGA:** Dla drukarki podłączonej przez USB dostępne są poniższe opcje. Lokalizacja opcji może się różnić w zależności od aplikacji.
	- **a.** Wybierz odpowiedni rozmiar papieru w menu rozwijanym **Rozmiar papieru**.

**WWAGA:** W przypadku zmiany rozmiaru papieru upewnij się, że załadowano prawidłowy papier.

- **b.** Wybierz **Orientację**.
- **c.** Z menu aplikacji wybierz **Rodzaj papieru/jakość** i wybierz następujące ustawienia:
	- **Rodzaj papieru**: odpowiedni rodzaj papieru fotograficznego
	- **Jakość**: **Najlepsza** lub **Maksymalna rozdzielczość**
	- Kliknij trójkąt przycisku rozwijania **Opcje koloru** , a następnie wybierz odpowiednią opcję **Photo Fix** (Poprawianie zdjęć).
		- **Wyłączony**: brak zmian na obrazie.
		- **Włącz**: automatycznie optymalizuje ostrość obrazu; dostosowuje ostrość obrazu w umiarkowanym stopniu.
- **4.** Wybierz inne żądane ustawienia drukowania, a następnie kliknij przycisk **Print** (Drukuj).

### **Drukowanie za pomocą opcji Szybkie formularze**

Za pomocą opcji **Szybkie formularze** można drukować kalendarze, listy zadań, gry, papier do notatek, papier milimetrowy i papier nutowy.

#### **Drukowanie za pomocą opcji Szybkie formularze**

- **1.** Na ekranie Strona główna wyświetlacza drukarki dotknij opcji **Szablony**.
- **WSKAZÓWKA:** Jeśli opcja **Szablony** nie jest widoczna na wyświetlaczu drukarki, dotknij przycisku **Strona główna**, a następnie przesuwaj w prawo do momentu pojawienia się opcji **Szybkie formularze** .
- **2.** Dotknij, aby wybrać jedną z opcji Szablonów.
- **3.** Po wybraniu żądanego typu formularza do wydrukowania wybierz liczbę kopii i dotknij przycisku **Drukuj**.

## **Drukowanie dwustronne (dupleks)**

#### **Drukowanie na obu stronach arkusza**

Przy użyciu mechanizmu automatycznego druku dwustronnego (dupleksera) można automatycznie drukować na obu stronach arkuszy papieru.

- **1.** W oprogramowaniu wybierz opcję **Drukuj**.
- **2.** Sprawdź, czy drukarka jest wybrana.
- **3.** Kliknij przycisk otwierający okno dialogowe **Właściwości**.

W zależności od programu przycisk ten może nazywać się **Właściwości**, **Opcje**, **Ustawienia drukarki**, **Właściwości drukarki**, **Drukarka** lub **Właściwości**.

**4.** Wybierz odpowiednie opcje.

- <span id="page-24-0"></span>● Na karcie **Układ** wybierz orientację **pionową** lub **poziomą**, a następnie wybierz opcję **Odwróć wzdłuż długiej krawędzi** lub **Odwróć wzdłuż krótkiej krawędzi** z listy rozwijanej **Drukuj dwustronnie**.
- Na karcie **Papier/jakość** wybierz odpowiedni rodzaj papieru z listy rozwijanej **Nośnik** w obszarze **Wybór zasobnika**, a następnie wybierz odpowiednią jakość wydruku w obszarze **Ustawienia jakości**.
- Kliknij przycisk **Zaawansowane**, w obszarze **Papier/wyjście** wybierz odpowiedni rozmiar papieru z listy rozwijanej **Rozmiar papieru**.

**UWAGA:** W przypadku zmiany ustawienia **Rozmiar papieru** upewnij się, że załadowano poprawny papier i ustaw pasujący rozmiar na panelu sterowania drukarki.

**5.** Kliknij przycisk **OK**, aby wydrukować dokument.

**WWAGA:** Po wydrukowaniu jednej strony dokumentu poczekaj, aż drukarka automatycznie załaduje papier w celu drukowania na drugiej stronie. Nie musisz wykonywać żadnych czynności.

### **Drukowanie na obu stronach arkusza (OS X)**

- **1.** W menu **File** (Plik) w używanej aplikacji kliknij opcję **Print** (Drukuj).
- **2.** W oknie dialogowym drukowania wybierz z menu rozwijanego opcję **Layout** (Układ).
- **3.** Wybierz typ oprawy dla wydruków dwustronnych, a następnie kliknij opcję **Print** (Drukuj).

# **Drukowanie z urządzeń mobilnych**

Technologia drukowania mobilnego firmy HP umożliwia łatwe drukowanie z poziomu smartfonu lub tabletu.

Aby drukować w domu lub w biurze, korzystając z funkcji drukowania, w które wyposażony jest smartfon lub tablet:

- **1.** Upewnij się, że urządzenie mobilne i drukarka są podłączone do tej samej sieci.
- **2.** Wybierz zdjęcie lub dokument, które chcesz wydrukować, i wybierz drukarkę.
- **3.** Potwierdź ustawienia druku i wydrukuj.

Informacje na temat drukowania w przypadku braku dostępu do sieci można znaleźć w rozdziale [Nawiązywanie połączenia bezprzewodowego z drukarką bez użycia routera na stronie 60](#page-65-0).

Będąc w terenie, można wydrukować dokument, wysyłając wiadomość e-mail za pomocą aplikacji **ePrint** do drukarki obsługującej funkcję **ePrint** . Więcej informacji na ten temat można znaleźć w rozdziale [Drukowanie](#page-56-0) [przy użyciu funkcji HP ePrint na stronie 51](#page-56-0).

Więcej informacji można znaleźć na stronie HP Mobile Printing ( [www.hp.com/go/mobileprinting](http://www.hp.com/go/mobileprinting) )

## **Drukowanie przy użyciu funkcji AirPrint**

Drukowanie przy użyciu funkcji AirPrint firmy Apple jest obsługiwane w systemach iOS 4.2 oraz Mac OS X 10.7 i nowszych. Użyj funkcji AirPrint, aby drukować bezprzewodowo na drukarce z urządzenia iPad (iOS 4.2), iPhone (3GS lub nowszy) lub iPod touch (trzeciej generacji lub nowszy) w następujących aplikacjach mobilnych:

- **Poczta**
- Zdjęcia
- <span id="page-25-0"></span>**Safari**
- Obsługiwane aplikacje innych firm, np. Evernote

W celu skorzystania z funkcji AirPrint upewnij się, że:

- Drukarka i urządzenie Apple są podłączone do tej samej sieci, co urządzenie obsługujące funkcję AirPrint. Więcej informacji na temat korzystania z funkcji AirPrint i zgodności z nią produktów HP można znaleźć na stronie [www.hp.com/go/mobileprinting](http://www.hp.com/go/mobileprinting) .
- Do drukarki załadowano papier o rozmiarze wybranym w ustawieniach papieru w drukarce.

# **Drukowanie z maksymalną rozdzielczością**

Użyj trybu maksymalnej rozdzielczości do drukowania wysokiej jakości, wyraźnych obrazów na papierze fotograficznym.

Drukowanie w maksymalnej rozdzielczości trwa dłużej niż drukowanie przy zastosowaniu innych ustawień i wymaga dużej ilości miejsca na dysku.

### **Drukowanie w trybie maksymalnej rozdzielczości (Windows)**

- **1.** W oprogramowaniu wybierz opcję **Drukuj**.
- **2.** Sprawdź, czy drukarka jest wybrana.
- **3.** Kliknij przycisk otwierający okno dialogowe **Właściwości**.

W zależności od aplikacji przycisk ten może nazywać się **Właściwości**, **Opcje**, **Ustawienia drukarki**, **Właściwości drukarki**, **Drukarka** lub **Preferencje**.

- **4.** Kliknij kartę **Papier/Jakość**.
- **5.** Z listy rozwijanej **Nośnik** wybierz odpowiedni typ papieru i odpowiednią jakość wydruku.
- **6.** Kliknij przycisk **Zaawansowane**.
- **7.** W obszarze **Funkcje drukarki** wybierz **Tak** na liście rozwijanej **Drukuj w rozdzielczości maksymalnej**.
- **8.** Z listy rozwijanej **Rozmiar papieru** wybierz odpowiedni rozmiar papieru.
- **9.** Kliknij przycisk **OK**, aby zamknąć opcje zaawansowane.
- **10.** Potwierdź ustawienia opcji **Orientacja** na karcie **Układ** i kliknij przycisk **OK**, aby wydrukować.

#### **Drukowanie w maksymalnej rozdzielczości (OS X)**

- **1.** W menu **File** (Plik) w używanej aplikacji kliknij opcję **Print** (Drukuj).
- **2.** Sprawdź, czy drukarka jest wybrana.
- **3.** Ustaw opcje drukowania.

Jeśli nie widzisz opcji w oknie dialogowym Drukowanie, kliknij opcję **Pokaż szczegóły**.

- **WWAGA:** Dla drukarki podłączonej przez USB dostępne są poniższe opcje. Lokalizacja opcji może się różnić w zależności od aplikacji.
	- **a.** Wybierz odpowiedni rozmiar papieru w menu rozwijanym **Paper Size** (Rozmiar papieru).
- <span id="page-26-0"></span>**UWAGA:** W przypadku zmiany ustawienia **Rozmiar papieru** upewnij się, że załadowano poprawny papier i ustaw pasujący rozmiar na panelu sterowania drukarki.
- **b.** Z menu aplikacji wybierz **Rodzaj papieru/jakość** i wybierz następujące ustawienia:
	- **Rodzaj papieru**: Odpowiedni rodzaj papieru
	- **Quality** (Jakość): **Maximum dpi (Maksymalna rozdzielczość)**
- **4.** Wybierz inne żądane ustawienia drukowania, a następnie kliknij przycisk **Drukuj**.

### **Wskazówki przydatne w trakcie drukowania**

Poniższe wskazówki pozwolą na udane drukowanie.

### **Wskazówki dotyczące tuszu i papieru**

- Korzystaj z oryginalnych pojemników z tuszem HP. Oryginalne pojemniki firmy HP są zaprojektowane i testowane z drukarkami HP, aby umożliwić uzyskiwanie doskonałych rezultatów za każdym razem.
- Sprawdź, czy w pojemnikach z tuszem znajduje się odpowiednia ilość tuszu. Sprawdź szacowane poziomy tuszu, dotykając ikony (**Tusz**) na ekranie początkowym.

Aby dowiedzieć się więcej na temat pracy z pojemnikami, patrz [Wskazówki dotyczące korzystania z](#page-62-0)  [pojemników na stronie 57](#page-62-0), aby uzyskać dodatkowe informacje.

- Włóż stos papieru, a nie tylko jedną stronę. Użyj czystych i gładkich kartek tego samego rozmiaru. Upewnij się, że załadowano tylko jeden rodzaj papieru na raz.
- Dostosuj prowadnice szerokości papieru w zasobniku papieru tak, aby ściśle przylegały do papieru. Sprawdzaj, czy prowadnice szerokości nie zagięły papieru w podajniku.
- Ustaw ustawienia jakości druku i rozmiaru papieru zgodnie z rodzajem i rozmiarem papieru załadowanego do zasobnika papieru.
- Dowiedz się jak drukować koperty za pomocą komputera. [Kliknij tutaj, by przejść na stronę z](http://www.hp.com/embed/sfs/doc?client=IWS-eLP&lc=pl&cc=pl&ProductNameOID=5447931&TapasOnline=TIPS_SW_PRINT_ENVELOPES&OS=Windows) [dodatkowymi informacjami.](http://www.hp.com/embed/sfs/doc?client=IWS-eLP&lc=pl&cc=pl&ProductNameOID=5447931&TapasOnline=TIPS_SW_PRINT_ENVELOPES&OS=Windows)

#### **Wskazówki dotyczące ustawień drukarki**

- Na karcie **Papier/jakość** wybierz odpowiedni rodzaj papieru z listy rozwijanej **Nośnik** w obszarze **Wybór zasobnika**, a następnie wybierz odpowiednią jakość wydruku w obszarze **Ustawienia jakości**.
- Wybierz odpowiedni rozmiar papieru z listy rozwijanej **Rozmiar papieru** w oknie dialogowym **Opcje zaawansowane**. Dostęp do okna dialogowego **Opcje zaawansowane** można uzyskać, klikając przycisk **Zaawansowane** na karcie **Układ** lub **Papier/jakość**.
- Aby zmienić domyślne ustawienia drukowania, kliknij w oprogramowaniu drukarki opcję **Zadania urządzenia** , a następnie opcję **Ustaw preferencje**.

Zależnie od systemu operacyjnego wykonaj jedną z czynności, aby otworzyć oprogramowanie drukarki:

- **Windows 8.1**: Kliknij strzałkę w dół w lewym dolnym rogu ekranu startowego, a następnie wybierz nazwę drukarki.
- **Windows 8**: Na ekranie **Startowym** kliknij prawym przyciskiem myszy pusty obszar ekranu, kliknij opcję **Wszystkie aplikacje** na pasku aplikacji, a następnie kliknij ikonę z nazwą drukarki.
- **Windows 7**, **Windows Vista** oraz **Windows XP**: Na pulpicie komputera kliknij przycisk **Start**, wybierz opcję **Wszystkie programy**, kliknij opcję **HP**, kliknij opcję **HP 2fficeJet 4650 series**, a następnie kliknij opcję **HP 2fficeJet 4650 series**.
- Jeśli drukujesz czarno-biały dokument przy użyciu samego czarnego tuszu, kliknij przycisk **Zaawansowane**. W menu rozwijanym **Drukuj w odcieniach szarości** wybierz opcję **Tylko czarny tusz** i kliknij przycisk **OK**.

### **Wskazówki dotyczące ustawień drukarki (OS X)**

- W oknie dialogowym drukowania wybierz z menu **Paper Size** (Rozmiar papieru) rozmiar papieru załadowanego do drukarki.
- W oknie dialogowym drukowania wybierz menu rozwijane **Paper/ Type/Quality** (Rodzaj papieru/jakość) i wybierz odpowiedni rodzaj papieru oraz odpowiednią jakość.
- Aby wydrukować czarno-biały dokument przy użyciu wyłącznie czarnego tuszu, wybierz opcję **Paper Type/Quality** (Rodzaj papieru/jakość), kliknij trójkąt rozwinięcia **Opcje koloru** i wybierz opcję **Grayscale**  (Skala szarości) z menu podręcznego Color (Kolor).

### **Notatki**

- Oryginalne pojemniki firmy HP są zaprojektowane i testowane z drukarkami i papierami HP, aby umożliwić łatwe uzyskiwanie doskonałych rezultatów za każdym razem.
- **WWAGA:** Firma HP nie gwarantuje jakości ani niezawodności atramentu innych producentów. Serwis urządzenia i naprawy wymagane w wyniku użycia atramentu innej firmy nie są objęte gwarancją.

Jeśli zakupione zostały oryginalne pojemniki z tuszem firmy HP, przejdź pod adres:

[www.hp.com/go/anticounterfeit](http://www.hp.com/go/anticounterfeit)

- Wskazania i ostrzeżenia o poziomie tuszu są tylko szacunkowe i pozwalają na planowanie zapotrzebowania na tusz.
- **WWAGA:** Gdy pojawi się komunikat o niskim poziomie tuszu postaraj się zaopatrzyć w zamienny pojemnik, by uniknąć opóźnień w drukowaniu. Nie potrzeba wymieniać pojemników do czasu spadku jakości druku.
- Ustawienia oprogramowania ubrane w sterowniku dotyczą tylko drukowania. Nie mają związku z kopiowaniem i skanowaniem.
- Dokument można wydrukować na obu stronach papieru.

# <span id="page-28-0"></span>**4 Kopiowanie i skanowanie**

- Kopiowanie dokumentów
- **[Skanowanie](#page-29-0)**
- [Wskazówki dotyczące udanego kopiowania i skanowania](#page-34-0)

# **Kopiowanie dokumentów**

Menu **Kopiowanie** na wyświetlaczu drukarki pozwala na łatwy wybór liczby kopii i opcji kopiowania w kolorze lub czerni i bieli w trakcie kopiowania na zwykłym papierze. Zapewnia ono także łatwy dostęp do ustawień zaawansowanych pozwalających na zmianę rodzaju i rozmiaru papieru, dopasowanie jasności kopii oraz zmianę jej rozmiaru.

### **Wykonywanie kopii jednostronnej**

- **1.** Załaduj oryginał stroną zadrukowaną do góry do podajnika dokumentów lub stroną zadrukowaną w dół w prawym przednim rogu szyby skanera.
- **2.** Określ liczbę kopii i ustawienia.
	- Na ekranie początkowym dotknij **Kopia** . Wybierz żądaną liczbę kopii.
	- Dotknij ikony (**Ustawienia**), aby określić rozmiar papieru, jego rodzaj, jakość i inne ustawienia.
	- Jeśli dla opcji **2-stronne** wybrano ustawienie **Włącz**, dotknij w celu wybrania ustawienia **Wyłącz**.
	- Dotknij opcji (**Wstecz**), aby wrócić do menu kopiowania.
- **3.** Dotknij opcji **Start Mono** lub **Kopiuj kolor**, aby rozpocząć zadanie kopiowania.

### **Wykonanie kopii 2-stronnej z użyciem szyby skanera**

- **1.** Połóż oryginał w prawym przednim rogu szyby skanera, stroną do druku w dół.
- **2.** Określ liczbę kopii i ustawienia.
	- Na ekranie początkowym dotknij **Kopia** . Wybierz żądaną liczbę kopii.
	- Dotknij ikony (**Ustawienia**), przewiń opcje, a następnie dotknij opcji **Zmień rozmiar**, aby upewnić się, że wybrano opcję **Rzeczywisty**.
	- **UWAGA:** Funkcja drukowania dwustronnego nie działa w przypadku wybrania opcji **Dopasuj**.
	- Jeśli dla opcji **2-stronne** wybrano ustawienie **Wyłącz**, dotknij w celu wybrania ustawienia **Włącz**.
	- Na ekranie **Ustawienia** określ rozmiar papieru, jego rodzaj, jakość i inne ustawienia.
	- Aby powrócić do ekranu kopiowania, dotknij ikony (**Wstecz**).
- **3.** Dotknij opcji **Start Mono** lub **Kopiuj kolor**, aby rozpocząć zadanie kopiowania.
- **4.** Po wyświetleniu monitu załaduj drugi oryginał i dotknij **OK**.

### <span id="page-29-0"></span>**Wykonanie kopii 2-stronnej z użyciem podajnika dokumentów**

- **1.** Umieść 1-stronne oryginały w podajniku dokumentów zadrukowaną stroną do góry.
	- Użyj dwóch 1-stronnych oryginałów do sporządzenia kopii 2-stronnej.
	- Użyj wielu 1-stronnych oryginałów do sporządzenia kilku kopii 2-stronnych. Na przykład: osiem stron 1-stronnych oryginałów umożliwia uzyskanie czterech stron kopii 2-stronnych.
- **2.** Określ liczbę kopii i ustawienia.
	- Na ekranie początkowym dotknij **Kopia** . Wybierz żądaną liczbę kopii.
	- Dotknij ikony (**Ustawienia**), przewiń opcje, a następnie dotknij opcji **Zmień rozmiar**, aby upewnić się, że wybrano opcję **Rzeczywisty**.

**UWAGA:** Funkcja drukowania dwustronnego nie działa w przypadku wybrania opcji **Dopasuj**.

- Jeśli dla opcji **2-stronne** wybrano ustawienie **Wyłącz**, dotknij w celu wybrania ustawienia **Włącz**.
- Na ekranie **Ustawienia** określ rozmiar papieru, jego rodzaj, jakość i inne ustawienia.
- Aby powrócić do ekranu kopiowania, dotknij ikony (**Wstecz**).
- **3.** Dotknij opcji **Start Mono** lub **Kopiuj kolor**, aby rozpocząć zadanie kopiowania.

#### **Wykonywanie kopii dwustronnej**

- **1.** Załaduj oryginał stroną zadrukowaną do góry do podajnika dokumentów lub stroną zadrukowaną w dół w prawym przednim rogu szyby skanera.
- **2.** Określ liczbę kopii i ustawienia.
	- Na ekranie początkowym dotknij **Kopia** . Wybierz żądaną liczbę kopii.
	- Dotknij ikony (**Ustawienia**), przewiń opcje, a następnie dotknij opcji **Zmień rozmiar**, aby upewnić się, że wybrano opcję **Rzeczywisty**.

**UWAGA:** Funkcja drukowania dwustronnego nie działa w przypadku wybrania opcji **Dopasuj**.

- Jeśli dla opcji **2-stronne** wybrano ustawienie **Wyłącz**, dotknij w celu wybrania ustawienia **Włącz**.
- Na ekranie **Ustawienia** określ rozmiar papieru, jego rodzaj, jakość i inne ustawienia.
- Aby powrócić do ekranu kopiowania, dotknij ikony (**Wstecz**).
- **3.** Dotknij opcji **Start Mono** lub **Kopiuj kolor**, aby rozpocząć zadanie kopiowania.
- **4.** Po wyświetleniu monitu załaduj drugi oryginał i dotknij **OK**.

### **Skanowanie**

Możesz skanować dokumenty, zdjęcia i inne rodzaje papieru oraz zapisywać je w komputerze. Po włączeniu funkcji skanowania do komputera możesz rozpocząć skanowanie z wyświetlacza drukarki lub korzystając z oprogramowanie drukarki na komputerze.

**WWAGA:** Niektóre funkcje skanowania są dostępne tylko po zainstalowaniu oprogramowania drukarki HP.

- [Skanowanie do komputera](#page-30-0)
- [Skanowanie za pomocą funkcji Webscan](#page-31-0)
- [Zmiana ustawień skanowania \(Windows\)](#page-32-0)

[Tworzenie nowego skrótu do skanowania \(Windows\)](#page-33-0)

### <span id="page-30-0"></span>**Skanowanie do komputera**

Przed skanowaniem do komputera upewnij się, że zainstalowano zalecane oprogramowanie drukarki HP. Drukarka i komputer muszą być do siebie podłączone i włączone.

Dodatkowo, w przypadku komputerów z systemem Windows, oprogramowanie drukarki musi zostać uruchomione przed rozpoczęciem skanowania.

#### **Włączanie funkcji skanowania do komputera (Windows)**

Domyślnie funkcja skanowania do komputera jest fabrycznie włączona. Jeśli funkcja została wyłączona, postępuj zgodnie z tymi instrukcjami, aby ją ponownie włączyć.

- **1.** Zależnie od systemu operacyjnego wykonaj jedną z następujących czynności, aby otworzyć oprogramowanie drukarki HP:
	- **Windows 8.1**: Kliknij strzałkę w dół w lewym dolnym rogu ekranu startowego, wybierz nazwę drukarki, a następnie kliknij opcję **Narzędzia**.
	- **Windows 8**: Na ekranie startowym kliknij prawym przyciskiem myszy pusty obszar, kliknij opcję **Wszystkie aplikacje** na pasku aplikacji, wybierz nazwę drukarki, a następnie kliknij opcję **Narzędzia**.
	- **Windows 7**, **Windows Vista** i **Windows XP**: Na pulpicie komputera kliknij przycisk **Start**, wybierz opcję **Wszystkie programy**, kliknij opcję **HP**, następnie kliknij folder drukarki.
- **2.** W sekcji **Skanuj** wybierz opcję **Zarządzaj skanowaniem do komputera**.
- **3.** Kliknij opcję **Włącz**.

### **Włączanie funkcji skanowania do komputera (OS X)**

Domyślnie funkcja skanowania do komputera jest fabrycznie włączona. Jeśli funkcja została wyłączona, postępuj zgodnie z tymi instrukcjami, aby ją ponownie włączyć.

- **1.** Otwórz program HP Utility.
- **2.** W opcji **Ustawienia skanowania**, kliknij **Skanuj do komputera**.
- **3.** Sprawdź, czy wybrano opcję **Włącz skanowanie do komputera**.

#### **Skanowanie oryginału z panelu sterowania drukarki**

- **1.** Załaduj oryginał stroną zadrukowaną do góry do podajnika dokumentów lub stroną zadrukowaną w dół w prawym przednim rogu szyby skanera.
- **2.** Dotknij opcji **Skanuj** .
- **3.** Dotknij komputera, do którego chcesz skanować.
- **4.** Wybierz odpowiedni typ skanowania.
- **5.** Dotknij przycisku **OK**.

#### **Skanowanie dokumentu lub zdjęcia do pliku (Windows)**

- **1.** Załaduj oryginał stroną zadrukowaną do góry do podajnika dokumentów lub stroną zadrukowaną w dół w prawym przednim rogu szyby skanera.
- **2.** Kliknij dwukrotnie ikonę drukarki na pulpicie lub wykonaj jedną z poniższych czynności, aby otworzyć oprogramowanie drukarki:
- <span id="page-31-0"></span>● **Windows 8.1**: Kliknij strzałkę w dół w lewym dolnym rogu ekranu startowego, a następnie wybierz nazwę drukarki.
- **Windows 8**: Na ekranie startowym kliknij prawym przyciskiem myszy pusty obszar, kliknij opcję **Wszystkie aplikacje** na pasku aplikacji, a następnie wybierz nazwę drukarki.
- **Windows 7**, **Windows Vista** i **Windows XP**: Na pulpicie komputera kliknij przycisk **Start**, wybierz opcję **Wszystkie programy**, kliknij opcję **HP**, kliknij folder drukarki, a następnie wybierz ikonę z nazwą drukarki.
- **3.** W oprogramowaniu drukarki kliknij opcję **Skanuj dokument lub zdjęcie** .
- **4.** Wybierz typ skanowania, jakie chcesz przeprowadzić, a następnie kliknij przycisk **Skanuj** .
	- Wybierz opcję **Zapisz jako PDF** , aby zapisać dokument (lub zdjęcie) w postaci pliku PDF.
	- Wybierz opcję **Zapisz jako JPEG** , aby zapisać zdjęcie (lub dokument) w postaci pliku obrazu.
	- **WAGA:** Aby przejrzeć i zmodyfikować ustawienia skanowania, należy kliknąć łącze Więcej w prawym górnym rogu okna dialogowego skanowania.

Więcej informacji znajdziesz w [Zmiana ustawień skanowania \(Windows\) na stronie 27](#page-32-0).

Jeśli wybrano opcję **Pokaż przeglądarkę po skanowaniu** , na ekranie podglądu można dokonać poprawek na zeskanowanym obrazie.

### **Skanowanie oryginału z poziomu oprogramowania drukarki HP (OS X)**

**1.** Otwórz program HP Scan.

Znajduje się on się w folderze **Applications**/**Hewlett-Packard** na najwyższym poziomie drzewa dla danego dysku twardego.

**2.** Wybierz typ żądanego profilu skanowania i postępuj zgodnie z instrukcjami na ekranie.

[Przejdź w tryb online, aby dowiedzieć się więcej o korzystaniu z oprogramowania HP Scan](http://www.hp.com/embed/sfs/doc?client=IWS-eLP&lc=pl&cc=pl&ProductNameOID=5447931&TapasOnline=TIPS_SW_SCAN&OS=Windows). Dzięki temu dowiesz się, jak:

- dostosować ustawienia skanowania takie jak typ pliku obrazu, rozdzielczość skanowania oraz poziomy kontrastu;
- skanować do folderów sieciowych i napędów w chmurze;
- wyświetlać podgląd obrazów i ustawiać ich parametry przed skanowaniem.

### **Skanowanie za pomocą funkcji Webscan**

Webscan jest funkcją wbudowanego serwera WWW pozwalającą na skanowanie zdjęć i dokumentów z drukarki do komputera za pomocą przeglądarki internetowej.

Funkcja ta jest dostępna nawet bez zainstalowanego oprogramowania drukarki na komputerze.

**WWAGA:** Domyślnie funkcja Webscan jest wyłączona. Można ją włączyć przy użyciu serwera EWS.

Jeśli nie można otworzyć funkcji Webscan na serwerze EWS, mogła ona zostać wyłączona przez administratora sieci. Aby uzyskać więcej informacji, skontaktuj się z administratorem sieci lub z osobą, która skonfigurowała sieć.

#### <span id="page-32-0"></span>**Włączanie funkcji Webscan**

- **1.** Uruchom wbudowany serwer internetowy. Więcej informacji znajdziesz w części [Korzystanie z](#page-69-0) [wbudowanego serwera internetowego na stronie 64.](#page-69-0)
- **2.** Kliknij kartę **Ustawienia** .
- **3.** W sekcji **Zabezpieczenia** kliknij opcję **Ustawienia administratora**.
- **4.** Wybierz opcję **Webscan**, aby włączyć funkcję Webscan.
- **5.** Kliknij przycisk **Zastosuj**, a następnie kliknij przycisk **OK** .

### **Skanowanie przy użyciu funkcji Webscan**

Funkcja WebScan oferuje podstawowe opcje skanowania. Aby skorzystać z dodatkowych opcji i funkcji skanowania, należy skanować z poziomu oprogramowania drukarki HP.

- **1.** Załaduj oryginał stroną zadrukowaną do góry do podajnika dokumentów lub stroną zadrukowaną w dół w prawym przednim rogu szyby skanera.
- **2.** Uruchom wbudowany serwer internetowy. Więcej informacji znajdziesz w części [Korzystanie z](#page-69-0) [wbudowanego serwera internetowego na stronie 64.](#page-69-0)
- **3.** Kliknij kartę **Skanuj** .
- **4.** Kliknij opcję **Webscan** w lewym okienku, zmień żądane ustawienia, a następnie kliknij opcję **Skanuj** .

### **Zmiana ustawień skanowania (Windows)**

Dowolne ustawienia skanowania można zmodyfikować w celu jednokrotnego użycia lub można trwale zapisać zmiany do użycia w przyszłości. Ustawienia te obejmują takie opcje, jak rozmiar i orientacja papieru, rozdzielczość skanowania, kontrast oraz położenie folderu, w którym zapisywane są zeskanowane obrazy.

- **1.** Załaduj oryginał stroną zadrukowaną do góry do podajnika dokumentów lub stroną zadrukowaną w dół w prawym przednim rogu szyby skanera.
- **2.** Kliknij dwukrotnie ikonę drukarki na pulpicie lub wykonaj jedną z poniższych czynności, aby otworzyć oprogramowanie drukarki:
	- **Windows 8.1**: Kliknij strzałkę w dół w lewym dolnym rogu ekranu startowego, a następnie wybierz nazwę drukarki.
	- **Windows 8**: Na ekranie startowym kliknij prawym przyciskiem myszy pusty obszar, kliknij opcję **Wszystkie aplikacje** na pasku aplikacji, a następnie wybierz nazwę drukarki.
	- **Windows 7**, **Windows Vista** i **Windows XP**: Na pulpicie komputera kliknij przycisk **Start**, wybierz opcję **Wszystkie programy**, kliknij opcję **HP**, kliknij folder drukarki, a następnie wybierz ikonę z nazwą drukarki.
- **3.** W oprogramowaniu drukarki kliknij opcję **Skanuj dokument lub zdjęcie** .
- **4.** Kliknij łącze **Więcej** w prawym górnym rogu okna dialogowego HP Scan.

Po prawej stronie zostanie wyświetlone okno szczegółowych ustawień. Lewa kolumna zawiera podsumowanie bieżących ustawień każdej sekcji. W prawej kolumnie można zmieniać ustawienia znajdujące się w wyróżnionej sekcji.

**5.** Kliknij każdą sekcję po lewej stronie okna szczegółowych ustawień, aby przejrzeć ustawienia w tej sekcji.

Większość ustawień można wyświetlać i zmieniać za pomocą menu rozwijanych.

<span id="page-33-0"></span>Niektóre ustawienia oferują większą elastyczność dzięki wyświetleniu nowego okna. Są one oznaczone znakiem plus (+) po prawej stronie ustawienia. Aby wrócić do okna szczegółowych ustawień, należy zaakceptować lub odrzucić wszystkie zmiany.

- **6.** Po zakończeniu modyfikowania ustawień wykonaj jedną z poniższych czynności.
	- Kliknij opcję **Skanuj** . Zostanie wyświetlony monit o zapisanie lub odrzucenie zmian wprowadzonych do skrótu po zakończeniu skanowania.
	- Kliknij ikonę zapisu po prawej stronie skrótu, a następnie kliknij przycisk **Skanuj** .

[Przejdź w tryb online, aby dowiedzieć się więcej o korzystaniu z oprogramowania HP Scan](http://www.hp.com/embed/sfs/doc?client=IWS-eLP&lc=pl&cc=pl&ProductNameOID=5447931&TapasOnline=TIPS_SW_SCAN&OS=Windows). Dzięki temu dowiesz się, jak:

- dostosować ustawienia skanowania takie jak typ pliku obrazu, rozdzielczość skanowania oraz poziomy kontrastu;
- skanować do folderów sieciowych i napędów w chmurze;
- wyświetlać podgląd obrazów i ustawiać ich parametry przed skanowaniem.

### **Tworzenie nowego skrótu do skanowania (Windows)**

Aby ułatwić skanowanie, można utworzyć własny skrót do niego. Można na przykład regularnie skanować zdjęcia i zapisywać je w formacie PNG zamiast JPEG.

- **1.** Załaduj oryginał stroną zadrukowaną do góry do podajnika dokumentów lub stroną zadrukowaną w dół w prawym przednim rogu szyby skanera.
- **2.** Kliknij dwukrotnie ikonę drukarki na pulpicie lub wykonaj jedną z poniższych czynności, aby otworzyć oprogramowanie drukarki:
	- **Windows 8.1**: Kliknij strzałkę w dół w lewym dolnym rogu ekranu startowego, a następnie wybierz nazwę drukarki.
	- **Windows 8**: Na ekranie startowym kliknij prawym przyciskiem myszy pusty obszar, kliknij opcję **Wszystkie aplikacje** na pasku aplikacji, a następnie wybierz nazwę drukarki.
	- **Windows 7**, **Windows Vista** i **Windows XP**: Na pulpicie komputera kliknij przycisk **Start**, wybierz opcję **Wszystkie programy**, kliknij opcję **HP**, kliknij folder drukarki, a następnie wybierz ikonę z nazwą drukarki.
- **3.** W oprogramowaniu drukarki kliknij opcję **Skanuj dokument lub zdjęcie** .
- **4.** Kliknij opcję **Utwórz nowy skrót do skanowania** .
- **5.** Wpisz opisową nazwę, wybierz istniejący skrót, na podstawie którego zostanie utworzony nowy, a następnie kliknij przycisk **Utwórz** .

Jeśli na przykład tworzony jest nowy skrót dla zdjęć, wybierz opcję **Zapisz jako JPEG** albo **E-mail jako JPEG** . Powoduje to udostępnienie tych opcji do pracy z ilustracjami podczas skanowania.

- **6.** Odpowiednio do potrzeb zmień ustawienia nowego skrótu, a następnie kliknij ikonę zapisu znajdującą się po jego prawej stronie.
	- **WAGA:** Aby przejrzeć i zmodyfikować ustawienia skanowania, należy kliknąć łącze Więcej w prawym górnym rogu okna dialogowego skanowania.

Więcej informacji znajdziesz w [Zmiana ustawień skanowania \(Windows\) na stronie 27](#page-32-0).

# <span id="page-34-0"></span>**Wskazówki dotyczące udanego kopiowania i skanowania**

Poniższe wskazówki pozwolą na udane kopiowanie i skanowanie:

- Utrzymuj szybę i tył pokrywy skanera w czystości. Skaner analizuje wszystko, co zostanie wykryte na szybie jako część obrazu.
- Umieść oryginał w prawym dolnym rogu szyby skanera, stroną zadrukowaną do dołu.
- W celu wykonania dużej kopii z małego oryginału, zeskanuj go na dysk komputera, zmień rozmiar obrazu w oprogramowaniu do skanowania, a następnie wydrukuj kopię z powiększonego obrazu.
- Jeśli chcesz zmienić rozmiar skanowania, rodzaj wyniku, rozdzielczość skanowania, rodzaj pliku, czy inne, rozpocznij skanowanie z oprogramowania drukarki.
- Aby uniknąć nieprawidłowo zeskanowanego lub brakującego tekstu, upewnij się, że jasność została właściwie ustawiona w oprogramowaniu.
- Jeśli chcesz zeskanować kilkustronicowy dokument do jednego pliku, a nie kilku, rozpocznij skanowanie za pomocą oprogramowanie drukarki zamiast wybierania **Skanuj** z wyświetlacza drukarki.

# <span id="page-35-0"></span>**5 Faks**

Możesz korzystać z drukarki w celu wysyłania i odbierania faksów, w tym kolorowych. Można zaplanować wysłanie faksu później oraz ustawić kontakty książki telefonicznej, aby szybko i łatwo wysyłać faksy pod często używane numery. Na panelu sterowania drukarki możesz ustawić wiele opcji faksu, np. rozdzielczość i kontrast pomiędzy jasnymi a ciemnymi obszarami wysyłanych faksów.

**WWAGA:** Przed rozpoczęciem faksowania upewnij się, że drukarka została prawidłowo skonfigurowana. Prawidłowość konfiguracji faksu można sprawdzić, uruchamiając test konfiguracji faksu z panelu sterowania drukarki.

Aby dowiedzieć się więcej na temat konfigurowania i testowania faksu, [kliknij tutaj w celu przejścia do](http://www.hp.com/embed/sfs/doc?client=IWS-eLP&lc=pl&cc=pl&ProductNameOID=5447931&TapasOnline=SETUP_FAX) [odpowiedniej strony internetowej.](http://www.hp.com/embed/sfs/doc?client=IWS-eLP&lc=pl&cc=pl&ProductNameOID=5447931&TapasOnline=SETUP_FAX)

- Wysyłanie faksu
- [Odbieranie faksu](#page-39-0)
- Konfiguracja kontaktów książki telefonicznej
- [Zmiana ustawień faksowania](#page-45-0)
- [Faks i cyfrowe usługi telefoniczne](#page-49-0)
- [Protokół VoIP \(Fax on Voice over Internet Protocol\)](#page-50-0)
- [Korzystanie z raportów](#page-50-0)

### **Wysyłanie faksu**

Faks można wysłać na kilka sposobów, w zależności od sytuacji i wymagań.

- Wysyłanie standardowego faksu
- [Wysyłanie standardowego faksu z komputera](#page-36-0)
- [Wysyłanie faksu za pomocą telefonu](#page-37-0)
- [Wysyłanie faksu przy użyciu funkcji monitorowania wybierania](#page-37-0)
- [Wysyłanie faksu z pamięci](#page-38-0)
- [Nadawanie faksu do wielu odbiorców](#page-38-0)
- [Wysyłanie faksu w trybie korekcji błędów](#page-39-0)

### **Wysyłanie standardowego faksu**

Za pomocą panelu sterowania drukarki możesz łatwo wysyłać jedno- lub wielostronicowe faksy w czerni i bieli lub w kolorze.

**UWAGA:** Jeśli potrzebny jest wydruk potwierdzenie wysłania faksu, należy włączyć funkcję potwierdzania faksów.
#### **Wysyłanie standardowego faksu z panelu sterowania drukarki**

- **1.** Załaduj oryginał stroną zadrukowaną do góry do podajnika dokumentów lub stroną zadrukowaną w dół w prawym przednim rogu szyby skanera.
- **2.** Na wyświetlaczu panelu sterowania drukarki dotknij opcji **Faks** .
- **3.** Dotknij opcji **Wyślij teraz**.
- **4.** Dotknij opcji **Podaj numer faksu** lub dotknij opcji ( **Książka telefoniczna** ).
- **5.** Wprowadź numer faksu za pomocą wyświetlonej klawiatury ekranowej lub wybierz kontakt książki telefonicznej albo poprzednio wybierany lub odebrany numer.
- **WSKAZÓWKA:** Aby dodać pauzę podczas wprowadzania numeru faksu, dotykaj przycisku **\***, aż na wyświetlaczu pojawi się łącznik (**-**).
- **6.** Dotknij **Monochromatyczne** lub **W kolorze** .
- **WSKAZÓWKA:** Jeśli odbiorca zgłasza problemy z jakością faksu, spróbuj zmienić rozdzielczość lub kontrast faksu.

### **Wysyłanie standardowego faksu z komputera**

Możesz wysłać dokument faksem bezpośrednio z komputera, nie drukując go.

Aby użyć tej funkcji, upewnij się, że na komputerze zainstalowano oprogramowanie drukarki HP, drukarka jest podłączona do działającej linii telefonicznej, a funkcja faksu została skonfigurowana i działa prawidłowo.

#### **Wysyłanie standardowego faksu z komputera (Windows)**

- **1.** Otwórz w komputerze dokument, który chcesz przefaksować.
- **2.** W menu **Plik** w używanej aplikacji kliknij opcję **Drukuj**.
- **3.** Z listy **Nazwa** wybierz drukarkę, której nazwa zawiera słowo "faks".
- **4.** Aby zmienić ustawienia (takie jak wybór wysyłania faksu w czerni lub w kolorze), kliknij przycisk otwierający okno dialogowe **Właściwości**. W zależności od programu przycisk ten może nazywać się **Właściwości**, **Opcje**, **Ustawienia drukarki**, **Drukarka** lub **Preferencje**.
- **5.** Po zmianie ustawień kliknij **OK**.
- **6.** Kliknij przycisk **Drukuj** lub **OK**.
- **7.** Wprowadź numer faksu oraz inne informacje o odbiorcy, zmień inne ustawienia faksu, a następnie kliknij opcję **Wyślij faks**. Drukarka zacznie wybierać numer faksu i przesyłać dokument.

#### **Wysyłanie standardowego faksu z komputera (OS X)**

- **1.** Otwórz w komputerze dokument, który chcesz przefaksować.
- **2.** W menu **Plik** używanej aplikacji kliknij opcję **Drukuj**.
- **3.** Wybierz drukarkę, która ma w nazwie "(Faks)".
- **4.** Wprowadź numer faksu lub nazwę z listy kontaktów, dla której zapisano numer faksu.
- **5.** Po zakończeniu wypełniania informacji dotyczących faksu kliknij opcję **Faksuj**.

### **Wysyłanie faksu za pomocą telefonu**

Faks można wysłać poprzez telefon. Pozwala to na przeprowadzenie rozmowy z danym odbiorcą przed wysłaniem faksu.

#### **Wysyłanie faksu za pomocą telefonu wewnętrznego**

- **1.** Załaduj oryginał stroną zadrukowaną do góry do podajnika dokumentów lub stroną zadrukowaną w dół w prawym przednim rogu szyby skanera.
- **2.** Wybierz numer przy użyciu klawiatury telefonu podłączonego do drukarki.

Jeśli odbiorca rozpocznie rozmowę, poinformuj go, że ma otrzymać faks po usłyszeniu sygnałów faksu. Jeśli połączenie odbierze faks, usłyszysz sygnał faksu od urządzenia faksowego odbiorcy.

- **3.** Na wyświetlaczu panelu sterowania drukarki dotknij opcji **Faks** .
- **4.** Dotknij opcji **Wysyłanie faksu** .
- **5.** Gdy faks będzie gotowy do wysłania, dotknij **Monochromatyczne** lub **W kolorze** .

Podczas transmisji faksu linia telefoniczna pozostaje wyciszona. Aby porozmawiać później z odbiorcą, pozostań na linii do zakończenia transmisji faksu. W przypadku zakończenia rozmowy z odbiorcą możesz odwiesić słuchawkę zaraz po rozpoczęciu przesyłania faksu.

### **Wysyłanie faksu przy użyciu funkcji monitorowania wybierania**

Podczas wysyłania faksu za pomocą monitorowania wybierania przez głośniki drukarki słychać ton wybierania, dźwięki telefonu i inne dźwięki. Dzięki temu można odpowiadać na zgłoszenia podczas wybierania, a także kontrolować jego tempo.

**WSKAZÓWKA:** Jeśli korzystasz z karty telefonicznej i nie wprowadzisz numeru PIN wystarczająco szybko, drukarka może rozpocząć wysyłanie tonów faksu zbyt wcześnie i spowodować, że numer PIN nie zostanie rozpoznany. W takim przypadku możesz utworzyć kontakt książki telefonicznej, aby zapisać numer PIN swojej karty telefonicznej. Więcej informacji znajdziesz w Konfiguracja kontaktów książki telefonicznej [na stronie 38.](#page-43-0)

**EX UWAGA:** Upewnij się, że głośnik jest wyłączony, co pozwoli usłyszeć sygnał wybierania.

### **Wysyłanie faksu z panelu sterowania drukarki z wykorzystaniem monitorowania wybierania**

- **1.** Załaduj oryginał stroną zadrukowaną do góry do podajnika dokumentów lub stroną zadrukowaną w dół w prawym przednim rogu szyby skanera.
- **2.** Na wyświetlaczu panelu sterowania drukarki dotknij opcji **Faks** .
- **3.** Dotknij opcji **Wyślij teraz**.
- **4.** Dotknij opcji **Monochromatyczne** lub **W kolorze** .
- **5.** Dotknij opcji **Podaj numer faksu** lub dotknij opcji ( **Książka telefoniczna** ).
- **6.** Wprowadź numer faksu za pomocą wyświetlonej klawiatury ekranowej lub wybierz kontakt książki telefonicznej albo poprzednio wybierany lub odebrany numer.
- **WSKAZÓWKA:** Aby dodać pauzę podczas wprowadzania numeru faksu, dotykaj przycisku **\***, aż na wyświetlaczu pojawi się łącznik (**-**).
- **7.** Postępuj zgodnie z wyświetlanymi komunikatami.

**WSKAZÓWKA:** Jeśli do wysłania faksu używasz karty telefonicznej, a numer PIN został zapisany jako kontakt książki telefonicznej, po wyświetleniu monitu o wprowadzenie numeru PIN dotknij opcji  $\mathbb{F}$ ( **Książka telefoniczna** ), aby wybrać kontakt książki telefonicznej, pod którym zapisano numer PIN.

Faks zostanie wysłany, gdy urządzenie faksujące odbiorcy odpowie.

### **Wysyłanie faksu z pamięci**

Możesz zeskanować czarno-biały faks do pamięci i wysłać go z pamięci faksu. Funkcja ta jest przydatna, gdy numer faksu, który wybierasz, jest zajęty lub czasowo niedostępny. Drukarka skanuje oryginały do pamięci i wysyła je, gdy jest w stanie połączyć się z faksem odbiorcy. Gdy drukarka zeskanuje strony do pamięci, możesz od razu usunąć oryginały z podajnika dokumentów lub szyby skanera.

### **EZ UWAGA:** Z pamięci można wysyłać tylko faksy czarno-białe.

### **Wysyłanie faksu z pamięci**

- **1.** Upewnij się, że włączono funkcję **Metoda skanowania i faksowania**.
	- **a.** Na wyświetlaczu panelu sterowania drukarki dotknij opcji **Faks** .
	- **b.** Dotknij opcji **Konfiguracja**, a następnie opcji **Preferencje** .
	- **c.** Włącz funkcję **Metoda skanowania i faksowania**.
- **2.** Załaduj oryginał stroną zadrukowaną do góry do podajnika dokumentów lub stroną zadrukowaną w dół w prawym przednim rogu szyby skanera.
- **3.** Na wyświetlaczu panelu sterowania drukarki dotknij opcji **Faks** .
- **4.** Dotknij opcji **Wyślij teraz**.
- **5.** Dotknij opcji **Podaj numer faksu** lub dotknij opcji ( **Książka telefoniczna** ).
- **6.** Wprowadź numer faksu za pomocą wyświetlonej klawiatury ekranowej lub wybierz kontakt książki telefonicznej albo poprzednio wybierany lub odebrany numer.
- **WSKAZÓWKA:** Aby dodać pauzę podczas wprowadzania numeru faksu, dotykaj przycisku **\***, aż na wyświetlaczu pojawi się łącznik (**-**).
- **7.** Dotknij opcji **Monochromatyczne** .

Drukarka wysyła faks, kiedy faks odbiorcy jest dostępny.

### **Nadawanie faksu do wielu odbiorców**

Faksy można wysyłać do wielu odbiorców po utworzeniu kontaktu grupowego książki telefonicznej składającego się z dwóch lub więcej pojedynczych odbiorców.

### **Wysyłanie faksu do wielu odbiorców za pomocą grupy książki telefonicznej**

- **1.** Załaduj oryginał stroną zadrukowaną do góry do podajnika dokumentów lub stroną zadrukowaną w dół w prawym przednim rogu szyby skanera.
- **2.** Na wyświetlaczu panelu sterowania drukarki dotknij opcji **Faks** .
- **3.** Dotknij opcji **Wyślij teraz**.
- **4.** Dotknij opcji ( **Książka telefoniczna** ).
- <span id="page-39-0"></span>**5.** Dotknij opcji **Grupy kontaktów**.
- **6.** Dotknij nazwy kontaktu grupowego książki telefonicznej.
- **7.** Dotknij opcji **Wysyłanie faksu** .
- **WSKAZÓWKA:** Jeśli odbiorca zgłasza problemy z jakością faksu, spróbuj zmienić rozdzielczość lub kontrast faksu.

### **Wysyłanie faksu w trybie korekcji błędów**

**Tryb korekcji błędów** (ECM) zapobiega utracie danych spowodowanych przez złej jakości linię telefoniczną poprzez wykrywanie błędów występujących w trakcie transmisji i automatycznego żądania ponownego przesłania błędnej części. Opłaty telefoniczne nie ulegają zmianie, a nawet mogą być zmniejszone w przypadku dobrej jakości linii. W przypadku linii niskiej jakości, ECM zwiększa czas wysyłania i opłaty za połączenie, ale wysyła dane w sposób bardziej niezawodny. Domyślnie ustawiona jest opcja **Włącz** . Wyłącz ESM tylko wtedy, gdy w znaczący sposób zwiększa koszty połączeń, a możesz zaakceptować gorszą jakość w zamian za niższe opłaty.

Jeśli tryb ECM zostanie wyłączony:

- Zmieni się jakość i szybkość transmisji faksów odbieranych i wysyłanych.
- Ustawienie **Szybkość faksu** jest automatycznie ustawiane na **Średniej długości** .
- Nie będzie można wysyłać ani odbierać faksów w kolorze.

### **Zmiana ustawienia ECM za pomocą panelu sterowania**

- **1.** Na wyświetlaczu panelu sterowania drukarki dotknij opcji **Faks** .
- **2.** Dotknij opcji **Konfiguracja** .
- **3.** Dotknij opcji **Preferencje** .
- **4.** Przewiń do pozycji **Tryb korekcji błędów** i dotknij, aby włączyć lub wyłączyć funkcję.

## **Odbieranie faksu**

Możesz odbierać faksy automatycznie lub ręcznie. Jeśli wyłączysz opcję **Odbieranie automatyczne** , musisz odbierać faksy ręcznie. Jeśli włączysz opcję **Odbieranie automatyczne** (ustawienie domyślne), drukarka automatycznie odbierze przychodzące połączenia i odbierze faksy po liczbie dzwonków ustalonej przez ustawienie **Dzwon. do odebr.** . (Domyślnym ustawieniem **Dzwon. do odebr.** jest pięć dzwonków.)

Jeśli odbierzesz faks formatu Legal lub większego, a drukarka nie jest ustawiona do używania papieru tego rozmiaru, drukarka zmniejszy faks, aby pasował do załadowanego papieru. Jeśli wyłączysz funkcję **Autom. zmniej.** , drukarka wydrukuje faks na dwóch stronach.

**WWAGA:** Jeśli kopiujesz dokument w trakcie odbierania faksu, faks zostanie zachowany w pamięci drukarki do czasu zakończenia kopiowania.

- Reczne odbieranie faksu
- [Ustawianie rezerwowego odbioru faksów](#page-40-0)
- [Ponowne drukowanie otrzymanych faksów z pamięci](#page-41-0)
- [Przekierowywanie faksów na inny numer](#page-41-0)
- [Ustawianie funkcji automatycznego zmniejszania dla faksów przychodzących](#page-42-0)

● [Blokowanie niechcianych numerów faksów](#page-42-0)

### <span id="page-40-0"></span>**Ręczne odbieranie faksu**

Prowadząc rozmowę przez telefon, można jednocześnie odebrać faks przesłany przez rozmówcę. Możesz podnieść słuchawkę, aby rozmawiać, lub posłuchać dźwięków faksu.

Faksy można odbierać ręcznie za pomocą telefonu podłączonego bezpośrednio do drukarki (przez port 2- EXT).

#### **Ręczne odbieranie faksu**

- **1.** Upewnij się, że drukarka jest włączona, a w podajniku głównym został umieszczony papier.
- **2.** Usuń wszystkie oryginały z podajnika dokumentów.
- **3.** Ustaw dużą liczbę w opcji **Dzwon. do odebr.** , aby umożliwić odebranie połączenia przychodzącego, zanim zrobi to drukarka. Możesz także wyłączyć ustawienie **Odbieranie automatyczne** , by drukarka nie odbierała automatycznie połączeń przychodzących.
- **4.** Jeśli prowadzisz rozmowę z nadawcą, poleć mu, aby nacisnął **Start** na swoim urządzeniu faksującym.
- **5.** Po usłyszeniu tonów emitowanych przez faks nadający wykonaj następujące czynności:
	- **a.** Na wyświetlaczu panelu sterowania drukarki dotknij opcji **Faks** , dotknij opcji **Wysyłanie i odbieranie**, a następnie dotknij opcji **Odbierz teraz**.
	- **b.** Gdy drukarka zacznie odbierać faks, możesz odłożyć słuchawkę lub pozostać na linii. Podczas transmisji faksu nie ma sygnału w słuchawce.

### **Ustawianie rezerwowego odbioru faksów**

W zależności od preferencji i wymagań bezpieczeństwa możesz wybrać zachowanie w drukarce wszystkich odebranych faksów, tylko faksów odebranych, gdy wystąpił błąd, lub żadnych.

#### **Ustawianie rezerwowego odbioru faksów za pomocą panelu sterowania drukarki**

- **1.** Na wyświetlaczu panelu sterowania drukarki dotknij opcji **Faks** .
- **2.** Dotknij opcji **Konfiguracja** .
- **3.** Dotknij opcji **Preferencje** .
- **4.** Dotknij opcji **Pamięć odebranych faksów**.
- **5.** Dotknij wymaganego ustawienia.

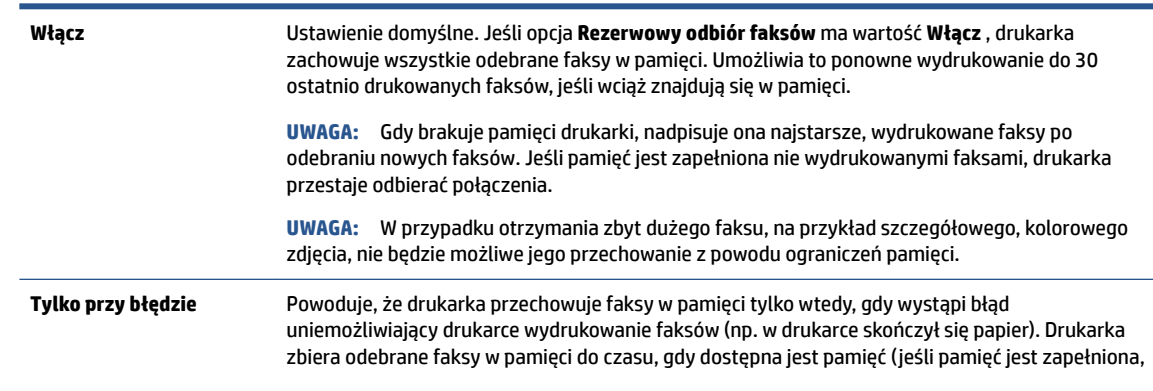

<span id="page-41-0"></span>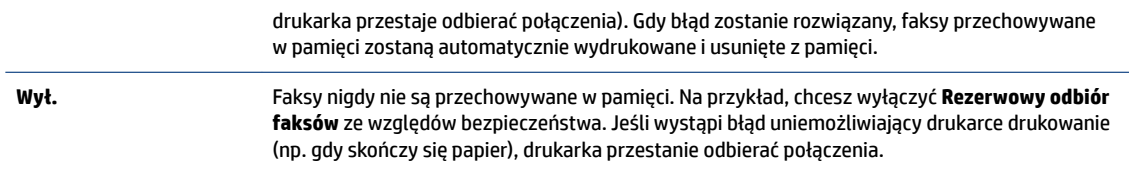

### **Ponowne drukowanie otrzymanych faksów z pamięci**

Otrzymane faksy, których nie wydrukowano, są przechowywane w pamięci.

**UWAGA:** Gdy pamięć się zapełni, drukarka nie może otrzymywać nowych faksów do czasu wydrukowania lub usunięcia faksów zapisanych w pamięci. Faksy znajdujące się w pamięci można także usuwać na przykład ze względów bezpieczeństwa lub w celu zachowania poufności.

Zależnie od rozmiaru faksów w pamięci, możesz ponownie wydrukować do 30 ostatnio drukowanych faksów, jeśli nadal znajdują się w pamięci. Konieczność taka może zaistnieć na przykład w przypadku utraty pierwodruków faksów.

#### **Ponowne drukowanie faksów z pamięci za pomocą panelu sterowania drukarki**

- **1.** Załaduj papier do głównego zasobnika papieru.
- **2.** Na wyświetlaczu panelu sterowania drukarki dotknij opcji **Faks** .
- **3.** Dotknij opcji **Drukuj ponownie**.
- **4.** Zaznacz faksy, które chcesz ponownie wydrukować.
- **5.** Dotknij opcji **Drukuj**.

### **Przekierowywanie faksów na inny numer**

Możesz tak skonfigurować drukarkę, by przekazywała faksy pod inny numer. Wszystkie faksy są przekazywane jako czarno-białe, niezależnie od tego, w jakiej formie zostały przysłane.

Firma HP zaleca sprawdzenie działania numeru, pod który będą przekazywane faksy. Należy wysłać testowy faks, aby upewnić się, że urządzenie faksujące może odbierać przekazywane faksy.

#### Konfiguracia przekierowania faksów na panelu sterowania drukarki

- **1.** Na wyświetlaczu panelu sterowania drukarki dotknij opcji **Faks** .
- **2.** Dotknij opcji **Konfiguracja** .
- **3.** Dotknij opcji **Preferencje** .
- **4.** Dotknij **Przekaz. faksu**.
- **5.** Dotknij **Wł. (Drukuj i przekaż)**, aby wydrukować i przekazać faksy, lub wybierz **Wł. (Przekaż)**, aby przekazać faks.
- **WWAGA:** Jeśli drukarka nie może przekazać faksu do docelowego urządzenia (np. jest ono wyłączone), wydrukuje faks. Jeśli ustawisz drukarkę, by drukowała raporty z błędu dla odebranych faksów, zostanie wydrukowany raport.
- <span id="page-42-0"></span>**6.** Po monicie wprowadź numer urządzenia faksującego, które ma odbierać przekazywane faksy, a następnie dotknij **Gotowe** . Wprowadź wymagane informacje dla każdego z następujących monitów: data rozpoczęcia, data zakończenia i czas zakończenia.
- **7.** Przekazywanie faksu jest włączone. Dotknij **OK** , aby zatwierdzić wybór.

Jeśli drukarka utraci zasilanie, gdy przekazywanie faksu jest włączone, ustawienie Przekazywanie faksu i numer telefonu są zapisywane. Gdy zasilanie drukarki zostanie przywrócone, ustawienie przekierowywania faksu nadal ma wartość **Włącz** .

**UWAGA:** Możesz anulować przekierowywanie faksu, wybierając **Wył.** z menu **Przekierowanie faksu**

### **Ustawianie funkcji automatycznego zmniejszania dla faksów przychodzących**

Ustawienie **Autom. zmniej.** określa sposób działania drukarki w przypadku odebrania faksu o wymiarach przekraczających rozmiar załadowanego papieru. Ustawienie to jest włączone domyślnie, tak więc obraz faksu przychodzącego zostanie zmniejszony, aby w miarę możliwości zmieścił się na jednej stronie. Jeśli ustawienie to jest wyłączone, informacje niemieszczące się na pierwszej stronie, zostaną wydrukowane na drugiej.Opcja **Autom. zmniej.** jest przydatna, gdy odbierany jest faks o rozmiarze Legal, podczas gdy w podajniku głównym znajduje się papier o rozmiarze Letter.

**Ustawianie funkcji automatycznego zmniejszania za pomocą panelu sterowania drukarki**

- **1.** Na wyświetlaczu panelu sterowania drukarki dotknij opcji **Faks** .
- **2.** Dotknij opcji **Konfiguracja** .
- **3.** Dotknij opcji **Preferencje** .
- **4.** Dotknij opcji **Autom. zmniej.** , aby włączyć lub wyłączyć.
- **UWAGA:** Wyłączenie automatycznego zmniejszania spowoduje także wyłączenie drukowania 2-stronnego faksu.

### **Blokowanie niechcianych numerów faksów**

Jeśli korzystasz z usługi identyfikacji dzwoniących oferowanej przez operatora telefonicznego, możesz zablokować określone numery faksu, aby drukarka nie odbierała faksów przesyłanych z tych numerów. Gdy zostanie odebrane faksowe połączenie przychodzące, drukarka porówna numer z listą niepożądanych numerów faksu, by sprawdzić, czy połączenie ma zostać zablokowane. Jeśli numer odpowiada numerowi na liście zablokowanych faksów, faks nie zostanie odebrany. (Maksymalna liczba numerów faksu, które można zablokować, zależy od modelu).

- **WWAGA:** Funkcja ta nie jest dostępna we wszystkich krajach/regionach. Jeśli nie jest dostępna w danym kraju/regionie, opcja **Blokada niechcianych faksów** nie będzie widoczna w menu **Preferencje** .
- **E** UWAGA: Jeśli do listy Identyfikator dzwoniącego nie dodano żadnych numerów, zakłada się, że użytkownik nie subskrybuje usługi identyfikacji dzwoniącego.

Można blokować określone numery faksów, dodając je do listy numerów blokowanych, odblokować te numery, usuwając je z listy, oraz wydrukować listę blokowanych numerów faksów.

### **Dodawanie numeru do listy niechcianych faksów**

- **1.** Na wyświetlaczu panelu sterowania drukarki dotknij opcji **Faks** .
- **2.** Dotknij opcji **Konfiguracja** .
- **3.** Dotknij opcji **Preferencje** .
- <span id="page-43-0"></span>**4.** Dotknij przycisku **Blokada niechcianych faksów** .
- **5.** Dotknij znaku **+** (plus).
- **6.** Wykonaj jedną z następujących czynności:
	- Aby wybrać numer faksu do zablokowania z listy historii połączeń, dotknij opcji ↓ (Historia połączeń odebranych).
	- Po ręcznym wprowadzeniu numeru faksu do zablokowania dotknij opcji **Dodaj**.

**WWAGA:** Wprowadź numer w takiej postaci, w jakiej pojawia się on na wyświetlaczu panelu sterowania, a nie w nagłówku odebranego faksu, ponieważ numery te mogą się różnić.

#### **Usuwanie numerów z listy numerów blokowanych**

Jeśli numer nie ma już być blokowany, można go usunąć z listy numerów blokowanych.

- **1.** Na wyświetlaczu panelu sterowania drukarki dotknij opcji **Faks** .
- **2.** Dotknij opcij **Konfiguracia** .
- **3.** Dotknij opcji **Preferencje** .
- **4.** Dotknij przycisku **Blokada niechcianych faksów** .
- **5.** Wybierz numer, który chcesz usunąć, a następnie dotknij opcji **Usuń**.

## **Konfiguracja kontaktów książki telefonicznej**

Często używane numery faksów można konfigurować jako kontakty książki telefonicznej. Dzięki temu będzie można je szybko wybierać za pomocą panelu sterowania drukarki.

- **WSKAZÓWKA:** Poza tworzeniem kontaktów książki telefonicznej oraz zarządzania nimi z panelu sterowania drukarki możesz też używać narzędzi dostępnych na komputerze, takich jak oprogramowanie HP dołączone do drukarki czy wbudowany serwer WWW (EWS) drukarki. Więcej informacji znajdziesz w [Zaawansowane](#page-68-0)  [narzędzia zarządzania drukarką \(drukarki sieciowe\) na stronie 63.](#page-68-0)
	- Konfiguracja i zmiana kontaktów książki telefonicznej
	- Konfiguracja i zmiana kontaktów grupowych książki telefonicznej
	- [Usuwanie kontaktów książki telefonicznej](#page-45-0)

### **Konfiguracja i zmiana kontaktów książki telefonicznej**

Numery faksów można zapisywać jako kontakty książki telefonicznej.

### **Konfigurowanie kontaktów książki telefonicznej**

- **1.** Na wyświetlaczu panelu sterowania drukarki dotknij opcji **Faks** .
- **2.** Dotknij opcji **Wyślij teraz**.
- **3.** Dotknij opcji ( **Książka telefoniczna** ).
- **4.** Dotknij opcji (**Kontakty**).
- **5.** Dotknij znaku + (plus), aby dodać kontakt.
- **6.** Dotknij opcji **Nazwa**, a następnie wpisz nazwę kontaktu książki telefonicznej i dotknij opcji **Gotowe** .
- <span id="page-44-0"></span>**7.** Dotknij opcji **Numer** i wpisz numer faksu kontaktu z książki telefonicznej, a następnie dotknij opcji **Gotowe** .
- **WAGA:** Pamiętaj, aby wprowadzić wszystkie pauzy i inne wymagane numery, takie jak kod obszaru lub kod dostępu w przypadku numerów zewnętrznych znajdujących się za systemem PBX (zwykle 9 lub 0) albo numer kierunkowy.
- **8.** Dotknij opcji **Dodaj**.

#### **Zmiana kontaktów książki telefonicznej**

- **1.** Na wyświetlaczu panelu sterowania drukarki dotknij opcji **Faks** .
- **2.** Dotknij opcji **Wyślij teraz**.
- **3.** Dotknij opcji ( **Książka telefoniczna** ).
- **4.** Dotknij opcji **Kontakty**.
- **5.** Dotknij opcji (**Edycja**), aby edytować kontakt.
- **6.** Dotknij kontaktu książki telefonicznej, który chcesz edytować.
- **7.** Dotknij opcji **Nazwa**, a następnie edytuj nazwę kontaktu książki telefonicznej i dotknij opcji **Gotowe** .
- **8.** Dotknij opcji **Numer** i edytuj numer faksu kontaktu z książki telefonicznej, a następnie dotknij opcji **OK**.
- **WAGA:** Pamiętaj, aby wprowadzić wszystkie pauzy i inne wymagane numery, takie jak kod obszaru lub kod dostępu w przypadku numerów zewnętrznych znajdujących się za systemem PBX (zwykle 9 lub 0) albo numer kierunkowy.
- **9.** Dotknij opcji **Gotowe** .

### **Konfiguracja i zmiana kontaktów grupowych książki telefonicznej**

Grupy numerów faksów można zapisywać jako kontakty grupowe książki telefonicznej.

### Konfigurowanie kontaktów grupowych książki telefonicznej

**WWAGA:** Przed utworzeniem kontaktu grupowego książki telefonicznej konieczne jest utworzenie co najmniej jednego pojedynczego kontaktu.

- **1.** Na wyświetlaczu panelu sterowania drukarki dotknij opcji **Faks** .
- **2.** Dotknij opcji **Wyślij teraz**.
- **3.** Dotknij opcji ( **Książka telefoniczna** ).
- **4.** Dotknij opcji **Grupy kontaktów**.
- **5.** Dotknij znaku  $+$  (plus), aby dodać grupę.
- **6.** Dotknij opcji **Nazwa**, a następnie wpisz nazwę grupy i dotknij opcji **Gotowe** .
- **7.** Dotknij opcji **Liczba**, wybierz kontakty książki telefonicznej, które chcesz dodać do grupy, a następnie dotknij opcji **Wybierz**.
- **8.** Dotknij opcji **Utwórz**.

#### <span id="page-45-0"></span>**Zmiana kontaktów grupowych książki telefonicznej**

- **1.** Na wyświetlaczu panelu sterowania drukarki dotknij opcji **Faks** .
- **2.** Dotknij opcji **Wyślij teraz**.
- **3.** Dotknij opcji ( **Książka telefoniczna** ).
- **4.** Dotknij opcji **Grupy kontaktów**.
- **5.** Dotknij opcji (**Edycja**), aby edytować grupę.
- **6.** Dotknij kontaktu grupowego książki telefonicznej, który chcesz edytować.
- **7.** Dotknij opcji **Nazwa**, a następnie edytuj nazwę kontaktu grupowego książki telefonicznej i dotknij opcji **Gotowe** .
- **8.** Dotknij opcji **Numer**.
- **9.** Usuń zaznaczenie kontaktów książki telefonicznej, które chcesz usunąć z tej grupy, lub dotknij znaku (**plus**), aby dodać kontakt do grupy.
- **10.** Dotknij opcji **Gotowe** .

### **Usuwanie kontaktów książki telefonicznej**

Kontakty i kontakty grupowe książki telefonicznej można usuwać.

- **1.** Na wyświetlaczu panelu sterowania drukarki dotknij opcji **Faks** .
- **2.** Dotknij opcji **Wyślij teraz**.
- **3.** Dotknij opcji ( **Książka telefoniczna** ).
- **4.** Dotknij opcji **Kontakty** lub **Grupy kontaktów**.
- **5.** Dotknij opcji (**Edycja**).
- **6.** Dotknij nazwy kontaktu lub grupy kontaktów z książki telefonicznej do usunięcia.
- **7.** Dotknij opcji **Usuń**.
- **8.** Dotknij **Tak**, aby zatwierdzić wybór.

## **Zmiana ustawień faksowania**

Po wykonaniu procedur z podręcznej instrukcji obsługi dołączonej do drukarki, wykonaj poniższe instrukcje, by zmienić początkowe ustawienia lub skonfigurować inne opcje faksowania.

- Konfigurowanie nagłówka faksu
- [Ustawienie trybu odbierania \(automatyczne odbieranie\)](#page-46-0)
- [Ustawianie liczby dzwonków przed odebraniem](#page-46-0)
- [Zmiana wzorca dzwonienia na dzwonienie dystynktywne](#page-47-0)
- [Ustawianie rodzaju wybierania numerów](#page-48-0)
- [Ustawianie opcji ponownego wybierania numeru](#page-48-0)
- [Ustawianie prędkości transmisji faksu](#page-48-0)

[Ustawianie głośności faksu](#page-49-0)

### <span id="page-46-0"></span>**Konfigurowanie nagłówka faksu**

Nagłówek faksu zawiera nazwisko i numer faksu na górze każdego wysyłanego faksu. Firma HP zaleca ustawienie nagłówka faksu za pomocą oprogramowania HP dostarczonego wraz z drukarką. Możesz skonfigurować nagłówek faksu z panelu sterowania drukarki, zgodnie z opisem.

**WWAGA:** W niektórych krajach/regionach nagłówek faksu jest wymagany przez prawo.

#### **Konfiguracja lub zmiana nagłówka faksu**

- **1.** Na wyświetlaczu panelu sterowania drukarki dotknij opcji **Faks** .
- **2.** Dotknij opcji **Konfiguracja**, a następnie opcji **Preferencje** .
- **3.** Dotknij **Nagłówek faks**.
- **4.** Wprowadź nazwisko lub nazwę firmy, a następnie dotknij **Gotowe** .
- **5.** Wprowadź numer faksu, a następnie dotknij **Gotowe** .

### **Ustawienie trybu odbierania (automatyczne odbieranie)**

Tryb odbierania określa, czy drukarka odbiera połączenia przychodzące.

- Aby drukarka odpowiadała na faksy automatycznie, włącz ustawienie . Drukarka odpowiada na wszystkie przychodzące połączenia i faksy. **Odbieranie automatyczne**
- Aby odbierać faksy ręcznie, wyłącz opcję . Aby drukarka odbierała faksy, musisz odbierać przychodzące połączenia faksowe osobiście. **Odbieranie automatyczne**

#### **Ustawianie trybu odbierania**

- **1.** Na wyświetlaczu panelu sterowania drukarki dotknij opcji **Faks** .
- **2.** Dotknij opcji **Konfiguracja**, a następnie opcji **Preferencje** .
- **3.** Dotknij opcji **Odbieranie automatyczne** , aby ją włączyć lub wyłączyć.

Dostęp do tej funkcji można także uzyskać, dotykając ikony (**Stan faksu**) na ekranie głównym.

### **Ustawianie liczby dzwonków przed odebraniem**

Po włączeniu opcji **Odbieranie automatyczne** można określić liczbę dzwonków, po których urządzenie automatycznie odbierze połączenie przychodzące.

Opcja **Dzwon. do odebr.** jest ważna, jeżeli na tej samej linii co drukarka znajduje się automatyczna sekretarka, ponieważ powinna ona odbierać połączenie przed drukarką. Liczba dzwonków przed odebraniem dla drukarki powinna być większa niż liczba dzwonków przed odebraniem ustawiona dla sekretarki automatycznej.

Na przykład można ustawić liczbę dzwonków dla automatycznej sekretarki na niską wartość, a dla drukarki na maksymalną. (Maksymalna liczba dzwonków zależy od kraju/regionu.) Przy tym ustawieniu automatyczna sekretarka odpowiada na połączenie, a drukarka monitoruje linię. Jeśli drukarka wykryje sygnał faksu, odbierze faks. Jeśli dane połączenie jest połączeniem głosowym, automatyczna sekretarka nagra wiadomość głosową.

#### <span id="page-47-0"></span>**Ustawianie liczby dzwonków przed odebraniem**

- **1.** Na wyświetlaczu panelu sterowania drukarki dotknij opcji **Faks** .
- **2.** Dotknij opcji **Konfiguracja**, a następnie opcji **Preferencje** .
- **3.** Dotknij przycisku **Dzwon. do odebr.** .
- **4.** Dotknij liczby dzwonków.
- **5.** Dotknij przycisku **Gotowe** , aby zaakceptować ustawienie.

### **Zmiana wzorca dzwonienia na dzwonienie dystynktywne**

Wielu operatorów telekomunikacyjnych oferuje usługę dzwonienia dystynktywnego, umożliwiającą korzystanie na jednej linii telefonicznej z kilku numerów telefonu. Po wykupieniu tej usługi każdy numer ma przypisany inny wzorzec dzwonienia. Można tak skonfigurować drukarkę, aby odbierała połączenia przychodzące z wybranym wzorcem dzwonka.

Podłączając drukarkę do linii z funkcją dzwonienia dystynktywnego, operator sieci telefonicznej musi przypisać osobne wzorce dzwonka do rozmów i do faksów. Firma HP zaleca korzystanie z dzwonków podwójnych lub potrójnych dla numeru faksu. Gdy drukarka wykryje określony wzorzec dzwonka, odpowiada na połączenie i odbiera faks.

**WSKAZÓWKA:** Do ustawienia dzwonienia dystynktywnego można też użyć funkcji wykrywania wzorca dzwonienia na panelu sterowania drukarki. Dzięki tej funkcji drukarka rozpoznaje i nagrywa wzorzec dzwonienia połączenia przychodzącego i na jego podstawie automatycznie określa dystynktywny wzorzec dzwonienia przypisany przez operatora telefonicznego do połączeń faksowych.

Jeśli ta usługa jest niedostępna, zastosuj domyślny wzorzec dzwonienia, czyli opcję **Wszystkie dzwonki** .

**WWAGA:** Drukarka nie może odbierać faksów, kiedy słuchawka głównego telefonu jest podniesiona.

#### **Zmiana wzorca dzwonienia na dzwonienie dystynktywne**

- **1.** Sprawdź, czy drukarka została ustawiona tak, aby odbierała faksy automatycznie.
- **2.** Na wyświetlaczu panelu sterowania drukarki dotknij opcji **Faks** .
- **3.** Dotknij opcji Konfiguracja, a następnie wybierz opcję Preferencje.
- **4.** Dotknij przycisku **Dzwonienie dystynktywne** .

Pojawi się komunikat z informacją, że nie należy zmieniać tego ustawienia, o ile nie korzystasz z kilku numerów na tej samej linii telefonicznej. Dotknij **Port USB z przodu drukarki — oprogramowanie drukarki zainstalowane** , aby kontynuować.

- **5.** Wykonaj jedną z następujących czynności:
	- Dotknij wzorca dzwonienia przypisanego przez operatora telefonicznego do połączeń faksowych.
	- Dotknij **Wykr.wzoru dzwonka**, a następnie wykonaj instrukcje wyświetlane na panelu sterowania drukarki.

**UWAGA:** Jeśli funkcja Wykrywanie wzorca dzwonienia nie może wykryć wzorca lub jeśli użytkownik anuluje wykrywanie przed zakończeniem, wzorzec dzwonienia zostanie automatycznie ustawiony na domyślny, czyli **Wszystkie dzwonki** .

**UWAGA:** Jeśli korzystasz z systemu telefonicznego PBX, który ma odmienne wzorce dzwonienia dla wewnętrznych i zewnętrznych połączeń, musisz wybrać numer faksu z numeru zewnętrznego.

### <span id="page-48-0"></span>**Ustawianie rodzaju wybierania numerów**

Poniższa procedura umożliwia przestawienie urządzenia na tonowy lub impulsowy tryb wybierania. Fabrycznie jest ustawione wybieranie **Tonowe**. Nie zmieniaj tego ustawienia, o ile nie wiesz, że dla dana linia telefoniczna nie obsługuje wybierania tonowego.

**WWAGA:** Opcja wybierania impulsowego nie jest dostępna we wszystkich krajach/regionach.

#### **Ustawianie rodzaju wybierania numerów**

- **1.** Na wyświetlaczu panelu sterowania drukarki dotknij opcji **Faks** .
- **2.** Dotknij opcji **Konfiguracja**, a następnie opcji **Preferencje** .
- **3.** Dotknij opcji **Typ wybierania**.
- **4.** Dotknij wybranej opcji **Tonowe** lub **Impulsowe**.

### **Ustawianie opcji ponownego wybierania numeru**

Jeśli drukarka nie może wysłać faksu, gdyż faks odbiorcy nie odpowiada lub jest zajęty, podejmie ona próby ponownego wyboru numeru zgodnie z opcjami ponownego wybierania. Opcje te można włączyć i wyłączyć za pomocą następującej procedury.

- **Ponowne wybieranie przy zajętości**: Jeśli opcja ta jest włączona, drukarka automatycznie ponownie wybierze numer, jeśli otrzyma sygnał zajętości. Domyślne ustawienie to **Włącz** .
- **Nie odebrano ponów wybieranie**: Jeśli ta opcja jest włączona, drukarka ponownie wybierze numer, jeśli urządzenie odbiorcy nie odbierze połączenia. Domyślne ustawienie to **Wył.** .
- **Ponowne wybieranie po problemie z połączeniem**: Włączenie tej opcji powoduje automatyczne ponowne wybieranie numeru przez drukarkę w przypadku wystąpienia problemu z nawiązaniem połączenia z faksem odbiorcy. Opcja ta działa tylko dla faksów wysyłanych z pamięci. Domyślne ustawienie to **Włącz** .

#### **Ustawianie opcji ponownego wybierania numerów**

- **1.** Na wyświetlaczu panelu sterowania drukarki dotknij opcji **Faks** .
- 2. Dotknij opcji Konfiguracja, a następnie opcji Preferencje.
- **3.** Dotknij opcji **Automatyczne ponowne wybieranie** .
- **4.** Dotknij opcji **Ponowne wyb. sygn. zajętości** , **Ponowne wyb. brak odp.** , lub **Ponowne wybieranie po problemie z połączeniem** .

### **Ustawianie prędkości transmisji faksu**

Możesz ustawić prędkość transmisji faksu używaną podczas wysyłania i odbierania faksów w komunikacji pomiędzy drukarką, a innymi urządzeniami faksującymi.

W przypadku używania jednego z następujących elementów może być konieczne ustawienie niższej szybkości transmisji faksu:

- Internetowa usługa telefoniczna
- Centrala abonencka (PBX Private Branch Exchange)
- Protokół VoIP (Fax on Voice over Internet Protocol)
- Usługa ISDN (Integrated Services Digital Network)

<span id="page-49-0"></span>Jeśli wystąpią problemy przy wysyłaniu i odbieraniu faksów, użyj niższej wartości opcji **Szybkość faksu** . Poniższa tabela zawiera dostępne ustawienia prędkości transmisji faksu.

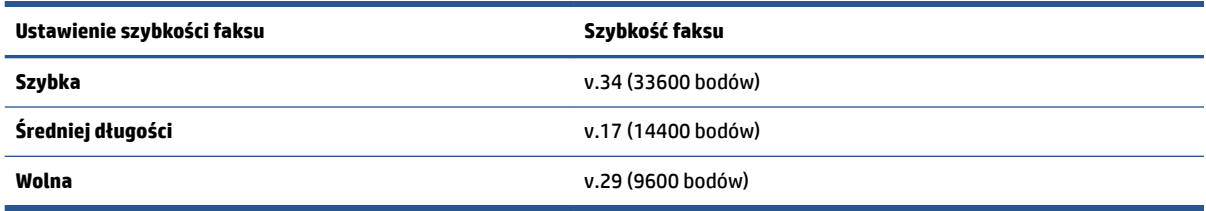

#### **Ustawianie szybkości faksowania**

- **1.** Na wyświetlaczu panelu sterowania drukarki dotknij opcji **Faks** .
- **2.** Dotknij opcji Konfiguracja, a następnie opcji Preferencje.
- **3.** Dotknij przycisku **Szybkość faksu** .
- **4.** Dotknij, aby wybrać opcję.

### **Ustawianie głośności faksu**

Można zmienić głośność dźwięków faksu.

#### **Ustawianie głośności dźwięku faksu**

- **1.** Na wyświetlaczu panelu sterowania drukarki dotknij opcji **Faks** .
- **2.** Dotknij opcji Konfiguracja, a następnie opcji Preferencje.
- **3.** Dotknij opcji **Głośność**.
- **4.** Dotknij, by wybrać **Cichy**, **Głośny** lub **Wył.** .

## **Faks i cyfrowe usługi telefoniczne**

Wielu operatorów telefonicznych zapewnia swoim klientom cyfrowe usługi telefoniczne, takie jak.:

- DSL: cyfrowa linia abonencka (Digital Subscriber Line DSL) to usługa świadczona przez operatora sieci telefonicznej. (W niektórych krajach/regionach usługa DSL może być zwana ADSL).
- PBX: Centrala abonencka (Private Branch Exchange PBX).
- ISDN: sieć cyfrowa z integracją usług (Integrated Services Digital Network ISDN).
- Telefon internetowy (VoIP): Tania usługa telefoniczna, która umożliwia wysyłanie i odbieranie faksów przy użyciu drukarki przez Internet. Metoda ta nazywana jest Usługą przesyłania faksów przez Internet (VoIP).

Więcej informacji znajdziesz w [Protokół VoIP \(Fax on Voice over Internet Protocol\) na stronie 45.](#page-50-0)

Drukarki HP zostały zaprojektowane do użytku z tradycyjnymi, analogowymi usługami telefonicznymi. Jeśli korzystasz z cyfrowego środowiska telefonicznego (takiego jak DSL/ADSL, PBX lub ISDN), podczas konfigurowania funkcji faksu drukarki konieczne może okazać się użycie filtrów cyfrowo-analogowych lub konwerterów.

<span id="page-50-0"></span>**WWAGA:** HP nie gwarantuje, że drukarka będzie zgodna ze wszystkimi cyfrowymi liniami usługowymi lub usługami operatorów we wszystkich środowiskach cyfrowych albo ze wszystkimi konwerterami cyfrowoanalogowymi. Zaleca się omówienie prawidłowych opcji konfiguracji bezpośrednio z operatorem telefonicznym i na podstawie świadczonych przez niego usług.

## **Protokół VoIP (Fax on Voice over Internet Protocol)**

Możesz korzystać z taniej usługi telefonicznej, pozwalającej na wysyłanie i odbieranie faksów z drukarki za pomocą Internetu. Metoda ta nazywana jest Usługą przesyłania faksów przez Internet (VoIP).

Poniższe symptomy mogą wskazywać korzystanie z usługi VoIP.

- Wraz z numerem faksu należy wybrać specjalny kod kierunkowy.
- jest używany moduł konwertera IP do łączenia z Internetem, który jest wyposażony w analogowe porty telefoniczne do podłączenia faksu.
- **WWAGA:** Faksy możesz wysyłać i odbierać tylko poprzez podłączenie przewodu telefonicznego do portu "1-LINE" w drukarce. Oznacza to, że połączenie z Internetem musi być dokonane poprzez urządzenie konwertujące (posiadające zwyczajne analogowe gniazda dla połączeń faksowych) lub operatora telekomunikacyjnego.
- **WSKAZÓWKA:** Obsługa tradycyjnego przesyłania faksów przy użyciu dowolnych systemów telefonii IP jest często ograniczona. W przypadku problemów z faksowaniem spróbuj użyć niższej szybkości transmisji faksu lub wyłączyć tryb korekcji błędów (ECM). Jeśli jednak wyłączysz tryb korekcji błędów, wysyłanie i odbieranie faksów w kolorze nie będzie możliwe.

Aby uzyskać więcej informacji na temat zmiany szybkości transmisji faksu, zobacz [Ustawianie prędkości](#page-48-0) [transmisji faksu na stronie 43.](#page-48-0) Aby uzyskać więcej informacji na temat używania trybu korekcji błędów, zobacz [Wysyłanie faksu w trybie korekcji błędów na stronie 34](#page-39-0).

Jeśli masz pytania odnośnie do faksowania przez Internet, aby uzyskać dalszą pomoc, skontaktuj się ze swoim działem pomocy w faksowaniu przez Internet lub lokalnym operatorem.

## **Korzystanie z raportów**

Możesz skonfigurować drukarkę, by drukowała raporty z błędów i raporty potwierdzeń automatycznie po każdym wysłaniu i odebraniu faksu. Możesz także, w razie potrzeby, ręcznie drukować raporty systemowe. Raporty te zawierają przydatne informacje systemowe o drukarce.

Domyślnie drukarka jest ustawiona, by drukować raport tylko wtedy, gdy wystąpi problem z wysyłaniem lub odbieraniem faksu. Komunikat potwierdzenia wskazujący, że faks został wysłany z powodzeniem pojawia się na krótko na wyświetlaczu panelu sterowania po każdej transakcji.

**UWAGA:** Jeśli raporty z jakości wydruku są nieczytelne, możesz sprawdzić szacowane poziomy tuszu za pomocą panelu sterowania lub oprogramowania HP. Więcej informacji znajdziesz w Sprawdzanie poziomu [tuszu w pojemnikach na stronie 53](#page-58-0).

**UWAGA:** Ostrzeżenia o poziomie tuszu i diody podają przybliżone dane wyłącznie w celu planowania. Gdy pojawi się ostrzeżenie o niskim poziomie tuszu, postaraj się zaopatrzyć w nowy pojemnik, aby uniknąć opóźnień w drukowaniu. Nie potrzeba wymieniać pojemników z tuszem do czasu spadku jakości druku.

**UWAGA:** Upewnij się, że głowice drukujące i pojemniki z tuszem są w dobrym stanie i są prawidłowo zainstalowane. Aby uzyskać więcej informacji, zobacz część [Praca z pojemnikami z tuszem na stronie 53](#page-58-0).

W tym rozdziale opisano następujące zagadnienia:

● [Drukowanie potwierdzeń faksów](#page-51-0)

- <span id="page-51-0"></span>● Drukowanie sprawozdań z błędów faksów
- [Drukowanie i przeglądanie dziennika faksu](#page-52-0)
- [Usuwanie dziennika faksów](#page-52-0)
- [Drukowanie szczegółowych informacji o ostatniej transakcji faksowej](#page-52-0)
- · Drukowanie raportu identyfikacji dzwoniącego
- [Wyświetlanie Historii połączeń](#page-53-0)

### **Drukowanie potwierdzeń faksów**

Można wydrukować raport potwierdzenia po wysłaniu lub odebraniu faksu. Domyślnym ustawieniem jest **Włączone (wysłanie faksu)**. Po wyłączeniu funkcji w przypadku wysłania lub odebrania faksu na panelu sterowania krótko wyświetlany jest komunikat z potwierdzeniem.

**UWAGA:** Na potwierdzeniu wysłania faksu możesz umieścić obraz pierwszej strony faksu, jeśli wybierzesz **Włącz (wysyłanie faksów)** lub **Włącz (wysyłanie i odbieranie faksów)** i zeskanujesz faks w celu wysłania go z pamięci lub użyjesz opcji **Skanuj i faksuj**.

#### **Włączanie funkcji potwierdzenia wysłania faksu**

- **1.** Na wyświetlaczu panelu sterowania drukarki dotknij opcji **Ustawienia** .
- **2.** Dotknij opcji **Konfiguracja** .
- **3.** Dotknij opcji **Raporty** , a następnie opcji **Potwierdzenie faksu** .
- **4.** Dotknij, by wybrać jedną z poniższych opcji.

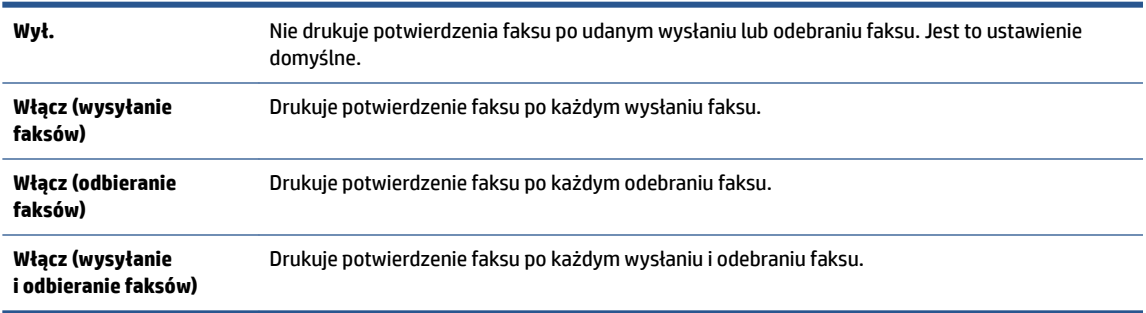

#### **Umieszczanie obrazu faksu na raporcie**

- **1.** Na wyświetlaczu panelu sterowania drukarki dotknij opcji **Faks** .
- **2.** Dotknij opcji **Konfiguracja** .
- **3.** Dotknij opcji **Raporty** , a następnie opcji **Potwierdzenie faksu** .
- **4.** Dotknij **Włącz (wysyłanie faksów)** lub **Włącz (wysyłanie i odbieranie faksów)** .
- **5.** Dotknij opcji **Potwierdzenie z obrazem**.
- **6.** Dotknij przycisku **OK**.

### **Drukowanie sprawozdań z błędów faksów**

Można skonfigurować drukarkę tak, aby automatycznie drukowała raport po wystąpieniu błędu w czasie transmisji.

#### <span id="page-52-0"></span>**Ustawianie drukarki by automatycznie drukowała raporty o błędach faksu**

- **1.** Na wyświetlaczu panelu sterowania drukarki dotknij opcji **Faks** .
- **2.** Dotknij opcji **Konfiguracja** .
- **3.** Dotknij opcji **Raporty** i opcji **Raport o błędach faksu**.
- **4.** Dotknij, by wybrać jedną z poniższych opcji.

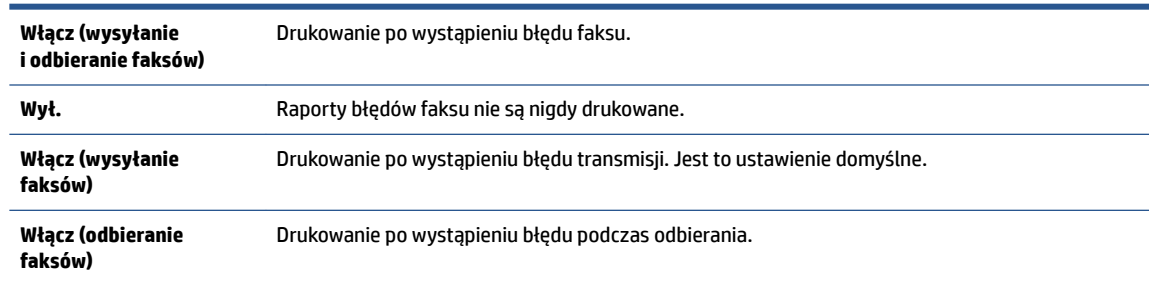

### **Drukowanie i przeglądanie dziennika faksu**

Możesz wydrukować dziennik faksów odebranych i wysłanych przez drukarkę.

#### **Drukowanie dziennika faksu za pomocą panelu sterowania drukarki**

- **1.** Na wyświetlaczu panelu sterowania drukarki dotknij opcji **Faks** .
- **2.** Dotknij opcji **Konfiguracja**, a następnie opcji **Raporty** .
- **3.** Dotknij opcji **Drukowanie raportów faksu** .
- **4.** Dotknij przycisku **Dzienniki faksów ostatnich 30 transakcji** .
- **5.** Dotknij opcję **Drukuj**, aby rozpocząć drukowanie.

### **Usuwanie dziennika faksów**

Wyczyszczenie dziennika faksów powoduje usunięcie wszystkich faksów zapisanych w pamięci.

### **Czyszczenie dziennika faksu**

- **1.** Na wyświetlaczu panelu sterowania drukarki dotknij opcji **Faks** .
- **2.** Dotknij opcji **Konfiguracja**, a następnie opcji **Narzędzia**.
- **3.** Dotknij opcji **Wyczyść dzienniki faksu**.

### **Drukowanie szczegółowych informacji o ostatniej transakcji faksowej**

Raport o ostatniej transakcji faksowej zawiera szczegółowe informacje o ostatniej transakcji faksowej. Szczegółowe informacje obejmują numer faksu, liczbę stron i stan faksu.

#### **Drukowanie raportu o ostatniej transakcji faksowej**

- **1.** Na wyświetlaczu panelu sterowania drukarki dotknij opcji **Faks** .
- **2.** Dotknij opcji **Konfiguracja**, a następnie opcji **Raporty** .
- **3.** Dotknij opcji **Drukowanie raportów faksu** .
- **4.** Wybierz opcję **Ostatnia transakcja** i dotknij opcji **Drukuj**.

### <span id="page-53-0"></span>**Drukowanie raportu identyfikacji dzwoniącego**

Listę numerów faksów z identyfikatorami rozmówców można wydrukować.

### **Drukowanie raportu historii identyfikacji dzwoniącego**

- **1.** Na wyświetlaczu panelu sterowania drukarki dotknij opcji **Faks** .
- **2.** Dotknij opcji **Konfiguracja**, a następnie opcji **Raporty** .
- **3.** Dotknij opcji **Drukowanie raportów faksu** .
- **4.** Dotknij **Raport identyfikacji dzwoniącego**.
- **5.** Dotknij opcję **Drukuj**, aby rozpocząć drukowanie.

### **Wyświetlanie Historii połączeń**

Można wyświetlić listę wszystkich połączeń wykonanych przy użyciu drukarki.

**UWAGA:** Nie można wydrukować historii połączeń.

### **Wyświetlanie historii połączeń**

- **1.** Na wyświetlaczu panelu sterowania drukarki dotknij opcji **Faks** .
- **2.** Dotknij opcji **Wyślij teraz**.
- **3.** Dotknij opcji ( **Książka telefoniczna** ).
- **4.** Dotknij opcji **Historia połączeń** .

# **6 Korzystanie z usług WWW**

- Czym są usługi WWW?
- Konfiguracja usług WWW
- [Drukowanie przy użyciu funkcji HP ePrint](#page-56-0)
- [Korzystanie z usługi HP Printables](#page-57-0)
- [Użyj strony HP Connected](#page-57-0)
- [Usuwanie usług WWW](#page-57-0)

## **Czym są usługi WWW?**

### **ePrint**

● HP **ePrint** to darmowa usługa firmy HP pozwalająca na drukowanie dokumentów na drukarce z włączoną usługą HP ePrint w dowolnym czasie i z dowolnego miejsca. Jest to tak łatwe, jak wysłanie wiadomości e-mail na adres przypisany drukarce podczas włączania w niej usług WWW. Nie potrzeba sterowników ani specjalnego oprogramowania. Jeśli możesz wysłać wiadomość e-mail, możesz drukować z dowolnego miejsca przy użyciu usługi **ePrint** .

Po zarejestrowaniu konta na stronie HP Connected ( [www.hpconnected.com](http://h20180.www2.hp.com/apps/Nav?h_pagetype=s-924&h_keyword=lp70014-all&h_client=s-h-e004-01&h_lang=pl&h_cc=pl) ) możesz się zalogować, aby wyświetlić stan zadań usługi **ePrint** , zarządzać kolejką usługi **ePrint** w drukarce, kontrolować uprawnienia użytkowników do drukowania za pomocą adresu e-mail usługi **ePrint** oraz uzyskać pomoc dla usługi **ePrint** .

### **HP Printables**

● Opcje usługi HP Printables umożliwiają łatwe odnalezienie i drukowanie wstępnie sformatowanych treści z sieci bezpośrednio z drukarki. Umożliwiają także skanowanie i przechowywanie w sieci cyfrowych dokumentów.

Opcje usługi HP Printables udostępniają szeroki zakres treści, od kuponów zniżkowych po zajęcia dla rodziny, wiadomości, podróże, sport, gotowanie, zdjęcia i wiele innych. Możesz nawet przeglądać i drukować obrazy z Internetu pochodzące z popularnych stron fotograficznych.

Niektóre opcje usługi HP Printables pozwalają na zaplanowanie dostarczenia treści z aplikacji do drukarki.

Formatowanie treści specjalnie dla drukarki oznacza, że tekst i obrazy nie będą obcinane, ani nie wystąpi osobna strona z pojedynczym wierszem tekstu. W przypadku niektórych drukarek na stronie podglądu wydruku można także wybrać ustawienia papieru i jakości.

## **Konfiguracja usług WWW**

Przed skonfigurowaniem usług WWW upewnij się, że drukarka jest podłączona do Internetu za pomocą połączenia bezprzewodowego.

W celu skonfigurowania usług WWW skorzystaj z jednej z poniższych metod:

#### Konfigurowanie usług WWW przy użyciu panelu sterowania drukarki

- **1.** Na wyświetlaczu panelu sterowania drukarki dotknij opcji **HP Printables**.
- **2.** Dotknij **Włącz usługi WWW**.
- **3.** Dotknij opcji **Akceptuj** , aby zaakceptować Warunki użytkowania usług WWW, a następnie włącz usługi WWW.
- **4.** Na ekranie **Aktualizacja automatyczna** dotknij **Port USB z przodu drukarki oprogramowanie drukarki zainstalowane** , aby włączyć w drukarce automatyczne sprawdzanie i instalowanie aktualizacji produktu.
- **WWAGA:** Jeśli aktualizacja drukarki jest dostępna, drukarka pobierze ją i zainstaluje, a następnie uruchomi się ponownie. Aby skonfigurować Usługi WWW, należy powtórzyć instrukcje od kroku 1.
- **UWAGA:** W przypadku wyświetlenia monitu o ustawienia serwera proxy, gdy sieć używa tych ustawień, postępuj zgodnie z instrukcjami wyświetlanymi na ekranie w celu skonfigurowania serwera proxy. Jeśli nie masz szczegółowych ustawień serwera proxy, skontaktuj się z administratorem sieci lub osobą, która skonfigurowała sieć.
- **5.** Gdy drukarka jest podłączona do serwera, zostanie wydrukowany arkusz informacyjny. Aby ukończyć konfigurację, postępuj zgodnie z instrukcjami w arkuszu informacyjnym.

#### Konfigurowanie usług WWW przy użyciu wbudowanego serwera WWW

- **1.** Otwórz serwer EWS. Więcej informacji znajdziesz w części [Korzystanie z wbudowanego serwera](#page-69-0)  [internetowego na stronie 64](#page-69-0).
- **2.** Kliknij kartę **Usługi sieci Web** .
- **3.** W sekcji **Ustawienia usług WWW** kliknij **Ustawienia** , kliknij **Kontynuuj** i postępuj zgodnie z instrukcjami wyświetlanymi na ekranie w celu zaakceptowania warunków użytkowania.
- **4.** W przypadku wyświetlenia monitu zezwól drukarce na sprawdzenie i zainstalowanie aktualizacji.
- **WWAGA:** Jeśli aktualizacja drukarki jest dostępna, drukarka pobierze ją i zainstaluje, a następnie uruchomi się ponownie. Aby skonfigurować Usługi WWW, powtórz instrukcje od kroku 1.
- **UWAGA:** W przypadku wyświetlenia monitu o ustawienia serwera proxy, gdy sieć używa tych ustawień, postępuj zgodnie z instrukcjami wyświetlanymi na ekranie w celu skonfigurowania serwera proxy. Jeśli nie masz szczegółowych ustawień serwera proxy, skontaktuj się z administratorem sieci lub osobą, która skonfigurowała sieć.
- **5.** Gdy drukarka jest podłączona do serwera, zostanie wydrukowany arkusz informacyjny. Aby ukończyć konfigurację, postępuj zgodnie z instrukcjami w arkuszu informacyjnym.

#### Konfigurowanie usług WWW przy użyciu oprogramowania drukarki HP (Windows)

- **1.** Otwórz Oprogramowanie drukarki HP. Aby uzyskać więcej informacji, zob. [Otwieranie oprogramowania](#page-17-0) [drukarki HP \(Windows\) na stronie 12](#page-17-0).
- **2.** W wyświetlonym oknie kliknij dwukrotnie opcję **Zadania urządzenia** , a następnie w sekcji Drukuj wybierz opcję **Podłącz drukarkę do sieci**. Zostanie otwarta strona startowa drukarki (wbudowany serwer WWW).
- **3.** Kliknij kartę **Usługi sieci Web** .
- **4.** W sekcji **Ustawienia usług WWW** kliknij **Ustawienia** , kliknij **Kontynuuj** i postępuj zgodnie z instrukcjami wyświetlanymi na ekranie w celu zaakceptowania warunków użytkowania.
- **5.** W przypadku wyświetlenia monitu zezwól drukarce na sprawdzenie i zainstalowanie aktualizacji.
- <span id="page-56-0"></span>**WWAGA:** Jeśli aktualizacja drukarki jest dostępna, drukarka pobierze ją i zainstaluje, a następnie uruchomi się ponownie. Aby skonfigurować Usługi WWW, należy powtórzyć instrukcje od kroku 1.
- **WWAGA:** W przypadku wyświetlenia monitu o ustawienia serwera proxy, gdy sieć używa tych ustawień, postępuj zgodnie z instrukcjami wyświetlanymi na ekranie w celu skonfigurowania serwera proxy. W przypadku braku szczegółowych ustawień skontaktuj się z administratorem sieci lub osobą, która skonfigurowała sieć.
- **6.** Gdy drukarka jest podłączona do serwera, zostanie wydrukowany arkusz informacyjny. Aby ukończyć konfigurację, postępuj zgodnie z instrukcjami w arkuszu informacyjnym.

## **Drukowanie przy użyciu funkcji HP ePrint**

HP ePrint to darmowa usługa firmy HP, pozwalająca na drukowanie dokumentów za pomocą drukarki wyposażonej w opcję HP ePrint z dowolnego miejsca, z którego możesz wysłać wiadomość email. Po prostu wyślij dokumenty lub zdjęcia na adres email przypisany do drukarki po włączeniu usług WWW. Nie potrzeba dodatkowych sterowników ani oprogramowania.

- Drukarka wymaga połączenia bezprzewodowego w celu połączenia z Internetem. Nie można użyć funkcji HP ePrint przez połączenie USB z komputerem.
- Załączniki mogą zostać wydrukowane w inny sposób, niż wyglądają w aplikacji, która je utworzyła, zależnie od użytych czcionek i układu strony.
- Darmowe aktualizacje urządzenia dostarczane są wraz z usługą HP ePrint. Niektóre aktualizacje mogą być wymagane w celu włączenia niektórych funkcji.

Po zarejestrowaniu konta w witrynie HP Connected ([www.hpconnected.com](http://h20180.www2.hp.com/apps/Nav?h_pagetype=s-924&h_keyword=lp70014-all&h_client=s-h-e004-01&h_lang=pl&h_cc=pl)) można się zalogować, aby wyświetlać stan zadań usługi ePrint, zarządzać kolejką usługi ePrint w drukarce, kontrolować uprawnienia użytkowników do drukowania za pomocą adresu e-mail usługi ePrint oraz korzystać z pomocy.

Przed rozpoczęciem korzystania z usługi ePrint należy się upewnić, że:

- Drukarka jest podłączona do aktywnej sieci zapewniającej dostęp do Internetu.
- Usługi WWW są włączone. Jeśli nie są, pojawi się prośba o ich włączenie.

### **Drukowanie dokumentu ePrint z dowolnego miejsca**

- **1.** Włącz usługi WWW.
	- **a.** Na ekranie początkowym dotknij ikony ( **ePrint** ).
	- **b.** Zaakceptuj warunki użytkowania, a następnie włącz usługi WWW, postępując zgodnie z instrukcjami wyświetlanymi na ekranie.
	- **c.** Wydrukuj stronę zawierającą informacje o usłudze ePrint, a następnie zarejestruj konto usługi ePrint, postępując zgodnie z instrukcjami na stronie.
- **2.** Ustal swój adres email ePrint.
	- **a.** Dotknij opcji ( **ePrint** ) na ekranie początkowym.
	- **b.** Dotknij opcji **(\*** Ustawienia usług WWW).
	- **c.** W menu **Ustawienia usług WWW** dotknij opcji **Wyświetl adres e-mail**.
- **3.** Wyślij dokument pocztą e-mail do drukarki w celu jego wydrukowania.
- <span id="page-57-0"></span>**a.** Utwórz nową wiadomość e-mail i załącz do niej dokument do wydrukowania.
- **b.** Wyślij wiadomość e-mail na adres e-mail drukarki.

Drukarka wydrukuje załączony dokument.

**WWAGA:** Serwer **ePrint** nie przyjmuje wiadomości e-mail z zadaniami drukowania, jeżeli w polach "Do" i "DW" znajduje się wiele adresów e-mail. W polu "Do" należy wprowadzić tylko adres e-mail usługi HP ePrint. Nie wprowadzaj żadnych dodatkowych adresów w pozostałych polach.

**WWAGA:** Wiadomość e-mail jest drukowana zaraz po odebraniu. Podobnie jak z innymi wiadomościami email nie ma gwarancji, kiedy i czy zostanie ona odebrana. Stan drukowania można sprawdzić w witrynie HP Connected [\(www.hpconnected.com\)](http://h20180.www2.hp.com/apps/Nav?h_pagetype=s-924&h_keyword=lp70014-all&h_client=s-h-e004-01&h_lang=pl&h_cc=pl).

**UWAGA:** Dokumenty drukowane za pomocą **ePrint** mogą się różnić od oryginału. Styl, formatowanie i przepływ tekstu mogą być inne, niż w oryginalnym dokumencie. W przypadku dokumentów, które muszą być drukowane w wyższej jakości (np. dokumenty prawne), zalecamy drukowanie z aplikacji z komputera, w której można w większym stopniu kontrolować wygląd wydruku.

[Kliknij tutaj, by przejść na stronę z dodatkowymi informacjami.](http://h20180.www2.hp.com/apps/Nav?h_pagetype=s-924&h_keyword=lp70014-all&h_client=s-h-e004-01&h_lang=pl&h_cc=pl)

## **Korzystanie z usługi HP Printables**

Drukuj strony internetowe bez komputera konfigurujàc HP Printables, darmową usługę firmy HP. Możesz drukować kolorowanki, kalendarze, układanki, przepisy, mapy i inne, zależnie od dostępnych aplikacji w danym kraju/regionie.

Więcej informacji na temat warunków korzystania z usługi znajdziesz na stronie HP Connected: [www.hpconnected.com](http://h20180.www2.hp.com/apps/Nav?h_pagetype=s-924&h_keyword=lp70014-all&h_client=s-h-e004-01&h_lang=pl&h_cc=pl) .

## **Użyj strony HP Connected**

Skorzystaj z bezpłatnej strony HP HP Connected, aby skonfigurować podwyższony poziom zabezpieczeń dla HP ePrint i określić adresy email, które mogą przesyłać wiadomości do drukarki. Możesz także uzyskać aktualizacje urządzenia, więcej aplikacji oraz inne darmowe usługi.

Więcej informacji na temat warunków korzystania z usługi znajdziesz na stronie HP Connected: [www.hpconnected.com](http://h20180.www2.hp.com/apps/Nav?h_pagetype=s-924&h_keyword=lp70014-all&h_client=s-h-e004-01&h_lang=pl&h_cc=pl) .

## **Usuwanie usług WWW**

### **Usuwanie usług WWW**

- **1.** Na wyświetlaczu panelu sterowania drukarki dotknij opcji ( **ePrint** ), a następnie dotknij opcji (**Ustawienia usług WWW**).
- **2.** dotknij **Usuń usługi WWW**.
- **3.** Dotknij **Tak**, aby zatwierdzić wybór.

# <span id="page-58-0"></span>**7 Praca z pojemnikami z tuszem**

- Sprawdzanie poziomu tuszu w pojemnikach
- [Wymiana pojemników](#page-59-0)
- [Zamawianie materiałów eksploatacyjnych](#page-60-0)
- [Korzystanie z trybu jednego pojemnika](#page-61-0)
- [Cartridge warranty information](#page-62-0)
- [Wskazówki dotyczące korzystania z pojemników](#page-62-0)

## **Sprawdzanie poziomu tuszu w pojemnikach**

### **Sprawdzanie szacowanego poziomu tuszu z panelu sterowania**

**▲** Na ekranie początkowym dotknij ikony (ikona **Tusz**) , aby wyświetlić szacunkowe poziomy tuszu.

### **Aby sprawdzić poziomy tuszu za pomocą oprogramowania drukarki (Windows)**

- **1.** Otwórz oprogramowanie drukarki HP.
- **2.** W programie oprogramowanie drukarki kliknij **Szacunkowe poziomy atramentu**.

### **Sprawdzanie poziomu tuszu za pomocą programu HP Utility**

**1.** Otwórz program HP Utility.

HP Utility znajduje się w folderze **Hewlett-Packard** w folderze **Aplikacje** na najwyższym poziomie drzewa dla danego dysku twardego.

- **2.** Wybierz HP 2fficeJet 4650 series z listy urządzeń zlokalizowanej po lewej stronie okna.
- **3.** Kliknij przycisk **Stan materiałów**.

Zostaną wyświetlone szacunkowe poziomy tuszu.

- **4.** Kliknij przycisk **Wszystkie ustawienia**, aby powrócić do okna **Informacje i pomoc techniczna**.
- **WWAGA:** Jeśli został zainstalowany napełniany lub regenerowany pojemnik z tuszem, lub gdy pojemnik był używany w innej drukarce, wskaźnik poziomu tuszu może być niedokładny lub niedostępny.
- **UWAGA:** Wskazania i ostrzeżenia o poziomie tuszu są tylko szacunkowe i pozwalają na planowanie zapotrzebowania na tusz. Gdy pojawi się komunikat o niskim poziomie tuszu postaraj się zaopatrzyć w zamienny pojemnik, by uniknąć opóźnień w drukowaniu. Nie musisz wymieniać pojemników do czasu pogorszenia jakości wydruku.

**WAGA:** Tusz z pojemników jest wykorzystywany na szereg sposobów w procesie drukowania, w tym w procesie inicjalizacji, który przygotowuje urządzenie i pojemniki do drukowania, podczas serwisowania głowicy, która utrzymuje czystość dysz i prawidłowy przepływ atramentu. Po zakończeniu używania pojemnika pozostaje w nim niewielka ilość tuszu. Więcej informacji znajdziesz na stronie [www.hp.com/go/](http://www.hp.com/go/inkusage) [inkusage](http://www.hp.com/go/inkusage).

## <span id="page-59-0"></span>**Wymiana pojemników**

### **Wymiana pojemników z tuszem**

- **1.** Sprawdź, czy urządzenie ma zasilanie.
- **2.** Wyjmij zużyty pojemnik.
	- **a.** Otwórz drzwiczki dostępowe.

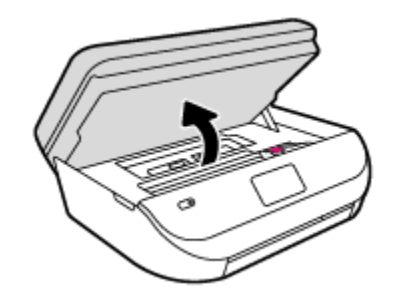

- **b.** Otwórz zatrzask w gnieździe pojemnika z tuszem.
- **c.** Wyjmij pojemnik z gniazda.

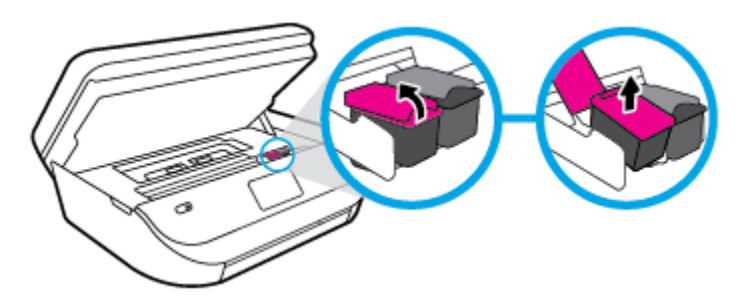

- **3.** Włóż nowy pojemnik.
	- **a.** Wyjmij pojemnik z opakowania

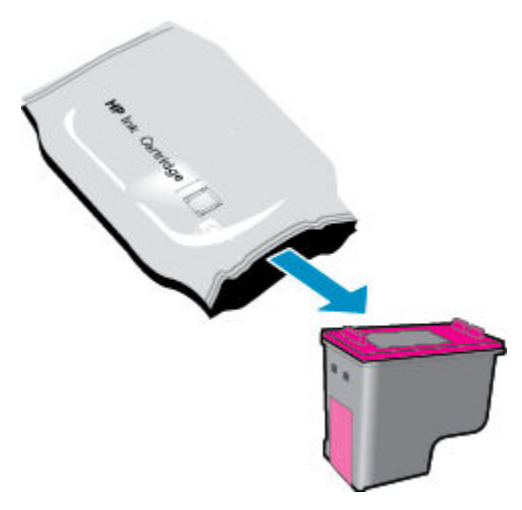

<span id="page-60-0"></span>**b.** Zdejmij plastikową taśmę, ciągnąc za końcówkę.

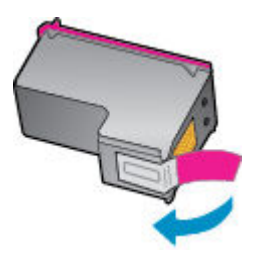

**c.** Wsuń nowy pojemnik do gniazda i zamknij zatrzask, aż usłyszysz kliknięcie.

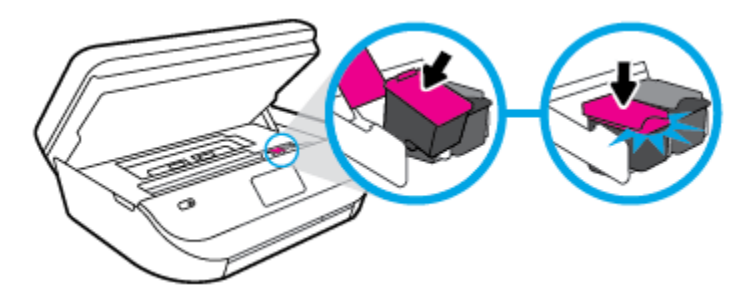

**4.** Zamknij drzwiczki pojemników z tuszem.

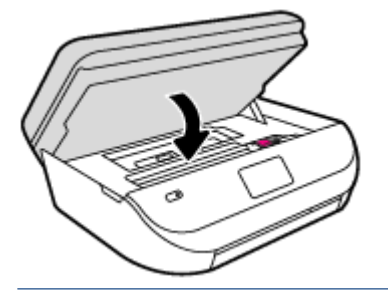

**WWAGA:** W urządzeniu HP oprogramowanie drukarki jest sygnalizowana potrzeba wyrównania pojemników z tuszem podczas drukowania dokumentu po zainstalowaniu nowego pojemnika z tuszem.

## **Zamawianie materiałów eksploatacyjnych**

Przed zamówieniem pojemników ustal ich właściwe numery.

### **Sprawdź numer pojemnika na drukarce**

**▲** Numer pojemnika znajduje się wewnątrz drzwiczek dostępu do pojemników z tuszem.

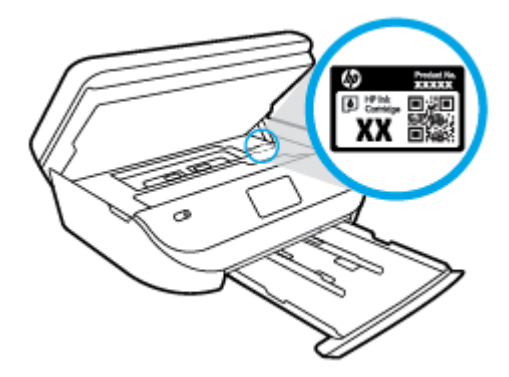

#### <span id="page-61-0"></span>**Sprawdź numer pojemnika w oprogramowaniu oprogramowanie drukarki**

- **1.** Zależnie od systemu operacyjnego wykonaj jedną z czynności, aby otworzyć oprogramowanie drukarki:
	- **Windows 8.1**: Kliknij strzałkę w dół w lewym dolnym rogu ekranu startowego, a następnie wybierz nazwę drukarki.
	- **Windows 8**: Na ekranie startowym kliknij prawym przyciskiem myszy pusty obszar, kliknij opcję **Wszystkie aplikacje** na pasku aplikacji, a następnie wybierz nazwę drukarki.
	- **Windows 7**, **Windows Vista** i **Windows XP**: Na pulpicie komputera kliknij przycisk **Start**, wybierz opcję **Wszystkie programy**, kliknij opcję **HP**, kliknij folder drukarki, a następnie wybierz ikonę z nazwą drukarki.
- **2.** Po użyciu tego łącza zostanie wyświetlony prawidłowy numer pojemników z tuszem.

W elemencie oprogramowanie drukarki kliknij pozycję **Zakupy**, a następnie kliknij opcję **Zakup materiałów eksploatacyjnych w Internecie**.

#### **Odnajdywanie numerów katalogowych pojemników z tuszem**

**1.** Otwórz program HP Utility.

**UWAGA:** HP Utility znajduje się w folderze **Hewlett-Packard** w folderze **Aplikacje** na najwyższym poziomie drzewa dla danego dysku twardego.

**2.** Kliknij przycisk **Informacje o materiałach eksploatacyjnych**.

Zostaną wyświetlone numery katalogowe pojemników z tuszem.

**3.** Kliknij przycisk **Wszystkie ustawienia**, aby powrócić do okna **Informacje i pomoc techniczna**.

Aby zamówić oryginalne materiały eksploatacyjne firmy HP do urządzenia HP 2fficeJet 4650 series, przejdź na stronę internetową [www.hp.com/buy/supplies](http://www.hp.com/buy/supplies) . W przypadku wyświetlenia monitu wybierz swój kraj/ region, a następnie postępuj zgodnie z monitami, aby znaleźć odpowiednie pojemniki dla drukarki.

**UWAGA:** Zamawianie pojemników z tuszem przez Internet nie jest dostępne we wszystkich krajach/ regionach. Jeżeli możliwość ta nie jest dostępna w twoim kraju/regionie, można przejrzeć informacje o materiałach eksploatacyjnych i wydrukować ich listę przydatną podczas zakupów u lokalnego sprzedawcy HP.

## **Korzystanie z trybu jednego pojemnika**

Tryb pojedynczego pojemnika umożliwia pracę urządzenia HP 2fficeJet 4650 series z wykorzystaniem tylko jednego pojemnika z tuszem. Tryb jednego pojemnika z tuszem jest inicjowany po wyjęciu pojemnika z tuszem z karetki. Podczas pracy w trybie jednego pojemnika drukarka może kopiować dokumenty i zdjęcia oraz drukować zadania wysłane z komputera.

**WWAGA:** Gdy urządzenie HP OfficeJet 4650 series działa w trybie jednego pojemnika, na wyświetlaczu drukarki jest wyświetlany komunikat. Jeśli komunikat jest wyświetlany, gdy w drukarce są zainstalowane dwa pojemniki z tuszem, należy sprawdzić, czy z obu pojemników została usunięta plastikowa taśma ochronna. W przypadku gdy styki pojemnika z tuszem są zakryte taśmą ochronną, drukarka nie może wykryć, czy pojemnik z tuszem jest zainstalowany.

### **Wyłączenie trybu jednej kasety**

● W celu zakończenia pracy w trybie jednego pojemnika z tuszem należy zainstalować w urządzeniu HP 2fficeJet 4650 series dwa pojemniki z tuszem.

## <span id="page-62-0"></span>**Cartridge warranty information**

Gwarancja na pojemniki z tuszem HP obowiązuje wówczas, gdy są one stosowane w przeznaczonej do tego celu drukarce HP. Gwarancja ta nie obejmuje pojemników z tuszem HP, które zostały ponownie napełnione, odnowione, niewłaściwie użyte lub przerobione.

W okresie obowiązywania gwarancji pojemnik z tuszem podlega takiej gwarancji dopóty, dopóki tusz HP nie wyczerpał się i nie przekroczono daty wygaśnięcia gwarancji. Data wygaśnięcia gwarancji (w formacie RRRR/MM) znajduje się na pojemniku z tuszem we wskazanym poniżej miejscu.

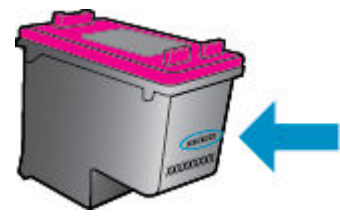

Warunki ograniczonej gwarancji HP znajdują się w drukowanej dokumentacji dołączonej do urządzenia.

## **Wskazówki dotyczące korzystania z pojemników**

Poniższe wskazówki mogą być przydatne w trakcie korzystania z pojemników z tuszem:

- W celu ochrony pojemników z tuszem przed wyschnięciem należy zawsze wyłączać drukarkę przy użyciu przycisku włącznika i poczekać, aż wskaźnik przycisku włącznika przestanie świecić.
- Otwieraj pojemniki z tuszem i zdejmuj z nich taśmę tylko bezpośrednio przed instalacją. Pozostawienie taśmy na pojemnikach z tuszem ogranicza ulatnianie się tuszu.
- Wkładaj pojemniki do odpowiednich gniazd. Dopasuj kolor i ikonę pojemnika do koloru i ikony gniazda. Upewnij się, że pojemniki z tuszem zostały odpowiednio zatrzaśnięte.
- Wyrównanie jest czynnością automatyczną po instalacji nowego pojemnika. Może być przydatne także później, w przypadku wystąpienia niewyraźnych lub przerywanych linii. Więcej informacji na ten temat można znaleźć w rozdziale [Naprawianie problemów z jakością wydruku na stronie 77](#page-82-0).
- Jeśli na ekranie Szacunkowe poziomy tuszu w jednym lub w obu pojemnikach poziom tuszu jest niski, należy rozważyć pozyskanie zamiennych pojemników w celu uniknięcia możliwych opóźnień w drukowaniu. Nie potrzeba wymieniać pojemników do czasu spadku jakości druku. Więcej informacji na ten temat można znaleźć w rozdziale [Wymiana pojemników na stronie 54.](#page-59-0)
- Jeśli z dowolnego powodu wyjmiesz pojemnik z tuszem z drukarki, spróbuj go włożyć z powrotem tak szybko, jak jest to możliwe. Niechronione pojemniki poza drukarką zaczynają wysychać.

# <span id="page-63-0"></span>**8 Podłączanie drukarki**

Dodatkowe ustawienia zaawansowane są dostępne na stronie startowej drukarki (wbudowany serwer WWW lub EWS). Więcej informacji znajdziesz w [Korzystanie z wbudowanego serwera internetowego na stronie 64.](#page-69-0)

W tym rozdziale opisano następujące zagadnienia:

- Konfiguracja drukarki do komunikacji bezprzewodowej
- [Nawiązywanie połączenia bezprzewodowego z drukarką bez użycia routera](#page-65-0)
- [Zmiana ustawień sieci](#page-67-0)
- [Zaawansowane narzędzia zarządzania drukarką \(drukarki sieciowe\)](#page-68-0)
- Wskazówki dotyczące konfiguracji i używania drukarki podłączonej do sieci

## Konfiguracja drukarki do komunikacji bezprzewodowej

- Przed rozpoczęciem
- Konfiguracja drukarki w sieci bezprzewodowej
- [Zmiana rodzaju połączenia](#page-64-0)
- [Testowanie połączenia bezprzewodowego](#page-64-0)
- [Włączanie i wyłączanie funkcji sieci bezprzewodowej drukarki](#page-65-0)

### **Przed rozpoczęciem**

Wykonaj poniższe czynności:

- Sieć bezprzewodowa jest skonfigurowana i działa prawidłowo.
- Drukarka i komputery z niej korzystające znajdują się w tej samej sieci (podsieci).

Podczas podłączania drukarki może zostać wyświetlony monit o wprowadzenie nazwy sieci bezprzewodowej (SSID) i hasła:

- Nazwa sieci bezprzewodowej to nazwa posiadanej sieci.
- Hasło sieci bezprzewodowej uniemożliwia innym osobom połączenie z siecią bezprzewodową bez zezwolenia. Zależnie od wymaganego poziomu zabezpieczeń sieć bezprzewodowa może być zabezpieczona hasłem WPA lub kluczem WEP.

Jeśli nazwa sieci lub klucz zabezpieczający nie zostały zmienione od czasu konfiguracji sieci, możesz czasami odnaleźć je na spodzie lub z boku routera bezprzewodowego.

Jeśli nie możesz odnaleźć nazwy sieci lub hasła zabezpieczającego, albo nie pamiętasz tych informacji, skorzystaj z dokumentacji dostarczonej z komputerem lub routerem bezprzewodowym. Jeśli wciąż nie możesz odnaleźć tych informacji, skontaktuj się z administratorem sieci lub osobą, która skonfigurowała sieć bezprzewodową.

### <span id="page-64-0"></span>**Konfiguracja drukarki w sieci bezprzewodowej**

Użyj Kreatora konfiguracji łącza bezprzewodowego dostępnego na wyświetlaczu panelu sterowania drukarki, aby skonfigurować komunikacie bezprzewodowa.

- **WWAGA:** Przed kontynuowaniem zapoznaj się z listą w sekcji [Przed rozpoczęciem na stronie 58](#page-63-0).
	- **1.** Na panelu sterowania drukarki dotknij opcji ( **Sieć bezprzewodowa** ).
	- **2.** Dotknij opcji  $\bullet$  ( Ustawienia ).
	- **3.** Dotknij opcji **Kreator komunikacji bezprzewodowej**.
	- **4.** Postępuj zgodnie z instrukcjami na wyświetlaczu, aby zakończyć instalację.

### **Zmiana rodzaju połączenia**

Po zainstalowaniu oprogramowania drukarki HP i podłączeniu drukarki do komputera możesz użyć oprogramowania do zmiany typu połączenia (np. z połączenia USB na połączenie bezprzewodowe).

#### **Zmiana z połączenia USB na połączenie bezprzewodowe (Windows)**

Przed kontynuowaniem zapoznaj się z listą w sekcji [Przed rozpoczęciem na stronie 58](#page-63-0).

- **1.** Zależnie od systemu operacyjnego, wykonaj jedną z czynności:
	- **Windows 8.1**: Kliknij strzałkę w dół w lewym dolnym rogu ekranu startowego, wybierz nazwę drukarki, a następnie kliknij opcję **Narzędzia**.
	- **Windows 8**: Na ekranie startowym kliknij prawym przyciskiem myszy pusty obszar, kliknij opcję **Wszystkie aplikacje** na pasku aplikacji, wybierz nazwę drukarki, a następnie kliknij opcję **Narzędzia**.
	- **Windows 7**, **Windows Vista** i **Windows XP**: Na pulpicie komputera kliknij przycisk **Start**, wybierz opcję **Wszystkie programy**, kliknij opcję **HP**, następnie kliknij folder drukarki.
- **2.** Kliknij opcję **Konfiguracja i oprogramowanie drukarki**.
- **3.** Wybierz **Zamień drukarkę podłączoną przez USB na bezprzewodową**. Postępuj zgodnie z instrukcjami wyświetlanymi na ekranie.

#### **Zmiana z połączenia USB na połączenie bezprzewodowe**

- **1.** Podłącz drukarkę do sieci bezprzewodowej.
- 2. Użyj narzędzia **HP Setup Assistant** (Asystent konfiguracji HP) z folderu **Applications/Hewlett-Packard/ Device Utilities**, aby zmienić połączenie pomiędzy oprogramowaniem a drukarką na bezprzewodowe.

Dowiedz się, jak zmienić połączenie USB na bezprzewodowe. [Kliknij tutaj, by przejść online i uzyskać](http://www.hp.com/embed/sfs/doc?client=IWS-eLP&lc=pl&cc=pl&ProductNameOID=5447931&TapasOnline=NETWORK_WIRELESS&OS=Windows) 

[dodatkowe informacje.](http://www.hp.com/embed/sfs/doc?client=IWS-eLP&lc=pl&cc=pl&ProductNameOID=5447931&TapasOnline=NETWORK_WIRELESS&OS=Windows) — w chwili obecnej ta strona internetowa może nie być dostępna we wszystkich językach.

### **Testowanie połączenia bezprzewodowego**

Wydrukuj raport z testu sieci bezprzewodowej, aby uzyskać informacje na temat połączenia bezprzewodowego drukarki. Raport z testu sieci bezprzewodowej zawiera informacje na temat stanu drukarki, adresu sprzętowego (MAC) i adresu IP. Jeśli drukarka jest podłączona do sieci, raport z testu podaje informacje na temat ustawień sieciowych.

<span id="page-65-0"></span>Drukowanie raportu z testu sieci bezprzewodowej

- **1.** Na panelu sterowania drukarki dotknij opcji ( **Sieć bezprzewodowa** ), a następnie dotknij opcji ( **Ustawienia** ).
- **2.** Dotknij opcji **Drukuj raport**.
- **3.** Dotknij opcji **Raport z testu połączenia bezprzewodowego**.

### **Włączanie i wyłączanie funkcji sieci bezprzewodowej drukarki**

Niebieski wskaźnik sieci bezprzewodowej na panelu sterowania drukarki świeci się, gdy funkcja komunikacji bezprzewodowej w drukarce jest włączona.

- **1.** Na panelu sterowania drukarki dotknij opcji (**r**<sup>y</sup>) (**Sieć bezprzewodowa** ), a następnie dotknij opcji  $\bullet$ ( **Ustawienia** ).
- 2. Dotknij, aby włączyć lub wyłączyć opcję **Bezprzewodowe**. Jeśli drukarka nie jest skonfigurowana do połączenia z siecią, włączenie komunikacji bezprzewodowej spowoduje automatyczne uruchomienie Kreatora konfiguracji łącza bezprzewodowego.

## **Nawiązywanie połączenia bezprzewodowego z drukarką bez użycia routera**

Dzięki funkcji Wi-Fi Direct możesz drukować bezprzewodowo z komputera, smartfona, tabletu lub innego urządzenia obsługującego łączność bezprzewodową, przy czym nie musisz nawiązywać połączenia z istniejącą siecią Wi-Fi.

### **Wskazówki dotyczące korzystania z funkcji Wi-Fi Direct**

- Upewnij się, że w komputerze lub urządzeniu przenośnym jest zainstalowane wymagane oprogramowanie.
	- Jeśli korzystasz z komputera, sprawdź, czy zostało zainstalowane oprogramowanie dostarczone wraz z drukarką.

Jeśli na komputerze nie zainstalowano oprogramowania drukarki HP, najpierw nawiąż połączenie z siecią Wi-Fi Direct, a następnie zainstaluj to oprogramowanie. Wybierz opcję **Bezprzewodowe**, gdy oprogramowanie drukarki wyświetli pytanie o typ połączenia.

- Jeśli korzystasz z urządzenia przenośnego, sprawdź, czy została zainstalowana zgodna aplikacja do drukowania. Aby uzyskać więcej informacji na temat drukowania bezprzewodowego, odwiedź stronę [www.hp.com/global/us/en/eprint/mobile\\_printing\\_apps.html.](http://www.hp.com/global/us/en/eprint/mobile_printing_apps.html)
- Sprawdź, czy funkcja Wi-Fi Direct w drukarce jest włączona.
- Funkcję Wi-Fi Direct można włączyć za pomocą dwóch trybów:
	- Tryb automatyczny: Umożliwia połączenie z drukarką dowolnemu urządzeniu przenośnemu.
	- Tryb ręczny: Przed połączeniem z drukarką wymaga potwierdzenia przez urządzenia przenośne na panelu sterowania drukarki. Ten tryb zwiększa bezpieczeństwo. Przed ustanowieniem połączenia wymagane są dodatkowe monity bądź kody PIN.
- Z tego samego połączenia przy użyciu funkcji Wi-Fi Direct może korzystać do pięciu komputerów i urządzeń przenośnych jednocześnie.
- Funkcji Wi-Fi Direct można również używać, gdy drukarka jest połączona z komputerem za pomocą kabla USB lub z siecią za pomocą połączenia bezprzewodowego.
- Za pomocą funkcji Wi-Fi Direct komputer, urządzenie przenośne ani drukarka nie może się łączyć z Internetem.

### **Włączanie funkcji Wi-Fi Direct**

- **1.** Na panelu sterowania drukarki dotknij opcji (Wi-Fi Direct).
- **2.** Dotknij opcji ( **Ustawienia** ), a następnie dotknij, aby włączyć funkcję **Wi-Fi Direct**.
- **3.** Dotknij opcji ( **Wróć** ).

Zostanie wyświetlone menu **Wi-Fi Direct — szczegóły** z nazwą i hasłem Wi-Fi Direct.

**WSKAZÓWKA:** Funkcję Wi-Fi Direct można także włączyć z poziomu serwera EWS. Aby uzyskać więcej informacji na temat uruchamiania wbudowanego serwera WWW, patrz rozdział [Korzystanie z wbudowanego](#page-69-0) [serwera internetowego na stronie 64.](#page-69-0)

#### **Drukowanie z urządzenia przenośnego wyposażonego w możliwości komunikacji bezprzewodowej, które obsługuje funkcję Wi-Fi Direct**

Upewnij się, że na urządzeniu przenośnym zainstalowana jest najnowsza wersja modułu dodatkowego HP Print Service. Ten moduł dodatkowy można pobrać z serwisu aplikacji Google Play.

- **1.** Upewnij się, że na drukarce została włączona funkcja Wi-Fi Direct.
- **2.** Włącz funkcję Wi-Fi Direct w urządzeniu przenośnym. Więcej informacji na ten temat znajduje się w dokumentacji dostarczonej z urządzeniem przenośnym.
- **3.** W urządzeniu przenośnym wybierz dokument z aplikacji umożliwiającej drukowanie, a następnie wybierz opcję jego wydrukowania.

Zostanie wyświetlona lista dostępnych drukarek.

- **4.** Z listy dostępnych drukarek wybierz nazwę funkcji Wi-Fi Direct, na przykład DIRECT-\*\*-2fficeJet-4650 (gdzie \*\* to unikatowe znaki identyfikujàce używaną drukarkę), a następnie postępuj zgodnie z instrukcjami wyświetlanymi przez drukarkę i urządzenie przenośne.
- **5.** Wydrukuj dokument.

### **Drukowanie z komputera z funkcją komunikacji bezprzewodowej (Windows)**

- **1.** Upewnij się, że na drukarce została włączona funkcja Wi-Fi Direct.
- **2.** Włącz połączenie Wi-Fi w komputerze. Więcej informacji na ten temat znajduje się w dokumentacji dostarczonej z komputerem.
- **UWAGA:** Jeśli komputer nie obsługuje połączeń Wi-Fi, nie będzie można korzystać z funkcji Wi-Fi Direct.
- **3.** Podłącz komputer do nowej sieci. Postępuj według normalnych procedur podłączania do nowej sieci bezprzewodowej lub punktu dostępowego typu hotspot. Z listy sieci bezprzewodowych wybierz nazwę sieci Wi-Fi Direct, np. DIRECT-\*\*-OfficeJet-4650 (gdzie \*\* to unikalne znaki identyfikujące drukarkę, a XXXX to model drukarki widoczny na jej obudowie).

Po wyświetleniu monitu podaj hasło funkcji Wi-Fi Direct.

**UWAGA:** Aby znaleźć hasło, dotknij opcji (**Wi-Fi Direct**) na ekranie początkowym.

- <span id="page-67-0"></span>**4.** Przejdź do kroku 5, jeśli drukarka została zainstalowana i podłączona do komputera za pośrednictwem sieci bezprzewodowej. Jeśli drukarka została zainstalowana i połączona z komputerem przy użyciu kabla USB, postępuj zgodnie z poniższymi wskazówkami, aby zainstalować oprogramowanie drukarki przy użyciu połączenia HP Wi-Fi Direct.
	- **a.** Zależnie od systemu operacyjnego, wykonaj jedną z czynności:
		- **Windows 8.1**: Kliknij strzałkę w dół w lewym dolnym rogu ekranu startowego, wybierz nazwę drukarki, a następnie kliknij opcję **Narzędzia**.
		- **Windows 8**: Na ekranie startowym kliknij prawym przyciskiem myszy pusty obszar, kliknij opcję **Wszystkie aplikacje** na pasku aplikacji, wybierz nazwę drukarki, a następnie kliknij opcję **Narzędzia**.
		- **Windows 7**, **Windows Vista** oraz **Windows XP**: Na pulpicie komputera kliknij przycisk **Start**, wybierz opcję **Wszystkie programy**, kliknij opcję **HP**, następnie kliknij folder drukarki.
	- **b.** Kliknij opcję Konfiguracja i oprogramowanie drukarki, a następnie wybierz opcję Podłącz nową **drukarkę**.
	- **c.** Po wyświetleniu ekranu oprogramowania **Opcje połączenia** wybierz opcję **Bezprzewodowe**.

Wybierz oprogramowanie swojej drukarki HP z listy wykrytych drukarek.

- **d.** Postępuj zgodnie z instrukcjami wyświetlanymi na ekranie.
- **5.** Wydrukuj dokument.

### **Drukowanie z komputera z funkcją komunikacji bezprzewodowej (OS X)**

- **1.** Upewnij się, że na drukarce została włączona funkcja Wi-Fi Direct.
- **2.** Włącz funkcję Wi-Fi w komputerze.

Aby uzyskać więcej informacji, zobacz dokumentację dostarczoną przez firmę Apple.

**3.** Kliknij ikonę Wi-Fi i wybierz nazwę funkcji Wi-Fi Direct, na przykład DIRECT-\*\*-2fficeJet-4650 (gdzie \*\* to unikatowe znaki identyfikujące Twoją drukarkę).

Po wyświetleniu monitu podaj hasło funkcji Wi-Fi Direct.

**UWAGA:** Aby znaleźć hasło, dotknij opcji (**Wi-Fi Direct**) na ekranie początkowym.

- **4.** Dodaj drukarkę.
	- **a.** Otwórz program **Preferencje systemowe** .
	- **b.** W zależności od systemu operacyjnego kliknij opcję **Zadania urządzenia** lub **Drukarki i skanery** .
	- **c.** Kliknij znak + poniżej listy drukarek, po lewej stronie.
	- **d.** Wybierz drukarkę z listy wykrytych drukarek (w prawej kolumnie obok nazwy drukarki jest wyświetlany wyraz "Bonjour") i kliknij przycisk **Dodaj**.

## **Zmiana ustawień sieci**

Za pomocą panelu sterowania można skonfigurować i zarządzać połączeniem bezprzewodowym drukarki oraz wykonywać szereg operacji zarządzania siecią. Obejmuje to przeglądanie i zmianę ustawień sieciowych, przywracanie domyślnych ustawień sieciowych oraz włączanie i wyłączanie funkcji komunikacji bezprzewodowej.

<span id="page-68-0"></span>**OSTROŻNIE:** Dla wygody użytkownika udostępniono ustawienia sieciowe. Mimo to niektóre ustawienia (takie jak szybkość łącza, adres IP, brama domyślna i ustawienia zapory) powinny być zmieniane tylko przez zaawansowanych użytkowników.

#### **Drukowanie strony konfiguracji sieci**

- **1.** Na ekranie początkowym dotknij opcji (**Wireless**), a następnie dotknij opcji ( **Ustawienia** ).
- 2. Dotknij opcji **Drukuj raporty**, a następnie dotknij opcji **Strona konfiguracji sieci**.

#### **Zmiana ustawień IP**

Domyślnym ustawieniem IP jest **Automatyczny**, które powoduje automatyczne ustawienie adresu IP. Jeżeli jesteś użytkownikiem zaawansowanym i chcesz użyć innych ustawień (np. adres IP, maska podsieci lub brama domyślna), możesz zmienić je ręcznie.

**OSTROŻNIE:** Postępuj ostrożnie podczas ręcznego przypisywania adresu IP. Jeśli wprowadzisz nieprawidłowy adres IP w trakcie instalacji, elementy sieciowe nie będą mogły połączyć się z drukarką. W celu uniknięcia błędów najpierw pozwól drukarce dołączyć do sieci i automatycznie otrzymać adres IP. Po skonfigurowaniu ustawień maski podsieci, bramy domyślnej i adresu DNS możesz zmienić adres IP drukarki na ustawienie ręczne.

- **1.** Na ekranie początkowym dotknij opcji (**Wireless**), a następnie dotknij opcji ( **Ustawienia** ).
- **2.** Dotknij opcji **Ustawienia zaawansowane**.
- **3.** Dotknij opcji **Ustawienia IP**.

Zostanie wyświetlony komunikat z ostrzeżeniem, że zmiana adresu IP spowoduje usunięcie drukarki z sieci.

- **4.** Dotknij opcji **OK** , aby kontynuować.
- **5.** Opcja **Automatycznie** jest domyślnie wybrana. Aby zmienić ustawienia ręcznie, dotknij **Ręcznie**, a następnie wprowadź odpowiednie informacje w następujących ustawieniach:
	- **Adres IP**
	- **Maska podsieci**
	- **Brama domyślna**
	- **Adres DNS**
- **6.** Wprowadź zmiany, a następnie dotknij opcji **Zastosuj**.

## **Zaawansowane narzędzia zarządzania drukarką (drukarki sieciowe)**

W celu zmiany niektórych ustawień konieczne będzie hasło.

**WWAGA:** Z wbudowanego serwera internetowego można korzystać nawet wtedy, gdy nie jest on podłączony do Internetu. Jednak wówczas nie są dostępne niektóre funkcje.

W tym rozdziale opisano następujące zagadnienia:

- [Przybornik \(Windows\)](#page-69-0)
- [Narzędzie HP Utility \(OS X\)](#page-69-0)
- <span id="page-69-0"></span>Korzystanie z wbudowanego serwera internetowego
- [Informacje o plikach cookie](#page-70-0)

### **Przybornik (Windows)**

Przybornik udostępnia informacje dotyczące konserwacji drukarki.

**WWAGA:** Przybornik można zainstalować z dysku CD z oprogramowaniem HP, jeśli komputer spełnia wymagania sprzętowe. Wymagania systemowe można znaleźć w pliku Readme, który znajduje się na dysku CD z oprogramowaniem drukarki HP dostarczonym z drukarką.

#### **Otwieranie Przybornika**

- **1.** Zależnie od systemu operacyjnego, wykonaj jedną z czynności:
	- **Windows 8.1**: Kliknij strzałkę w dół w lewym dolnym rogu ekranu startowego, a następnie wybierz nazwę drukarki.
	- **Windows 8**: Na ekranie startowym kliknij prawym przyciskiem myszy pusty obszar, kliknij opcję **Wszystkie aplikacje** na pasku aplikacji, a następnie wybierz nazwę drukarki.
	- **Windows 7**, **Windows Vista** i **Windows XP**: Na pulpicie komputera kliknij przycisk **Start**, wybierz opcję **Wszystkie programy**, kliknij opcję **HP**, kliknij folder drukarki, a następnie wybierz ikonę z nazwą drukarki.
- **2.** Kliknij opcję **Zadania urządzenia** .
- **3.** Kliknij opcję **Konserwacja drukarki**.

### **Narzędzie HP Utility (OS X)**

Program HP Utility udostępnia narzędzia umożliwiające konfigurowanie ustawień druku, kalibrowanie urządzenia, zamawianie materiałów eksploatacyjnych online i wyszukiwanie informacji pomocy technicznej w Internecie.

**WAGA:** Funkcie dostępne w narzędziu HP Utility są zależne od wybranej drukarki.

Wskazania i ostrzeżenia o poziomie tuszu są tylko szacunkowe i pozwalają na planowanie zapotrzebowania na tusz. Po wyświetleniu ostrzeżenia o niskim poziomie tuszu warto zaopatrzyć się w zamienny pojemnik z tuszem, aby uniknąć opóźnień w drukowaniu. Nie trzeba wymieniać pojemników z tuszem, jeśli jakość wydruku jest zadowalająca.

Kliknij dwukrotnie narzędzie HP Utility znajdujące się w folderze **Hewlett-Packard** w folderze **Aplikacje** na najwyższym poziomie dysku twardego.

### **Korzystanie z wbudowanego serwera internetowego**

Możesz uzyskać dostęp do wbudowanego serwera WWW przez sieć lub funkcję Wi-Fi Direct.

### **Otwieranie wbudowanego serwera WWW przez sieć**

**WWAGA:** Drukarka musi być podłączona do sieci i posiadać adres IP. Adres IP drukarki można odnaleźć, naciskając ikonę **Sieć bezprzewodowa** lub drukując stronę konfiguracji sieci.

W uruchomionej przeglądarce internetowej podaj adres IP lub nazwę komputera głównego przypisane do drukarki.

Na przykład jeśli adres IP to 192.168.0.12, wpisz w przeglądarce internetowej następujący adres: http:// 192.168.0.12.

#### <span id="page-70-0"></span>**Otwieranie wbudowanego serwera WWW przy użyciu funkcji Wi-Fi Direct**

- **1.** Na ekranie początkowym dotknij opcji (**Wi-Fi Direct**).
- **2.** Jeśli dla opcji Wi-Fi Direct wybrano ustawienie **Wyłącz**, dotknij opcji ( **Ustawienia** ), a następnie dotknij, aby włączyć funkcję **Wi-Fi Direct**.
- **3.** W komputerze bezprzewodowym włącz obsługę sieci bezprzewodowej oraz wyszukaj nazwę Wi-Fi Direct i podłącz się do niej, na przykład: DIRECT-\*\*-2fficeJet-4650 (gdzie \*\* to unikatowe znaki identyfikujàce drukarkę). Po wyświetleniu monitu podaj hasło funkcji Wi-Fi Direct.
- **4.** W obsługiwanej przeglądarce internetowej na swoim komputerze wpisz następujący adres: http:// 192.168.223.1.

### **Informacje o plikach cookie**

Podczas przeglądania strony internetowej wbudowany serwer internetowy (EWS) zapisuje na dysku twardym małe pliki tekstowe (pliki cookie). Pliki cookie pozwalają serwerowi EWS rozpoznać dany komputer podczas następnego przeglądania tej samej strony. Na przykład jeśli we wbudowanym serwerze internetowym została wybrana wersja językowa, plik cookie zawiera informację o tym fakcie, w związku z czym przy następnym otwarciu strona taka zostanie wyświetlona w wybranej wersji językowej. Niektóre pliki cookie (np. pliki zawierające preferencje klienta) są przechowywane na komputerze do momentu ich ręcznego usunięcia.

Przeglądarkę można skonfigurować tak, aby akceptowała wszystkie pliki cookie, albo tak, aby wyświetlała alerty za każdym razem, gdy pliki cookie mają zostać zapisane. Druga opcja pozwala użytkownikowi samodzielnie decydować o akceptacji bądź odrzuceniu poszczególnych plików cookie. Za pomocą przeglądarki można również usunąć zbędne pliki cookie.

- **WWAGA:** W zależności od drukarki po wyłączeniu obsługi plików cookie wyłączone zostaną jedna lub kilka z następujących funkcji:
	- Powrót do ostatnio otwartej strony (przydatne zwłaszcza w przypadku kreatorów konfiguracji)
	- Pamiętanie języka serwera EWS
	- Dostosowanie strony Strona główna serwera EWS

Informacje na temat sposobu zmiany ustawień związanych z prywatnością i plikami cookie oraz przeglądania i kasowania plików cookie można znaleźć w dokumentacji przeglądarki internetowej.

## Wskazówki dotyczące konfiguracji i używania drukarki **podłączonej do sieci**

Poniższe wskazówki pozwolą na konfigurację i korzystanie z drukarki podłączonej do sieci:

- Podczas konfiguracji bezprzewodowej drukarki sieciowej, upewnij się, że router bezprzewodowy są włączone. Drukarka wyszukuje routerów bezprzewodowych i wyświetla listę wykrytych sieci.
- Aby sprawdzić połączenie bezprzewodowe w drukarce, dotknij opcji (**Bezprzewodowe**) na panelu sterowania, aby otworzyć menu **Bezprzewodowe**. Jeśli dla opcji Bezprzewodowe wybrano ustawienie **Wyłącz**, dotknij, aby włączyć połączenie bezprzewodowe. Automatycznie zostanie uruchomiony **Kreator konfiguracji łącza bezprzewodowego**. Postępuj zgodnie z instrukcjami wyświetlanymi na ekranie, aby skonfigurować połączenie bezprzewodowe drukarki.
- Jeżeli komputer jest podłączony do sieci VPN (Virtual Private Network), uzyskanie dostępu do urządzeń w sieci lokalnej (w tym także drukarki) wymaga odłączenia się od VPN.
- · Dowiedz się więcej na temat konfiguracji sieci i drukarki w celu drukowania bezprzewodowego. Kliknij [tutaj, by przejść na stronę z dodatkowymi informacjami.](http://www.hp.com/go/wirelessprinting)
- Dowiedz się, jak odnaleźć ustawienia zabezpieczeń sieci. [Kliknij tutaj, by przejść online i uzyskać](http://www.hp.com/embed/sfs/doc?client=IWS-eLP&lc=pl&cc=pl&ProductNameOID=5447931&TapasOnline=NETWORK_SECURITY)  [dodatkowe informacje.](http://www.hp.com/embed/sfs/doc?client=IWS-eLP&lc=pl&cc=pl&ProductNameOID=5447931&TapasOnline=NETWORK_SECURITY)
- Poznaj narzędzie Print and Scan Doctor (tylko Windows) i wskazówki dotyczące rozwiązywania problemów. [Kliknij tutaj, by przejść online i uzyskać dodatkowe informacje](http://www.hp.com/embed/sfs/doc?client=IWS-eLP&lc=pl&cc=pl&ProductNameOID=5447931&TapasOnline=NETWORK_DIAGNOSTIC&OS=Windows).
- Dowiedz się, jak zamienić połączenie USB na bezprzewodowe. [Kliknij tutaj, by przejść online i uzyskać](http://www.hp.com/embed/sfs/doc?client=IWS-eLP&lc=pl&cc=pl&ProductNameOID=5447931&TapasOnline=NETWORK_WIRELESS&OS=Windows) [dodatkowe informacje.](http://www.hp.com/embed/sfs/doc?client=IWS-eLP&lc=pl&cc=pl&ProductNameOID=5447931&TapasOnline=NETWORK_WIRELESS&OS=Windows)
- Dowiedz się, jak obsługiwać programy zapory sieciowej i antywirusowe w trakcie instalacji drukarki. [Kliknij tutaj, by przejść online i uzyskać dodatkowe informacje.](http://www.hp.com/embed/sfs/doc?client=IWS-eLP&lc=pl&cc=pl&ProductNameOID=5447931&TapasOnline=NETWORK_FIREWALL&OS=Windows)
# **9 Rozwiązywanie problemów**

W tym rozdziale opisano następujące zagadnienia:

- Problemy związane z zacięciami i pobieraniem papieru
- [Problemy związane z pojemnikami z tuszem](#page-77-0)
- [Problem związany z drukowaniem](#page-78-0)
- [Problemy związane z kopiowaniem](#page-87-0)
- [Problemy związane ze skanowaniem](#page-87-0)
- [Problemy związane z faksowaniem](#page-87-0)
- [Problemy z siecią i połączeniem](#page-96-0)
- [Problemy sprzętowe drukarki](#page-98-0)
- [Pomoc techniczna firmy HP](#page-98-0)

# **Problemy związane z zacięciami i pobieraniem papieru**

Co chcesz zrobić?

### **Usuwanie zacięcia papieru**

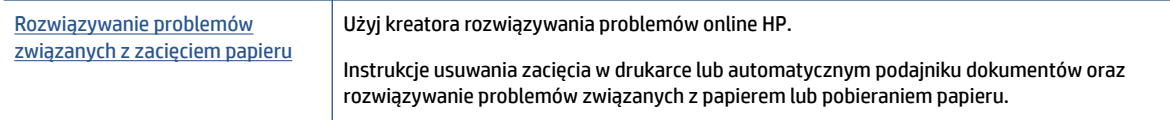

**UWAGA:** Kreatory rozwiązywania problemów online HP mogą nie być dostępne we wszystkich językach.

#### **Zapoznanie się z ogólnymi instrukcjami dotyczącymi usuwania zacięć papieru w Pomocy**

Zacięcia papieru mogą wystąpić w kilku miejscach wewnątrz drukarki.

**OSTROŻNIE:** Zacięcia papieru należy usuwać jak najszybciej, aby zapobiec możliwemu uszkodzeniu głowicy drukującej.

#### **Usuwanie wewnętrznego zacięcia papieru**

**OSTROŻNIE:** Nie należy usuwać zaciętego papieru od przodu drukarki. Aby usunąć zacięcie, należy postępować zgodnie z poniższą procedurą: Wyjmowanie zaciętego papieru od przodu drukarki może spowodować rozdarcie papieru i pozostanie podartych kawałków wewnątrz drukarki; może to doprowadzić do dalszych zacięć.

- **1.** Sprawdź ścieżkę papieru wewnątrz drukarki.
	- **a.** Otwórz drzwiczki pojemników z tuszem.

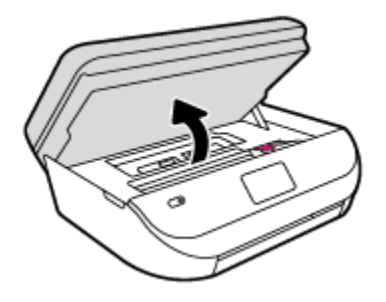

**b.** Zdejmij pokrywę ścieżki papieru.

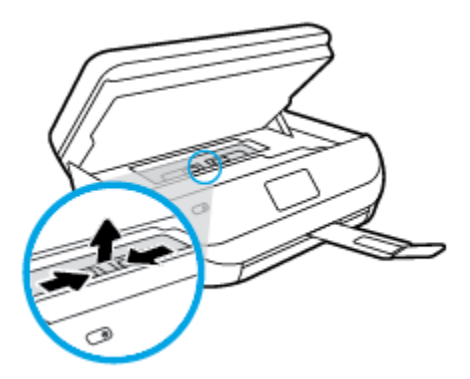

**c.** Podnieś pokrywę dupleksera i usuń zacięty papier.

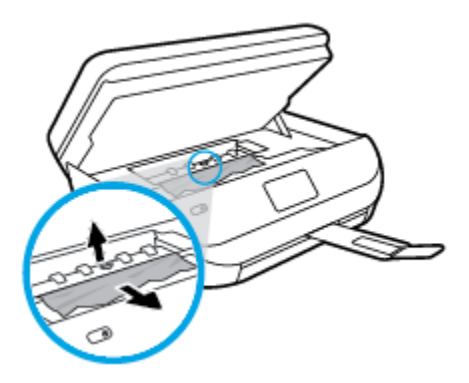

**d.** Załóż pokrywę ścieżki papieru. Upewnij się, że zatrzaśnie się na swoim miejscu.

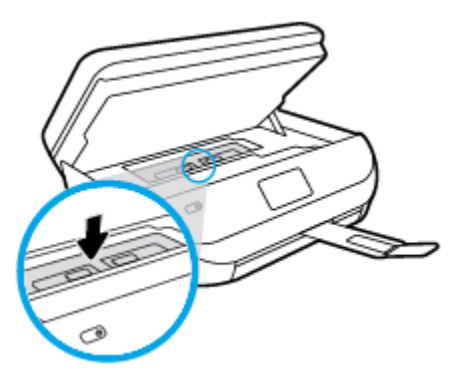

**e.** Zamknij drzwiczki dostępu do pojemników z tuszem.

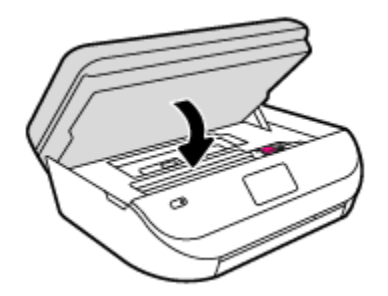

- **f.** Dotknij opcji **OK** na panelu sterowania, aby kontynuować zadanie drukowania.
- **2.** Jeśli problem nie zniknął, sprawdź obszar karetki drukującej wewnątrz drukarki.

**OSTROŻNIE:** Podczas sprawdzania nie dotykaj kabla podłączonego do karetki.

**a.** Otwórz drzwiczki pojemników z tuszem.

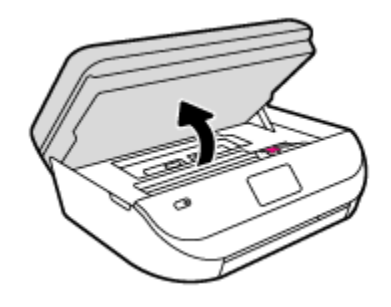

- **b.** Jeśli znajduje się tam zacięty papier, przesuń karetkę do prawej strony drukarki, chwyć zacięty papier oburącz, a następnie pociągnij go do siebie.
	- **OSTROŻNIE:** Jeśli papier podarł się podczas wyciągania z rolek, należy sprawdzić, czy wewnątrz drukarki, pomiędzy rolkami i kółkami, nie ma resztek podartego papieru.

Jeśli nie usuniesz wszystkich kawałków papieru z drukarki, istnieje ryzyko wystąpienia kolejnych zacięć papieru.

- **c.** Przesuń karetkę do lewej strony drukarki i postępuj tak samo, jak w poprzednim etapie, aby usunąć porwane kawałki papieru.
- **d.** Zamknij drzwiczki dostępu do pojemników z tuszem.

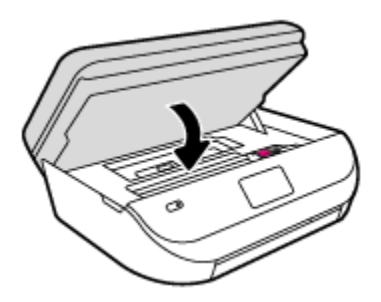

**e.** Dotknij opcji **OK** na panelu sterowania, aby kontynuować zadanie drukowania.

Aby uzyskać pomoc na wyświetlaczu drukarki, dotknij opcji **Pomoc** na ekranie początkowym, dotknij opcji **Filmy instruktażowe**, a następnie dotknij opcji **Usuń zacięcie karetki**.

**3.** Jeśli problem nadal nie zniknął, sprawdź obszar podajnika.

**a.** Wyciągnij zasobnik papieru, aby go wydłużyć.

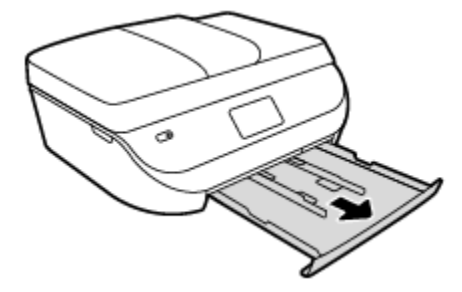

- **b.** Delikatnie postaw drukarkę na jej boku, aby odsłonić spodnią część drukarki.
- **c.** Sprawdź miejsce w drukarce, gdzie znajdował się podajnik wejściowy. Jeśli znajduje się tam zacięty papier, sięgnij tam, chwyć papier oburącz i pociągnij do siebie.
	- *A* **OSTROŻNIE:** Jeśli papier podarł się podczas wyciągania z rolek, należy sprawdzić, czy wewnątrz drukarki, pomiędzy rolkami i kółkami, nie ma resztek podartego papieru.

Jeśli nie usuniesz wszystkich kawałków papieru z drukarki, istnieje ryzyko wystąpienia kolejnych zacięć papieru.

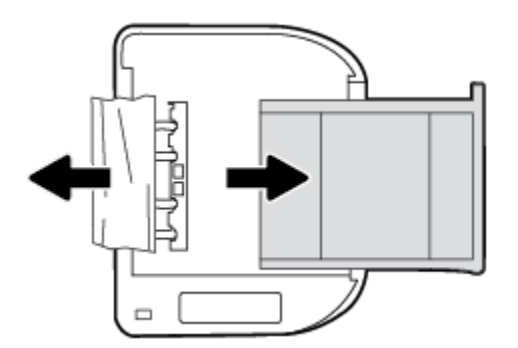

- **d.** Delikatnie postaw drukarkę we właściwej pozycji.
- **e.** Zamknij zasobnik papieru.
- **f.** Dotknij opcji **OK** na panelu sterowania, aby kontynuować zadanie drukowania.

#### **Usuwanie zacięcia papieru z podajnika dokumentów**

**1.** Podnieś pokrywę podajnika dokumentów.

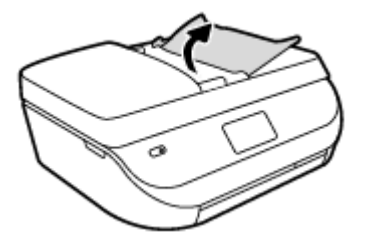

- **2.** Delikatnie wyciągnij zacięty papier spomiędzy rolek.
	- **OSTROŻNIE:** Jeśli papier podarł się podczas wyciągania z rolek, sprawdź, czy wewnątrz drukarki, pomiędzy rolkami i kółkami, nie ma resztek podartego papieru.

Jeśli nie usuniesz wszystkich kawałków papieru z drukarki, istnieje ryzyko wystąpienia kolejnych zacięć papieru.

**3.** Zamknij pokrywę podajnika dokumentów, wciskając go mocno, aż zatrzaśnie się we właściwym miejscu.

# **Sposoby unikania zacięć papieru**

Aby uniknąć zacięć papieru stosuj się do następujących wskazówek.

- Regularnie wyjmuj wydrukowane strony z zasobnika wyjściowego.
- Upewnij się, że nie drukujesz na pomarszczonym, zagiętym lub uszkodzonym papierze.
- Przechowuj wszystkie nieużywane arkusze papieru płasko, w szczelnie zamykanym pojemniku, aby zapobiec ich zwijaniu się i marszczeniu.
- Nie używaj papieru zbyt grubego lub zbyt cienkiego dla drukarki.
- Upewnij się, że materiały są poprawnie włożone do podajników, a te nie są zbytnio zapełnione. Aby uzyskać więcej informacji, zobacz część [Ładowanie materiałów na stronie 9](#page-14-0).
- Sprawdzaj, czy papier załadowany do zasobnika wejściowego leży płasko oraz czy jego krawędzie nie są zagięte lub podarte.
- Nie umieszczaj jednocześnie różnych rodzajów i rozmiarów papieru w zasobniku wejściowym. Wszystkie arkusze w zasobniku muszą być tego samego rozmiaru i rodzaju.
- Dokładnie dopasowuj prowadnice szerokości w podajniku do papieru. Sprawdź, czy prowadnice szerokości nie zagięły papieru w podajniku.
- Nie wsuwaj na siłę zbyt głęboko papieru do podajnika.
- Jeśli drukujesz po obu stronach kartki, nie drukuj mocno nasyconych obrazów na cienkim papierze.
- Używaj rodzajów papieru zalecanych dla drukarki. Więcej informacji znajdziesz w [Podstawowe](#page-11-0)  [informacje dotyczące papieru na stronie 6](#page-11-0).
- Jeśli w drukarce kończy się papier, uzupełnij go po całkowitym wyczerpaniu zapasu w zasobniku. Nie należy ładować papieru, kiedy drukarka drukuje.

# **Rozwiązywanie problemów z pobieraniem papieru**

Czego dotyczy problem?

● **Papier nie jest pobierany z podajnika**

- <span id="page-77-0"></span>— Sprawdź, czy w podajniku znajduje się papier. Aby uzyskać więcej informacji, zob. [Ładowanie](#page-14-0) [materiałów na stronie 9.](#page-14-0) Przekartkuj papier przed załadowaniem.
- Upewnij się, że prowadnice szerokości papieru są ustawione na oznaczeniach w podajniku odpowiadających rozmiarowi ładowanego papieru. Upewnij się także, że prowadnice przylegają do pliku papieru, ale go nie ściskają.
- Upewnij się, że papier w podajniku nie jest zwinięty. Rozprostuj papier, wyginając go w przeciwną stronę.

#### ● **Strony są przekrzywione**

- Upewnij się, że papier załadowany do podajnika jest wyrównany z prowadnicami szerokości papieru. W razie potrzeby wyciągnij podajnik z drukarki i załaduj papier prawidłowo, sprawdzając, czy prowadnice są właściwie wyrównane.
- Ładuj papier do drukarki tylko wtedy, gdy drukarka nie drukuje.

#### ● **Pobierane jest kilka stron**

- Upewnij się, że prowadnice szerokości papieru są ustawione na oznaczeniach w podajniku odpowiadających rozmiarowi ładowanego papieru. Upewnij się także, że prowadnice szerokości papieru przylegają do pliku papieru, ale go nie ściskają.
- Sprawdź, czy w podajniku nie ma zbyt wiele papieru.
- W celu zapewnienia optymalnej wydajności i efektywności należy używać papieru firmy HP.

# **Problemy związane z pojemnikami z tuszem**

# **Rozwiązywanie problemów z pojemnikiem z tuszem**

Jeśli błąd pojawia się po zainstalowaniu pojemnika lub jeśli komunikat sygnalizuje problem z pojemnikiem, wyjmij pojemniki z tuszem, sprawdź, czy plastikowa taśma ochronna została zdjęta z każdego z nich, a następnie włóż pojemniki z tuszem z powrotem. Jeżeli problem nie został rozwiązany, wyczyść styki pojemnika z tuszem. Jeśli problem wciąż występuje, wymień pojemniki z tuszem. Informacje o wymianie pojemników z tuszem znajdują się w części [Wymiana pojemników na stronie 54.](#page-59-0)

#### **Czyszczenie styków pojemnika z tuszem**

**A OSTROŻNIE:** Procedura czyszczenia powinna trwać tylko kilka minut. Upewnij się, że pojemniki z tuszem są jak najszybciej ponownie zainstalowane w urządzeniu. Nie zaleca się pozostawiania pojemników z tuszem poza urządzeniem przez dłużej niż 30 minut. Może to spowodować ich uszkodzenie.

- **1.** Sprawdź, czy urządzenie ma zasilanie.
- **2.** Otwórz drzwiczki pojemników z tuszem.

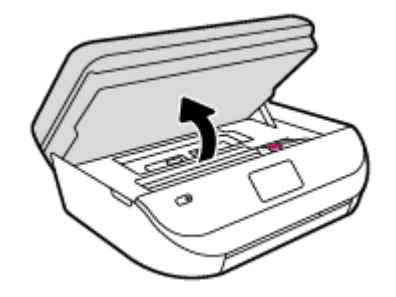

**3.** Wyjmij pojemnik wskazany w komunikacie błędu.

<span id="page-78-0"></span>**4.** Trzymaj pojemnik z boków, dolną częścią skierowaną do góry i odszukaj styki elektryczne na pojemniku. Styki elektryczne to małe, złote kropki na pojemniku z tuszem.

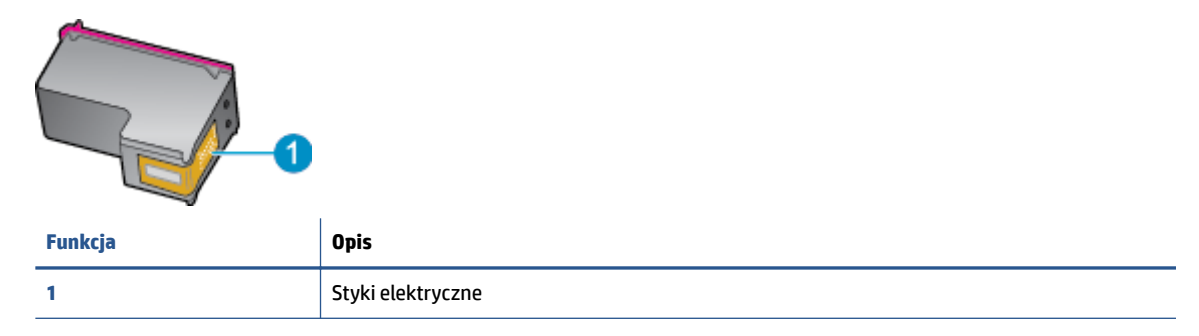

**5.** Przetrzyj same styki wilgotną, nie pozostawiającą kłaczków szmatką.

**OSTROŻNIE:** Uważaj, by dotykać wyłącznie styków i nie rozsmarowywać tuszu czy zanieczyszczeń na pozostałej części pojemnika.

- **6.** Znajdź styki na karetce wewnątrz drukarki. Styki wyglądają jak zestaw złotych wybrzuszeń umieszczonych tak, aby łączyły się ze stykami pojemnika z tuszem.
- **7.** Przetrzyj styki suchym wacikiem lub miękką, nie pozostawiającą kłaczków szmatką.
- **8.** Zainstaluj ponownie pojemnik z tuszem.
- **9.** Zamknij drzwiczki i sprawdź, czy komunikat o błędzie zniknął.
- **10.** Jeśli problem wciąż występuje, wyłącz urządzenie, a następnie włącz je ponownie.

### **Rozwiązywanie problemów powodowanych przez niezgodny pojemnik z tuszem**

Pojemnik z tuszem jest niezgodny z drukarką. Wymień go na nowy. Więcej informacji znajdziesz w [Wymiana](#page-59-0) [pojemników na stronie 54](#page-59-0).

# **Problem związany z drukowaniem**

Co chcesz zrobić?

# **Naprawianie problemu z niedrukowaniem strony (nie można drukować)**

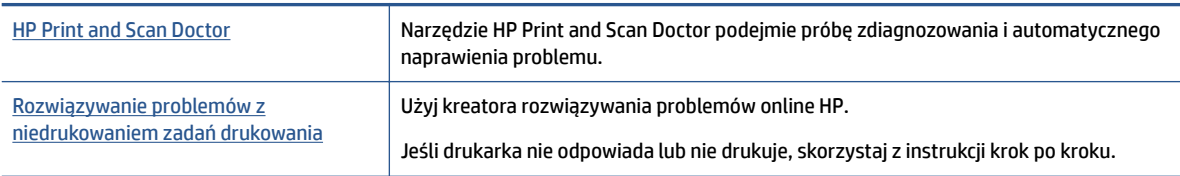

**WWAGA:** Narzędzie HP Print and Scan Doctor oraz kreatory rozwiązywania problemów online HP mogą nie być dostępne we wszystkich językach.

**WWAGA:** Jeżeli jeden z pojemników z tuszem powoduje problemy, możesz go wyjąć i użyć trybu działania urządzenia HP OfficeJet 4650 series z tylko jednym pojemnikiem.

#### **Zapoznanie się z ogólnymi instrukcjami dotyczącymi problemów związanych z niedrukowaniem w Pomocy**

#### **Rozwiązywanie problemów z drukowaniem**

Sprawdź, czy drukarka jest włączona i czy w zasobniku jest papier. Jeśli wciąż nie można drukować, wykonaj poniższe kroki w podanej kolejności:

- **1.** Sprawdź, czy na wyświetlaczu drukarki pojawiły się komunikaty o błędach i rozwiąż je, stosując się do instrukcii wyświetlanych na ekranie.
- **2.** Jeśli drukarka jest podłączona do komputera za pomocą kabla USB, odłącz i ponownie podłącz kabel. Jeśli komputer jest połączony z drukarką za pomocą połączenia bezprzewodowego, potwierdź, że połączenie działa.
- **3.** Sprawdź, czy drukarka nie jest wstrzymana lub wyłączona.

#### **Sprawdzanie, czy drukarka nie jest wstrzymana lub wyłączona**

- **a.** Zależnie od systemu operacyjnego, wykonaj jedną z czynności:
	- **Windows 8.1** i **Windows 8**: Wskaż prawy górny róg ekranu lub dotknij go, aby otworzyć panele funkcji, kliknij ikonę **Ustawienia** kliknij opcję **Panel sterowania** (lub dotknij jej), a następnie kliknij opcję **Wyświetl urządzenia i drukarki** (lub dotknij jej).
	- **Windows 7**: W menu **Start** systemu Windows kliknij **Urządzenia i drukarki**.
	- **Windows Vista**: W menu **Start** systemu Windows kliknij **Panel sterowania** i **Drukarki**.
	- **Windows XP**: W menu **Start** systemu Windows kliknij **Panel sterowania** i **Drukarki i faksy**.
- **b.** Kliknij dwukrotnie ikonę drukarki lub kliknij prawym przyciskiem myszy ikonę drukarki i wybierz opcję **Sprawdź, co jest drukowane**, aby otworzyć kolejkę drukowania.
- **c.** W menu **Drukarka** sprawdź, czy opcje **Wstrzymaj drukowanie** lub **Użyj drukarki w trybie oƱine** nie są zaznaczone.
- **d.** Jeśli zostały wprowadzone jakiekolwiek zmiany spróbuj wydrukować ponownie.
- **4.** Sprawdź, czy drukarka jest drukarką domyślną.

#### **Sprawdzanie, czy drukarka jest drukarką domyślną**

- **a.** Zależnie od systemu operacyjnego, wykonaj jedną z czynności:
	- **Windows 8.1** i **Windows 8**: Wskaż prawy górny róg ekranu lub dotknij go, aby otworzyć panele funkcji, kliknij ikonę **Ustawienia** kliknij opcję **Panel sterowania** (lub dotknij jej), a następnie kliknij opcję **Wyświetl urządzenia i drukarki** (lub dotknij jej).
	- **Windows 7**: W menu **Start** systemu Windows kliknij **Urządzenia i drukarki**.
	- **Windows Vista**: W menu **Start** systemu Windows kliknij **Panel sterowania** i **Drukarki**.
	- **Windows XP**: W menu **Start** systemu Windows kliknij **Panel sterowania** i **Drukarki i faksy**.
- **b.** Upewnij się, że właściwa drukarka jest ustawiona jako drukarka domyślna.

Obok drukarki domyślnej znajduje się znak wyboru w czarnym lub zielonym kółku.

- **c.** Jeśli wybrana jest niewłaściwa drukarka, kliknij właściwą drukarkę prawym przyciskiem myszy i wybierz opcję **Ustaw jako drukarkę domyślną**.
- **d.** Spróbuj ponownie użyć drukarki.

**5.** Ponownie uruchom bufor wydruku.

#### **Ponowne uruchamianie bufora wydruku**

**a.** Zależnie od systemu operacyjnego, wykonaj jedną z czynności:

#### **Windows 8.1 i Windows 8**

- **i.** Wskaż prawy górny róg ekranu lub dotknij go, aby otworzyć panele funkcji, a następnie kliknij ikonę **Ustawienia**.
- **ii.** Kliknij opcję **Panel sterowania** lub dotknij tej opcji, a następnie kliknij opcję (lub dotknij opcji) **System i zabezpieczenia**.
- **iii.** Kliknij opcję (lub dotknij opcji) **Narzędzia administracyjne**, a następnie kliknij dwukrotnie opcję (lub dotknij dwukrotnie opcji) **Usługi**.
- **iv.** Kliknij prawym przyciskiem lub dotknij i przytrzymaj opcję **Bufor wydruku**, a następnie kliknij opcję **Właściwości**.
- **v.** Na karcie **Ogólne**, obok **Rodzaju uruchomienia** sprawdź, czy wybrano **Automatycznie**.
- **vi.** Jeśli usługa nie działa, w **Stanie usługi** kliknij opcję lub dotknij opcji **Uruchom**, a następnie kliknij opcję lub dotknij opcji **OK**.

#### **System Windows 7**

- **i.** W menu **Start** systemu Windows kliknij **Panel sterowania**, **System i zabezpieczenia**, a następnie **Narzędzia administracyjne**.
- **ii.** Kliknij dwukrotnie **Usługi**.
- **iii.** Kliknij prawym przyciskiem **Bufor wydruku**, a następnie kliknij **Właściwości**.
- **iv.** Na karcie **Ogólne**, obok **Rodzaju uruchomienia** sprawdź, czy wybrano **Automatycznie**.
- **v.** Jeśli usługa nie działa, w **Stanie usługi** kliknij **Uruchom**, a następnie kliknij **OK**.

#### **Windows Vista**

- **i.** W menu **Start** systemu Windows kliknij **Panel sterowania**, **System i konserwacja**, a następnie **Narzędzia administracyjne**.
- **ii.** Kliknij dwukrotnie **Usługi**.
- **iii.** Kliknij prawym przyciskiem **usługę bufora wydruku**, a następnie kliknij **Właściwości**.
- **iv.** Na karcie **Ogólne**, obok **Rodzaju uruchomienia** sprawdź, czy wybrano **Automatycznie**.
- **v.** Jeśli usługa nie działa, w **Stanie usługi** kliknij **Uruchom**, a następnie kliknij **OK**.

#### **System Windows XP**

- **i.** W menu **Start** systemu Windows kliknij prawym przyciskiem **Mój komputer**.
- **ii.** Kliknij opcję **Zarządzaj**, a następnie kliknij **Usługi i aplikacje**.
- **iii.** Kliknij dwukrotnie ikonę **Usługi**, a następnie wybierz **Bufor wydruku**.
- **iv.** Kliknij prawym przyciskiem **Bufor wydruku** a następnie kliknij **Uruchom ponownie** by uruchomić usługę ponownie.
- **b.** Spróbuj ponownie użyć drukarki.
- **6.** Ponownie uruchom komputer.
- **7.** Czyszczenie kolejki wydruku.

#### **Czyszczenie kolejki drukowania**

- **a.** Zależnie od systemu operacyjnego, wykonaj jedną z czynności:
	- **Windows 8.1** i **Windows 8**: Wskaż prawy górny róg ekranu lub dotknij go, aby otworzyć panele funkcji, kliknij ikonę **Ustawienia** kliknij opcję **Panel sterowania** (lub dotknij jej), a następnie kliknij opcję **Wyświetl urządzenia i drukarki** (lub dotknij jej).
	- **Windows 7**: W menu **Start** systemu Windows kliknij **Urządzenia i drukarki**.
	- **Windows Vista**: W menu **Start** systemu Windows kliknij **Panel sterowania** i **Drukarki**.
	- **Windows XP**: W menu **Start** systemu Windows kliknij **Panel sterowania** i **Drukarki i faksy**.
- **b.** Kliknij dwukrotnie ikonę drukarki, aby otworzyć kolejkę drukowania.
- **c.** W menu **Drukarka** kliknij **Anuluj wszystkie dokumenty** lub **Zakończ drukowanie dokumentu**, a następnie kliknij **Tak** by potwierdzić.
- **d.** Jeśli w kolejce wciąż znajdują się dokumenty, uruchom komputer ponownie i po uruchomieniu jeszcze raz rozpocznij drukowanie.
- **e.** Sprawdź ponownie kolejkę drukowania, by upewnić się że jest pusta, a następnie rozpocznij ponownie drukowanie.

#### **Sprawdzanie gniazda zasilania i ponowne uruchomienie drukarki**

**1.** Sprawdź, czy przewód zasilający jest dokładnie podłączony do drukarki.

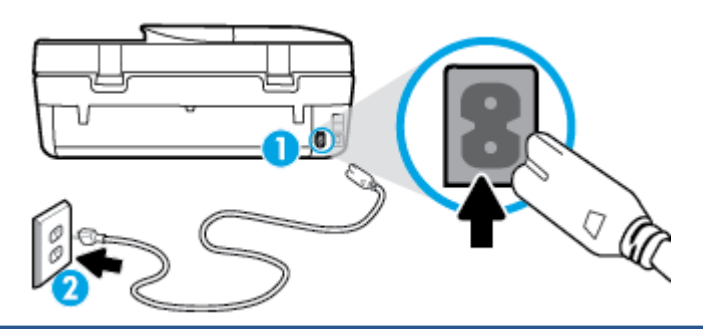

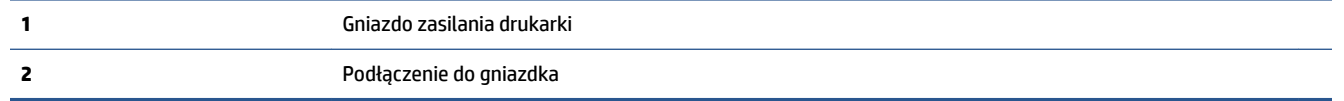

- **2.** Spójrz do wnętrza drukarki i sprawdź, czy świeci się zielona kontrolka wskazująca na podłączenie drukarki do sieci elektrycznej. Jeśli nie świeci się, upewnij się, że przewód jest całkowicie podłączony do drukarki lub podłącz go innego gniazdka sieci elektrycznej.
- **3.** Spójrz na przycisk włącznika umieszczony na urządzeniu. Jeśli kontrolka nie świeci, drukarka jest wyłączona. Naciśnij przycisk włącznika, aby włączyć drukarkę.
- **WAGA:** Jeśli drukarki nie ma zasilania, podłącz ją do innego gniazdka.
- **4.** Przy włączonej drukarce odłącz przewód zasilający z boku drukarki pod drzwiczkami dostępu do pojemników z tuszem.
- **5.** Odłącz przewód zasilający od gniazda elektrycznego.
- **6.** Odczekaj co najmniej 15 sekund.
- **7.** Ponownie podłącz przewód zasilania do gniazdka ściennego.
- **8.** Ponownie podłącz przewód zasilający z boku drukarki pod drzwiczkami dostępu do pojemników z tuszem.
- **9.** Jeżeli drukarka nie włączy się sama, włącz ją naciskając przycisk włącznika.
- **10.** Spróbuj użyć drukarki jeszcze raz.

# **Naprawianie problemów z jakością wydruku**

[Instrukcje krok po kroku rozwiązywania większości problemów z jakością wydruku](http://www.hp.com/embed/sfs/doc?client=IWS-eLP&lc=pl&cc=pl&ProductNameOID=5447931&TapasOnline=TSHOOT_PRINT_QUALITY) Rozwiąż problemy z jakością wydruku online.

#### **Zapoznanie się z ogólnymi instrukcjami dotyczącymi rozwiązywania problemów z jakością wydruku w Pomocy**

**WWAGA:** Aby uniknąć problemów z jakością wydruku, zawsze wyłączaj drukarkę przy użyciu przycisku **Włącz** i poczekaj, aż wskaźnik przycisku **Włącz** przestanie świecić, zanim wyciągniesz wtyczkę lub wyłączysz rozgałęziacz elektryczny. Umożliwi to drukarce przesunięcie pojemników z tuszem do pozycji zamkniętej, w której są chronione przed wyschnięciem.

#### **Poprawianie jakości wydruku**

- **1.** Upewnij się, że korzystasz z oryginalnych pojemników z tuszem HP.
- **2.** Sprawdź oprogramowanie drukarki, aby upewnić się, czy wybrano odpowiedni rodzaj papieru z listy rozwijanej **Nośnik** i odpowiednią jakość druku z listy rozwijanej **Ustawienia jakości**.
	- Uruchom oprogramowanie drukarki i kliknij opcję **Zadania urządzenia** , a następnie opcję **Ustaw preferencje**, aby uzyskać dostęp do właściwości drukowania.
- **3.** Sprawdź szacowane poziomy tuszu, by określić czy jest go wystarczająca ilość w pojemnikach. Więcej informacji znajdziesz w [Sprawdzanie poziomu tuszu w pojemnikach na stronie 53.](#page-58-0) Jeśli w pojemnikach jest mało tuszu, rozważ możliwość ich wymiany.
- **4.** Sprawdź rodzaj papieru.

Aby uzyskać najlepszą jakość wydruku, używaj papieru HP wysokiej jakości lub papierów zgodnych ze standardem ColorLok®. Więcej informacji znajdziesz w [Podstawowe informacje dotyczące papieru](#page-11-0)  [na stronie 6.](#page-11-0)

Upewnij się, że papier, na którym drukujesz, leży płasko. Aby uzyskać najlepsze wyniki podczas drukowania obrazów, używaj papieru fotograficznego HP Advanced.

Przechowuj papiery specjalne w ich oryginalnych opakowaniach wewnątrz szczelnie zamykanych torebek na płaskiej powierzchni w chłodnym i suchym miejscu. Gdy wszystko gotowe jest do druku, wyjmij tylko tyle papieru, ile potrzebujesz do natychmiastowego użytku. Po zakończeniu drukowania pozostały papier ponownie schowaj do plastykowego opakowania. Zapobiega to marszczeniu papieru fotograficznego.

**5.** Wyrównaj pojemniki z tuszem.

#### **Wyrównywanie pojemników z programu oprogramowanie drukarki**

- **UWAGA:** Wyrównywanie pojemników pozwala uzyskać wysoką jakość wydruku. Urządzenie HP All-in-One każdorazowo przypomina o potrzebie wyrównania pojemników po ich założeniu. Jeśli zostanie zainstalowany pojemnik z tuszem, który został dopiero wyjęty, urządzenie HP All-in-One nie zasygnalizuje potrzeby wyrównania pojemników z tuszem. Urządzenie HP All-in-One zapamiętuje wartości wyrównania dla danego pojemnika z tuszem, dzięki czemu nie trzeba ponownie wyrównywać pojemników z tuszem.
	- **a.** Do podajnika papieru włóż kartkę czystego, białego papieru formatu Letter lub A4.
	- **b.** Zależnie od systemu operacyjnego wykonaj jedną z czynności, aby otworzyć oprogramowanie drukarki:
		- **Windows 8.1**: Kliknij strzałkę w dół w lewym dolnym rogu ekranu startowego, a następnie wybierz nazwę drukarki.
		- **Windows 8**: Na ekranie startowym kliknij prawym przyciskiem myszy pusty obszar, kliknij opcję **Wszystkie aplikacje** na pasku aplikacji, a następnie wybierz nazwę drukarki.
		- **Windows 7**, **Windows Vista** i **Windows XP**: Na pulpicie komputera kliknij przycisk **Start**, wybierz opcję **Wszystkie programy**, kliknij opcję **HP**, kliknij folder drukarki, a następnie wybierz ikonę z nazwą drukarki.
	- **c.** Uruchom oprogramowanie drukarki i kliknij opcję **Zadania urządzenia** , a następnie kliknij opcję **Konserwacja drukarki**, aby uzyskać dostęp do okna dialogowego **Przybornik drukarki**.
	- **d.** W **Przyborniku drukarki** kliknij opcję **Wyrównaj pojemniki z tuszem** na karcie **Usługi urządzenia**. Drukarka wydrukuje stronę wyrównania.
	- **e.** Umieść arkusz wyrównywania pojemników z tuszem w prawym przednim rogu szyby skanera, zadrukowaną stroną w dół.

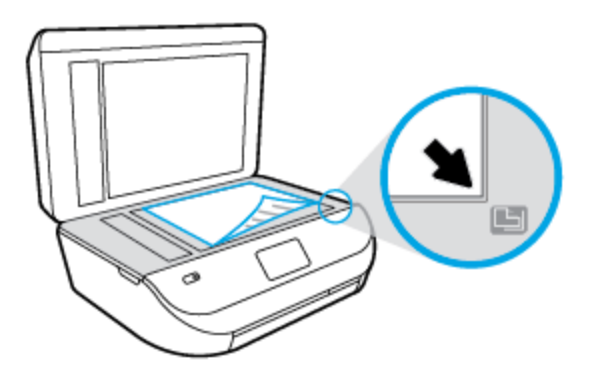

**f.** Postępuj zgodnie z instrukcjami wyświetlanymi na wyświetlaczu drukarki, aby wyrównać pojemniki z tuszem. Arkusz wyrównywania pojemników wyrzuć lub zostaw do ponownego wykorzystania.

#### **Wyrównywanie pojemników z tuszem z wyświetlacza drukarki**

- **a.** Załaduj nieużywany arkusz białego, zwykłego papieru o rozmiarze Letter lub A4 do podajnika wejściowego.
- **b.** Na wyświetlaczu panelu sterowania drukarki dotknij opcji **Narzędzia** .
- **c.** Dotknij opcji **Wyrównaj pojemniki**, a następnie postępuj zgodnie z instrukcjami wyświetlanymi na ekranie.
- **6.** Wydrukuj stronę diagnostyczną, jeśli w pojemnikach jest wystarczająca ilość tuszu.

#### **Drukowanie strony testowej z oprogramowanie drukarki**

- **a.** Do podajnika papieru włóż kartkę czystego, białego papieru formatu Letter lub A4.
- **b.** Zależnie od systemu operacyjnego wykonaj jedną z czynności, aby otworzyć oprogramowanie drukarki:
	- **Windows 8.1**: Kliknij strzałkę w dół w lewym dolnym rogu ekranu startowego, a następnie wybierz nazwę drukarki.
	- **Windows 8**: Na ekranie startowym kliknij prawym przyciskiem myszy pusty obszar, kliknij opcję **Wszystkie aplikacje** na pasku aplikacji, a następnie wybierz nazwę drukarki.
	- **Windows 7**, **Windows Vista** i **Windows XP**: Na pulpicie komputera kliknij przycisk **Start**, wybierz opcję **Wszystkie programy**, kliknij opcję **HP**, kliknij folder drukarki, a następnie wybierz ikonę z nazwą drukarki.
- **c.** Uruchom oprogramowanie drukarki i kliknij opcję **Zadania urządzenia** , a następnie kliknij opcję **Konserwacja drukarki**, aby uzyskać dostęp do przybornika drukarki.
- **d.** Kliknij **Drukuj informacje diagnostyczne** na karcie **Raporty urządzenia**, aby wydrukować stronę diagnostyczną. Sprawdź niebieskie, purpurowe, żółte i czarne pola na stronie diagnostycznej. Jeżeli widoczne są rozmazania wewnątrz tych pól, lub ich część nie została wypełniona kolorem, należy od razu oczyścić głowice drukujące.

#### **Drukowanie strony testowej z wyświetlacza drukarki**

- **a.** Do podajnika papieru włóż kartkę czystego, białego papieru formatu Letter lub A4.
- **b.** Na panelu sterowania drukarki dotknij opcji **Narzędzia** .
- **c.** Dotknij opcji **Raport o jakości wydruku**.
- **7.** Wyczyść automatycznie pojemniki z tuszem, jeśli strona diagnostyczna zawiera smugi lub brakujące fragmenty kolorowych i czarnych pól.

#### **Czyszczenie pojemników z tuszem za pomocą oprogramowania oprogramowanie drukarki**

- **a.** Do podajnika papieru włóż kartkę czystego, białego papieru formatu Letter lub A4.
- **b.** Zależnie od systemu operacyjnego wykonaj jedną z czynności, aby otworzyć oprogramowanie drukarki:
	- **Windows 8.1**: Kliknij strzałkę w dół w lewym dolnym rogu ekranu startowego, a następnie wybierz nazwę drukarki.
	- **Windows 8**: Na ekranie startowym kliknij prawym przyciskiem myszy pusty obszar, kliknij opcję **Wszystkie aplikacje** na pasku aplikacji, a następnie wybierz nazwę drukarki.
	- **Windows 7**, **Windows Vista** i **Windows XP**: Na pulpicie komputera kliknij przycisk **Start**, wybierz opcję **Wszystkie programy**, kliknij opcję **HP**, kliknij folder drukarki, a następnie wybierz ikonę z nazwą drukarki.
- **c.** Uruchom oprogramowanie drukarki i kliknij opcję **Zadania urządzenia** , a następnie kliknij opcję **Konserwacja drukarki**, aby uzyskać dostęp do okna dialogowego **Przybornik drukarki**.
- **d.** Kliknij **Wyczyść pojemniki z tuszem** na karcie **Obsługa urządzenia**. Postępuj zgodnie z instrukcjami wyświetlanymi na ekranie.

#### **Czyszczenie pojemników z tuszem za pomocą wyświetlacza drukarki**

- **a.** Załaduj nieużywany arkusz białego, zwykłego papieru o rozmiarze Letter lub A4 do podajnika wejściowego.
- **b.** Na wyświetlaczu panelu sterowania drukarki dotknij opcji **Narzędzia** .
- **c.** Dotknij opcji **Oczyść pojemniki**, a następnie postępuj zgodnie z instrukcjami wyświetlanymi na ekranie.

Jeśli czyszczenie pojemników z tuszem nie rozwiąże problemu, skontaktuj się z pomocą techniczną firmy HP. Przejdź do witryny sieci Web [www.hp.com/support](http://h20180.www2.hp.com/apps/Nav?h_pagetype=s-001&h_product=7317518&h_client&s-h-e008-1&h_lang=pl&h_cc=pl) . Strona ta zawiera informacje i narzędzia pomocne przy rozwiązywaniu wielu typowych problemów z drukarką. Jeśli zostanie wyświetlony monit, wybierz kraj/region zamieszkania, a następnie kliknij opcję **Wszystkie kontakty HP** , aby uzyskać informacje o telefonach do pomocy technicznej.

#### **Poprawianie jakości wydruku(OS X)**

- **1.** Upewnij się, że korzystasz z oryginalnych pojemników HP.
- **2.** Upewnij się, że w oknie dialogowym **Drukuj** zostało wybrane odpowiednie ustawienie typu papieru i jakości druku.
- **3.** Sprawdź szacowane poziomy tuszu, by określić czy jest go wystarczająca ilość w pojemnikach.

Rozważ wymianę pojemników z tuszem, jeśli poziom tuszu jest niski.

**4.** Sprawdź rodzaj papieru.

Aby uzyskać najlepszą jakość wydruku, używaj papieru HP wysokiej jakości lub papierów zgodnych ze standardem ColorLok®. Więcej informacji znajdziesz w [Podstawowe informacje dotyczące papieru](#page-11-0)  [na stronie 6.](#page-11-0)

Upewnij się, że papier, na którym drukujesz, leży płasko. Aby uzyskać najlepsze wyniki podczas drukowania obrazów, używaj papieru fotograficznego HP Advanced.

Przechowuj papiery specjalne w ich oryginalnych opakowaniach wewnątrz szczelnie zamykanych torebek na płaskiej powierzchni w chłodnym i suchym miejscu. Gdy wszystko gotowe jest do druku, wyjmij tylko tyle papieru, ile potrzebujesz do natychmiastowego użytku. Po zakończeniu drukowania pozostały papier ponownie schowaj do plastykowego opakowania. Zapobiega to marszczeniu papieru fotograficznego.

**5.** Wyrównaj pojemniki w tuszem.

**Wyrównywanie pojemników z tuszem za pomocą oprogramowania**

- **a.** Umieść w zasobniku papieru zwykły biały papier formatu Letter lub A4.
- **b.** Otwórz program HP Utility.
- **UWAGA:** HP Utility znajduje się w folderze **Hewlett-Packard** w folderze **Aplikacje** na najwyższym poziomie drzewa dla danego dysku twardego.
- **c.** Wybierz HP 2fficeJet 4650 series z listy urządzeń zlokalizowanej po lewej stronie okna.
- **d.** Kliknij opcję **Wyrównaj**.
- **e.** Kliknij przycisk **Wyrównaj**, a następnie postępuj zgodnie z instrukcjami wyświetlanymi na ekranie.
- **f.** Kliknij przycisk **Wszystkie ustawienia**, aby powrócić do okna **Informacje i pomoc techniczna**.
- **6.** Wydrukuj stronę testową.

#### **Drukowanie strony testowej**

- **a.** Umieść w zasobniku papieru zwykły biały papier formatu Letter lub A4.
- **b.** Otwórz program HP Utility.
	- **UWAGA:** HP Utility znajduje się w folderze **Hewlett-Packard** w folderze **Aplikacje** na najwyższym poziomie drzewa dla danego dysku twardego.
- **c.** Wybierz HP 2fficeJet 4650 series z listy urządzeń zlokalizowanej po lewej stronie okna.
- **d.** Kliknij opcję **Strona testowa**.
- **e.** Kliknij przycisk **Drukuj stronę testową** i postępuj zgodnie z instrukcjami wyświetlanymi na ekranie.

Sprawdź, czy na stronie testowej w polach tekstowych i polach wypełnionych kolorem widoczne są nieregularne linie lub smugi. Jeżeli wewnątrz tych pól widoczne są nieregularne linie, smugi lub ich część nie została wypełniona kolorem, należy oczyścić automatycznie pojemniki.

**7.** Jeśli na stronie diagnostycznej występują smugi albo brakujące obszary pól tekstowych lub pól wypełnionych kolorem, wyczyść automatycznie pojemniki z tuszem.

#### **Automatyczne czyszczenie głowicy drukującej**

- **a.** Umieść w zasobniku papieru zwykły biały papier formatu Letter lub A4.
- **b.** Otwórz program HP Utility.

**UWAGA:** HP Utility znajduje się w folderze **Hewlett-Packard** w folderze **Aplikacje** na najwyższym poziomie drzewa dla danego dysku twardego.

- **c.** Wybierz HP 2fficeJet 4650 series z listy urządzeń zlokalizowanej po lewej stronie okna.
- **d.** Kliknij przycisk **Wyczyść głowice**.
- **e.** Kliknij opcję **Wyczyść** i postępuj zgodnie z instrukcjami wyświetlanymi na ekranie.
	- **OSTROŻNIE:** Głowicę drukującą należy czyścić tylko w razie potrzeby. Zbyt częste czyszczenie powoduje szybkie zużywanie atramentu i skrócenie okresu eksploatacji głowicy drukującej.
- **UWAGA:** Jeżeli po zakończeniu czyszczenia jakość wydruku jest nadal niska, spróbuj przeprowadzić wyrównywanie. Jeśli mimo wyczyszczenia i wyrównania nadal występują problemy z jakością, należy skontaktować się z pomocą techniczną HP.
- **f.** Kliknij przycisk **Wszystkie ustawienia**, aby powrócić do okna **Informacje i pomoc techniczna**.

#### **Usuwanie smug tuszu z wydruków**

Jeśli na kolejnych wydrukach widać smugi rozmazanego tuszu, spróbuj użyć funkcji czyszczenia rozmazywania tuszu na wyświetlaczu drukarki. Proces ten może potrwać kilka minut. Musisz załadować zwykły papier pełnego formatu, który będzie wielokrotnie przesuwany przez drukarkę w trakcie czyszczenia. Normalną rzeczą są mechaniczne dźwięki.

- **1.** Załaduj nieużywany arkusz białego, zwykłego papieru o rozmiarze Letter lub A4 do podajnika wejściowego.
- **2.** Na wyświetlaczu panelu sterowania drukarki dotknij opcji **Narzędzia** .
- **3.** Dotknij opcji **Czyść rozmaz. strony**, a następnie postępuj zgodnie z instrukcjami wyświetlanymi na ekranie.

<span id="page-87-0"></span>**UWAGA:** Można to także uczynić z poziomu oprogramowania drukarki HP lub wbudowanego serwera WWW (EWS). Aby uzyskać dostęp do oprogramowania lub serwera EWS, zobacz [Otwieranie oprogramowania](#page-17-0) [drukarki HP \(Windows\) na stronie 12](#page-17-0) lub [Korzystanie z wbudowanego serwera internetowego na stronie 64](#page-69-0).

# **Problemy związane z kopiowaniem**

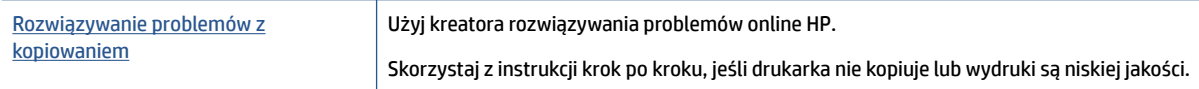

**WWAGA:** Kreatory rozwiązywania problemów online HP mogą nie być dostępne we wszystkich językach.

[Wskazówki dotyczące udanego kopiowania i skanowania na stronie 29](#page-34-0)

# **Problemy związane ze skanowaniem**

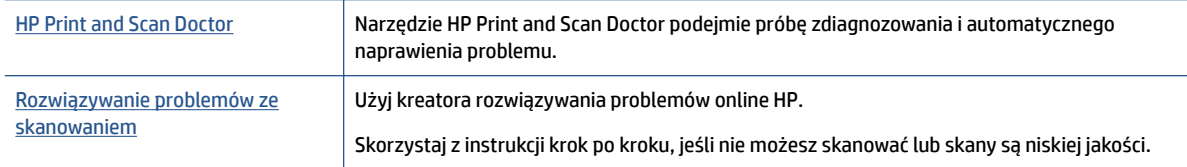

**WWAGA:** Narzędzie HP Print and Scan Doctor oraz kreatory rozwiązywania problemów online HP mogą nie być dostępne we wszystkich językach.

[Wskazówki dotyczące udanego kopiowania i skanowania na stronie 29](#page-34-0)

# **Problemy związane z faksowaniem**

Najpierw uruchom test faksu, aby przekonać się, czy istnieje problem z konfiguracją faksu. Jeśli test zakończył się powodzeniem, a nadal masz problemy z faksowaniem, sprawdź, czy ustawienia faksu wymienione w raporcie są prawidłowe.

# **Uruchamianie testu faksu**

Możesz przetestować konfigurację faksu, aby sprawdzić stan drukarki i upewnić się, że jest prawidłowo skonfigurowana do faksowania. Wykonuj ten test tylko po ukończeniu konfiguracji faksu w drukarce. Test przeprowadza następujące operacje:

- Sprawdzenie sprzętu.
- Sprawdzenie, czy do drukarki podłączony jest prawidłowy rodzaj kabla telefonicznego.
- Sprawdzenie, czy kabel telefoniczny jest podłączony do właściwego portu.
- Sprawdzenie sygnału wybierania
- Sprawdzenie stanu połączenia linii telefonicznej
- Sprawdzenie aktywnej linii telefonicznej.

#### Testowanie konfiguracji faksu za pomocą panelu sterowania

- **1.** Skonfiguruj drukarkę do faksowania, zgodnie z instrukcjami konfiguracji dotyczącymi konkretnego domu lub biura.
- **2.** Przed rozpoczęciem testu sprawdź, czy zainstalowano pojemniki z tuszem i czy załadowano papier o właściwym formacie do podajnika wejściowego.
- **3.** Na ekranie **Faks** dotknij opcji Ustawienia, dotknij opcji Kreator konfiguracji, a następnie postępuj zgodnie z instrukcjami wyświetlanymi na ekranie.

Drukarka wyświetli stan testu na wyświetlaczu i wydrukuje raport.

- **4.** Przejrzyj raport.
	- W przypadku niepowodzenia testu faksu przejrzyj poniższe rozwiązania.
	- Jeśli test faksu zakończył się powodzeniem, a nadal masz problemy z faksowaniem, sprawdź, czy ustawienia faksu wymienione w raporcie są prawidłowe. Możesz także użyć kreatora rozwiązywania problemów online HP.

# **Gdy test faksu zakończy się niepowodzeniem**

Jeśli został uruchomiony test faksu, który się nie powiódł, przejrzyj raport by uzyskać podstawowe informacje o błędzie. Aby uzyskać dokładniejsze informacje, przejrzyj raport, by odnaleźć nieudaną cześć testu a następnie przejrzyj odpowiedni temat w tym rozdziale by znaleźć rozwiązania do wypróbowania.

#### **"Test sprzętowy faksu" nie powiódł się**

- Wyłącz drukarkę za pomocą przycisku (J) (Zasilanie) znajdującego się na panelu sterowania drukarki, a następnie odłącz przewód zasilający z tyłu drukarki. Po upływie kilku sekund podłącz ponownie przewód zasilający i włącz zasilanie. Uruchom test ponownie. Jeżeli test znowu się nie powiedzie, zapoznaj się z dalszymi informacjami na temat rozwiązywania problemów zawartymi w tym rozdziale.
- Spróbuj wysłać lub odebrać faks testowy. Jeżeli uda się wysłać lub otrzymać faks, prawdopodobnie problem nie występuje.
- **•** Jeśli test jest uruchamiany za pomocą **Kreatora konfiguracji faksu** (Windows) lub narzędzia **HP Utility** (OS X), upewnij się, że drukarka nie jest zajęta wykonywaniem innego zadania, np. odbieraniem faksu lub kopiowaniem. Sprawdź, czy na wyświetlaczu nie jest widoczny komunikat wskazujący, że drukarka jest zajęta. Jeśli drukarka jest zajęta, zanim uruchomisz test, zaczekaj, aż zakończy zadanie i przejdzie w tryb oczekiwania.
- Upewnij się, że używany jest kabel telefoniczny dostarczony z drukarką. Jeżeli nie korzystasz z dostarczonego kabla telefonicznego do podłączenia drukarki do ściennego gniazdka telefonicznego, wysyłanie lub odbieranie faksów może się okazać niemożliwe. Po podłączeniu kabla telefonicznego dostarczonego z drukarką uruchom ponownie test faksu.
- Przyczyną problemów może być korzystanie z rozdzielacza linii telefonicznej (rozdzielacz to urządzenie umożliwiające podłączenie dwóch przewodów do jednego gniazdka telefonicznego). Spróbuj usunąć rozdzielacz linii telefonicznej i podłączyć drukarkę bezpośrednio do ściennego gniazdka telefonicznego.

Po rozwiązaniu wszystkich wykrytych problemów ponownie uruchom test faksu, aby sprawdzić, czy został on zakończony pomyślnie i czy drukarka jest gotowa do faksowania. Jeśli **Test urządzenia faksującego** wciąż kończy się niepowodzeniem i występują problemy z faksowaniem, skontaktuj się z pomocą techniczną firmy HP. Odwiedź stronę [www.hp.com/support](http://h20180.www2.hp.com/apps/Nav?h_pagetype=s-001&h_product=7317518&h_client&s-h-e008-1&h_lang=pl&h_cc=pl) . Strona ta zawiera informacje i narzędzia pomocne przy rozwiązywaniu wielu powszechnych problemów z drukarką. Gdy zostanie wyświetlony monit, wybierz swój kraj/region, a następnie kliknij **Wszystkie kontakty HP** , aby uzyskać informacje o wzywaniu wsparcia technicznego.

#### **Nie powiódł się test "Faks podłączony do aktywnego gniazdka telefonicznego"**

- Sprawdź połączenie między ściennym gniazdem telefonicznym a drukarką, aby upewnić się, że kabel telefoniczny jest odpowiednio podłączony.
- Upewnij się, że używany jest kabel telefoniczny dostarczony z drukarką. Jeżeli nie korzystasz z dostarczonego kabla telefonicznego do podłączenia drukarki do ściennego gniazdka telefonicznego, wysyłanie lub odbieranie faksów może się okazać niemożliwe. Po podłączeniu kabla telefonicznego dostarczonego z drukarką uruchom ponownie test faksu.
- Sprawdź, czy drukarka jest prawidłowo podłączona do ściennego gniazdka telefonicznego. Korzystając z kabla telefonicznego dostarczonego wraz z drukarką, podłącz jeden koniec do ściennego gniazda telefonicznego, a następnie podłącz drugi koniec do portu oznaczonego jako 1‑LINE z tyłu drukarki.

Aby dowiedzieć się więcej na temat konfigurowania i testowania faksu, [kliknij tutaj w celu przejścia do](http://www.hp.com/embed/sfs/doc?client=IWS-eLP&lc=pl&cc=pl&ProductNameOID=5447931&TapasOnline=SETUP_FAX) [odpowiedniej strony internetowej.](http://www.hp.com/embed/sfs/doc?client=IWS-eLP&lc=pl&cc=pl&ProductNameOID=5447931&TapasOnline=SETUP_FAX)

- Przyczyną problemów może być korzystanie z rozdzielacza linii telefonicznej (rozdzielacz to urządzenie umożliwiające podłączenie dwóch przewodów do jednego gniazdka telefonicznego). Spróbuj usunąć rozdzielacz linii telefonicznej i podłączyć drukarkę bezpośrednio do ściennego gniazdka telefonicznego.
- Spróbuj podłączyć działający telefon i przewód telefoniczny do telefonicznego gniazdka ściennego wykorzystywanego przez drukarkę i sprawdź sygnał wybierania. Jeśli nie słychać sygnału wybierania, skontaktuj się z serwisem operatora sieci telefonicznej aby sprawdzono linię.
- Spróbuj wysłać lub odebrać faks testowy. Jeżeli uda się wysłać lub otrzymać faks, prawdopodobnie problem nie występuje.

Po rozwiązaniu wszystkich wykrytych problemów ponownie uruchom test faksu, aby sprawdzić, czy został on zakończony pomyślnie i czy drukarka jest gotowa do faksowania.

#### **Nie powiódł się test "Przewód telefoniczny podłączony do właściwego gniazda faksu"**

Upewnij się, że używany jest kabel telefoniczny dostarczony z drukarką. Jeżeli nie korzystasz z dostarczonego kabla telefonicznego do podłączenia drukarki do ściennego gniazdka telefonicznego, wysyłanie lub odbieranie faksów może się okazać niemożliwe. Po podłączeniu kabla telefonicznego dostarczonego z drukarką uruchom ponownie test faksu.

Przyczyną problemów może być korzystanie z rozdzielacza linii telefonicznej (rozdzielacz to urządzenie umożliwiające podłączenie dwóch przewodów do jednego gniazdka telefonicznego). Spróbuj usunąć rozdzielacz linii telefonicznej i podłączyć drukarkę bezpośrednio do ściennego gniazdka telefonicznego.

#### **Podłączanie przewodu telefonicznego do odpowiedniego portu**

- **1.** Korzystając z kabla telefonicznego dostarczonego wraz z drukarką, podłącz jeden koniec do ściennego gniazda telefonicznego, a następnie podłącz drugi koniec do portu oznaczonego jako 1‑LINE z tyłu drukarki.
- **WWAGA:** Jeśli korzystasz z portu 2-EXT do podłączenia do gniazdka telefonicznego, nie będzie można wysyłać ani odbierać faksów. Port 2-EXT służy jedynie do podłączania innego sprzętu, takiego jak sekretarka.

#### **Rysunek 9-1** Widok drukarki z tyłu

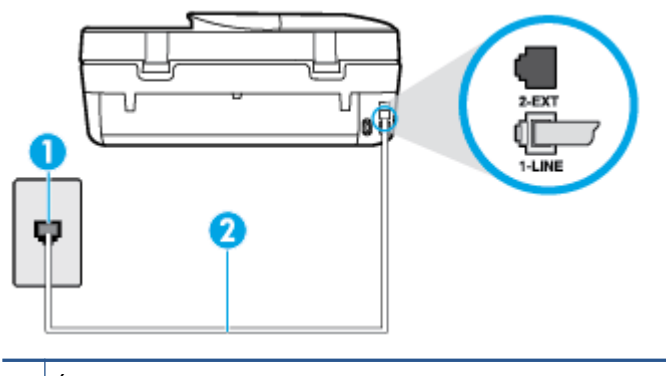

- **1** Ścienne gniazdko telefoniczne
- **2** Skorzystaj z kabla telefonicznego dostarczonego wraz z drukarką i podłącz go do portu "1-LINE"
- **2.** Po podłączeniu kabla telefonicznego do portu oznaczonego jako 1‑LINE uruchom ponownie test faksu, aby upewnić się, że został on zakończony pomyślnie i drukarka jest gotowa do faksowania.
- **3.** Spróbuj wysłać lub odebrać faks testowy.

#### **Test "użycia prawidłowego typu przewodu telefonicznego z faksem" nie powiódł się**

Upewnij się, że drukarka jest podłączona do ściennego gniazda telefonicznego przy użyciu przewodu telefonicznego dostarczonego w opakowaniu drukarki. Jeden koniec kabla telefonicznego podłącz do portu oznaczonego jako 1‑LINE z tyłu drukarki, a drugi — do ściennego gniazda telefonicznego, jak pokazano na ilustracji.

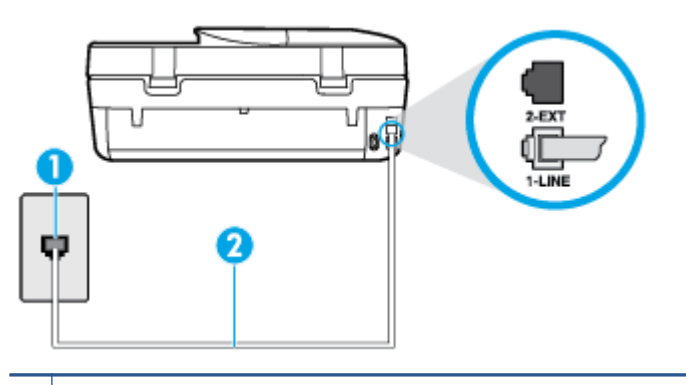

- **1** Ścienne gniazdko telefoniczne
- 2 Skorzystaj z kabla telefonicznego dostarczonego wraz z drukarką i podłącz go do portu "1-LINE"

Jeśli kabel telefoniczny dostarczony z drukarką jest za krótki, można skorzystać z dłuższego dwuprzewodowego kabla telefonicznego. Kabel można kupić w sklepie elektronicznym z akcesoriami telefonicznymi.

- Sprawdź połączenie między ściennym gniazdem telefonicznym a drukarką, aby upewnić się, że kabel telefoniczny jest odpowiednio podłączony.
- Upewnij się, że używany jest kabel telefoniczny dostarczony z drukarką. Jeżeli nie korzystasz z dostarczonego kabla telefonicznego do podłączenia drukarki do ściennego gniazdka telefonicznego,

wysyłanie lub odbieranie faksów może się okazać niemożliwe. Po podłączeniu kabla telefonicznego dostarczonego z drukarką uruchom ponownie test faksu.

● Przyczyną problemów może być korzystanie z rozdzielacza linii telefonicznej (rozdzielacz to urządzenie umożliwiające podłączenie dwóch przewodów do jednego gniazdka telefonicznego). Spróbuj usunąć rozdzielacz linii telefonicznej i podłączyć drukarkę bezpośrednio do ściennego gniazdka telefonicznego.

#### **Nie powiódł się test "Wykrywanie sygnału wybierania"**

- Inne urządzenia wykorzystujące tę samą linię telefoniczną co drukarka mogą być przyczyną niepowodzenia testu. Aby sprawdzić, czy problem jest powodowany przez inne urządzenie, odłącz od linii telefonicznej wszystkie urządzenia, a następnie uruchom ponownie test. Jeśli **Wykrywanie sygnału wybierania** można pomyślnie przeprowadzić bez innych urządzeń, przyczyną problemów jest co najmniej jeden z dodatkowych elementów wyposażenia. Podłączaj je kolejno i za każdym razem uruchamiaj test, aż zidentyfikujesz urządzenie, które jest przyczyną problemu.
- Spróbuj podłączyć działający telefon i przewód telefoniczny do telefonicznego gniazdka ściennego wykorzystywanego przez drukarkę i sprawdź sygnał wybierania. Jeśli nie słychać sygnału wybierania, skontaktuj się z serwisem operatora sieci telefonicznej, aby sprawdzono linię.
- Sprawdź, czy drukarka jest prawidłowo podłączona do gniazdka telefonicznego. Korzystając z kabla telefonicznego dostarczonego wraz z drukarką, podłącz jeden koniec do ściennego gniazda telefonicznego, a następnie podłącz drugi koniec do portu oznaczonego jako 1‑LINE z tyłu drukarki.
- Przyczyną problemów może być korzystanie z rozdzielacza linii telefonicznej (rozdzielacz to urządzenie umożliwiające podłączenie dwóch przewodów do jednego gniazdka telefonicznego). Spróbuj usunąć rozdzielacz linii telefonicznej i podłączyć drukarkę bezpośrednio do ściennego gniazdka telefonicznego.
- Jeżeli w systemie telefonicznym, na przykład w niektórych centralach abonenckich (PBX), nie używa się standardowego tonu wybierania numeru, może być to przyczyną niepowodzenia testu. Nie spowoduje to jednak problemów przy wysyłaniu ani odbieraniu faksów. Spróbuj wysłać lub odebrać faks testowy.
- Upewnij się, że ustawienie kraju/regionu zostało prawidłowo skonfigurowane. W przypadku braku ustawienia lub nieprawidłowego ustawienia kraju/regionu, test może zakończyć się niepowodzeniem i mogą wystąpić problemy z odbieraniem i wysyłaniem faksów.
- Sprawdź, czy drukarka jest podłączona do analogowej linii telefonicznej, inaczej wysyłanie i odbieranie faksów nie będzie możliwe. Aby sprawdzić, czy linia jest analogowa, czy cyfrowa, podłącz zwykły analogowy telefon do linii i sprawdź, czy słychać sygnał wybierania. Jeśli nie słychać normalnie brzmiącego tonu wybierania, linia telefoniczna może być skonfigurowana dla telefonów cyfrowych. Podłącz drukarkę do analogowej linii telefonicznej, a następnie spróbuj wysłać lub odebrać faks.
- Upewnij się, że używany jest kabel telefoniczny dostarczony z drukarką. Jeżeli nie korzystasz z dostarczonego kabla telefonicznego do podłączenia drukarki do ściennego gniazdka telefonicznego, wysyłanie lub odbieranie faksów może się okazać niemożliwe. Po podłączeniu kabla telefonicznego dostarczonego z drukarką uruchom ponownie test faksu.

Po rozwiązaniu wszystkich wykrytych problemów ponownie uruchom test faksu, aby sprawdzić, czy został on zakończony pomyślnie i czy drukarka jest gotowa do faksowania. Jeśli **Wykrywanie tonu wybierania** nadal kończy się niepowodzeniem, skontaktuj się z operatorem sieci telefonicznej i poproś o sprawdzenie linii telefonicznej.

#### **Nie powiódł się test "Jakość linii faksu"**

- Sprawdź, czy drukarka jest podłączona do analogowej linii telefonicznej, inaczej wysyłanie i odbieranie faksów nie będzie możliwe. Aby sprawdzić, czy linia jest analogowa, czy cyfrowa, podłącz zwykły analogowy telefon do linii i sprawdź, czy słychać sygnał wybierania. Jeśli nie słychać normalnie brzmiącego tonu wybierania, linia telefoniczna może być skonfigurowana dla telefonów cyfrowych. Podłącz drukarkę do analogowej linii telefonicznej, a następnie spróbuj wysłać lub odebrać faks.
- Sprawdź połączenie między ściennym gniazdem telefonicznym a drukarką, aby upewnić się, że kabel telefoniczny jest odpowiednio podłączony.
- Sprawdź, czy drukarka jest prawidłowo podłączona do gniazdka telefonicznego. Korzystając z kabla telefonicznego dostarczonego wraz z drukarką, podłącz jeden koniec do ściennego gniazda telefonicznego, a następnie podłącz drugi koniec do portu oznaczonego jako 1‑LINE z tyłu drukarki.
- Inne urządzenia wykorzystujące tę samą linię telefoniczną co drukarka mogą być przyczyną niepowodzenia testu. Aby sprawdzić, czy problem jest powodowany przez inne urządzenie, odłącz od linii telefonicznej wszystkie urządzenia, a następnie uruchom ponownie test.
	- Jeżeli test **Test stanu linii faksu** zostanie pomyślnie przeprowadzony bez podłączania innego sprzętu, oznacza to, iż jedno lub kilka urządzeń jest przyczyną problemów. Spróbuj ponownie podłączać je pojedynczo i za każdym razem ponownie przeprowadzaj test, aby zidentyfikować, które z nich powoduje problem.
	- Jeśli funkcja **Test stanu linii faksu** zakończy się niepowodzeniem po odłączanie innego sprzętu, podłącz drukarkę do sprawnej linii telefonicznej i zapoznaj się z dalszymi informacjami o rozwiązywaniu problemów.
- Przyczyną problemów może być korzystanie z rozdzielacza linii telefonicznej (rozdzielacz to urządzenie umożliwiające podłączenie dwóch przewodów do jednego gniazdka telefonicznego). Spróbuj usunąć rozdzielacz linii telefonicznej i podłączyć drukarkę bezpośrednio do ściennego gniazdka telefonicznego.
- Upewnij się, że używany jest kabel telefoniczny dostarczony z drukarką. Jeżeli nie korzystasz z dostarczonego kabla telefonicznego do podłączenia drukarki do ściennego gniazdka telefonicznego, wysyłanie lub odbieranie faksów może się okazać niemożliwe. Po podłączeniu kabla telefonicznego dostarczonego z drukarką uruchom ponownie test faksu.

Po rozwiązaniu wszystkich wykrytych problemów ponownie uruchom test faksu, aby sprawdzić, czy został on zakończony pomyślnie i czy drukarka jest gotowa do faksowania. Jeśli test **Stan linii faksu** nadal kończy się niepowodzeniem, a problemy z faksowaniem nadal występują, skontaktuj się z operatorem sieci telefonicznej i poproś o sprawdzenie linii telefonicznej.

### **Rozwiąż problemy z faksem**

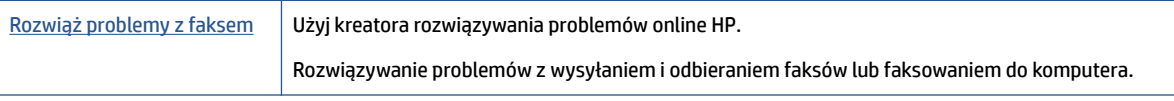

**WWAGA:** Kreatory rozwiązywania problemów online HP mogą nie być dostępne we wszystkich językach.

### **Zapoznanie się z ogólnymi instrukcjami dotyczącymi konkretnych problemów z faksem w Pomocy**

Czego dotyczy problem z faksem?

#### **Na wyświetlaczu zawsze jest widoczny komunikat Podniesiona słuchawka**

- Korzystasz z niewłaściwego przewodu telefonicznego. Sprawdź, czy korzystasz z dwuprzewodowego kabla telefonicznego dołączonego do drukarki w celu podłączenia drukarki do linii telefonicznej. Jeśli kabel telefoniczny dostarczony z drukarką jest za krótki, można skorzystać z dłuższego kabla telefonicznego. Kabel można kupić w sklepie elektronicznym z akcesoriami telefonicznymi.
- Być może linia jest zajęta przez inne urządzenia korzystające z tej samej linii telefonicznej co drukarka. Sprawdź, czy aparaty wewnętrzne (telefony korzystające z tej samej linii, ale nie podłączone do drukarki) lub inne urządzenia nie blokują linii lub nie są używane. Przykładowo nie można faksować przy użyciu drukarki, gdy słuchawka telefonu wewnętrznego jest podniesiona lub gdy użytkownik używa modemu do wysyłania poczty e-mail lub łączenia się z Internetem.

#### **Problemy z wysyłaniem i odbieraniem faksów przy użyciu drukarki**

● Sprawdź, czy drukarka jest włączona. Popatrz na wyświetlacz drukarki. Jeśli wyświetlacz jest pusty i wskaźnik (przycisk Zasilanie) nie świeci się, drukarka jest wyłączona. Sprawdź, czy przewód zasilający jest dokładnie podłączony do drukarki i do gniazdka elektrycznego. Naciśnij przycisk (Zasilanie), aby włączyć drukarkę.

Po włączeniu drukarki firma HP zaleca odczekanie pięciu minut przed wysłaniem lub odebraniem faksu. Drukarka nie może wysyłać czy odbierać faksów w czasie uruchamiania po włączeniu.

● Upewnij się, że drukarka jest podłączona do ściennego gniazda telefonicznego przy użyciu przewodu telefonicznego dostarczonego w opakowaniu drukarki. Jeden koniec kabla telefonicznego podłącz do portu oznaczonego jako 1‑LINE z tyłu drukarki, a drugi — do ściennego gniazda telefonicznego, jak pokazano na ilustracji.

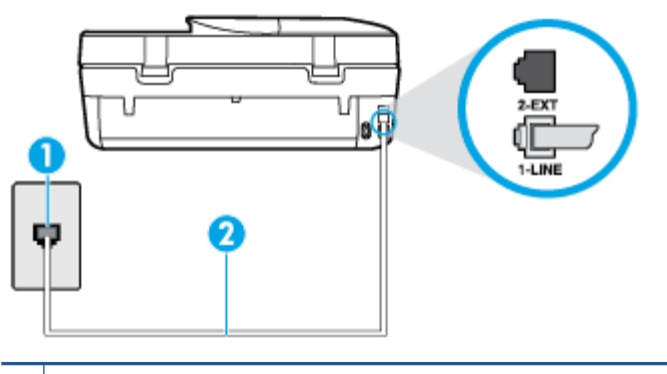

- **1** Ścienne gniazdko telefoniczne
- 2 Skorzystaj z kabla telefonicznego dostarczonego wraz z drukarką i podłącz go do portu "1-LINE"

Jeśli kabel telefoniczny dostarczony z drukarką jest za krótki, można skorzystać z dłuższego dwuprzewodowego kabla telefonicznego. Kabel można kupić w sklepie elektronicznym z akcesoriami telefonicznymi.

- Spróbuj podłączyć działający telefon i przewód telefoniczny do telefonicznego gniazdka ściennego wykorzystywanego przez drukarkę i sprawdź sygnał wybierania. Jeśli nie słychać sygnału wybierania, skontaktuj się z serwisem operatora sieci telefonicznej.
- Być może linia jest zajęta przez inne urządzenia korzystające z tej samej linii telefonicznej co drukarka. Przykładowo nie można faksować przy użyciu drukarki, gdy słuchawka telefonu wewnętrznego jest podniesiona lub gdy użytkownik używa modemu do wysyłania poczty e-mail lub łączenia się z Internetem.
- Sprawdź, czy inny proces nie powoduje błędu. Sprawdź, czy na wyświetlaczu urządzenia lub na ekranie komputera nie ma komunikatów informujących o problemach i sposobie ich rozwiązania. Jeśli wystąpi błąd, drukarka nie będzie wysyłać ani odbierać faksów, dopóki przyczyna błędu nie zostanie usunięta.
- Na linii telefonicznej mogą występować zakłócenia. Źródłem problemów z faksowaniem mogą być również linie telefoniczne o złej jakości dźwięku (z dużym poziomem szumów). Sprawdź jakość dźwięku linii telefonicznej, podłączając do gniazdka w ścianie telefon i sprawdzając, czy nie słychać szumu lub innych zakłóceń. Jeśli problem będzie się powtarzał, wyłącz tryb **Tryb korekcji błędów** (ECM) i ponownie spróbuj skorzystać z faksu. Aby uzyskać więcej informacji na temat zmiany trybu korekcji błędów, zobacz część [Wysyłanie faksu w trybie korekcji błędów na stronie 34.](#page-39-0) Jeśli problem będzie się powtarzał, skontaktuj się z operatorem telefonicznym.
- Jeśli korzystasz z usługi DSL (Digital Subscriber Line), sprawdź, czy filtr DSL jest podłączony, w przeciwnym razie nie będzie można faksować. [Kliknij tutaj, by przejść online i uzyskać dodatkowe](http://www.hp.com/embed/sfs/doc?client=IWS-eLP&lc=pl&cc=pl&ProductNameOID=5447931&TapasOnline=SETUP_FAX)  [informacje](http://www.hp.com/embed/sfs/doc?client=IWS-eLP&lc=pl&cc=pl&ProductNameOID=5447931&TapasOnline=SETUP_FAX).
- Sprawdź, czy drukarka nie została podłączona do ściennego gniazdka przeznaczonego dla telefonów cyfrowych. Aby sprawdzić, czy linia jest analogowa, czy cyfrowa, podłącz zwykły analogowy telefon do linii i sprawdź, czy słychać sygnał wybierania. Jeśli nie słychać normalnie brzmiącego tonu wybierania, linia telefoniczna może być skonfigurowana dla telefonów cyfrowych.
- Jeśli korzystasz z centrali PBX lub konwertera/adaptera końcowego ISDN, upewnij się, że drukarka jest podłączona do właściwego portu, a adapter końcowy jest ustawiony na prawidłowy typ przełącznika dla danego kraju/regionu (jeśli to możliwe). [Kliknij tutaj, by przejść na stronę z dodatkowymi informacjami](http://www.hp.com/embed/sfs/doc?client=IWS-eLP&lc=pl&cc=pl&ProductNameOID=5447931&TapasOnline=SETUP_FAX).
- Jeśli drukarka korzysta z tej samej linii, co usługa DSL, modem DSL może być nieprawidłowo uziemiony. Jeśli modem DSL nie jest prawidłowo uziemiony, może powodować zakłócenia na linii telefonicznej. Źródłem problemów z faksowaniem mogą być linie telefoniczne o niskiej jakości dźwięku (z dużym poziomem zakłóceń). Możesz sprawdzić jakość dźwięku linii telefonicznej, podłączając telefon do gniazdka ściennego i sprawdzając, czy nie słychać szumu lub innych zakłóceń. Jeśli słyszysz szum, wyłącz modem DSL i całkowicie odłącz zasilanie na co najmniej 15 minut. Włącz z powrotem modem DSL i ponownie posłuchaj tonu wybierania.
- **WWAGA:** Zakłócenia na linii telefonicznej mogą powtarzać się w przyszłości. Jeśli drukarka przestanie wysyłać i odbierać faksy, powtórz procedurę.

Jeżeli wciąż słychać szumy na linii, skontaktuj się z firmà telekomunikacyjną. Aby uzyskać więcej informacji na temat wyłączania modemu DSL, skontaktuj się z dostawcą usługi DSL by uzyskać pomoc.

● Przyczyną problemów może być korzystanie z rozdzielacza linii telefonicznej (rozdzielacz to urządzenie umożliwiające podłączenie dwóch przewodów do jednego gniazdka telefonicznego). Spróbuj usunąć rozdzielacz linii telefonicznej i podłączyć drukarkę bezpośrednio do ściennego gniazdka telefonicznego.

### **Drukarka nie odbiera faksów, chociaż może je wysyłać**

- Jeśli usługa dzwonienia dystynktywnego nie jest używana, upewnij się, że funkcja **Dzwonienie dystynktywne** drukarki ma wartość **Wszystkie dzwonki** . Więcej informacji znajdziesz w sekcji [Zmiana](#page-47-0)  [wzorca dzwonienia na dzwonienie dystynktywne na stronie 42.](#page-47-0)
- Jeśli opcja **Odbieranie automatyczne** ma wartość **Wył.** , faksy trzeba odbierać ręcznie. W przeciwnym razie drukarka nie może odebrać faksu. Informacje na temat ręcznego odbierania faksu znajdują się w [Ręczne odbieranie faksu na stronie 35](#page-40-0).
- Jeśli korzystasz z usługi poczty głosowej pod tym samym numerem telefonu, co faks, musisz odbierać faksy ręcznie, nie automatycznie. Oznacza to, że musisz osobiście odbierać połączenia przychodzące. Aby dowiedzieć się więcej na temat konfigurowania drukarki w przypadku korzystania z usługi poczty głosowej, [kliknij tutaj w celu przejścia do odpowiedniej strony internetowej.](http://www.hp.com/embed/sfs/doc?client=IWS-eLP&lc=pl&cc=pl&ProductNameOID=5447931&TapasOnline=SETUP_FAX) Informacje na temat ręcznego odbierania faksów znajdują się w sekcji [Ręczne odbieranie faksu na stronie 35](#page-40-0).
- Jeśli na linii, do której podłączona jest drukarka, działa również modem telefoniczny, sprawdź czy oprogramowanie dostarczone z modemem nie zostało skonfigurowane do automatycznego odbierania faksów. Modemy skonfigurowane do automatycznego odbierania faksów przejmują kontrolę nad linią telefoniczną i uniemożliwiają drukarce odbieranie faksów.
- Jeśli do tej samej linii telefonicznej co drukarka podłączona jest automatyczna sekretarka, może wystąpić jeden z następujących problemów:
	- Automatyczna sekretarka może nie być prawidłowo skonfigurowana do pracy z drukarką.
	- Wiadomość powitalna automatycznej sekretarki może być zbyt długa lub zbyt głośna i uniemożliwić drukarce wykrycie tonów faksowania, przez co urządzenie wysyłające faks może się rozłączyć.
	- Cisza po wiadomości powitalnej automatycznej sekretarki mogła być zbyt krótka, aby drukarka była w stanie wykryć tony faksowania. Problem ten występuje najczęściej w przypadku cyfrowych sekretarek automatycznych.

Następujące czynności mogą pomóc w rozwiązaniu tych problemów:

- Jeżeli automatyczna sekretarka korzysta z tej samej linii telefonicznej, co faks, spróbuj podłączyć automatyczną sekretarkę bezpośrednio do drukarki, [kliknij tutaj w celu przejścia do odpowiedniej](http://www.hp.com/embed/sfs/doc?client=IWS-eLP&lc=pl&cc=pl&ProductNameOID=5447931&TapasOnline=SETUP_FAX)  [strony internetowej.](http://www.hp.com/embed/sfs/doc?client=IWS-eLP&lc=pl&cc=pl&ProductNameOID=5447931&TapasOnline=SETUP_FAX)
- Upewnij się, czy drukarka jest ustawiona do automatycznego odbioru faksów. Informacje na temat konfiguracji drukarki do automatycznego odbierania faksów znajdziesz w sekcji Odbieranie faksu [na stronie 34.](#page-39-0)
- Upewnij się, że ustawienie **Dzwon. do odebr.** jest ustawione na większą liczbę dzwonków niż automatyczna sekretarka. Więcej informacji zawiera Ustawianie liczby dzwonków przed [odebraniem na stronie 41](#page-46-0).
- Spróbuj odebrać faks po odłączeniu automatycznej sekretarki. Jeśli próba się powiedzie, źródłem problemu może być właśnie automatyczna sekretarka.
- Podłącz ponownie automatyczną sekretarkę i nagraj komunikat powitalny. Nagraj komunikat trwający około 10 sekund. Podczas nagrywania komunikatu mów wolno i głośno. Na końcu komunikatu głosowego pozostaw 5 sekund ciszy. Podczas nagrywania tej cichej części w tle nie powinno być słychać żadnych dźwięków. Spróbuj ponownie odebrać faks.
- **WAGA:** Niektóre cyfrowe automatyczne sekretarki mogą nie nagrywać ciszy nagranej pod koniec wiadomości powitalnej. Aby to sprawdzić, odtwórz nagraną wiadomość powitalną.
- Jeśli drukarka jest podłączona do tej samej linii telefonicznej co inne urządzenia, np. automatyczna sekretarka, modem telefoniczny lub przełącznik wieloportowy, poziom sygnału faksowania może zostać zmniejszony. Poziom sygnału faksowania może zostać zmniejszony również wskutek korzystania z rozdzielacza telefonicznego lub podłączenia dodatkowych kabli przedłużających. W wyniku zmniejszenia poziomu sygnału faksowania mogą wystąpić problemy przy odbiorze faksów.

By sprawdzić, czy inne urządzenia powodują problemy, odłącz od linii telefonicznej wszystko za wyjątkiem drukarki, a następnie spróbuj odebrać faks. Jeśli można otrzymywać faksy po odłączeniu pozostałego sprzętu, przyczyną problemów jest co najmniej jeden z dodatkowych elementów wyposażenia. Podłączaj je kolejno i za każdym razem odbieraj faks, aż zidentyfikujesz urządzenie, które jest przyczyną problemu.

● Jeżeli wybrano specjalny wzorzec dzwonienia dla numeru telefonicznego faksu (w przypadku korzystania z usługi dzwonienia dystynktywnego poprzez operatora sieci telefonicznej), sprawdź, czy funkcia **Dzwonienie dystynktywne** drukarki została odpowiednio skonfigurowana. Więcej informacji znajdziesz w [Zmiana wzorca dzwonienia na dzwonienie dystynktywne na stronie 42.](#page-47-0)

#### <span id="page-96-0"></span>**Drukarka nie wysyła faksów, chociaż może je odbierać**

● Drukarka może wybierać numer zbyt szybko lub zbyt wcześnie. Może zaistnieć potrzeba wstawienia pauzy między wybieranymi cyframi numeru. Na przykład jeśli przed wybraniem numeru faksu konieczne jest uzyskanie dostępu do linii zewnętrznej, wstaw pauzę po numerze dostępu do linii. Jeśli wybierany numer to 95555555, gdzie cyfrą łączącą z linią zewnętrzną jest 9, można wstawić pauzy w następujący sposób: 9-555-5555. Aby wstawić pauzę w czasie wybierania wpisywanego numeru faksu, dotykaj przycisku **\***, aż na wyświetlaczu pojawi się myślnik (**-**).

Możesz także wysłać faks, korzystając z monitorowanego wybierania numerów. Umożliwia to słuchanie linii telefonicznej podczas wybierania numeru. Możesz ustawić prędkość wybierania numeru oraz odpowiadać na komunikaty podczas wybierania numeru. Więcej informacji zawiera [Wysyłanie faksu](#page-37-0)  [przy użyciu funkcji monitorowania wybierania na stronie 32](#page-37-0).

● Numer wprowadzony w czasie wysyłania faksu jest w niewłaściwym formacie lub w urządzeniu faksowym odbiorcy wystąpiły problemy. Aby to sprawdzić, zadzwoń pod numer faksu za pomocą zwykłego telefonu i sprawdź, czy słychać sygnał faksu. Jeżeli nie słychać sygnału faksu, faks odbiorcy być może nie został włączony lub podłączony, możliwe też, że linia odbiorcy jest zakłócana przez usługę poczty głosowej. Możesz również zapytać odbiorcę faksu, czy nie ma problemów z urządzeniem faksującym.

#### **Automatyczna sekretarka nagrywa sygnał faksu**

- Jeżeli automatyczna sekretarka korzysta z tej samej linii telefonicznej, co faks, spróbuj podłączyć automatyczną sekretarkę bezpośrednio do drukarki, [kliknij tutaj w celu przejścia do odpowiedniej strony](http://www.hp.com/embed/sfs/doc?client=IWS-eLP&lc=pl&cc=pl&ProductNameOID=5447931&TapasOnline=SETUP_FAX) [internetowej](http://www.hp.com/embed/sfs/doc?client=IWS-eLP&lc=pl&cc=pl&ProductNameOID=5447931&TapasOnline=SETUP_FAX). Jeżeli automatyczna sekretarka nie zostanie podłączona zgodnie z zaleceniami, może ona nagrywać sygnał faksu.
- Upewnij się, czy drukarka jest ustawiona do automatycznego odbierania faksów, oraz czy ustawienie **Dzwon. do odebr.** jest prawidłowe. Liczba dzwonków przed odebraniem dla drukarki powinna być większa niż liczba dzwonków przed odebraniem ustawiona dla sekretarki automatycznej. Jeśli automatyczna sekretarka i drukarka zostaną ustawione na tę samą liczbę dzwonków do odebrania, oba urządzenia odpowiedzą na połączenie i tony faksowania nagrają się na automatyczną sekretarkę.
- Ustaw automatyczną sekretarkę tak, aby odpowiadała po niewielkiej liczbie dzwonków, a drukarkę tak, aby odpowiadała po maksymalnej możliwej liczbie dzwonków (maksymalna liczba dzwonków zależy od kraju/regionu). Przy tym ustawieniu automatyczna sekretarka odpowiada na połączenie, a drukarka monitoruje linię. Jeśli drukarka wykryje sygnał faksu, odbierze faks. Jeśli dane połączenie jest połączeniem głosowym, automatyczna sekretarka nagra wiadomość głosową. Więcej informacji znajdziesz w sekcji [Ustawianie liczby dzwonków przed odebraniem na stronie 41](#page-46-0).

# **Problemy z siecią i połączeniem**

Co chcesz zrobić?

# **Naprawianie połączenia bezprzewodowego**

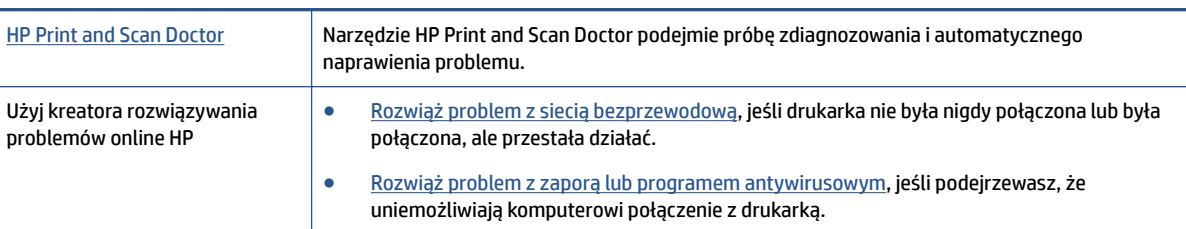

Wybierz jedną z następujących opcji rozwiązywania problemów.

**WWAGA:** Narzędzie HP Print and Scan Doctor oraz kreatory rozwiązywania problemów online HP mogą nie być dostępne we wszystkich językach.

**Zapoznanie się z ogólnymi instrukcjami dotyczącymi problemów związanych z siecią bezprzewodową w Pomocy**

Sprawdź konfigurację sieci lub wydrukuj raport z testu sieci bezprzewodowej w celu ułatwienia diagnozy problemów z połączeniem sieciowym.

- **1.** Na panelu sterowania drukarki dotknij opcji (**r**<sup>)</sup>) (**Sieć bezprzewodowa**), a następnie dotknij opcji  $\bullet$ ( **Ustawienia** ).
- **2.** Dotknij opcji Drukuj raporty, a następnie dotknij opcji Strona konfiguracji sieci lub Raport z testu **połączenia bezprzewodowego**.

# **Znajdowanie ustawień sieciowych dla połączenia bezprzewodowego**

Wybierz jedną z następujących opcji rozwiązywania problemów.

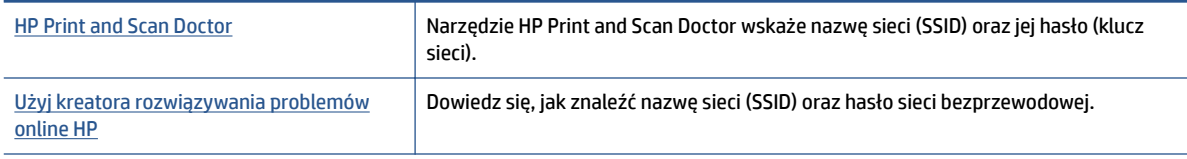

**WWAGA:** Narzędzie HP Print and Scan Doctor oraz kreatory rozwiązywania problemów online HP mogą nie być dostępne we wszystkich językach.

# **Naprawianie połączenia Wi-Fi Direct**

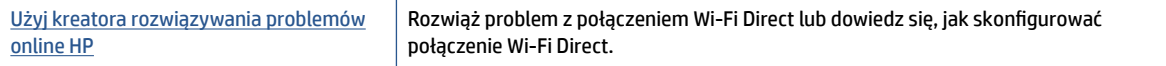

**WWAGA:** Kreatory rozwiązywania problemów online HP mogą nie być dostępne we wszystkich językach.

**Zapoznanie się z ogólnymi instrukcjami dotyczącymi rozwiązywania problemów związanych z funkcją Wi-Fi Direct w Pomocy**

- **1.** Sprawdź drukarkę, aby upewnić się, że funkcja Wi-Fi Direct jest włączona:
	- **a.** Na panelu sterowania drukarki dotknij opcji (Wi-Fi Direct).
	- **b.** Jeśli opcja Stan ma wartość **Wyłączona**, dotknij opcji (**Ustawienia Wi-Fi Direct** i włącz funkcję Wi-Fi Direct.
- **2.** Włącz połączenie Wi-Fi w komputerze obsługującym komunikację bezprzewodową lub urządzeniu przenośnym, wyszukaj dostępne sieci i połącz się z siecią Wi-Fi Direct swojej drukarki.
- **3.** Po wyświetleniu monitu podaj hasło funkcji Wi-Fi Direct.
- **4.** Jeśli korzystasz z urządzenia przenośnego, sprawdź, czy została zainstalowana zgodna aplikacja do drukowania. Aby uzyskać więcej informacji na temat drukowania bezprzewodowego, odwiedź stronę [www.hp.com/global/us/en/eprint/mobile\\_printing\\_apps.html](http://www.hp.com/global/us/en/eprint/mobile_printing_apps.html).

# <span id="page-98-0"></span>**Problemy sprzętowe drukarki**

**WSKAZÓWKA:** Uruchom narzędzie [HP Print and Scan Doctor](http://h20180.www2.hp.com/apps/Nav?h_pagetype=s-924&h_keyword=lp70044-win&h_client=s-h-e004-01&h_lang=pl&h_cc=pl), aby zdiagnozować i automatycznie naprawić problemy związane z drukowaniem, skanowaniem i kopiowaniem. Aplikacja nie jest dostępna we wszystkich językach.

#### **Drukarka niespodziewanie wyłącza się**

- Sprawdź zasilanie i połączenia kabli zasilania.
- Sprawdź, czy kabel zasilający drukarki jest dobrze podłączony do działającego gniazdka.

#### **Drzwiczki dostępu do pojemników są otwarte**

Aby rozpocząć drukowanie, zamknij drzwiczki dostępu do pojemników.

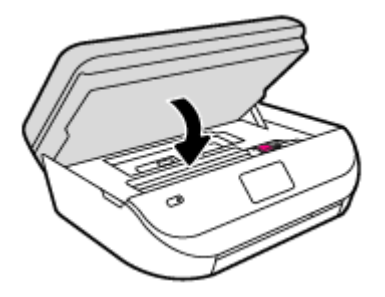

#### **Błąd wyrównywania pojemników z tuszem**

- Jeśli proces wyrównywania zakończony jest niepowodzeniem, upewnij się, że do zasobnika wejściowego załadowano nieużywany arkusz białego papieru. Jeśli w podajniku wejściowym podczas operacji wyrównywania znajduje się papier kolorowy, wyrównywanie nie powiedzie się.
- Jeśli proces wyrównywania kilkakrotnie się nie powiedzie, konieczne może być wyczyszczenie głowicy albo mogła nastąpić awaria czujnika.
- Jeśli czyszczenie głowicy drukującej nie rozwiąże problemu, skontaktuj się z pomocą techniczną firmy HP. Odwiedź stronę [www.hp.com/support](http://h20180.www2.hp.com/apps/Nav?h_pagetype=s-001&h_product=7317518&h_client&s-h-e008-1&h_lang=pl&h_cc=pl) . Strona ta zawiera informacje i narzędzia pomocne przy rozwiązywaniu wielu powszechnych problemów z drukarką. Gdy zostanie wyświetlony monit, wybierz swój kraj/region, a następnie kliknij **Wszystkie kontakty HP** , aby uzyskać informacje o wzywaniu wsparcia technicznego.

#### **Usuwanie awarii drukarki**

**▲** Wyłącz i włącz drukarkę. Jeżeli to nie rozwiąże problemu, skontaktuj się z HP.

Informacje na temat kontaktowania się z pomocą techniczną firmy HP zawiera Pomoc techniczna firmy HP na stronie 93.

# **Pomoc techniczna firmy HP**

Najnowsze aktualizacje produktów i informacje pomocy technicznej można znaleźć na [HP 2fficeJet 4650 series stronie internetowej pomocy technicznej pod adresem www.hp.com/support.](http://h20180.www2.hp.com/apps/Nav?h_pagetype=s-001&h_product=7317518&h_client&s-h-e008-1&h_lang=pl&h_cc=pl) Pomoc techniczna online firmy HP udostępnia szeroką gamę opcji ułatwiających korzystanie z drukarki:

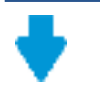

**Sterowniki i pliki do pobrania:** Pobierz sterowniki i aktualizacje oprogramowania, a także podręczniki i dokumentację produktów dostarczone wraz z drukarką.

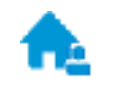

**Fora pomocy technicznej HP:** Odwiedź fora pomocy technicznej HP, aby uzyskać odpowiedzi na często zadawane pytania i rozwiązania typowych problemów. Można się tam zapoznać z pytaniami publikowanymi przez innych klientów firmy HP, a po zalogowaniu można publikować swoje pytania i komentarze.

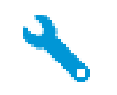

**Rozwiązywanie problemów:** Użyj narzędzi internetowych firmy HP, aby wykryć swoją drukarkę i odnaleźć zalecane rozwiązania.

# **Kontakt z HP**

Aby rozwiązać problem z pomocą przedstawiciela pomocy technicznej firmy HP, należy odwiedzić [stronę](http://h20180.www2.hp.com/apps/Nav?h_pagetype=s-017&h_product=7317518&h_client&s-h-e008-1&h_lang=pl&h_cc=pl)  [internetową Kontakt z pomocą techniczną.](http://h20180.www2.hp.com/apps/Nav?h_pagetype=s-017&h_product=7317518&h_client&s-h-e008-1&h_lang=pl&h_cc=pl) W okresie gwarancji klienci mają bezpłatny dostęp do następujących opcji kontaktu (pomoc techniczna udzielana przez przedstawiciela firmy HP po upłynięciu okresu gwarancji może wymagać wniesienia opłaty):

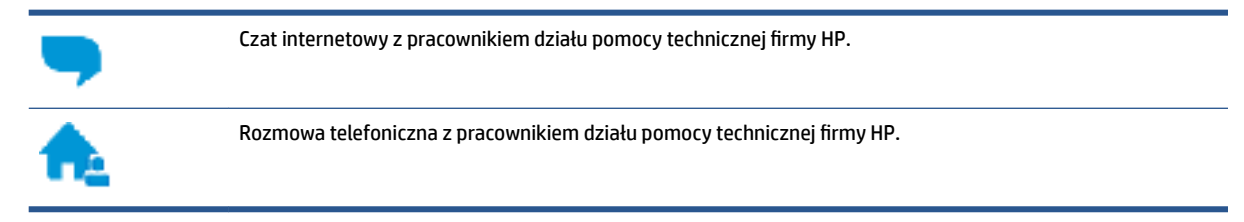

Kontaktując się z działem pomocy technicznej HP, należy przygotować się na przekazanie następujących informacji:

- Nazwa produktu (umieszczona na drukarce, np. HP OfficeJet 4650)
- Numer produktu (znajduje się za drzwiczkami dostępu do pojemników)

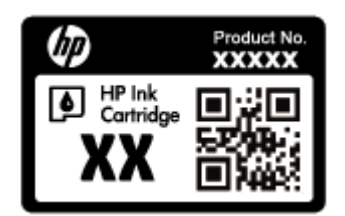

● Numer seryjny (umieszczony z tyłu lub na spodzie drukarki)

# **Rejestracja drukarki**

Jeśli poświęcisz tylko kilka chwil na rejestrację, możesz uzyskać szybszą obsługę, jeszcze lepszą pomoc techniczną i informacje pomocy technicznej dotyczące urządzenia. Jeśli drukarka nie została zarejestrowana w trakcie instalacji oprogramowania, możesz się zarejestrować na stronie <http://www.register.hp.com>.

# **Dodatkowe opcje gwarancyjne**

Dla urządzenia HP 2fficeJet 4650 series za dodatkową opłatą są dostępne rozszerzone plany serwisowe. Należy przejść na stronę [www.hp.com/support](http://h20180.www2.hp.com/apps/Nav?h_pagetype=s-001&h_product=7317518&h_client&s-h-e008-1&h_lang=pl&h_cc=pl), wybrać kraj/region i język, a następnie zapoznać się z opcjami rozszerzonej gwarancji dostępnymi dla danej drukarki.

# **A Informacje techniczne**

W tej części zamieszczono dane techniczne oraz informacje o międzynarodowych atestach urządzenia HP OfficeJet 4650 series.

Dodatkowe informacje dostępne są w dokumentacji drukowanej dostarczonej z urządzeniem HP OfficeJet 4650 series.

W tym rozdziale opisano następujące zagadnienia:

- Informacje firmy Hewlett-Packard Company
- Dane techniczne
- [Program ochrony środowiska](#page-102-0)
- [Informacje wymagane prawem](#page-106-0)

# **Informacje firmy Hewlett-Packard Company**

Informacje zawarte w niniejszym dokumencie mogą ulec zmianie bez powiadomienia.

Wszelkie prawa zastrzeżone. Kopiowanie, adaptacja lub tłumaczenie tych materiałów nie jest dozwolone bez uprzedniej pisemnej zgody firmy Hewlett-Packard, z wyjątkiem przypadków dozwolonych w ramach praw autorskich. Wszystkie gwarancje udzielane w odniesieniu do Produktów i Usług HP określone zostały w oświadczeniach gwarancyjnych załączanych do każdego produktu i usługi. Żadne informacje tu zawarte nie mogą być rozumiane jako zawierające dodatkowe gwarancje. HP nie będzie odpowiedzialne za błędy techniczne czy edytorskie lub pominięcia zawarte w dokumencie.

© 2015 Hewlett-Packard Development Company, L.P.

Microsoft®, Windows ®, Windows® XP, Windows Vista®, Windows® 7, Windows® 8 i Windows® 8.1 są zarejestrowanymi w USA znakami towarowymi firmy Microsoft Corporation.

# **Dane techniczne**

W niniejszym rozdziale zawarto informacje techniczne na temat urządzenia HP 2fficeJet 4650 series. Więcej informacji na temat danych technicznych urządzenia znajdziesz w arkuszu danych technicznych w [www.hp.com/support](http://h20180.www2.hp.com/apps/Nav?h_pagetype=s-001&h_product=7317518&h_client&s-h-e008-1&h_lang=pl&h_cc=pl) .

- [Wymagania systemowe](#page-101-0)
- [Parametry środowiska pracy](#page-101-0)
- [Dane techniczne drukowania](#page-101-0)
- [Parametry skanowania](#page-101-0)
- [Dane techniczne kopiowania](#page-101-0)
- [Wydajność wkładu drukującego](#page-101-0)
- [Rozdzielczość druku](#page-102-0)
- [Informacje dźwiękowe](#page-102-0)

## <span id="page-101-0"></span>**Wymagania systemowe**

Wymagania odnośnie oprogramowania i systemu zostały wyszczególnione w pliku Readme.

Informacje na temat przyszłych wersji systemów operacyjnych i ich obsługi znajdują się w witrynie pomocy technicznej HP pod adresem [www.hp.com/support](http://h20180.www2.hp.com/apps/Nav?h_pagetype=s-001&h_product=7317518&h_client&s-h-e008-1&h_lang=pl&h_cc=pl) .

### **Parametry środowiska pracy**

- Zalecany zakres temperatury pracy: 15ºC do 32ºC
- Dopuszczalny zakres temperatur otoczenia w trakcie pracy: 5ºC do 40ºC
- Wilgotność: Wilgotność względna od 20 do 80% (zalecana); 25ºC maksymalny punkt rosy
- Zakres temperatury podczas przechowywania: -40ºC do 60ºC
- W obecności silnego pola elektromagnetycznego wydruk z urządzenia HP 2fficeJet 4650 series może być lekko zniekształcony.
- Firma HP zaleca stosowanie kabla USB o długości do 3 m, aby zminimalizować wprowadzony szum wywoływany przez potencjalne silne pola elektromagnetyczne.

#### **Dane techniczne drukowania**

- Szybkość drukowania zależy od stopnia złożoności dokumentu.
- Metoda: termiczny druk atramentowy na żądanie
- Język: PCL3 GUI

### **Parametry skanowania**

- Rozdzielczość optyczna: do 1200 dpi
- Rozdzielczość sprzętowa: do 1200 x 1200 dpi
- Zwiększona rozdzielczość: do 1200 x 1200 dpi
- Głębia koloru: 24-bitowa w kolorze, 8-bitowa skala szarości (256 odcieni szarości)
- Maksymalny rozmiar skanowania z szyby: 21,6 x 29,7 cm(8,5 x 11,7 cala)
- Obsługiwane typy plików: BMP, JPEG, PNG, TIFF, PDF
- Wersja Twain: 1,9

## **Dane techniczne kopiowania**

- Cyfrowa obróbka obrazu
- Maksymalna liczba kopii zależy od modelu urządzenia.
- Szybkość kopiowania zależy od stopnia złożoności dokumentu i modelu.

## **Wydajność wkładu drukującego**

Więcej informacji na temat szacunkowej wydajności kaset drukujących można znaleźć w witrynie firmy HP pod adresem [www.hp.com/go/learnaboutsupplies.](http://www.hp.com/go/learnaboutsupplies)

# <span id="page-102-0"></span>**Rozdzielczość druku**

Listę obsługiwanych rozdzielczości druku można znaleźć HP OfficeJet 4650 series na stronie internetowej [pomocy technicznej pod adresem www.hp.com/support](http://www.hp.com/embed/sfs/doc?client=IWS-eLP&lc=pl&cc=pl&ProductNameOID=5447931&TapasOnline=PRODUCT_SPECS).

Aby uzyskać informacje o drukowaniu przy użyciu maksymalnej rozdzielczości, zobacz [Drukowanie z](#page-25-0)  [maksymalną rozdzielczością na stronie 20](#page-25-0).

# **Informacje dźwiękowe**

Jeśli masz dostęp do Internetu, możesz uzyskać dźwiękowe informacje w [witrynie internetowej firmy HP.](http://www.hp.com/embed/sfs/doc?client=IWS-eLP&lc=pl&cc=pl&ProductNameOID=5447931&TapasOnline=PRODUCT_SPECS)

# **Program ochrony środowiska**

Firma Hewlett-Packard dokłada wszelkich starań, aby dostarczać wysokiej jakości produkty o znikomym stopniu szkodliwości dla środowiska. W projekcie urządzenia uwzględniono kwestię recyklingu. Liczba materiałów została ograniczona do minimum przy jednoczesnym zapewnieniu odpowiedniej funkcjonalności i niezawodności urządzenia. Różne materiały mogą zostać w łatwy sposób rozdzielone. Łączniki i inne powiązania mogą zostać łatwo odnalezione, są łatwo dostępne i można je w łatwy sposób usunąć przy użyciu standardowych narzędzi. Najważniejsze części zaprojektowano w sposób umożliwiający ich szybki demontaż i naprawę.

Dodatkowe informacje o programie firmy HP dotyczącym ochrony środowiska można znaleźć w witrynie sieci Web pod adresem:

[www.hp.com/hpinfo/globalcitizenship/environment/index.html](http://www.hp.com/hpinfo/globalcitizenship/environment/index.html).

W tym rozdziale opisano następujące zagadnienia:

- [Wskazówki ekologiczne](#page-103-0)
- [Zużycie papieru](#page-103-0)
- [Tworzywa sztuczne](#page-103-0)
- [Informacje o bezpieczeństwie materiałów](#page-103-0)
- [Program recyklingu materiałów eksploatacyjnych do drukarek atramentowych firmy HP](#page-103-0)
- [Pobór mocy](#page-103-0)
- [Utylizacja zużytego sprzętu przez użytkowników](#page-104-0)
- [Substancje chemiczne](#page-104-0)
- [Utylizacja baterii na Tajwanie](#page-104-0)
- [Uwaga dla użytkowników w Brazylii](#page-104-0)
- [Ostrzeżenie stanu Kalifornia o materiałach zawierających nadchlorany](#page-104-0)
- **[EPEAT](#page-105-0)**
- [Rozporządzenie Komisji Europejskiej 1275/2008](#page-105-0)
- [Tabela niebezpiecznych substancji/elementów i ich zawartości \(Chiny\)](#page-105-0)
- [Ograniczenia dotyczące substancji niebezpiecznych \(Ukraina\)](#page-105-0)
- [Ograniczenia dotyczące substancji niebezpiecznych \(Indie\)](#page-106-0)
- [Chińskie etykiety energetyczne na drukarkach, faksach i kopiarkach](#page-106-0)

# <span id="page-103-0"></span>**Wskazówki ekologiczne**

HP stara się pomagać klientom zmniejszać ich wpływ na środowisko naturalne. Więcej informacji o inicjatywach środowiskowych można znaleźć na stronie internetowej HP Environmental Programs and Initiatives.

[www.hp.com/hpinfo/globalcitizenship/environment/](http://www.hp.com/hpinfo/globalcitizenship/environment/)

## **Zużycie papieru**

W opisanym produkcie można używać papieru makulaturowego zgodnego z normą DIN 19309 i EN 12281:2002.

#### **Tworzywa sztuczne**

Elementy z tworzyw sztucznych o wadze przekraczającej 25 gramów są oznaczone zgodnie z międzynarodowymi standardami, które zwiększają możliwość identyfikacji tworzyw sztucznych do przetworzenia po zużyciu produktu.

### **Informacje o bezpieczeństwie materiałów**

Broszury opisujące środki bezpieczeństwa przy obchodzeniu się z materiałami (MSDS) są dostępne w witrynie internetowej HP pod adresem:

[www.hp.com/go/msds](http://www.hp.com/go/msds)

### **Program recyklingu materiałów eksploatacyjnych do drukarek atramentowych firmy HP**

Firma HP podejmuje różne działania mające na celu ochronę środowiska. Program recyklingu materiałów eksploatacyjnych HP Inkjet Supplies Recycling Program jest dostępny w wielu krajach/regionach. Umożliwia on bezpłatny recykling zużytych kaset i pojemników z tuszem. Więcej informacji można znaleźć w witrynie sieci Web:

[www.hp.com/hpinfo/globalcitizenship/environment/recycle/](http://www.hp.com/hpinfo/globalcitizenship/environment/recycle/)

### **Pobór mocy**

Urządzenia Hewlett-Packard do drukowania i przetwarzania obrazów oznaczone logo ENERGY STAR® są certyfikowane przez amerykańską Agencję Ochrony Środowiska. Na urządzeniach spełniających wymagania ENERGY STAR dla urządzeń do przetwarzania obrazu znajduje się następujące oznaczenie:

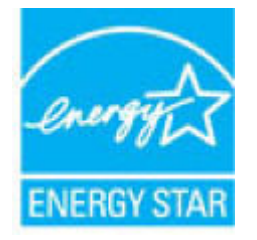

Dodatkowe informacje o urządzeniach zgodnych z normą ENERGY STAR znajdują się pod adresem: [www.hp.com/go/energystar](http://www.hp.com/go/energystar)

# <span id="page-104-0"></span>**Utylizacja zużytego sprzętu przez użytkowników**

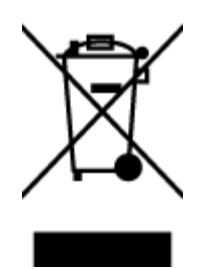

Ten symbol oznacza, że tego produktu nie można utylizować z innymi odpadami z gospodarstwa domowego. Należy chronić zdrowie i środowisko poprzez dostarczenie zużytego produktu do wyznaczonego punktu odbioru zużytych produktów elektrycznych i elektronicznych. Więcej informacji można uzyskać, kontaktując się z firmà zajmującą się utylizacją odpadów z gospodarstwa domowego lub odwiedzając stronę [http://www.hp.com/](http://www.hp.com/recycle) [recycle](http://www.hp.com/recycle).

# **Substancje chemiczne**

Firma HP zobowiązuje się do dostarczania swoim klientom wszystkich informacji na temat substancji chemicznych w naszych produktach, zgodnie z wymogami takich przepisów, jak REACH (Dyrektywa EC No 1907/2006 Parlamentu Europejskiego i Komisji Europejskiej). Raport z informacjami o chemikaliach w tym produkcie można odnaleźć pod adresem: [www.hp.com/go/reach](http://www.hp.com/go/reach).

# **Utylizacja baterii na Tajwanie**

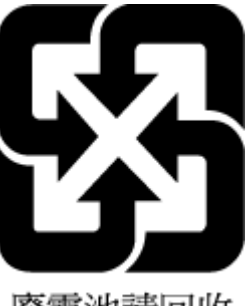

廢電池請回收

# **Uwaga dla użytkowników w Brazylii**

A bateria deste equipamento não foi projetada para ser removida pelo cliente.

# **Ostrzeżenie stanu Kalifornia o materiałach zawierających nadchlorany**

California Perchlorate Material Notice

Perchlorate material - special handling may apply. See: http://www.dtsc.ca.gov/hazardouswaste/perchlorate/

This product's real-time clock battery or coin cell battery may contain perchlorate and may require special handling when recycled or disposed of in California.

# <span id="page-105-0"></span>**EPEAT**

Most HP products are designed to meet EPEAT. EPEAT is a comprehensive environmental rating that helps identify greener electronics equipment. For more information on EPEAT go to www.epeat.net. For information on HP's EPEAT registered products go to www.hp.com/hpinfo/globalcitizenship/environment/pdf/epeat\_printers.pdf.

**Rozporządzenie Komisji Europejskiej 1275/2008**

Dane dotyczące zasilania produktu, w tym zużycie energii przy pozostawaniu urządzenia w trybie gotowości i równoczesnym połączeniu z siecią, gdy wszystkie porty sieci przewodowej są połączone i wszystkie porty sieci bezprzewodowej są aktywne, można znaleźć w sekcji P14 "Additional Information" dokumentu IT ECO Declaration produktu na stronie [www.hp.com/hpinfo/globalcitizenship/environment/productdata/](http://www.hp.com/hpinfo/globalcitizenship/environment/productdata/itecodesktop-pc.html) [itecodesktop-pc.html](http://www.hp.com/hpinfo/globalcitizenship/environment/productdata/itecodesktop-pc.html).

# **Tabela niebezpiecznych substancji/elementów i ich zawartości (Chiny)**

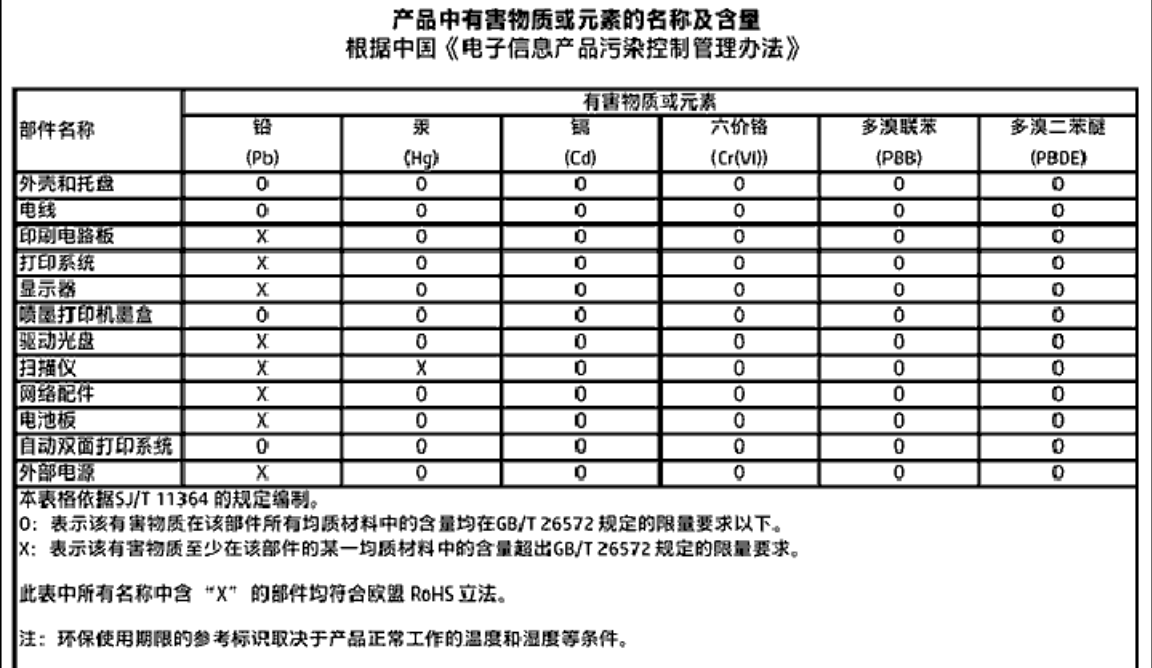

# **Ograniczenia dotyczące substancji niebezpiecznych (Ukraina)**

Технічний регламент щодо обмеження використання небезпечних речовин (Україна)

Обладнання відповідає вимогам Технічного регламенту щодо обмеження використання делких небезпечних речовин в електричному та електронному обладнанні, затвердженого постановою Кабінету Міністрів України від 3 грудня 2008 № 1057

# <span id="page-106-0"></span>**Ograniczenia dotyczące substancji niebezpiecznych (Indie)**

Restriction of hazardous substances (India)

This product complies with the "India E-waste (Management and Handling) Rule 2011" and prohibits use of lead, mercury, hexavalent chromium, polybrominated biphenyls or polybrominated diphenyl ethers in concentrations exceeding 0.1 weight % and 0.01 weight % for cadmium, except for the exemptions set in Schedule 2 of the Rule.

# **Chińskie etykiety energetyczne na drukarkach, faksach i kopiarkach**

# 复印机、打印机和传真机能源效率标识 实施规则

依据"复印机、打印机和传真机能源效率标识实施规则",该打印机具有中国能效标识。标识上显示的能效等级 和操作模式值根据"复印机、打印机和传真机能效限定值及能效等级"标准("GB 21521")来确定和计算。

1. 能效等级

产品能效等级分为 3 级、其中 1 级能效最高。能效限定值根据产品类型和打印速度由标准确定。能效等级则根据 基本功耗水平以及网络接口和内存等附加组件和功能的功率因子之和来计算。

2. 能效信息

喷墨打印机

操作模式功率

睡眠状态的能耗按照 GB 21521 标准来衡量和计算。该数据以瓦特 (W) 表示。

- 待机功率 待机状态是产品连接到电网电源上功率最低的状态。该状态可以延续无限长时间,且使用者无法改变此 状态下产品的功率。对于"成像设备"产品,"待机"状态通常相当于"关闭"状态,但也可能相当于 "准备"状态或"睡眠"状态。该数据以瓦特(W)表示。
- 睡眠状态预设延迟时间 出厂前由制造商设置的时间决定了该产品在完成主功能后进入低耗模式(例如睡眠、自动关机)的时间。 该数据以分钟表示。
- 附加功能功率因子之和 网络接口和内存等附加功能的功率因子之和。该数据以瓦特(W) 表示。

标识上显示的能耗数据是根据典型配置测量得出的数据,此类配置包含登记备案的打印机依据复印机、打印机和 传真机能源效率标识实施规则所选的所有配置。因此,该特定产品型号的实际能耗可能与标识上显示的数据有所 不同。

要了解规范的更多详情,请参考最新版的 GB 21521 标准。

# **Informacje wymagane prawem**

Drukarka spełnia wymagania określone przepisami obowiązującymi w kraju/regionie użytkownika.

W tym rozdziale opisano następujące zagadnienia:

- Prawny numer identyfikacyjny modelu
- [Oświadczenie FCC](#page-108-0)
- [Informacje dla użytkowników w Korei](#page-108-0)
- [Oświadczenie o zgodności VCCI \(klasa B\) dla użytkowników w Japonii](#page-108-0)
- [Informacje dotyczące przewodu zasilającego dla użytkowników w Japonii](#page-109-0)
- [Oświadczenie o emisji hałasu dla Niemiec](#page-109-0)
- [Informacje o błyszczących obudowach urządzeń peryferyjnych \(Niemcy\)](#page-109-0)
- [Deklaracja zgodności](#page-110-0)
- [Uwagi regulacyjne dla użytkowników z Unii Europejskiej](#page-111-0)
	- [Urządzenia z funkcjami komunikacji bezprzewodowej](#page-111-0)
	- [Deklaracja zgodności z europejskimi sieciami telefonicznymi \(modem/faks\)](#page-111-0)
- [Oświadczenie o faksie przewodowym w Australii](#page-111-0)
- [Informacje dla użytkowników sieci telefonicznej w USA: Wymagania FCC](#page-112-0)
- [Informacje dla użytkowników sieci telefonicznej w Kanadzie](#page-113-0)
- [Informacje dla użytkowników sieci telefonicznej w Niemczech](#page-113-0)
- [Informacje wymagane prawem dla produktów bezprzewodowych](#page-113-0)
	- [Promieniowanie fal radiowych](#page-114-0)
	- [Informacje dla użytkowników w Brazylii](#page-114-0)
	- [Informacje dla użytkowników w Kanadzie](#page-115-0)
	- [Informacje dla użytkowników na Tajwanie](#page-115-0)
	- [Informacje dla użytkowników w Meksyku](#page-116-0)
	- [Informacje dla użytkowników w Japonii](#page-116-0)
	- [Informacje dla użytkowników w Korei](#page-116-0)

### **Prawny numer identyfikacyjny modelu**

Ze względu na obowiązek identyfikacji, produktowi nadano prawny numer modelu (Regulatory Model Number). Prawny numer modelu dla tego urządzenia to SDGOB-1502. Prawnego numeru modelu nie należy mylić z nazwą handlową (HP 2fficeJet 4650 All-in-One series itd.) ani numerami produktu (F1H96 do F1J07 itd.).
# **Oświadczenie FCC**

#### **FCC** statement

The United States Federal Communications Commission (in 47 CFR 15.105) has specified that the following notice be brought to the attention of users of this product.

This equipment has been tested and found to comply with the limits for a Class B digital device, pursuant to Part 15 of the FCC Rules. These limits are designed to provide reasonable protection against harmful interference in a residential installation. This equipment<br>generates, uses and can radiate radio frequency energy and, if not installed and used in accordance with the instructions, may cause harmful interference to radio communications. However, there is no quarantee that interference will not occur in a particular installation. If this equipment does cause harmful interference to radio or television reception, which can be determined by turning the equipment off and on, the user is encouraged to try to correct the interference by one or more of the following measures:

- Reorient or relocate the receiving antenna.
- Increase the separation between the equipment and the receiver.
- Connect the equipment into an outlet on a circuit different from that to which the receiver is connected.
- Consult the dealer or an experienced radio/TV technician for help.
- For further information, contact: Manager of Corporate Product Regulations Hewlett-Packard Company 3000 Hanover Street Palo Alto, Ca 94304 (650) 857-1501

Modifications (part 15.21)

The FCC requires the user to be notified that any changes or modifications made to this device that are not expressly approved by HP may void the user's authority to operate the equipment.

This device complies with Part 15 of the FCC Rules. Operation is subject to the following two conditions: (1) this device may not cause harmful interference, and (2) this device must accept any interference received, including interference that may cause undesired aperafinn.

# **Informacje dla użytkowników w Korei**

이 기기는 가정용(B급)으로 전자파적합등록을 한 B 급 기기 기기로서 주 로 가정에서 사용하는 것을 목적으로 하며, (가정용 방송통신기기) 모든 지역에서 사 용할 수 있습니다.

# **Oświadczenie o zgodności VCCI (klasa B) dla użytkowników w Japonii**

この装置は、クラスB情報技術装置です。この装置は、家庭環境で使用することを目的として いますが、この装置がラジオやテレビジョン受信機に近接して使用されると、受信障害を引き 起こすことがあります。取扱説明書に従って正しい取り扱いをして下さい。

VCCI-B

# **Informacje dotyczące przewodu zasilającego dla użytkowników w Japonii**

製品には、同梱された電源コードをお使い下さい。 同梱された電源コードは、他の製品では使用出来ません。

# **Oświadczenie o emisji hałasu dla Niemiec**

Geräuschemission

LpA < 70 dB am Arbeitsplatz im Normalbetrieb nach DIN 45635 T. 19

# **Informacje o błyszczących obudowach urządzeń peryferyjnych (Niemcy)**

Das Gerät ist nicht für die Benutzung im unmittelbaren Gesichtsfeld am Bildschirmarbeitsplatz vorgesehen. Um störende Reflexionen am Bildschirmarbeitsplatz zu vermeiden, darf dieses Produkt nicht im unmittelbaren Gesichtsfeld platziert warden.

# **Deklaracja zgodności**

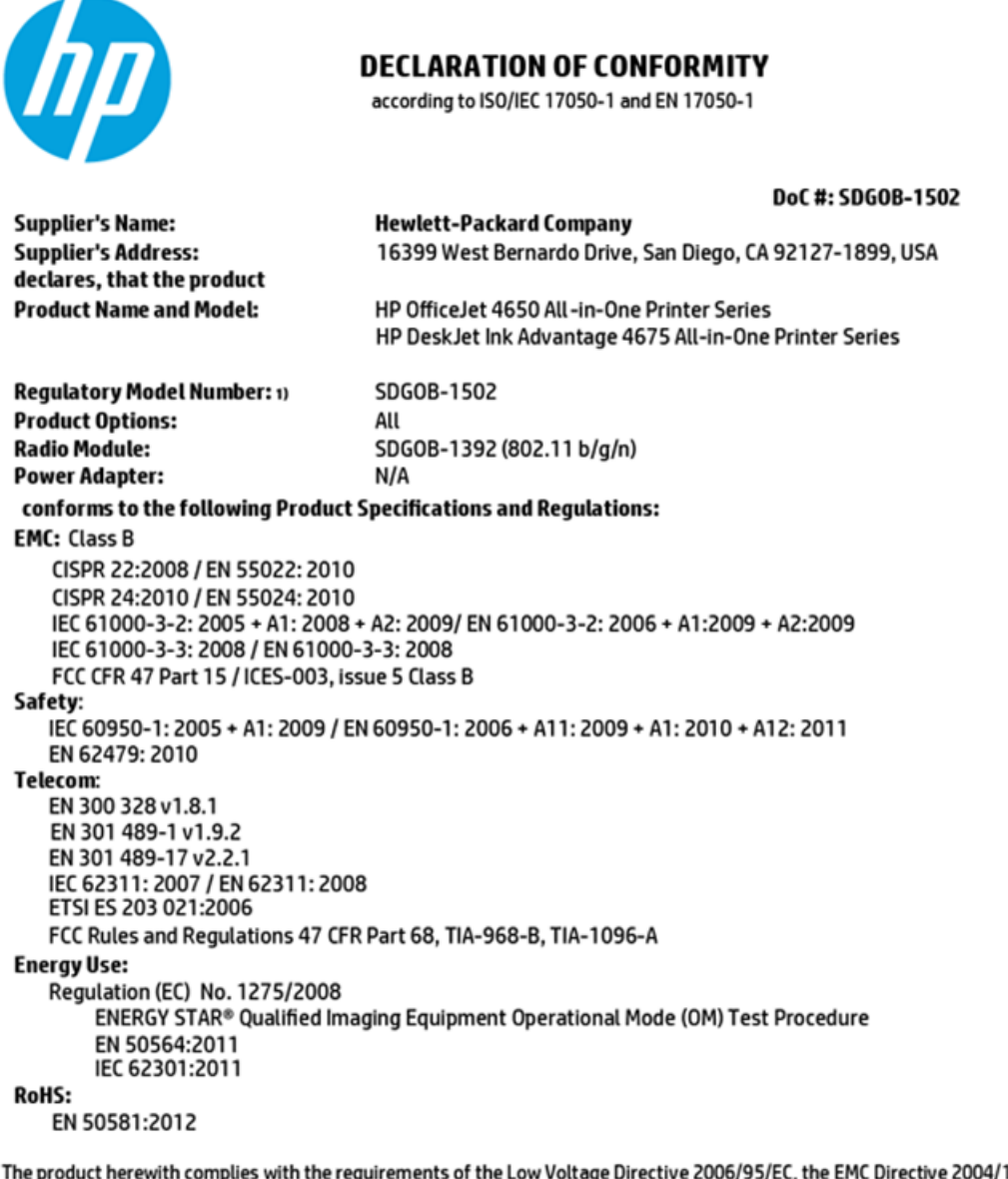

4/108/EC, the R&TTE Directive 1999/5/EC, the Ecodesign Directive 2009/125/EC, the RoHS Directive 2011/65/EU and carries the CE marking accordingly.

This device complies with part 15 of the FCC Rules. Operation is subject to the following two conditions: (1) This device may not cause harmful interference, and (2) this device must accept any interference received, including interference that may cause undesired operation.

#### **Additional Information:**

This product is assigned a Regulatory Model Number which stays with the regulatory aspects of the design. The Regulatory Model 1) Number is the main product identifier in the regulatory documentation and test reports, this number should not be confused with the marketing name or the product numbers.

> October 2014 San Diego, CA

#### Local contact for regulatory topics only:

- EU: Hewlett-Packard GmbH, HQ-TRE, Herrenberger Strasse 140, 71034 Boeblingen, Germany
- Hewlett-Packard, 3000 Hanover St., Palo Alto, CA 94304, U.S.A. 650-857-1501  $U.S.$ :

www.hp.eu/certificates

# **Uwagi regulacyjne dla użytkowników z Unii Europejskiej**

CE

Produkty z oznaczeniem CE spełniają wymagania jednej lub więcej mających zastosowanie Dyrektyw Unii Europejskiej: Dyrektywa niskonapięciowa 2006/95/WE, Dyrektywa w sprawie kompatybilności elektromagnetycznej 2004/108/WE, Dyrektywa w sprawie ekoprojektu 2009/125/WE, Dyrektywa w sprawie urządzeń radiowych i końcowych urządzeń telekomunikacyjnych 1999/5/WE, Dyrektywa w sprawie ograniczenia stosowania niektórych niebezpiecznych substancji w sprzęcie elektrycznym i elektronicznym (RoHS) 2011/65/UE. Zgodność z tymi dyrektywami jest oceniana przy użyciu odpowiednich Europejskich norm zharmonizowanych. Pełna Deklaracja zgodności jest dostępna na następującej stronie internetowej: www.hp.com/go/certificates (Wyszukaj nazwę modelu urządzenia lub jego numer Regulatory Model Number (RMN), który znajduje się na etykiecie z wymaganymi oznaczeniami i informacjami o zgodności).

Punktem kontaktowym w sprawach związanych ze zgodnością z normami jest:

Hewlett-Packard GmbH, Dept./MS: HQ-TRE, Herrenberger Strasse 140, 71034 Boeblingen, NIEMCY

### **Urządzenia z funkcjami komunikacji bezprzewodowej**

#### **Promieniowanie elektromagnetyczne**

● To urządzenie spełnia międzynarodowe wytyczne (ICNIRP) dotyczące narażenia na promieniowanie radiowe.

Jeśli zawiera nadajnik/odbiornik radiowy, to w normalnych warunkach przy zachowaniu odległości 20 cm poziomy promieniowania radiowego spełniają wymagania UE.

#### **Funkcje komunikacji bezprzewodowej w Europie**

To urządzenie jest przeznaczone do użytkowania bez ograniczeń we wszystkich krajach Unii Europejskiej oraz Islandii, Liechtensteinie, Norwegii i Szwajcarii.

# **Deklaracja zgodności z europejskimi sieciami telefonicznymi (modem/faks)**

Produkty HP z funkcją faksu spełniają wymagania Dyrektywy w sprawie urządzeń radiowych i końcowych urządzeń telekomunikacyjnych 1999/5/WE (Załącznik II) i odpowiednio do tego noszą oznaczenie CE. Niemniej jednak, ze względu na różnice między sieciami publicznymi w poszczególnych krajach/regionach, certyfikat ten nie daje bezwarunkowej gwarancji skutecznego działania urządzenia w każdym punkcie końcowym publicznej komutowanej sieci telefonicznej. W przypadku problemów należy najpierw skontaktować się z dostawcą urządzenia.

# **Oświadczenie o faksie przewodowym w Australii**

In Australia, the HP device must be connected to Telecommunication Network through a line cord which meets the requirements of the Technical Standard AS/ACIF S008.

# **Informacje dla użytkowników sieci telefonicznej w USA: Wymagania FCC**

Notice to users of the U.S Telephone network: FCC requirements

This equipment camplies with Part 68 of the FCC rules and the requirements adopted by the ACTA. On the nor (or bottom) of this oquipment is a label that cantains, among other information, a product identifier in<br>the format US:AAAEQ##TXXXX. If requested, this number must be provided to the telephone campany.

Applicable connector jack Universal Sarvice Order Codes ("USOC") for the Equipment is: RH1C.

A plug and jack used to connect this equipment to the promises wiring and telephone network must comply with the applicable FCC Part 68 rules and requirements adopted by the ACTA. A compliant samply want are upproach to be completed with this product. It is designed to be connected to a<br>telephone cord and modular plug is provided with this product. It is designed to be connected to a<br>compatible modular jack tha

The REN is used to determine the number of devices that may be connected to a telephone line. me was a way to determine the may result in the devices not may be connected to an incoming call.<br>In mast but not all areas, the sum of RENs should not asceed five (3.0). To be certain of the number of dovices that may be connected to a line, as determined by the total RENs, contact the local telephone company. For products approved after July 23, 2001, the REN for this product is part of the product identifier that has the format US:AAAEQ##TXXX. The digits represented by ## are the REN without a docimal point (c.g., 00 is a REN of 0.0).

If this aquipment causas harm to the talaphone network, the talaphone company will notify you in advance that tamparary discontinuance of service may be required. But if advance notice isn't practical, the telephone company will notify the customer as soon as possible. Also, you will be advised of your right to file a complaint with the FCC if you believe it is necessary.

The telephone company may make changes in its facilities, equipment, operations or procedures that<br>could effect the operation of the oquipment. If this happens the telephone company will provide advance notice in order for you to make necessary modifications to maintain uninterrupted service.

If trouble is asperienced with this aquipment, please contact the manufacturer, or look elsewhere in this manual, for repair ar warranty information. If the equipment is causing harm to the telephone network,<br>the telephone company may request that you disconnect the oquipment until the problem is resolved.

Connection to party line service is subject to state tariffs. Contact the state public utility commission, public sarvice commission or corporation commission for information.

If your home has specially wired alarm equipment connected to the telephone line, arsure the installation of this equipment does not disable your alarm equipment. If you have questions about what will disable alarm equipment, consult your telephone company or a qualified installer.

WHEN PROGRAMMING EMERGENCY NUMBERS AND(OR) MAKING TEST CALLS TO EMERGENCY NUMBERS.

1) Ramain on the line and briefly axplain to the dispatcher the roason for the call.

2) Perform such activities in the off-peak hours, such as early morning or late ovenings.

مرتقا M

Note The FCC hearing aid compatibility rules for telephones are not applicable to this cquipmant.

The Telephone Consumer Protection Act of 1001 makes it unlowful for any person to use a computer or ne reseption of the state of the state of the material in one way to any person to see a computer or<br>after abstranic device, including FAX machines, to send any massage unless such message clearly<br>contains in a margin at t sion, the data and time it is sent and an identification of the business or other entity, or other individual sonding the message and the telephone number of the sending machine ar such business, other entity, ar individual. (The talephone number provided may not be a 900 number or any other number for which charges exceed local or long distance transmission charges.)

In order to program this information into your FAX machine, you should complete the steps described in the software.

# <span id="page-113-0"></span>**Informacje dla użytkowników sieci telefonicznej w Kanadzie**

Note à l'attention des utilisateurs du réseau téléphonique canadien/Notice to users of the Canadian telephone network

Cet appareil est conforme aux spécifications techniques des équipements terminaux d'Industrio Canada. Le numéro d'enregistrement atteste de la conformité de l'appareil. L'abréviation IC qui précède le numéro d'enregistrement indique que l'enregistrement a été effectué dans le cadre d'une Déclaration de conformité stipulant que les spécifications tochniques d'Industrie Canada ont été respectées. Néanmoins, cette abréviation ne signifie en aucun cas que l'appareil a été validé par Industrie Canada.

Pour leur propre sécurité, les utilisateurs doivent s'assurer que les prises électriques reliées à la terre de la source d'alimentation, des lignes téléphoniques et du circuit métallique d'alimentation en eau sont, le cas échéant, branchées les unes aux autres. Cette précaution est particulièrement importante dans les zones rurales.

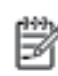

Remarque Lo numóro REN (Ringor Equivalonco Numbor) attribuó à chaque appareil terminal fournit une indication sur le nombre maximal de terminaux qui pouvont ôtro connoctás à uno intorfaco tólóphonique. La terminaison d'uno interface peut se composer de n'importe quelle combinaison d'appareils, à condition que le total des numéros REN ne dépasse pas 5.

Basé sur les résultats de tests FCC Partie 68, le numéro REN de ce produit est 0.08.

This equipment meets the applicable Industry Canada Terminal Equipment Technical Specifications. This is confirmed by the registration number. The abbreviation IC before the registration number signifies that registration was performed based on a Declaration of Conformity indicating that Industry Canada technical specifications were met. It does not imply that Industry Canada approved the equipment.

Users should ensure for their own protection that the electrical ground connections of the<br>power utility, telephone lines and internal metallic water pipe system, if present, are connected together. This precaution might be particularly important in rural areas.

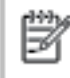

Note The REN (Ringer Equivalence Number) assigned to each terminal device provides an indication of the maximum number of terminals allowed to be connected to a telephone interface. The termination on an interface might consist of any combination of devices subject only to the requirement that the sum of the Ringer Equivalence Numbers of all the devices does not exceed 5.

The REN for this product is 0.0B, based on FCC Part 68 test results.

# **Informacje dla użytkowników sieci telefonicznej w Niemczech**

#### Hinweis für Benutzer des deutschen Telefonnetzwerks

Dieses HP-Fax ist nur für den Anschluss eines analogen Public Switched Telephone Network (PSTN) godacht. Schließen Sie den TAE N-Telefonstecker, der im Lieferumfang des HP All-in-One enthalten ist, an die Wandsteckdose (TAE 6) Code N an. Dieses HP-Fax kann als einzelnes Gerät und/oder in Verbindung (mit seriellem Anschluss) mit anderen zugelassenen Endgeräten verwendet werden.

# **Informacje wymagane prawem dla produktów bezprzewodowych**

Ten rozdział zawiera następujące informacje prawne dotyczące produktów bezprzewodowych:

- [Promieniowanie fal radiowych](#page-114-0)
- [Informacje dla użytkowników w Brazylii](#page-114-0)
- [Informacje dla użytkowników w Kanadzie](#page-115-0)
- [Informacje dla użytkowników na Tajwanie](#page-115-0)
- <span id="page-114-0"></span>● [Informacje dla użytkowników w Meksyku](#page-116-0)
- [Informacje dla użytkowników w Japonii](#page-116-0)
- [Informacje dla użytkowników w Korei](#page-116-0)

# **Promieniowanie fal radiowych**

#### **Exposure to radio frequency radiation**

Caution The radiated output power of this device is far below the FCC radio frequency exposure limits. Nevertheless, the device shall be used in such a manner that the potential for human contact during normal operation is minimized. This product and any attached external antenna, if supported, shall be placed in such a manner to minimize the potential for human contact during normal operation. In order to avoid the possibility of exceeding the FCC radio frequency exposure limits, human proximity to the antenna shall not be less than 20 cm (8 inches) during normal operation.

### **Informacje dla użytkowników w Brazylii**

#### Aviso aos usuários no Brasil

Este equipamento opera em caráter secundário, isto é, não tem direito à proteção contra interferência prejudicial, mesmo de estações do mesmo tipo, e não pode causar interferência a sistemas operando em caráter primário.

### <span id="page-115-0"></span>**Informacje dla użytkowników w Kanadzie**

#### Notice to users in Canada/Note à l'attention des utilisateurs canadiens

Under Industry Canada reaulations, this radio transmitter may only operate using an antenna of a type and maximum (or lesser) gain approved for the transmitter by Industry Canada. To reduce potential radio interference to other users, the antenna type and its gain should be so chosen that the equivalent isotropically radiated power (e.i.r.p.) is not more than that necessary for successful communication.

This device complies with Industry Canada licence-exempt RSS standard(s). Operation is subject to the following two conditions: (1) this device may not cause interference, and (2) this device must accept any interference, including interference that may cause undesired operation of the device.

WARNING! Exposure to Radio Frequency Radiation The radiated output power of this device is below the Industry Canada radio frequency exposure limits. Nevertheless, the device should be used in such a manner that the potential for human contact is minimized during normal operation.

To avoid the possibility of exceeding the Industry Canada radio frequency exposure limits, human proximity to the antennas should not be less than 20 cm (8 inches).

Conformément au Règlement d'Industrie Canada, cet émetteur radioélectrique ne peut fonctionner qu'avec une antenne d'un type et d'un gain maximum (ou moindre) approuvé par Industrie Canada. Afin de réduire le brouillage radioélectrique potentiel pour d'autres utilisateurs, le type d'antenne et son gain doivent être choisis de manière à ce que la puissance isotrope rayonnée équivalente (p.i.r.e.) ne dépasse pas celle nécessaire à une communication réussie.

Cet appareil est conforme aux normes RSS exemptes de licence d'Industrie Canada. Son fonctionnement dépend des deux conditions suivantes : (1) cet appareil ne doit pas provoquer d'interférences nuisibles et (2) doit accepter toutes interférences reçues, y compris des interférences pouvant provoquer un fonctionnement non souhaité de l'appareil.

AVERTISSEMENT relatif à l'exposition aux radiofréquences. La puissance de rayonnement de cet appareil se trouve sous les limites d'exposition de radiofréquences d'Industrie Canada. Néanmoins, cet appareil doit être utilisé de telle sorte qu'il soit mis en contact le moins possible avec le corps humain.

Afin d'éviter le dépassement éventuel des limites d'exposition aux radiofréquences d'Industrie Canada, il est recommandé de maintenir une distance de plus de 20 cm entre les antennes et l'utilisateur.

### **Informacje dla użytkowników na Tajwanie**

### 低功率電波輻射性電機管理辦法

#### 第十二條

經型式認證合格之低功率射頻電機,非經許可,公司、商號或使用者均不得擅自變更頻 率、加大功率或變更設計之特性及功能。

#### 第十四條

低功率射频電機之使用不得影響飛航安全及干擾合法通信;經發現有干擾現象時,應立 即停用,並改善至無干擾時方得繼續使用。

前项合法通信,指依電信法規定作業之無線電通信。低功率射频電機須忍受合法通信或 工業、科學及醫藥用電波輻射性電機設備之干擾。

# <span id="page-116-0"></span>**Informacje dla użytkowników w Meksyku**

### Aviso para los usuarios de México

La operación de este equipo está sujeta a las siguientes dos condiciones: (1) es posible que este equipo o dispositivo no cause interferencia perjudicial y (2) este equipo o dispositivo debe aceptar cualquier interferencia, incluyendo la que pueda causar su operación no deseada.

Para saber el modelo de la tarjeta inalámbrica utilizada, revise la etiqueta regulatoria de la impresora.

### **Informacje dla użytkowników w Japonii**

この機器は技術基準適合証明又は工事股計認証を受けた無線設備を搭載しています。

### **Informacje dla użytkowników w Korei**

해당 무선설비는 전파혼신 가능성이 있으므로 인명안전과 관련된 서비스는 할 수 없음

# <span id="page-117-0"></span>**B** Dodatkowa konfiguracja faksu

W tej części można znaleźć informacje o tym, jak skonfigurować drukarkę, tak aby faksować bez problemów niezależnie od posiadanego sprzętu oraz usług używanych na tej samej linii telefonicznej.

 $\sqrt[3]{x}$  WSKAZÓWKA: Możesz także użyć Kreatora konfiguracji faksu (Windows) lub narzędzia HP Utility (OS X), aby szybko skonfigurować ważne ustawienia faksu, takie jak tryb odbierania czy informacje nagłówka faksu. Narzędzia te dostępne są dostępne poprzez oprogramowanie HP zainstalowane wraz z drukarką. Po uruchomieniu tych narzędzi postępuj zgodnie z procedurami w tej części, aby zakończyć konfigurację faksu.

W tym rozdziale opisano następujące zagadnienia:

- Konfigurowanie faksowania (równoległe systemy telefoniczne)
- Testowanie konfiguracii faksu

# **Konfigurowanie faksowania (równoległe systemy telefoniczne)**

Zanim rozpoczniesz konfigurować drukarkę do faksowania, określ rodzaj systemu telefonicznego używanego w danym kraju/regionie. Instrukcje konfiguracji faksu różnią się, zależnie od tego czy korzystasz z systemu szeregowego czy równoległego.

- Jeśli na poniższej liście nie ma kraju/regionu użytkownika, prawdopodobnie masz szeregowy system telefoniczny. W przypadku szeregowego systemu telefonicznego typ złącza we współdzielonych urządzeniach telefonicznych (modemy, telefony, automatyczne sekretarki) nie pozwala na fizyczne podłączenie go do portu "2-EXT" w drukarce. Zamiast tego cały sprzęt musi być podłączony do gniazdka ściennego.
	- **WAGA:** Może być konieczne podłączenie kabla telefonicznego do adaptera odpowiedniego dla danego kraju/regionu.
- Jeśli kraj/region użytkownika jest wymieniony w tabeli, prawdopodobnie masz równoległy system telefoniczny. W przypadku systemu równoległego można podłączyć współdzielony sprzęt telefoniczny do linii telefonicznej za pomocą portu "2-EXT" z tyłu drukarki.
- **WWAGA:** Jeśli posiadasz równoległy system telefoniczny, firma HP zaleca użycie kabla dwużyłowego dostarczonego z drukarką do podłączenia go do ściennego gniazdka telefonicznego.

#### **Tabela B-1 Kraje/regiony z równoległym systemem telefonicznym**

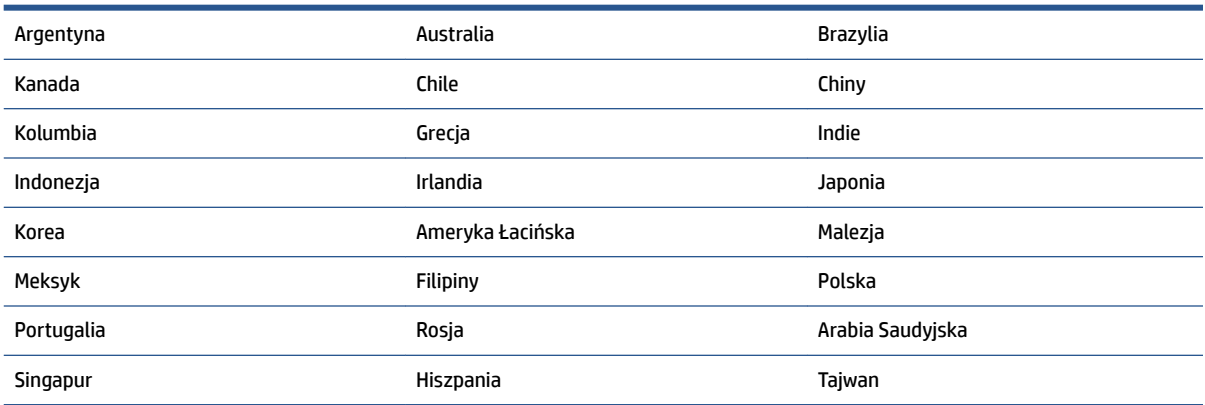

#### <span id="page-118-0"></span>**Tabela B-1 Kraje/regiony z równoległym systemem telefonicznym (ciąg dalszy)**

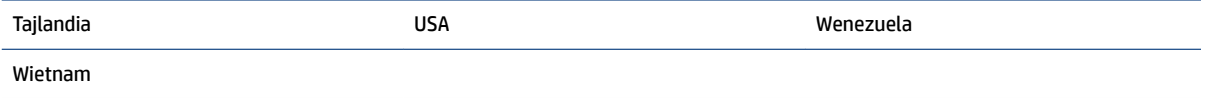

Jeżeli nie nie masz pewności, z którego rodzaju systemu telefonicznego korzystasz (równoległego czy szeregowego), zasięgnij informacji u operatora telekomunikacyjnego.

W tym rozdziale opisano następujące zagadnienia:

- Wybierz właściwą konfigurację faksu dla domu lub biura
- [Przypadek A: Oddzielna linia faksu \(brak odbieranych połączeń głosowych\)](#page-120-0)
- **Przypadek B: Konfigurowanie drukarki w sieci DSL**
- · Przypadek C: Konfigurowanie drukarki do pracy z systemem telefonicznym PBX lub linią ISDN
- [Przypadek D: Faks z usługą dzwonienia dystynktywnego na tej samej linii](#page-122-0)
- [Przypadek E: Współdzielona linia głosowa/faksowa](#page-124-0)
- [Przypadek F: Współdzielona linia głosowa/faksowa z usługą poczty głosowej](#page-125-0)
- [Przypadek G: Linia telefoniczna do faksów współdzielona z modem komputerowym \(brak odbieranych](#page-126-0)  [połączeń głosowych\)](#page-126-0)
- [Przypadek H: Współdzielona linia głosowa/faksowa z modemem komputerowym](#page-128-0)
- [Przypadek I: Współdzielona linia głosowa/faksowa z automatyczną sekretarką](#page-131-0)
- [Przypadek J: Współdzielona linia głosowa/faksowa z modemem komputerowym i automatyczną](#page-132-0) [sekretarką](#page-132-0)
- [Przypadek K: Współdzielona linia głosowa/faksu z modemem komputerowym i pocztą głosową](#page-136-0)

# Wybierz właściwą konfigurację faksu dla domu lub biura

Do udanego faksowania musisz znać rodzaje sprzętu i usług (jeśli są dostępne) współdzielone na tej samej linii co drukarka. Jest to istotne, ponieważ może być konieczne podłączenie części istniejącego sprzętu biurowego bezpośrednio do drukarki, a także może być konieczna zmiana niektórych ustawień faksu, zanim będzie możliwe udane faksowanie.

- 1. Sprawdź, czy system telefoniczny jest szeregowy czy równoległy. Patrz Konfigurowanie faksowania [\(równoległe systemy telefoniczne\) na stronie 112](#page-117-0).
- **2.** Wybierz pozostały sprzęt/usługi korzystające wspólnie z linii faksu.
	- DSL: Usługa DSL (Digital Subscriber Line) od operatora telekomunikacyjnego. (W niektórych krajach/regionach usługa DSL może być zwana ADSL ).
	- PBX: Centrala abonencka (Private Branch Exchange PBX).
	- ISDN: System ISDN (Integrated Services Digital Network).
	- Usługa dzwonienia dystynktywnego: Usługa dzwonienia dystynktywnego operatora telefonicznego umożliwia identyfikację wielu linii telefonicznych za pomocą różnych wzorców dzwonienia.
	- Połączenia głosowe: Połączenia głosowe są odbierane pod tym samym numerem telefonu co połączenia faksowe w drukarce.
- Modem komputerowy: Modem jest podłączony do tej samej linii telefonicznej co drukarka. Jeżeli na którekolwiek z poniższych pytań odpowiesz Tak, korzystasz z modemu komputerowego:
	- Czy wysyłasz faksy bezpośrednio do aplikacji w komputerze i je z niej odbierasz, korzystając z połączenia telefonicznego?
	- Czy wysyłasz i odbierasz wiadomości e-mail w komputerze przez połączenie dial-up (modemowe)?
	- Czy łączysz się z Internetem za pomocą komputera z wykorzystaniem połączenia dial-up?
- Automatyczna sekretarka: Odbiera połączenia głosowe pod tym samym numerem telefonu, co połączenia faksowe odbierane przez drukarkę.
- Usługa poczty głosowej: Poczta głosowa odbiera połączenia głosowe u operatora telefonicznego pod tym samym numerem telefonu, co połączenia faksowe odbierane przez drukarkę.
- **3.** Z poniższej tabeli wybierz kombinację sprzętu i usług właściwą dla domu lub biura. Następnie sprawdź zalecane ustawienia faksu. W dalszych częściach znajdują się szczegółowe instrukcje dla każdego przypadku.

**WWAGA:** Może być konieczne podłączenie kabla telefonicznego do adaptera odpowiedniego dla danego kraju/regionu.

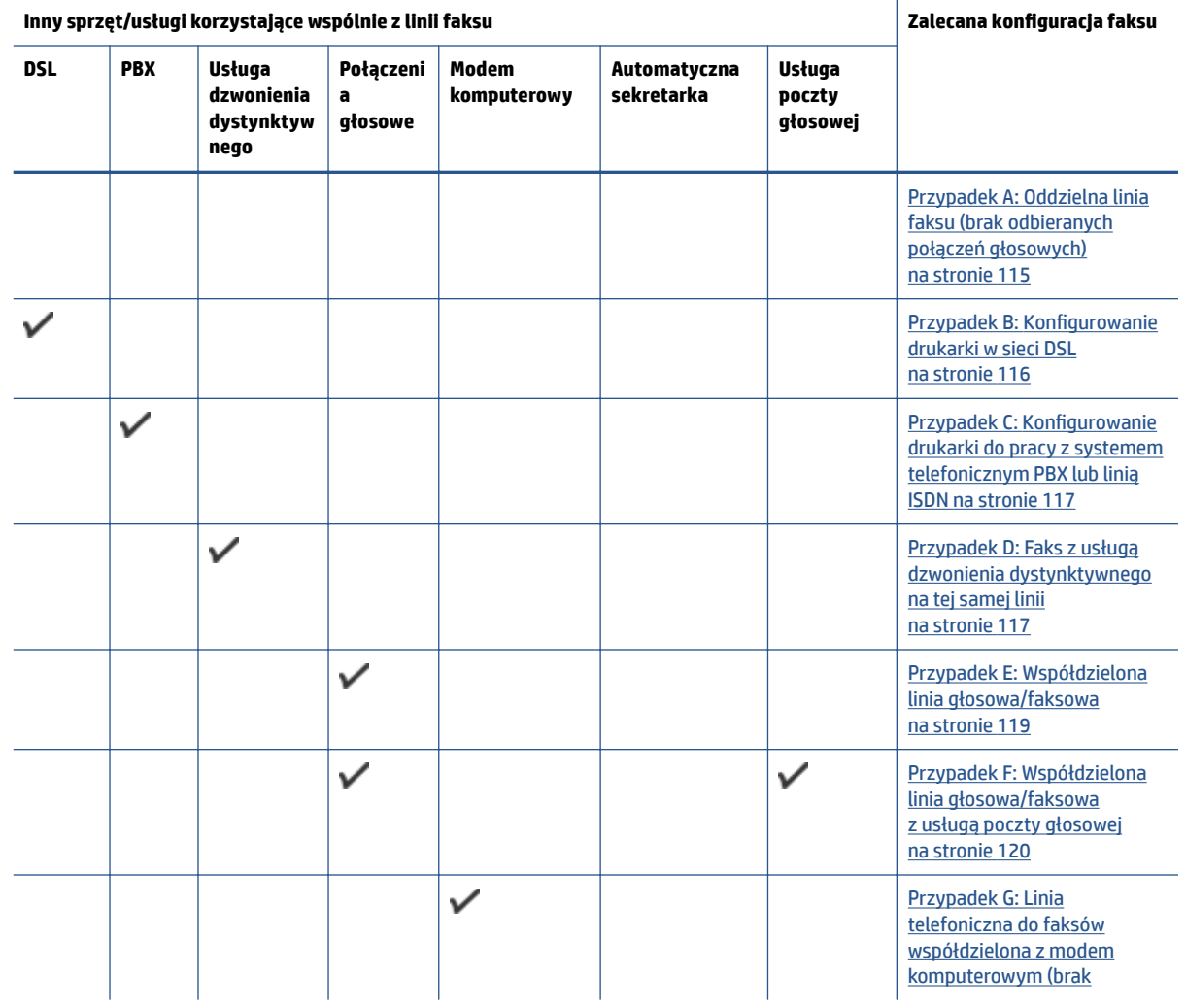

<span id="page-120-0"></span>**Inny sprzęt/usługi korzystające wspólnie z linii faksu z zalecana z zalecana konfiguracja faksu z zalecana konfiguracja faksu z zalecana konfiguracja faksu z zalecana konfiguracja faksu z zalecana konfiguracja faksu z zal** 

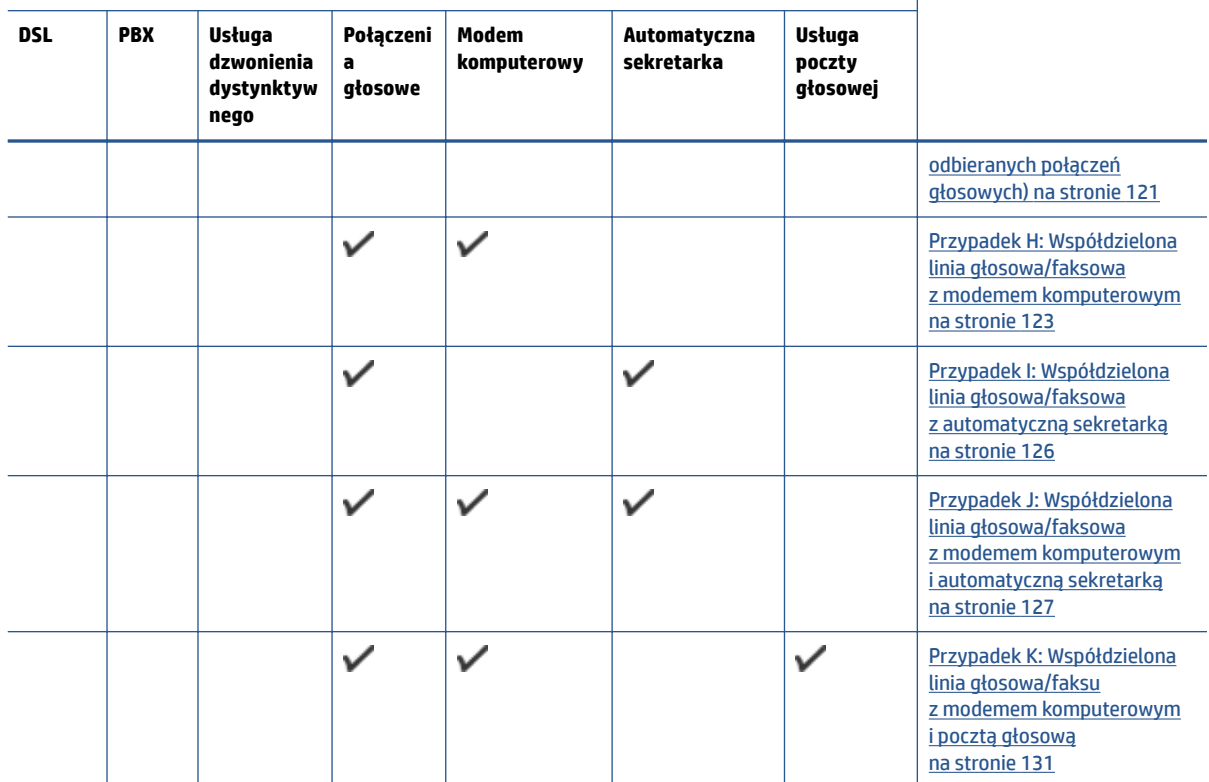

# **Przypadek A: Oddzielna linia faksu (brak odbieranych połączeń głosowych)**

Jeżeli posiadasz oddzielną linię telefoniczną, na której nie są odbierane połączenia głosowe i do której nie są podłączone inne urządzenia, ustaw drukarkę zgodnie z opisem w tej części.

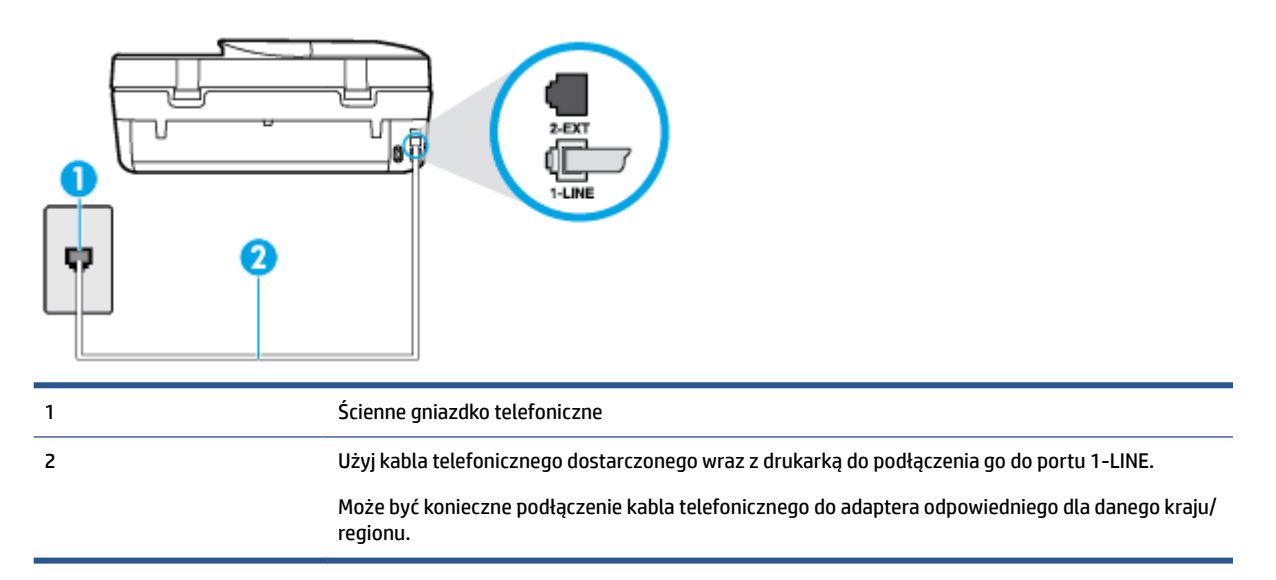

**Rysunek B-1** Widok drukarki z tyłu

#### <span id="page-121-0"></span>**Konfiguracja drukarki na osobnej linii faksowej**

- **1.** Korzystając z kabla telefonicznego dostarczonego wraz z drukarką, podłącz jeden koniec do ściennego gniazda telefonicznego, a następnie podłącz drugi koniec do portu oznaczonego jako 1‑LINE z tyłu drukarki.
- **WWAGA:** Może być konieczne podłączenie kabla telefonicznego do adaptera odpowiedniego dla danego kraju/regionu.
- **2.** Włącz ustawienie **Odbieranie automatyczne** .
- **3.** (Opcjonalnie) Zmień ustawienie **Dzwon. do odebr.** na najniższą wartość (dwa dzwonki).
- **4.** Uruchom test faksu.

Gdy telefon dzwoni, drukarka odbiera automatycznie po ilości dzwonków wybranej w ustawieniu **Dzwon. do odebr.** . Drukarka zaczyna emitować dźwięki odbioru faksu do urządzenia faksowego nadawcy i odbiera faks.

# Przypadek B: Konfigurowanie drukarki w sieci DSL

Jeśli korzystasz z usługi DSL od swojego operatora telefonicznego i nie podłączasz żadnego sprzętu do drukarki, skorzystaj z instrukcji w tej części by podłączyć filtr DSL pomiędzy gniazdkiem a drukarką. Filtr DSL usuwa sygnał cyfrowy, który może zakłócać drukarkę, tak by drukarka komunikowała się bezpośrednio z linią telefoniczną (w niektórych krajach/regionach usługa DSL może być zwana ADSL).

**UWAGA:** W przypadku korzystania z linii DSL bez podłączonego filtru nie można wysyłać ani odbierać faksów w drukarce.

#### **Rysunek B-2** Widok drukarki z tyłu

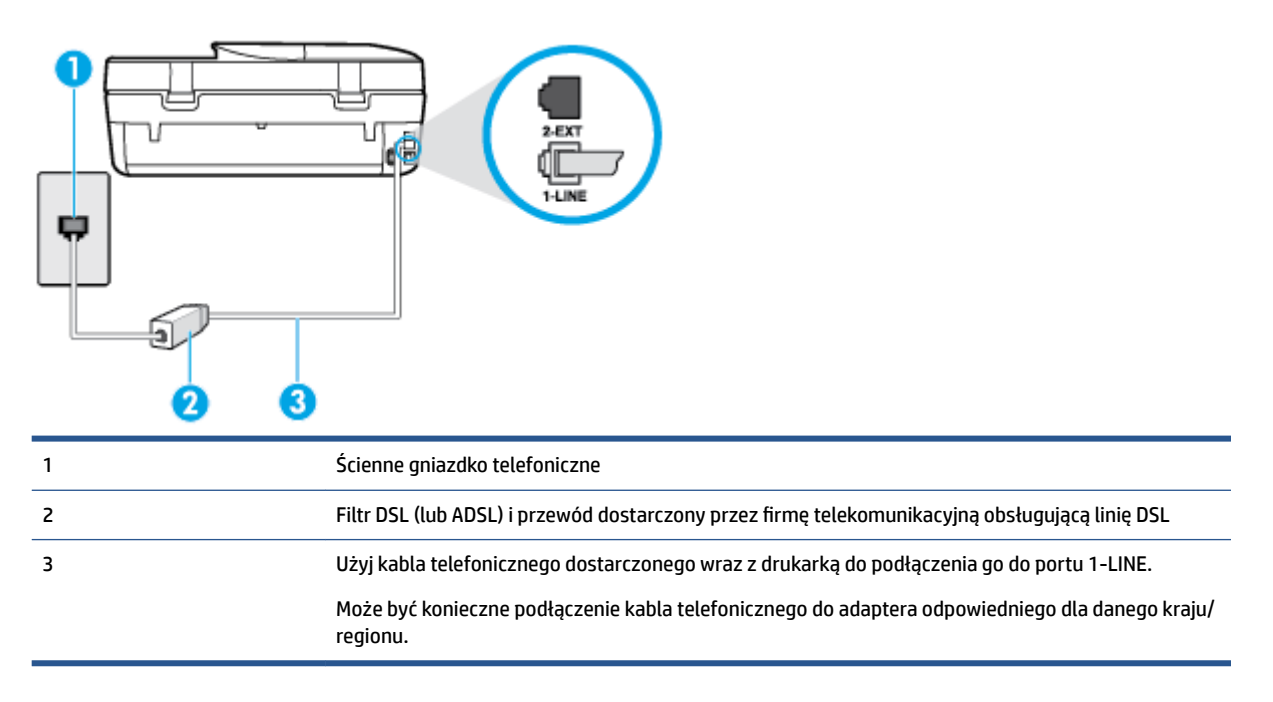

#### <span id="page-122-0"></span>**Konfiguracja drukarki do pracy z linią DSL**

- **1.** Zamów filtr DSL u dostawcy usług DSL.
- **2.** Korzystając z kabla telefonicznego dostarczonego wraz z drukarką, podłącz jeden koniec do otwartego portu na filtrze DSL, a drugi koniec do portu oznaczonego jako 1‑LINE z tyłu drukarki.
- **WWAGA:** Może być konieczne podłączenie kabla telefonicznego do adaptera odpowiedniego dla danego kraju/regionu.

Ponieważ urządzenie jest dostarczane tylko z jednym kablem telefonicznym, ta konfiguracja może wymagać dokupienia dodatkowych kabli telefonicznych.

- **3.** Podłącz filtr DSL za pomocą dodatkowego przewodu telefonicznego do ściennego gniazdka telefonicznego.
- **4.** Uruchom test faksu.

Jeżeli pojawi się problem podczas konfiguracji drukarki do pracy z opcjonalnym sprzętem, skontaktuj się z lokalnym dostawcą usług lub sprzedawcą, aby uzyskać pomoc.

# **Przypadek C: Konfigurowanie drukarki do pracy z systemem telefonicznym PBX lub linią ISDN**

Jeżeli korzystasz z centrali PBX lub terminala/konwertera ISDN, upewnij się, by wykonać następujące czynności:

- Jeżeli korzystasz z centrali PBX lub konwertera/terminala ISDN, podłącz drukarkę do portu przeznaczonego dla faksu i telefonu. W miarę możliwości upewnij się także, że w konfiguracji terminalu ustawiono właściwy kraj/region.
- **WAGA:** Niektóre systemy ISDN zezwalają na ustawienie parametrów gniazd dla określonych urządzeń korzystających z linii telefonicznej. Przykładowo, możesz przypisać jedno gniazdo do telefonu i faksu grupy 3, a inne ustawić jako gniazdo uniwersalne. Jeżeli po podłączeniu urządzenia do gniazda faksowego/telefonicznego konwertera ISDN występują problemy, spróbuj użyć gniazda uniwersalnego. Może ono być oznaczone jako "multi-combi" lub podobnie.
- Jeżeli używasz systemu PBX, zmień sygnał połączeń oczekujących na "Wył.".
- **WWAGA:** Wiele cyfrowych systemów PBX zawiera ton oczekującego połączenia, który jest domyślnie włączony. Ton połączenia oczekującego zakłóca transmisję faksu i uniemożliwia wysyłanie i odbieranie faksów przez drukarkę. Instrukcje pozwalające na wyłączenie tonu połączenia oczekującego znajdziesz w dokumentacji dostarczonej wraz z systemem PBX.
- Jeśli korzystasz z centrali PBX, przed wybraniem numeru faksu wybierz numer umożliwiający wybranie linii zewnętrznej.
- Może być konieczne podłączenie kabla telefonicznego do adaptera odpowiedniego dla danego kraju/ regionu.

Jeżeli pojawi się problem podczas konfiguracji drukarki do pracy z opcjonalnym sprzętem, skontaktuj się z lokalnym dostawcą usług lub sprzedawcą, aby uzyskać pomoc.

# **Przypadek D: Faks z usługą dzwonienia dystynktywnego na tej samej linii**

Jeżeli korzystasz z usługi dzwonienia dystynktywnego operatora sieci telefonicznej, która umożliwia posiadanie wielu numerów telefonu na jednej linii telefonicznej, każdy z innym wzorcem dzwonka, ustaw drukarkę zgodnie z opisem w tej części.

### **Rysunek B-3** Widok drukarki z tyłu

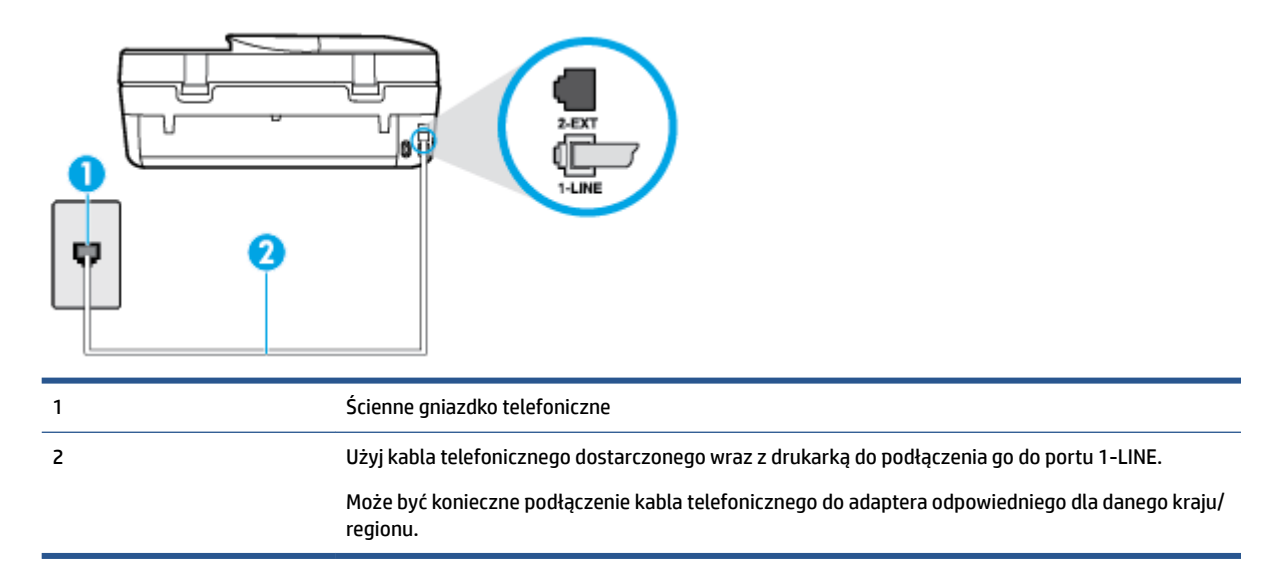

#### **Konfiguracja drukarki do pracy z usługą dzwonienia dystynktywnego**

- **1.** Korzystając z kabla telefonicznego dostarczonego wraz z drukarką, podłącz jeden koniec do ściennego gniazda telefonicznego, a następnie podłącz drugi koniec do portu oznaczonego jako 1‑LINE z tyłu drukarki.
- **WWAGA:** Może być konieczne podłączenie kabla telefonicznego do adaptera odpowiedniego dla danego kraju/regionu.
- **2.** Włącz ustawienie **Odbieranie automatyczne** .
- **3.** Zmień ustawienie **Dzwonienie dystynktywne** na ustawienie zgodne z przypisanym przez operatora sieci telefonicznej do numeru faksu
- **WWAGA:** Domyślnie drukarka jest ustawiona, by odbierała wszystkie wzorce dzwonków. Jeśli nie ustawisz opcji **Dzwonienie dystynktywne** tak, by odpowiadała wzorcowi dzwonka przypisanemu numerowi faksu, drukarka może odbierać zarówno połączenia głosowe, jak i faksowe albo nie odbierać ich wcale.
- **WSKAZÓWKA:** Do ustawienia dzwonienia dystynktywnego można też użyć funkcji wykrywania wzorca dzwonienia na panelu sterowania drukarki. Dzięki tej funkcji drukarka rozpoznaje i nagrywa wzorzec dzwonienia połączenia przychodzącego i na jego podstawie automatycznie określa dystynktywny wzorzec dzwonienia przypisany przez operatora telefonicznego do połączeń faksowych. Aby uzyskać więcej informacji, zob. [Zmiana wzorca dzwonienia na dzwonienie dystynktywne na stronie 42](#page-47-0).
- **4.** (Opcjonalnie) Zmień ustawienie **Dzwon. do odebr.** na najniższą wartość (dwa dzwonki).
- **5.** Uruchom test faksu.

Drukarka automatycznie odbiera wszystkie przychodzące połączenia z wybranym wzorcem dzwonka (ustawienie **Dzwonienie dystynktywne** ) po wybranej ilości dzwonków (ustawienie **Dzwon. do odebr.** ). Drukarka zaczyna emitować dźwięki odbioru faksu do urządzenia faksowego nadawcy i odbiera faks.

Jeżeli pojawi się problem podczas konfiguracji drukarki do pracy z opcjonalnym sprzętem, skontaktuj się z lokalnym dostawcą usług lub sprzedawcą, aby uzyskać pomoc.

# <span id="page-124-0"></span>**Przypadek E: Współdzielona linia głosowa/faksowa**

Jeżeli połączenia głosowe i faksy są odbierane na tej samej linii, do której nie ma podłączonych innych urządzeń biurowych (lub poczty głosowej), ustaw drukarkę zgodnie z opisem w tej części.

#### **Rysunek B-4** Widok drukarki z tyłu

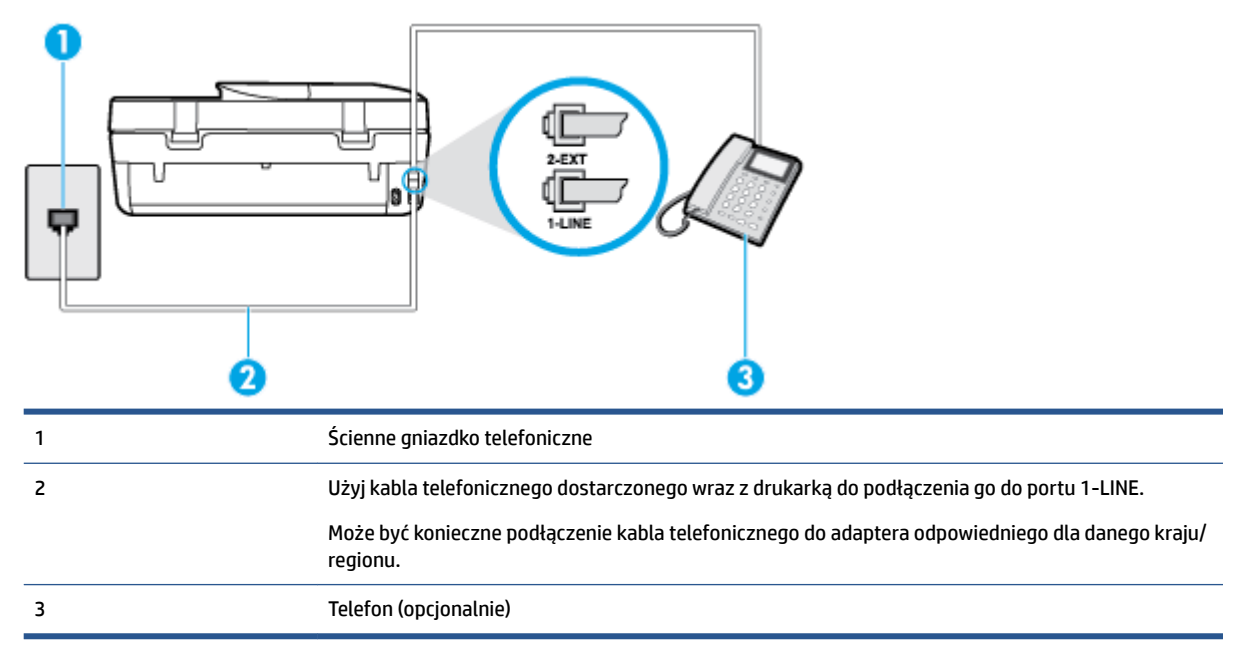

### Konfiguracja drukarki dla współdzielonej linii głosowej/faksowej

- **1.** Korzystając z kabla telefonicznego dostarczonego wraz z drukarką, podłącz jeden koniec do ściennego gniazda telefonicznego, a następnie podłącz drugi koniec do portu oznaczonego jako 1‑LINE z tyłu drukarki.
	- **WWAGA:** Może być konieczne podłączenie kabla telefonicznego do adaptera odpowiedniego dla danego kraju/regionu.
- **2.** Wykonaj jedną z następujących czynności:
	- Jeśli posiadasz równoległy system telefoniczny, wyjmij białą zatyczkę z portu oznaczonego 2-EXT z tyłu drukarki, a następnie podłącz telefon do tego portu.
	- W przypadku korzystania z szeregowego systemu telefonicznego podłącz telefon bezpośrednio do drukarki za pomocą kabla z dołączoną wtyczką.
- **3.** Teraz musisz wybrać pomiędzy automatycznym a ręcznym odbieraniem połączeń przez drukarkę:
	- Jeżeli drukarkę ustawiono na **automatyczne** odbieranie faksów, będzie ona odbierała wszystkie połączenia przychodzące i faksy. W takim przypadku drukarka nie może odróżnić połączeń faksowych od głosowych. Jeśli więc sądzisz, że połączenie może być połączeniem głosowym, musisz je odebrać, zanim zrobi to drukarka. Aby skonfigurować drukarkę do automatycznego odbierania połączeń, włącz opcję **Odbieranie automatyczne** .
	- Jeśli drukarka została skonfigurowana do **ręcznego** odbierania faksów, musisz osobiście odbierać faksy przychodzące, w przeciwnym razie drukarka nie będzie mogła odbierać faksów. Aby skonfigurować drukarke do recznego odbierania połączeń, wyłącz ustawienie Odbieranie **automatyczne** .
- **4.** Uruchom test faksu.

<span id="page-125-0"></span>Jeżeli podniesiesz słuchawkę, zanim drukarka odbierze połączenie, i usłyszysz sygnał faksu urządzenia wysyłającego, musisz ręcznie odebrać faks.

Jeżeli pojawi się problem podczas konfiguracji drukarki do pracy z opcjonalnym sprzętem, skontaktuj się z lokalnym dostawcą usług lub sprzedawcą, aby uzyskać pomoc.

# **Przypadek F: Współdzielona linia głosowa/faksowa z usługą poczty głosowej**

Jeżeli połączenia głosowe i faksy są odbierane na tej samej linii i masz pocztę głosową operatora telefonicznego, ustaw drukarkę zgodnie z opisem w tej części.

**WWAGA:** Jeżeli do odbioru połączeń faksowych wykorzystywana jest linia z usługą poczty głosowej, nie można odbierać faksów w sposób automatyczny. Faksy trzeba będzie odbierać ręcznie. Oznacza to, że konieczna jest obecność użytkownika, który osobiście odbiera połączenia przychodzące. Jeśli zamiast tego chcesz odbierać faksy automatycznie, skontaktuj się z operatorem sieci telefonicznej, aby wykupić usługę dzwonienia dystynktywnego lub załóż oddzielną linię telefoniczną do faksowania.

#### **Rysunek B-5** Widok drukarki z tyłu

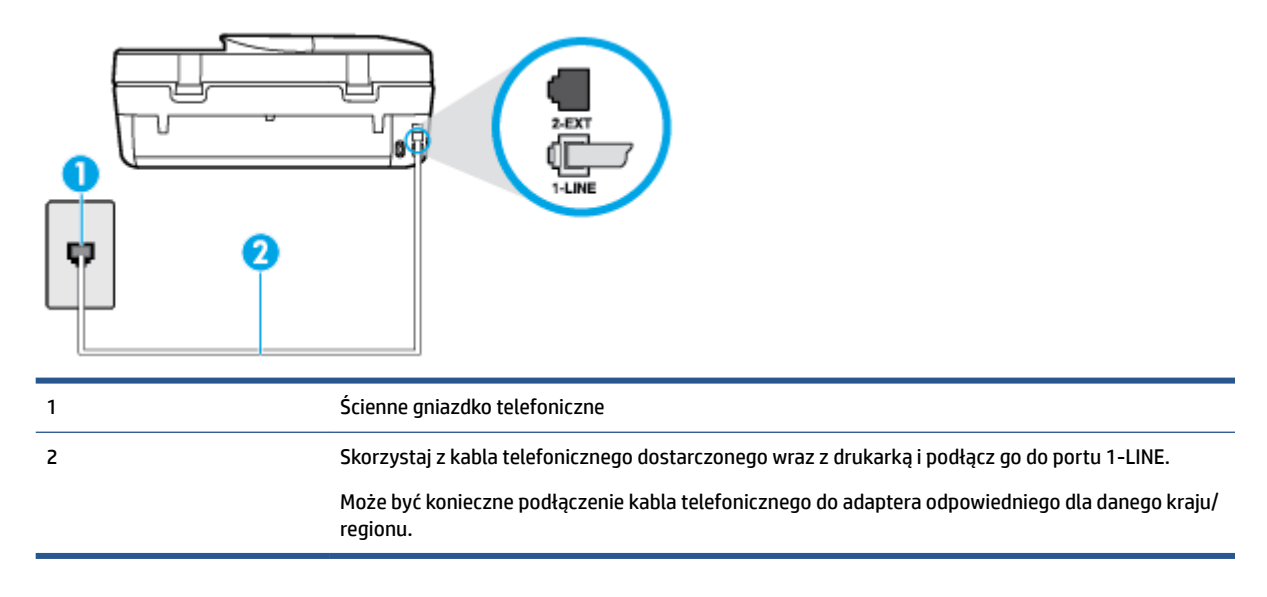

#### Konfiguracja drukarki do pracy z pocztą głosową

- **1.** Korzystając z kabla telefonicznego dostarczonego wraz z drukarką, podłącz jeden koniec do ściennego gniazda telefonicznego, a następnie podłącz drugi koniec do portu oznaczonego jako 1‑LINE z tyłu drukarki.
- **WWAGA:** Może być konieczne podłączenie kabla telefonicznego do adaptera odpowiedniego dla danego kraju/regionu.
- **2.** Wyłącz ustawienie **Odbieranie automatyczne** .
- **3.** Uruchom test faksu.

Musisz być na miejscu, aby osobiście odebrać połączenia przychodzące, lub gdy drukarka nie może odebrać faksów. Uruchom ręczne odbieranie faksu zanim poczta głosowa odbierze połączenie.

Jeżeli pojawi się problem podczas konfiguracji drukarki do pracy z opcjonalnym sprzętem, skontaktuj się z lokalnym dostawcą usług lub sprzedawcą, aby uzyskać pomoc.

# <span id="page-126-0"></span>**Przypadek G: Linia telefoniczna do faksów współdzielona z modem komputerowym (brak odbieranych połączeń głosowych)**

Jeżeli posiadasz oddzielną linię do faksów, na której nie odbierasz połączeń głosowych i masz podłączony modem komputerowy, ustaw drukarkę zgodnie z opisem w tym rozdziale.

**WWAGA:** Jeśli posiadasz modem komputerowy, modem korzysta z tej samej linii co drukarka. Nie możesz jednocześnie korzystać z modemu i drukarki. Przykładowo nie możesz używać drukarki do faksowania, kiedy używasz modemu komputerowego do wysyłania wiadomości e-mail czy uzyskiwania dostępu do Internetu.

- Ustawienie drukarki do pracy z modemem komputerowym
- Konfiguracja drukarki do pracy z komputerowym modemem DSL/ADSL

### **Ustawienie drukarki do pracy z modemem komputerowym**

Jeśli tej samej linii telefonicznej używasz do wysyłania faksów i korzystania z modemu komputerowego, wykonaj następujące kroki, aby skonfigurować drukarkę.

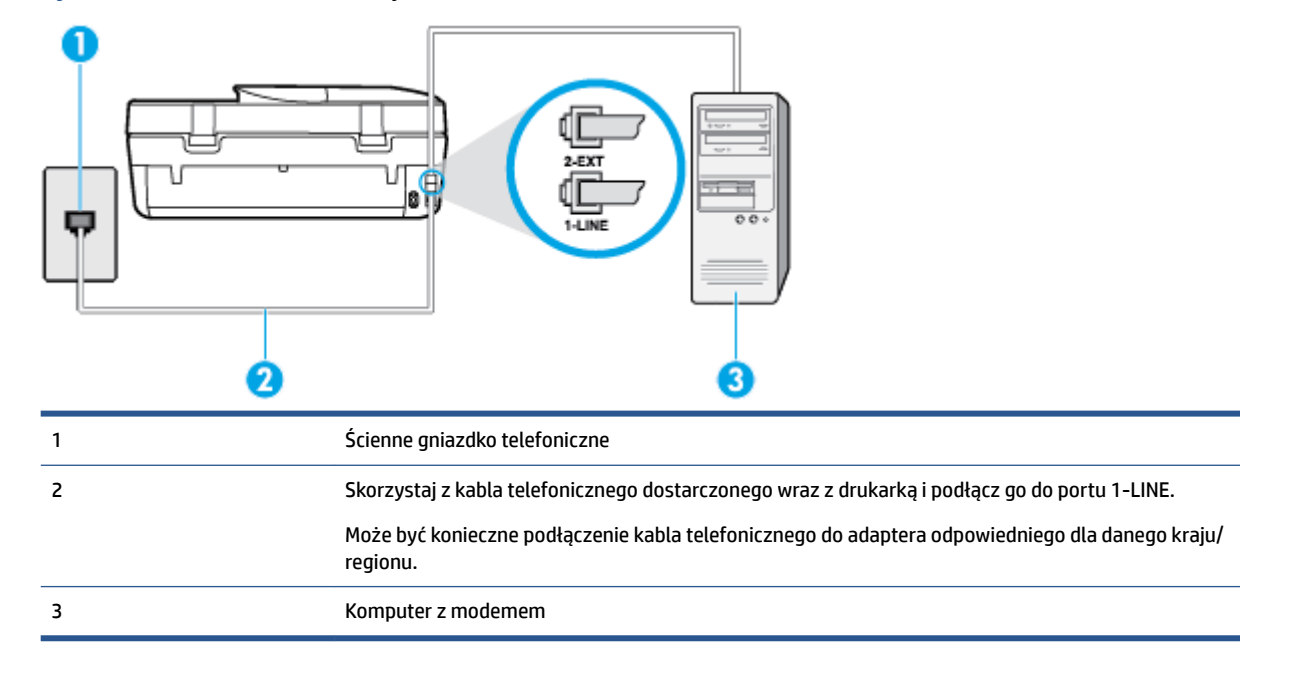

**Rysunek B-6** Widok drukarki z tyłu

#### **Konfiguracja drukarki do pracy z modemem komputerowym**

- **1.** Wyjmij biały wtyk z portu oznaczonego jako 2-EXT z tyłu drukarki.
- **2.** Znajdź kabel telefoniczny łączący komputer (modem) ze ściennym gniazdem telefonicznym. Odłącz kabel od ściennego gniazda telefonicznego i podłącz go do portu oznaczonego jako 2-EXT z tyłu drukarki.
- **3.** Korzystając z kabla telefonicznego dostarczonego wraz z drukarką, podłącz jeden koniec do ściennego gniazda telefonicznego, a następnie podłącz drugi koniec do portu oznaczonego jako 1‑LINE z tyłu drukarki.
- **WWAGA:** Może być konieczne podłączenie kabla telefonicznego do adaptera odpowiedniego dla danego kraju/regionu.
- <span id="page-127-0"></span>**4.** Jeśli oprogramowanie modemu jest skonfigurowane do automatycznego odbierania faksów w komputerze, wyłącz to ustawienie.
	- **WWAGA:** Jeżeli ustawienie automatycznego odbierania faksów nie zostanie wyłączone w oprogramowaniu modemu, drukarka nie może odbierać faksów.
- **5.** Włącz ustawienie **Odbieranie automatyczne** .
- **6.** (Opcjonalnie) Zmień ustawienie **Dzwon. do odebr.** na najniższą wartość (dwa dzwonki).
- **7.** Uruchom test faksu.

Gdy telefon dzwoni, drukarka odbiera automatycznie po ilości dzwonków wybranej w ustawieniu **Dzwon. do odebr.** . Drukarka zaczyna emitować dźwięki odbioru faksu do urządzenia faksowego nadawcy i odbiera faks.

Jeżeli pojawi się problem podczas konfiguracji drukarki do pracy z opcjonalnym sprzętem, skontaktuj się z lokalnym dostawcą usług lub sprzedawcą, aby uzyskać pomoc.

### **Konfiguracja drukarki do pracy z komputerowym modemem DSL/ADSL**

Jeśli używasz linii DSL do wysyłania faksów, wykonaj następujące instrukcje, aby skonfigurować faks.

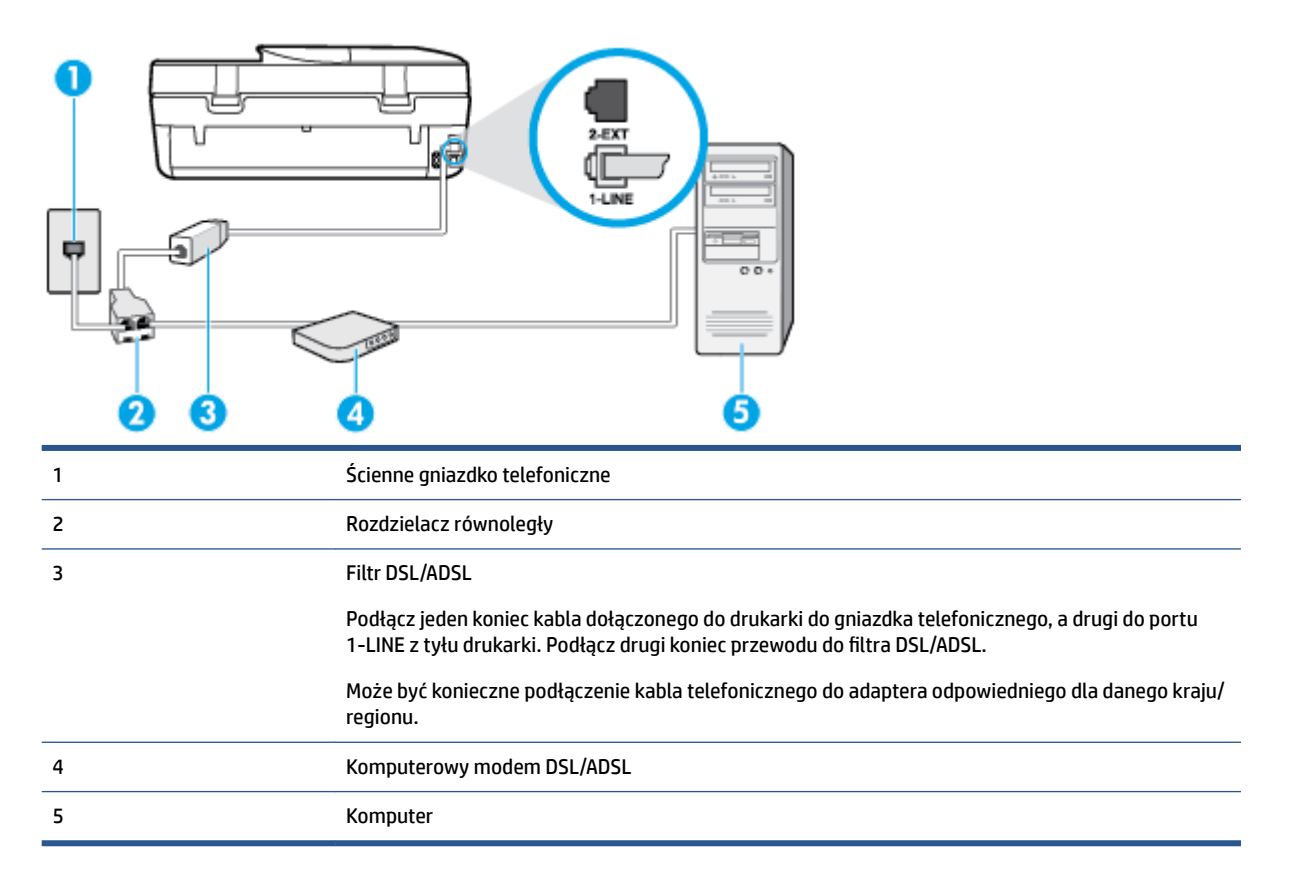

**WWAGA:** Musisz kupić rozdzielacz równoległy. Rozdzielacz równoległy ma jedno gniazdo RJ-11 z przodu i dwa gniazda RJ-11 z tyłu. Nie używaj 2-liniowego rozdzielacza telefonicznego, rozdzielacza szeregowego lub równoległego, który ma dwa porty RJ-11 z przodu i wtyczkę z tyłu.

**Rysunek B-7** Przykład rozdzielacza równoległego

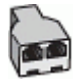

#### <span id="page-128-0"></span>**Konfiguracja drukarki do pracy z komputerowym modemem DSL/ADSL**

- **1.** Zamów filtr DSL u dostawcy usług DSL.
- **2.** Korzystając z kabla telefonicznego dostarczonego wraz z drukarką, podłącz jeden koniec do filtru DSL, a drugi koniec do portu oznaczonego jako 1‑LINE z tyłu drukarki.
- **WWAGA:** Może być konieczne podłączenie kabla telefonicznego do adaptera odpowiedniego dla danego kraju/regionu.
- **3.** Podłącz filtr DSL do rozdzielacza równoległego.
- **4.** Podłącz modem DSL do rozdzielacza równoległego.
- **5.** Podłącz rozdzielacz równoległy do ściennego gniazda telefonicznego.
- **6.** Uruchom test faksu.

Gdy telefon dzwoni, drukarka odbiera automatycznie po ilości dzwonków wybranej w ustawieniu **Dzwon. do odebr.** . Drukarka zaczyna emitować dźwięki odbioru faksu do urządzenia faksowego nadawcy i odbiera faks.

Jeżeli pojawi się problem podczas konfiguracji drukarki do pracy z opcjonalnym sprzętem, skontaktuj się z lokalnym dostawcą usług lub sprzedawcą, aby uzyskać pomoc.

# **Przypadek H: Współdzielona linia głosowa/faksowa z modemem komputerowym**

Istnieją dwa różne sposoby skonfigurowania drukarki do pracy z komputerem, w zależności od liczby portów telefonicznych w komputerze. Przed rozpoczęciem sprawdź, czy komputer ma jedno czy dwa gniazda telefoniczne.

**WWAGA:** Jeżeli komputer ma tylko jedno gniazdo telefoniczne, musisz zakupić rozdzielacz równoległy, taki jak na rysunku. (Rozdzielacz równoległy ma jeden port RJ-11 z przodu i dwa porty RJ-11 z tyłu. Nie używaj 2 liniowego rozdzielacza telefonicznego, rozdzielacza szeregowego lub równoległego, który ma dwa porty RJ-11 z przodu i wtyczkę z tyłu.)

- Współdzielona linia głosowa/faksu z modemem komputerowym
- [Współdzielona linia głosowa/faksu z modemem komputerowym DSL/ADSL](#page-130-0)

#### **Współdzielona linia głosowa/faksu z modemem komputerowym**

Jeśli dana linia telefoniczna jest wykorzystywana do połączeń faksowych i telefonicznych, wykonaj podane instrukcje konfiguracji faksu.

Istnieją dwa różne sposoby skonfigurowania drukarki do pracy z komputerem, w zależności od liczby portów telefonicznych w komputerze. Przed rozpoczęciem sprawdź, czy komputer ma jedno czy dwa gniazda telefoniczne.

**Rysunek B-8** Przykład rozdzielacza równoległego

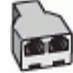

**WWAGA:** Jeżeli komputer ma tylko jedno gniazdo telefoniczne, musisz zakupić rozdzielacz równoległy, taki jak na rysunku. (Rozdzielacz równoległy ma jeden port RJ-11 z przodu i dwa porty RJ-11 z tyłu. Nie używaj 2 liniowego rozdzielacza telefonicznego, rozdzielacza szeregowego lub równoległego, który ma dwa porty RJ-11 z przodu i wtyczkę z tyłu.)

### **Rysunek B-9** Widok drukarki z tyłu

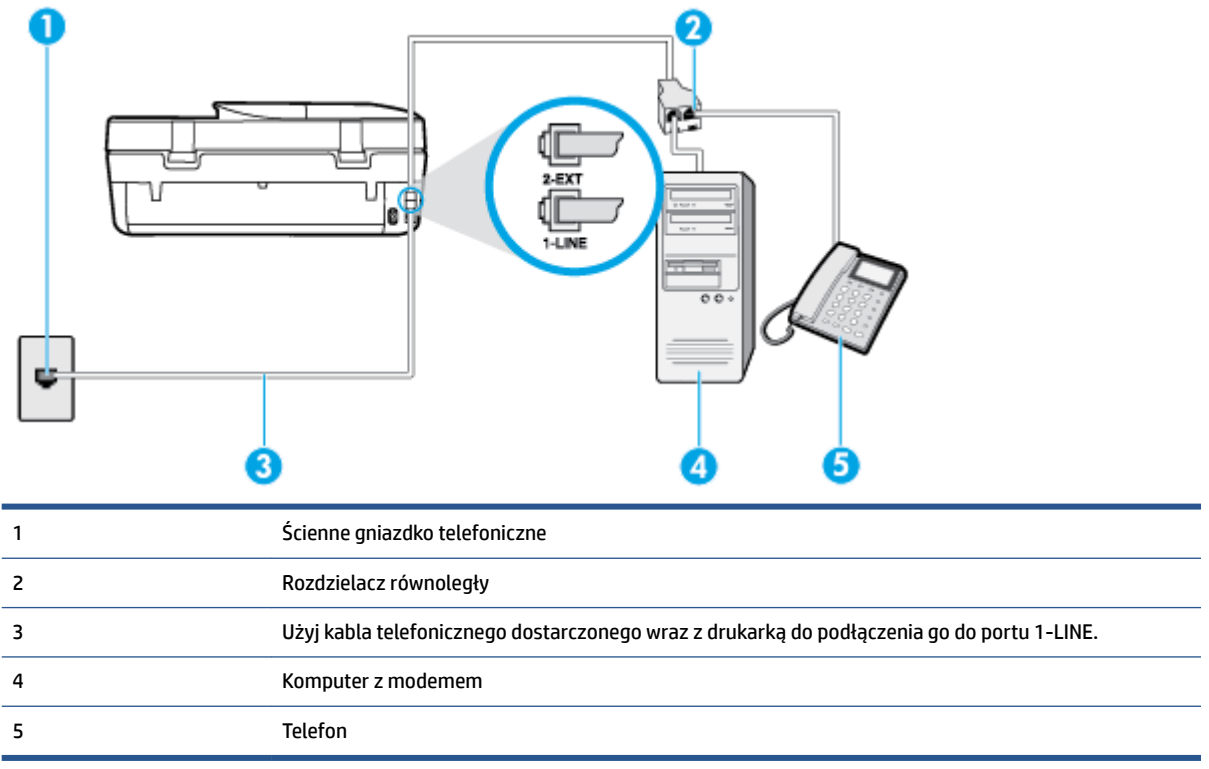

#### Konfiguracja drukarki do pracy na tej samej linii telefonicznej, do której jest podłączony komputer z dwoma **gniazdami telefonicznymi**

- **1.** Wyjmij biały wtyk z portu oznaczonego jako 2-EXT z tyłu drukarki.
- **2.** Znajdź kabel telefoniczny łączący komputer (modem) ze ściennym gniazdem telefonicznym. Odłącz kabel od ściennego gniazda telefonicznego i podłącz go do portu oznaczonego jako 2-EXT z tyłu drukarki.
- **3.** Podłącz telefon do gniazda OUT (wyjście) z tyłu modemu.
- **4.** Korzystając z kabla telefonicznego dostarczonego wraz z drukarką, podłącz jeden koniec do ściennego gniazda telefonicznego, a następnie podłącz drugi koniec do portu oznaczonego jako 1‑LINE z tyłu drukarki.
- **WWAGA:** Może być konieczne podłączenie kabla telefonicznego do adaptera odpowiedniego dla danego kraju/regionu.
- **5.** Jeśli oprogramowanie modemu jest skonfigurowane do automatycznego odbierania faksów w komputerze, wyłącz to ustawienie.

**WWAGA:** Jeżeli ustawienie automatycznego odbierania faksów nie zostanie wyłączone w oprogramowaniu modemu, drukarka nie może odbierać faksów.

- **6.** Teraz musisz wybrać pomiędzy automatycznym a ręcznym odbieraniem połączeń przez drukarkę:
	- Jeżeli drukarkę ustawiono na **automatyczne** odbieranie faksów, będzie ona odbierała wszystkie połączenia przychodzące i faksy. W takim przypadku drukarka nie może odróżnić połączeń faksowych od głosowych. Jeśli więc sądzisz, że połączenie może być połączeniem głosowym,

musisz je odebrać, zanim zrobi to drukarka. Aby skonfigurować drukarkę do automatycznego odbierania połączeń, włącz opcję **Odbieranie automatyczne** .

- <span id="page-130-0"></span>**• Jeśli drukarka została skonfigurowana do ręcznego odbierania faksów, musisz osobiście odbierać** faksy przychodzące, w przeciwnym razie drukarka nie będzie mogła odbierać faksów. Aby skonfigurować drukarkę, tak aby można było odbierać połączenia ręcznie, wyłącz ustawienie **Odbieranie automatyczne** .
- **7.** Uruchom test faksu.

Jeżeli podniesiesz słuchawkę, zanim drukarka odbierze połączenie, i usłyszysz sygnał faksu urządzenia wysyłającego, musisz ręcznie odebrać faks.

Jeśli tej samej linii telefonicznej używasz do połączeń głosowych, wysyłania faksów i korzystania z modemu komputerowego, wykonaj następujące kroki, aby skonfigurować faks.

Jeżeli pojawi się problem podczas konfiguracji drukarki do pracy z opcjonalnym sprzętem, skontaktuj się z lokalnym dostawcą usług lub sprzedawcą, aby uzyskać pomoc.

# **Współdzielona linia głosowa/faksu z modemem komputerowym DSL/ADSL**

Wykonaj podane instrukcje, jeśli komputer jest wyposażony w modem DSL/ADSL

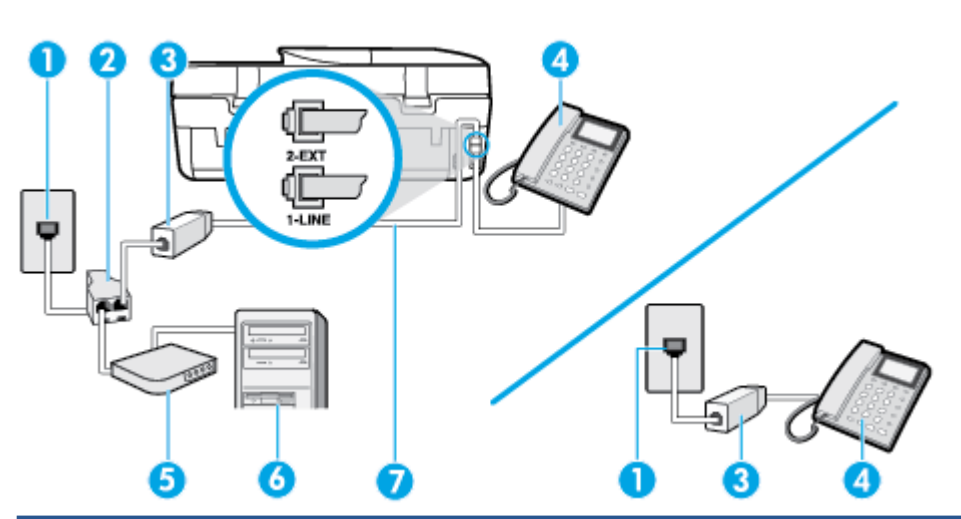

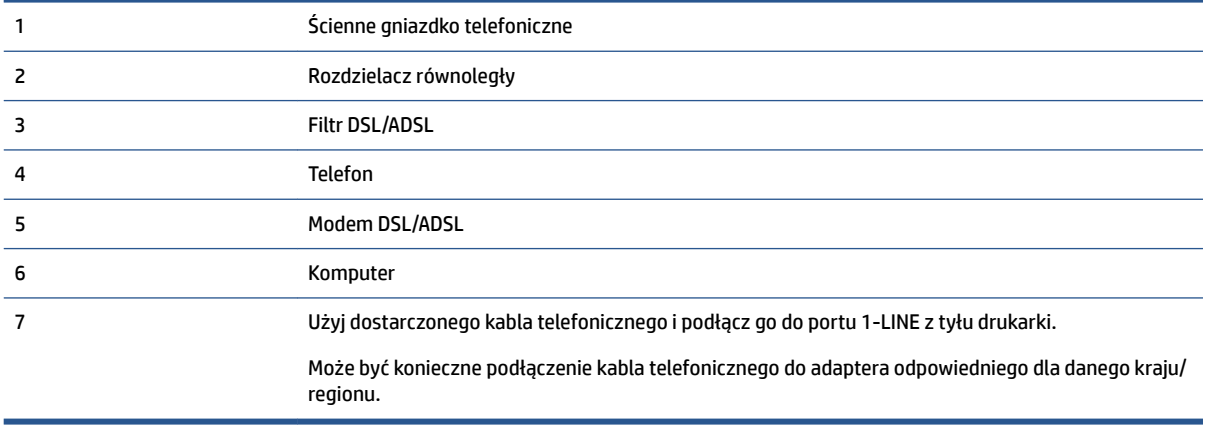

**WWAGA:** Musisz kupić rozdzielacz równoległy. Rozdzielacz równoległy ma jedno gniazdo RJ-11 z przodu i dwa gniazda RJ-11 z tyłu. Nie używaj 2-liniowego rozdzielacza telefonicznego, rozdzielacza szeregowego lub równoległego, który ma dwa porty RJ-11 z przodu i wtyczkę z tyłu.

<span id="page-131-0"></span>**Rysunek B-10** Przykład rozdzielacza równoległego

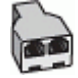

#### **Konfiguracja drukarki do pracy z komputerowym modemem DSL/ADSL**

- **1.** Zamów filtr DSL u dostawcy usług DSL.
- **WWAGA:** Telefony podłączone w inny sposób do tej samej domowej lub firmowej linii telefonicznej z usługą DSL powinny być podłączone do dodatkowych filtrów DSL, w przeciwnym razie podczas połączeń głosowych będzie słychać zakłócenia.
- **2.** Korzystając z kabla telefonicznego dostarczonego wraz z drukarką, podłącz jeden koniec do filtru DSL, a drugi koniec do portu oznaczonego jako 1‑LINE z tyłu drukarki.
- **WWAGA:** Może być konieczne podłączenie kabla telefonicznego do adaptera odpowiedniego dla danego kraju/regionu.
- **3.** Jeśli posiadasz równoległy system telefoniczny, wyjmij białą zatyczkę z portu oznaczonego 2-EXT z tyłu drukarki, a następnie podłącz telefon do tego portu.
- **4.** Podłącz filtr DSL do rozdzielacza równoległego.
- **5.** Podłącz modem DSL do rozdzielacza równoległego.
- **6.** Podłącz rozdzielacz równoległy do ściennego gniazda telefonicznego.
- **7.** Uruchom test faksu.

Gdy telefon dzwoni, drukarka odbiera automatycznie po ilości dzwonków wybranej w ustawieniu **Dzwon. do odebr.** . Drukarka zaczyna emitować dźwięki odbioru faksu do urządzenia faksowego nadawcy i odbiera faks.

Jeżeli pojawi się problem podczas konfiguracji drukarki do pracy z opcjonalnym sprzętem, skontaktuj się z lokalnym dostawcą usług lub sprzedawcą, aby uzyskać pomoc.

# **Przypadek I: Współdzielona linia głosowa/faksowa z automatyczną sekretarką**

Jeżeli połączenia głosowe i faksy są odbierane na tej samej linii telefonicznej i podłączona jest do niej automatyczna sekretarka odpowiadająca na połączenia głosowe, ustaw drukarkę zgodnie z opisem w tej części.

#### **Rysunek B-11** Widok drukarki z tyłu

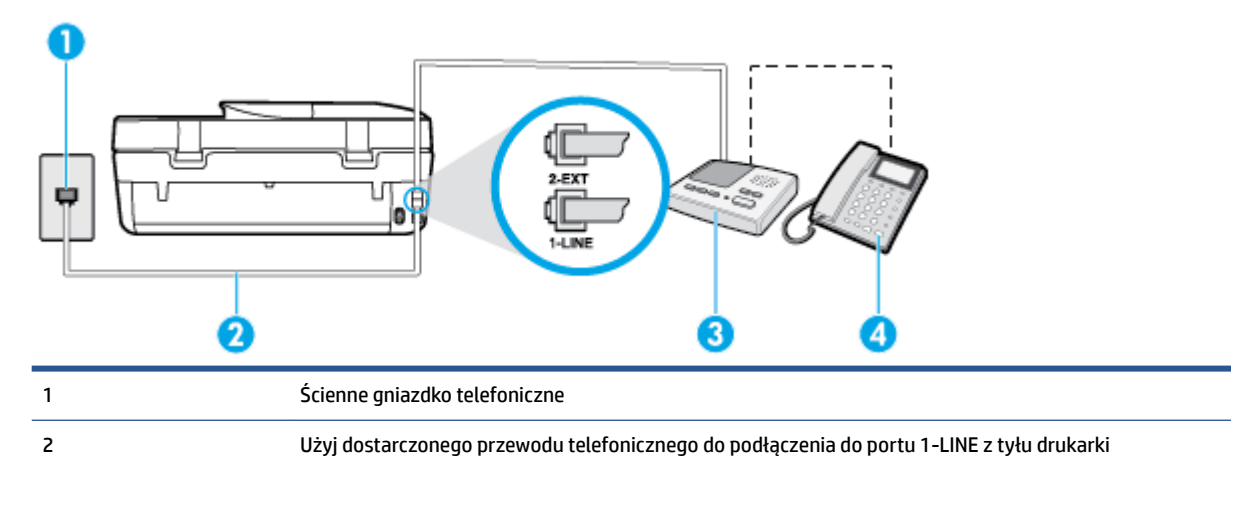

<span id="page-132-0"></span>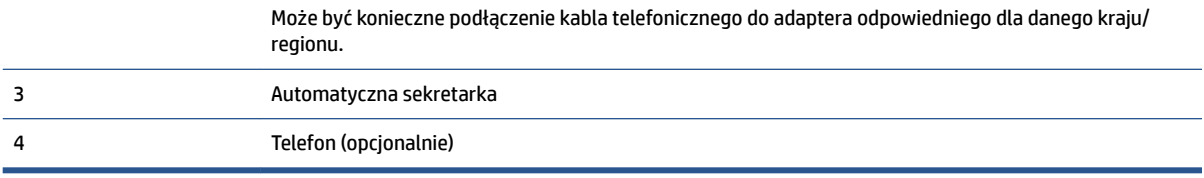

#### Konfiguracja drukarki do pracy ze współdzieloną linią głosową/faksową, do której jest podłączona automatyczna **sekretarka**

- **1.** Wyjmij biały wtyk z portu oznaczonego jako 2-EXT z tyłu drukarki.
- **2.** Odłącz automatyczną sekretarkę z gniazdka telefonicznego w ścianie i podłącz ją do portu oznaczonego 2-EXT z tyłu drukarki.
- **WWAGA:** Jeżeli nie podłączysz automatycznej sekretarki bezpośrednio do drukarki, na automatycznej sekretarce mogą nagrać się dźwięki faksu nadawcy, a drukarka może nie odebrać faksu.
- **3.** Korzystając z kabla telefonicznego dostarczonego wraz z drukarką, podłącz jeden koniec do ściennego gniazda telefonicznego, a następnie podłącz drugi koniec do portu oznaczonego jako 1‑LINE z tyłu drukarki.
- **WWAGA:** Może być konieczne podłączenie kabla telefonicznego do adaptera odpowiedniego dla danego kraju/regionu.
- **4.** (Opcjonalne) Jeśli w automatycznej sekretarce nie ma wbudowanego telefonu, możesz dla wygody podłączyć telefon z tyłu automatycznej sekretarki do gniazda OUT.
- **WWAGA:** Jeśli automatyczna sekretarka nie pozwala na podłączenie telefonu zewnętrznego, można zakupić rozdzielacz równoległy (zwany także rozgałęziaczem) i użyć go do podłączenia automatycznej sekretarki i telefonu do drukarki. Do tego typu połączeń można użyć standardowego kabla telefonicznego.
- **5.** Włącz ustawienie **Odbieranie automatyczne** .
- **6.** Ustaw automatyczną sekretarkę tak, aby połączenia były odbierane po małej liczbie dzwonków.
- **7.** Zmień ustawienie **Dzwon. do odebr.** w drukarce na maksymalną liczbę dzwonków obsługiwaną przez drukarkę (maksymalna liczba dzwonków zależy od kraju/regionu).
- **8.** Uruchom test faksu.

Kiedy telefon dzwoni, automatyczna sekretarka odpowie po określonej liczbie dzwonków, a następnie odtworzy nagrane powitanie. Drukarka monitoruje rozmowę, "nasłuchując" dźwięków faksu. Jeśli zostaną wykryte tony przychodzącego faksu, drukarka wyemituje dźwięki odbioru faksu i odbierze faks. Jeśli nie będzie tonów faksu, drukarka przestanie monitorować linię i sekretarka będzie mogła nagrać wiadomość.

Jeżeli pojawi się problem podczas konfiguracji drukarki do pracy z opcjonalnym sprzętem, skontaktuj się z lokalnym dostawcą usług lub sprzedawcą, aby uzyskać pomoc.

# **Przypadek J: Współdzielona linia głosowa/faksowa z modemem komputerowym i automatyczną sekretarką**

Jeżeli odbierasz zarówno połączenia głosowe jaki faksy na tej samej linii i masz podłączony modem komputerowy jak i automatyczną sekretarkę, ustaw drukarkę zgodnie z opisem w tej części.

- **WWAGA:** Ponieważ modem komputerowy korzysta z tej samej linii, co drukarka, nie jest możliwe równoczesne używanie modemu i drukarki. Przykładowo nie możesz używać drukarki do faksowania, kiedy używasz modemu komputerowego do wysyłania wiadomości e-mail czy uzyskiwania dostępu do Internetu.
	- Współdzielona linia głosowa/faksu z modemem komputerowym i automatyczną sekretarką
	- [Współdzielona linia głosowa/faksowa z modemem komputerowym DSL/ADSL i automatyczną](#page-135-0)  **[sekretarką](#page-135-0)**

### **Współdzielona linia głosowa/faksu z modemem komputerowym i automatyczną sekretarką**

Istnieją dwa różne sposoby skonfigurowania drukarki do pracy z komputerem, w zależności od liczby portów telefonicznych w komputerze. Przed rozpoczęciem sprawdź, czy komputer ma jedno czy dwa gniazda telefoniczne.

**WWAGA:** Jeżeli komputer ma tylko jedno gniazdo telefoniczne, musisz zakupić rozdzielacz równoległy, taki jak na rysunku. (Rozdzielacz równoległy ma jeden port RJ-11 z przodu i dwa porty RJ-11 z tyłu. Nie używaj 2 liniowego rozdzielacza telefonicznego, rozdzielacza szeregowego lub równoległego, który ma dwa porty RJ-11 z przodu i wtyczkę z tyłu.)

**Rysunek B-12** Przykład rozdzielacza równoległego

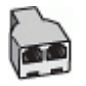

#### **Rysunek B-13** Widok drukarki z tyłu

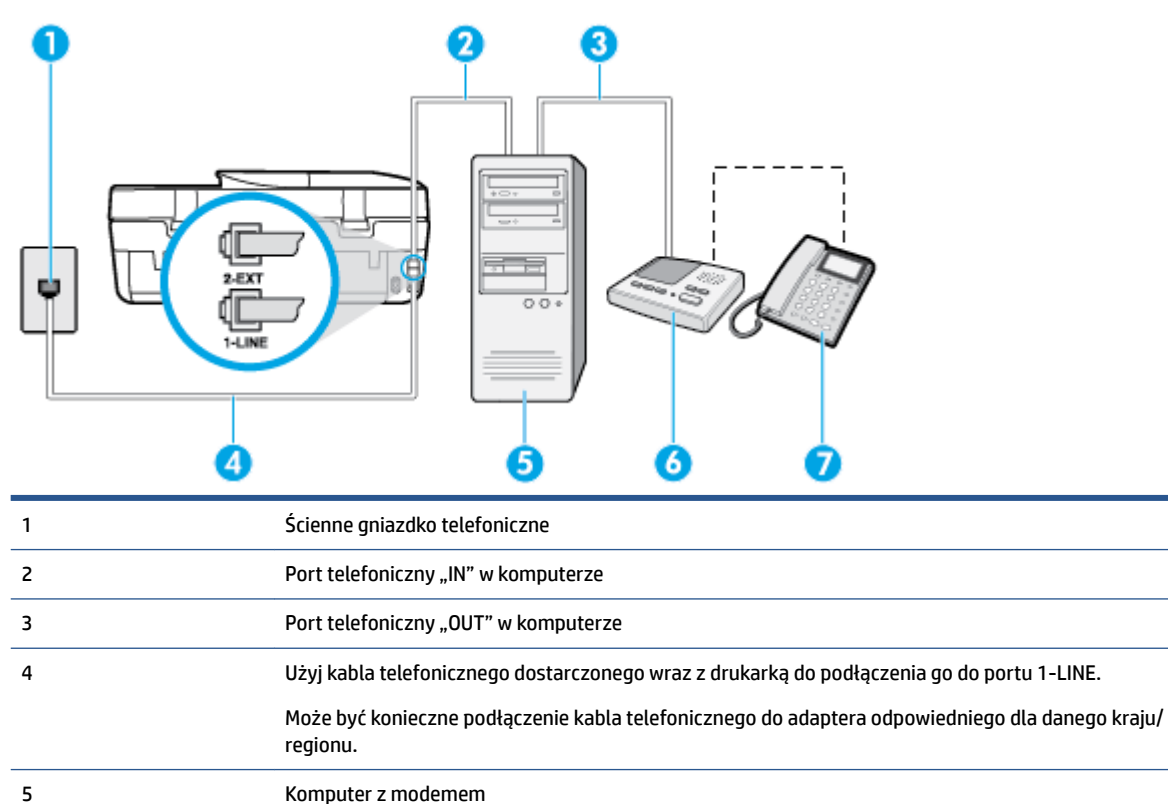

6 Automatyczna sekretarka

7 Telefon (opcjonalnie)

#### Konfiguracja drukarki do pracy na tej samej linii telefonicznej, do której jest podłączony komputer z dwoma **gniazdami telefonicznymi**

- **1.** Wyjmij biały wtyk z portu oznaczonego jako 2-EXT z tyłu drukarki.
- **2.** Znajdź kabel telefoniczny łączący komputer (modem) ze ściennym gniazdem telefonicznym. Odłącz kabel od ściennego gniazda telefonicznego i podłącz go do portu oznaczonego jako 2-EXT z tyłu drukarki.
- **3.** Odłącz automatyczną sekretarkę z gniazdka telefonicznego w ścianie i podłącz ją do portu oznaczonego "OUT" z tyłu komputera (z modemu komputera).
- **4.** Korzystając z kabla telefonicznego dostarczonego wraz z drukarką, podłącz jeden koniec do ściennego gniazda telefonicznego, a następnie podłącz drugi koniec do portu oznaczonego jako 1‑LINE z tyłu drukarki.
- **WWAGA:** Może być konieczne podłączenie kabla telefonicznego do adaptera odpowiedniego dla danego kraju/regionu.
- **5.** (Opcjonalne) Jeśli w automatycznej sekretarce nie ma wbudowanego telefonu, możesz dla wygody podłączyć telefon z tyłu automatycznej sekretarki do gniazda OUT.
- **WWAGA:** Jeśli automatyczna sekretarka nie pozwala na podłączenie telefonu zewnętrznego, można zakupić rozdzielacz równoległy (zwany także rozgałęziaczem) i użyć go do podłączenia automatycznej sekretarki i telefonu do drukarki. Do tego typu połączeń można użyć standardowego kabla telefonicznego.
- **6.** Jeśli oprogramowanie modemu jest skonfigurowane do automatycznego odbierania faksów w komputerze, wyłącz to ustawienie.
- **WWAGA:** Jeżeli ustawienie automatycznego odbierania faksów nie zostanie wyłączone w oprogramowaniu modemu, drukarka nie może odbierać faksów.
- **7.** Włącz ustawienie **Odbieranie automatyczne** .
- **8.** Ustaw automatyczną sekretarkę tak, aby połączenia były odbierane po małej liczbie dzwonków.
- **9.** Zmień ustawienie **Dzwon. do odebr.** w drukarce na maksymalną liczbę dzwonków obsługiwaną przez produkt. (Maksymalna liczba dzwonków zależy od kraju/regionu.)
- **10.** Uruchom test faksu.

Kiedy telefon dzwoni, automatyczna sekretarka odpowie po określonej liczbie dzwonków, a następnie odtworzy nagrane powitanie. Drukarka monitoruje rozmowę, "nasłuchując" dźwięków faksu. Jeśli zostaną wykryte tony przychodzącego faksu, drukarka wyemituje dźwięki odbioru faksu i odbierze faks. Jeśli nie będzie tonów faksu, drukarka przestanie monitorować linię i sekretarka będzie mogła nagrać wiadomość.

Jeżeli pojawi się problem podczas konfiguracji drukarki do pracy z opcjonalnym sprzętem, skontaktuj się z lokalnym dostawcą usług lub sprzedawcą, aby uzyskać pomoc.

# <span id="page-135-0"></span>**Współdzielona linia głosowa/faksowa z modemem komputerowym DSL/ADSL i automatyczną sekretarką**

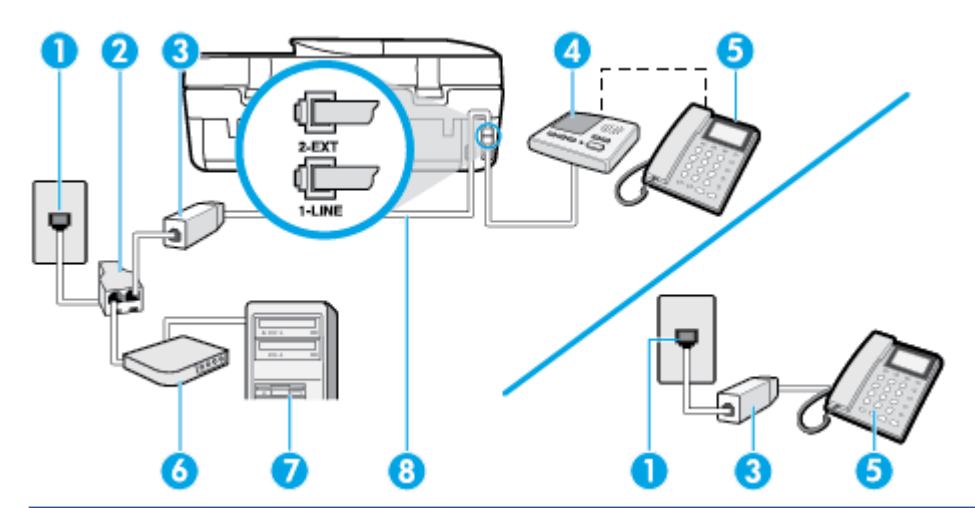

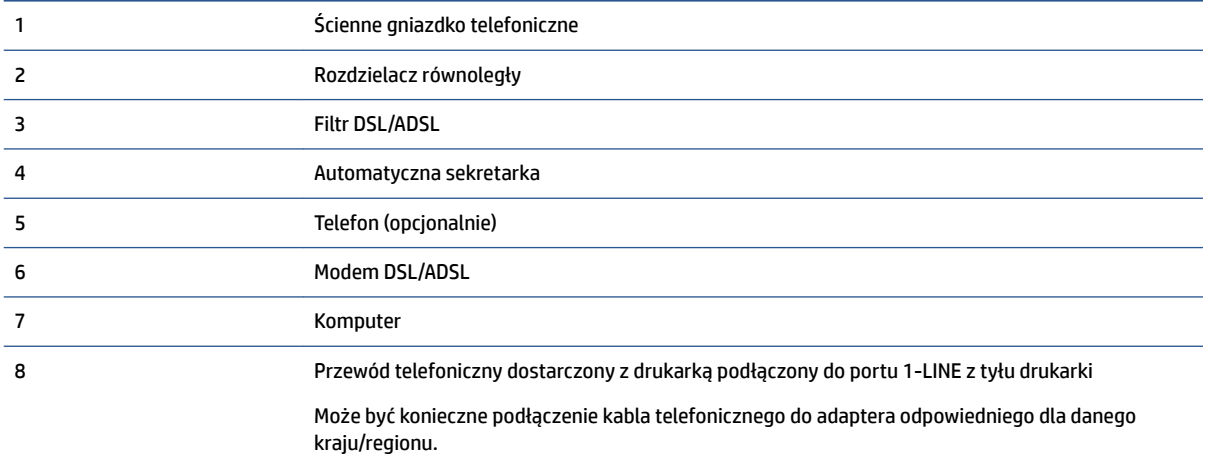

**UWAGA:** Musisz kupić rozdzielacz równoległy. Rozdzielacz równoległy ma jedno gniazdo RJ-11 z przodu i dwa gniazda RJ-11 z tyłu. Nie używaj 2-liniowego rozdzielacza telefonicznego, rozdzielacza szeregowego lub równoległego, który ma dwa porty RJ-11 z przodu i wtyczkę z tyłu.

**Rysunek B-14** Przykład rozdzielacza równoległego

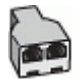

### Konfiguracja drukarki do pracy z komputerowym modemem DSL/ADSL

**1.** Zamów filtr DSL/ADSL u dostawcy usług DSL/ADSL.

- <span id="page-136-0"></span>**WWAGA:** Telefony podłączone w inny sposób do tej samej domowej lub firmowej linii telefonicznej z usługą DSL/ADSL powinny być podłączone do dodatkowych filtrów DSL/ADSL, w przeciwnym razie podczas połączeń głosowych będzie słychać zakłócenia.
- **2.** Korzystając z kabla telefonicznego dostarczonego wraz z drukarką, podłącz jeden koniec do filtru DSL/ ADSL, a drugi koniec do portu oznaczonego jako 1‑LINE z tyłu drukarki.
- **WWAGA:** Może być konieczne podłączenie kabla telefonicznego do adaptera odpowiedniego dla danego kraju/regionu.
- **3.** Podłącz filtr DSL/ADSL do rozdzielacza.
- **4.** Odłącz automatyczną sekretarkę od ściennego gniazdka telefonicznego i podłącz ją do portu oznaczonego jako 2-EXT z tyłu drukarki.
- **WWAGA:** Jeżeli nie podłączysz automatycznej sekretarki bezpośrednio do drukarki, na automatycznej sekretarce mogą nagrać się dźwięki faksu nadawcy, a drukarka może nie odebrać faksu.
- **5.** Podłącz modem DSL do rozdzielacza równoległego.
- **6.** Podłącz rozdzielacz równoległy do ściennego gniazda telefonicznego.
- **7.** Ustaw automatyczną sekretarkę tak, aby połączenia były odbierane po małej liczbie dzwonków.
- **8.** Zmień ustawienie **Dzwon. do odebr.** w drukarce na maksymalną liczbę dzwonków obsługiwaną przez drukarkę.
	- **WWAGA:** Maksymalna liczba dzwonków zależy od kraju/regionu.
- **9.** Uruchom test faksu.

Kiedy telefon dzwoni, automatyczna sekretarka odpowie po określonej liczbie dzwonków, a następnie odtworzy nagrane powitanie. Drukarka monitoruje rozmowę, "nasłuchując" dźwięków faksu. Jeśli zostaną wykryte tony przychodzącego faksu, drukarka wyemituje dźwięki odbioru faksu i odbierze faks. Jeśli nie będzie tonów faksu, drukarka przestanie monitorować linię i sekretarka będzie mogła nagrać wiadomość.

Jeśli tej samej linii telefonicznej używasz do połączeń głosowych, wysyłania faksów i korzystania z modemu DSL, wykonaj następujące kroki, aby skonfigurować faks.

Jeżeli pojawi się problem podczas konfiguracji drukarki do pracy z opcjonalnym sprzętem, skontaktuj się z lokalnym dostawcą usług lub sprzedawcą, aby uzyskać pomoc.

# **Przypadek K: Współdzielona linia głosowa/faksu z modemem komputerowym i pocztą głosową**

Jeżeli połączenia głosowe i faksy są odbierane na tej samej linii, podłączony jest do niej modem komputerowy i korzystasz z usługi poczty głosowej operatora telefonicznego, ustaw drukarkę zgodnie z opisem w tej części.

**WWAGA:** Jeżeli do odbioru połączeń faksowych wykorzystywana jest linia z usługą poczty głosowej, nie można odbierać faksów w sposób automatyczny. Faksy trzeba będzie odbierać ręcznie. Oznacza to, że konieczna jest obecność użytkownika, który osobiście odbiera połączenia przychodzące. Jeśli zamiast tego chcesz odbierać faksy automatycznie, skontaktuj się z operatorem sieci telefonicznej, aby wykupić usługę dzwonienia dystynktywnego lub załóż oddzielną linię telefoniczną do faksowania.

Ponieważ modem komputerowy korzysta z tej samej linii, co drukarka, nie jest możliwe równoczesne używanie modemu i drukarki. Przykładowo nie możesz używać drukarki do faksowania, jeśli używasz modemu komputerowego do wysyłania poczty e-mail lub uzyskiwania dostępu do Internetu.

Istnieją dwa różne sposoby skonfigurowania drukarki do pracy z komputerem, w zależności od liczby portów telefonicznych w komputerze. Przed rozpoczęciem sprawdź, czy komputer ma jedno czy dwa gniazda telefoniczne.

● Jeżeli komputer ma tylko jedno gniazdo telefoniczne, musisz zakupić rozdzielacz równoległy, taki jak na rysunku. (Rozdzielacz równoległy ma jeden port RJ-11 z przodu i dwa porty RJ-11 z tyłu. Nie używaj 2 liniowego rozdzielacza telefonicznego, rozdzielacza szeregowego lub równoległego, który ma dwa porty RJ-11 z przodu i wtyczkę z tyłu.)

**Rysunek B-15** Przykład rozdzielacza równoległego

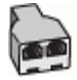

Jeżeli komputer ma dwa gniazda telefoniczne, skonfiguruj drukarkę tak, jak opisano poniżej:

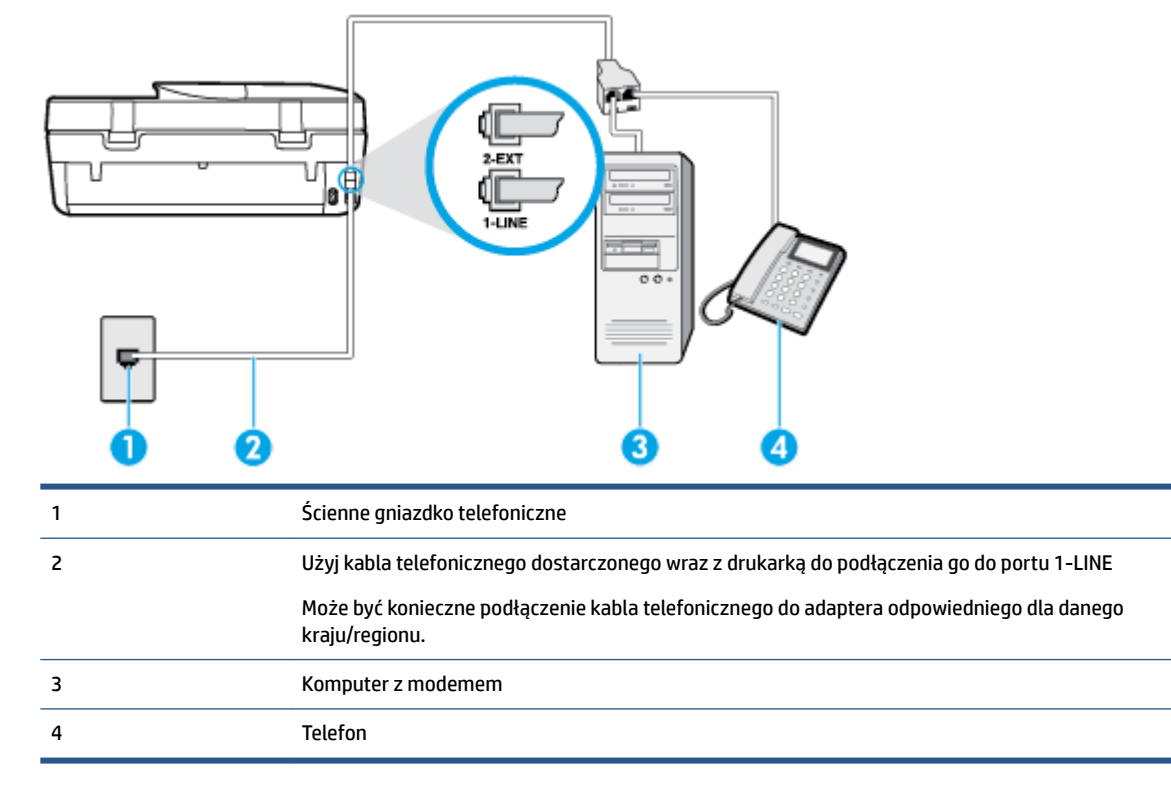

**Rysunek B-16** Widok drukarki z tyłu

### Konfiguracja drukarki do pracy na tej samej linii telefonicznej, do której jest podłączony komputer z dwoma **gniazdami telefonicznymi**

- **1.** Wyjmij biały wtyk z portu oznaczonego jako 2-EXT z tyłu drukarki.
- **2.** Znajdź kabel telefoniczny łączący komputer (modem) ze ściennym gniazdem telefonicznym. Odłącz kabel od ściennego gniazda telefonicznego i podłącz go do portu oznaczonego jako 2-EXT z tyłu drukarki.
- **3.** Podłącz telefon do gniazda OUT (wyjście) z tyłu modemu.
- **4.** Korzystając z kabla telefonicznego dostarczonego wraz z drukarką, podłącz jeden koniec do ściennego gniazda telefonicznego, a następnie podłącz drugi koniec do portu oznaczonego jako 1‑LINE z tyłu drukarki.
- <span id="page-138-0"></span>**WAGA:** Może być konieczne podłączenie kabla telefonicznego do adaptera odpowiedniego dla danego kraju/regionu.
- **5.** Jeśli oprogramowanie modemu jest skonfigurowane do automatycznego odbierania faksów w komputerze, wyłącz to ustawienie.
- **WWAGA:** Jeżeli ustawienie automatycznego odbierania faksów nie zostanie wyłączone w oprogramowaniu modemu, drukarka nie może odbierać faksów.
- **6.** Wyłącz ustawienie **Odbieranie automatyczne** .
- **7.** Uruchom test faksu.

Obecność użytkownika jest konieczna, aby osobiście odebrać połączenia przychodzące, lub gdy drukarka nie może odebrać faksów.

Jeżeli pojawi się problem podczas konfiguracji drukarki do pracy z opcjonalnym sprzętem, skontaktuj się z lokalnym dostawcą usług lub sprzedawcą, aby uzyskać pomoc.

# **Testowanie konfiguracji faksu**

Możesz przetestować konfigurację faksu, aby sprawdzić stan drukarki i upewnić się, że jest prawidłowo skonfigurowana do faksowania. Przeprowadź ten test po zakończeniu konfiguracji drukarki do faksowania. Test przeprowadza następujące operacje:

- Sprawdzenie sprzętu.
- Sprawdzenie, czy do drukarki podłączony jest prawidłowy rodzaj kabla telefonicznego.
- Sprawdzenie, czy kabel telefoniczny jest podłączony do właściwego portu.
- Sprawdzenie sygnału wybierania
- Sprawdzenie stanu połączenia linii telefonicznej
- Sprawdzenie aktywnej linii telefonicznej.

Drukarka drukuje raport z wynikami testu. Jeśli test się nie powiedzie, przejrzyj raport w poszukiwaniu informacji o sposobie rozwiązania problemu i uruchom test ponownie.

#### Testowanie konfiguracji faksu za pomocą panelu sterowania

- **1.** Skonfiguruj drukarkę do faksowania, zgodnie z instrukcjami konfiguracji dotyczącymi konkretnego domu lub biura.
- **2.** Przed rozpoczęciem testu sprawdź, czy zainstalowano pojemniki z tuszem i czy załadowano papier o właściwym formacie do podajnika wejściowego.
- **3.** Na wyświetlaczu panelu sterowania drukarki dotknij opcji **Faks** .
- **4.** Dotknij opcji **Konfiguracja**, a następnie opcji **Narzędzia**.
- **5.** Dotknij opcji **Test faksu**.
- **6.** Przejrzyj raport.
	- Jeśli test zakończył się powodzeniem, a nadal masz problemy z faksowaniem, sprawdź, czy ustawienia faksu wymienione w raporcie są prawidłowe. Niewypełnione lub nieprawidłowe ustawienie faksu może powodować problemy z faksowaniem.
	- Jeśli test się nie powiedzie, przejrzyj raport, aby uzyskać dalsze informacje o sposobie rozwiązania wykrytych problemów.

# **Indeks**

# **A**

ADSL, konfiguracja faksu równoległe systemy telefoniczne [116](#page-121-0) automatyczna sekretarka konfigurowanie z faksem (równoległe systemy telefoniczne) [126](#page-131-0) nagrane tony faksowania [91](#page-96-0) ustawianie do współpracy z faksem i modemem [127](#page-132-0) automatyczne zmniejszanie faksu [37](#page-42-0)

# **D**

drukowanie dane techniczne [96](#page-101-0) dwustronne [18](#page-23-0) dzienniki faksu [47](#page-52-0) faksy [36](#page-41-0) raporty faksowania [45](#page-50-0) rozwiązywanie problemów [93](#page-98-0) drukowanie, na obu stronach [18](#page-23-0) drukowanie dwustronne [18](#page-23-0) DSL, konfiguracja faksu równoległe systemy telefoniczne [116](#page-121-0) dwustronne drukowanie [18](#page-23-0) dziennik, faks drukowanie [47](#page-52-0) dzwonienie dystynktywne równoległe systemy telefoniczne [117](#page-122-0) zmiana [42](#page-47-0)

# **E**

ECM. *Patrz* tryb korekcji błędów Ekran faksu [5](#page-10-0)

### **F**

faks automatyczna sekretarka, konfiguracja (równoległe systemy telefoniczne) [126](#page-131-0) automatyczna sekretarka, rozwiązywanie problemów [91](#page-96-0) automatyczna sekretarka i modem, współużytkowanie (równoległe systemy telefoniczne) [127](#page-132-0) blokowanie numerów [37](#page-42-0) drukowanie szczegółowych informacji o ostatniej transakcji faksowej [47](#page-52-0) DSL, konfiguracja (równoległe systemy telefoniczne) [116](#page-121-0) dziennik, czyszczenie [47](#page-52-0) dziennik, drukowanie [47](#page-52-0) dzwonienie dystynktywne, zmiana wzorca [42](#page-47-0) głośność [44](#page-49-0) konfiguracja dzwonienia dystynktywnego (równoległe systemy telefoniczne) [117](#page-122-0) konfiguracja oddzielnej linii (równoległe systemy telefoniczne) [115](#page-120-0) konfiguracja testu [133](#page-138-0) konfiguracja wspólnej linii telefonicznej (równoległe systemy telefoniczne) [119](#page-124-0) liczba dzwonków przed odebraniem [41](#page-46-0) linia ISDN, konfigurowanie (równoległe systemy telefoniczne) [117](#page-122-0) modem, współużytkowanie z (równoległe systemy telefoniczne) [121](#page-126-0) modem i automatyczna sekretarka, współużytkowanie (równoległe systemy telefoniczne) [127](#page-132-0) modem i linia głosowa, współużytkowanie (równoległe systemy telefoniczne) [123](#page-128-0) modem i poczta głosowa, współużytkowanie (równoległe systemy telefoniczne) [131](#page-136-0)

monitorowanie wybierania [32](#page-37-0), [33](#page-38-0) nagłówek [41](#page-46-0) odbieranie [34](#page-39-0) odbieranie, rozwiązywanie problemów [88,](#page-93-0) [89](#page-94-0) odbieranie automatyczne [41](#page-46-0) opcje ponownego wybierania numeru [43](#page-48-0) poczta głosowa, konfiguracja (równoległe systemy telefoniczne) [120](#page-125-0) ponowne drukowanie [36](#page-41-0) przekierowanie [36](#page-41-0) raporty [45](#page-50-0) raporty o błędach [46](#page-51-0) raporty potwierdzeń [46](#page-51-0) rezerwowy odbiór faksów [35](#page-40-0) ręczne odbieranie [35](#page-40-0) rodzaje konfiguracji [113](#page-118-0) rodzaj wybierania numerów, ustawianie [43](#page-48-0) równoległe systemy telefoniczne [112](#page-117-0) system PBX, konfigurowanie (równoległe systemy telefoniczne) [117](#page-122-0) szybkość [43](#page-48-0) test połączenia przewodu telefonicznego faksu, niepomyślny [84](#page-89-0) test stanu linii, niepowodzenie [87](#page-92-0) test sygnału wybierania, niepowodzenie [86](#page-91-0) test ściennego gniazdka telefonicznego, niepowodzenie [84](#page-89-0) test typu przewodu telefonicznego, niepomyślny [85](#page-90-0) tryb korekcji błędów [34](#page-39-0) tryb odbierania [41](#page-46-0) ustawienia, zmiana [40](#page-45-0) wysyłanie [30](#page-35-0)

wysyłanie, rozwiązywanie problemów [88](#page-93-0), [91](#page-96-0) zmniejszanie [37](#page-42-0) faksowanie protokół Internetowy, przez [45](#page-50-0) rozwiązywanie problemów [82](#page-87-0) test zakończył się niepowodzeniem [83](#page-88-0)

# **G**

głośność dźwięki faksu [44](#page-49-0) gniazdo zasilania, położenie [4](#page-9-0) gwarancja [94](#page-99-0)

### **H**

HP Utility (Mac OS) otwieranie [64](#page-69-0)

### **I**

ikony stanu [5](#page-10-0) informacje dotyczące przepisów prawnych [101](#page-106-0), [108](#page-113-0) informacje prawne prawny numer identyfikacyjny modelu [102](#page-107-0) informacje techniczne dane techniczne drukowania [96](#page-101-0) dane techniczne kopiowania [96](#page-101-0) dane techniczne środowiska pracy [96](#page-101-0) parametry skanowania [96](#page-101-0) wymagania systemowe [96](#page-101-0)

#### **K**

kabel telefoniczny niepomyślny test podłączenia do właściwego portu [84](#page-89-0) niepomyślny test prawidłowego typu [85](#page-90-0) kod identyfikacji abonenta [41](#page-46-0) komunikacja bezprzewodowa informacje dotyczące przepisów prawnych [108](#page-113-0) konfiguracja [58](#page-63-0) konfiguracja DSL (równoległe systemy telefoniczne) [116](#page-121-0) testowanie faksu [133](#page-138-0)

konfigurowanie automatyczna sekretarka (równoległe systemy telefoniczne) [126](#page-131-0) automatyczna sekretarka i modem (równoległe systemy telefoniczne) [127](#page-132-0) dzwonienie dystynktywne [42](#page-47-0) dzwonienie dystynktywne (równoległe systemy telefoniczne) [117](#page-122-0) faks, z równoległymi systemami telefonicznymi [112](#page-117-0) linia ISDN (równoległe systemy telefoniczne) [117](#page-122-0) modem komputerowy (równoległe systemy telefoniczne) [121](#page-126-0) modem komputerowy i automatyczna sekretarka (równoległe systemy telefoniczne) [127](#page-132-0) modem komputerowy i linia głosowa (równoległe systemy telefoniczne) [123](#page-128-0) modem komputerowy i poczta głosowa (równoległe systemy telefoniczne) [131](#page-136-0) oddzielna linia faksu (równoległe systemy telefoniczne) [115](#page-120-0) poczta głosowa (równoległe systemy telefoniczne) [120](#page-125-0) poczta głosowa i modem komputerowy (równoległe systemy telefoniczne) [131](#page-136-0) scenariusze faksowania [113](#page-118-0) system PBX (równoległe systemy telefoniczne) [117](#page-122-0) wspólna linia telefoniczna (równoległe systemy telefoniczne) [119](#page-124-0) kopiowanie dane techniczne [96](#page-101-0) książka telefoniczna konfiguracja [38](#page-43-0) konfiguracja kontaktów grupowych [39](#page-44-0) usuwanie kontaktów [40](#page-45-0) wysyłanie faksu [30](#page-35-0)

zmiana kontaktów grupowych [39](#page-44-0) zmiana kontaktu [38](#page-43-0)

## **L**

liczba dzwonków przed odebraniem [41](#page-46-0) linia ISDN, konfigurowanie do pracy z faksem równoległe systemy telefoniczne [117](#page-122-0) linia telefoniczna, wzorzec dzwonienia [42](#page-47-0)

#### **M**

modem współdzielenie z faksem i linią głosową (równoległe systemy telefoniczne) [123](#page-128-0) współdzielenie z faksem i pocztą głosową (równoległe systemy telefoniczne) [131](#page-136-0) współużytkowanie z faksem (równoległe systemy telefoniczne) [121](#page-126-0) współużytkowanie z faksem i automatyczną sekretarką (równoległe systemy telefoniczne) [127](#page-132-0) modem komputerowy współdzielenie z faksem i linią głosową (równoległe systemy telefoniczne) [123](#page-128-0) współdzielenie z faksem i pocztą głosową (równoległe systemy telefoniczne) [131](#page-136-0) współużytkowanie z faksem (równoległe systemy telefoniczne) [121](#page-126-0) współużytkowanie z faksem i automatyczną sekretarką (równoległe systemy telefoniczne) [127](#page-132-0) modem telefoniczny współdzielenie z faksem i linią głosową (równoległe systemy telefoniczne) [123](#page-128-0) współdzielenie z faksem i pocztą głosową (równoległe systemy telefoniczne) [131](#page-136-0)

współużytkowanie z faksem (równoległe systemy telefoniczne) [121](#page-126-0) współużytkowanie z faksem i automatyczną sekretarką (równoległe systemy telefoniczne) [127](#page-132-0) monitorowanie wybierania [32](#page-37-0), [33](#page-38-0)

## **N**

nagłówek, faks [41](#page-46-0) nośniki dupleks [18](#page-23-0)

### **O**

obsługa klienta gwarancja [94](#page-99-0) odbieranie faksów automatycznie [34](#page-39-0) blokowanie numerów [37](#page-42-0) liczba dzwonków przed odebraniem [41](#page-46-0) przekierowanie [36](#page-41-0) ręczne [35](#page-40-0) rozwiązywanie problemów [88,](#page-93-0) [89](#page-94-0) tryb odbierania automatycznego [41](#page-46-0) odzysk pojemniki z tuszem [98](#page-103-0) Oprogramowanie Webscan [26](#page-31-0) oprogramowanie drukarki (Windows) informacje [64](#page-69-0) otwieranie [12](#page-17-0), [64](#page-69-0) OS X HP Utility [64](#page-69-0)

# **P**

pamięć ponowne drukowanie faksów [36](#page-41-0) zapisywanie faksów [35](#page-40-0) panel sterowania funkcje [4](#page-9-0) ikony stanu [5](#page-10-0) przyciski [4](#page-9-0) wskaźniki [4](#page-9-0) panel sterowania drukarki umiejscowienie [3](#page-8-0) ustawienia sieciowe [62](#page-67-0) wysyłanie faksów [31](#page-36-0)

papier HP, zamawianie [8](#page-13-0) przekrzywione strony [72](#page-77-0) rozwiązywanie problemów z pobieraniem [71](#page-76-0) usuwanie zacięć [67](#page-72-0) wybór [8](#page-13-0) pobierane kilka stron, rozwiązywanie problemów [72](#page-77-0) pobieranie papieru, rozwiązywanie problemów [71](#page-76-0) poczta głosowa konfigurowanie z faksem (równoległe systemy telefoniczne) [120](#page-125-0) konfigurowanie z faksem i modemem komputerowym (równoległe systemy telefoniczne) [131](#page-136-0) podajniki ilustracja prowadnic szerokości papieru [3](#page-8-0) rozwiązywanie problemów z pobieraniem [71](#page-76-0) umiejscowienie [3](#page-8-0) usuwanie zacięć papieru [67](#page-72-0) pojemniki z tuszem [4](#page-9-0) połączenie USB port, położenie [4](#page-9-0) Połączenie USB port, umiejscowienie [3](#page-8-0) ponowne drukowanie faksy z pamięci [36](#page-41-0) ponowne wybieraniu numeru, ustawianie [43](#page-48-0) potwierdzenia, faks [46](#page-51-0) prędkość transmisji [43](#page-48-0) protokół Internetowy faks, używanie [45](#page-50-0) przekierowanie faksów [36](#page-41-0) przekrzywienie, rozwiązywanie problemów drukowanie [72](#page-77-0) przyciski, panel sterowania [4](#page-9-0) Przycisk Pomoc [5](#page-10-0)

# **R**

raporty błąd, faks [46](#page-51-0) potwierdzenia, faks [46](#page-51-0) rezerwowy odbiór faksów [35](#page-40-0) ręczne faksowanie odbieranie [35](#page-40-0) wysyłanie [32](#page-37-0) ręczne wysyłanie faksów wysyłanie [32](#page-37-0) rodzaj wybierania numerów, ustawianie [43](#page-48-0) rozsyłanie faksów wysyłanie [33](#page-38-0) rozwiązywanie problemów automatyczne sekretarki [91](#page-96-0) drukowanie [93](#page-98-0) faksowanie [82](#page-87-0) niepomyślny test połączenia przewodu telefonicznego faksu [84](#page-89-0) niepomyślny test typu przewodu telefonicznego faksu [85](#page-90-0) odbieranie faksów [88](#page-93-0), [89](#page-94-0) papier nie jest pobierany z podajnika [71](#page-76-0) pobierane jest kilka stron [72](#page-77-0) problemy z pobieraniem papieru [71](#page-76-0) przekrzywione strony [72](#page-77-0) test linii faksu nie powiódł się [87](#page-92-0) test sprzętowy faksu nie powiódł się [83](#page-88-0) test sygnału wybierania faksu, niepowodzenie [86](#page-91-0) test ściennego gniazdka faksu, niepowodzenie [84](#page-89-0) testy faksu [83](#page-88-0) wysyłanie faksów [88](#page-93-0), [91](#page-96-0) zasilanie [93](#page-98-0) równoległe systemy telefoniczne ISDN, konfigurowanie [117](#page-122-0) konfiguracja automatycznej sekretarki [126](#page-131-0) konfiguracja DSL [116](#page-121-0) konfiguracja dzwonienia dystynktywnego [117](#page-122-0) konfiguracja modemu [121](#page-126-0) konfiguracja modemu i automatycznej sekretarki [127](#page-132-0) konfiguracja modemu i poczty głosowej [131](#page-136-0) konfiguracja oddzielnej linii [115](#page-120-0)

konfiguracja wspólnej linii [119](#page-124-0) konfiguracja współdzielenia modemu z linią głosową [123](#page-128-0) kraje/regiony [112](#page-117-0) PBX, konfigurowanie [117](#page-122-0) rodzaje konfiguracji [113](#page-118-0)

# **S**

sieci konfiguracja komunikacji bezprzewodowej [58](#page-63-0) ustawienia, zmiana [62](#page-67-0) ustawienia IP [63](#page-68-0) złącze, ilustracja [4](#page-9-0) skaner, szyba umiejscowienie [3](#page-8-0) skanowanie parametry skanowania [96](#page-101-0) za pomocą Webscan [26](#page-31-0) sprawozdania test faksu zakończył się niepowodzeniem [83](#page-88-0) sprawozdania o błędach, faks [46](#page-51-0) sprzęt, testowanie ustawień faksu [83](#page-88-0) strony czarno-białe faks [30](#page-35-0) strony internetowe informacje o ułatwieniach dostępu [2](#page-7-0) system PBX, konfigurowanie do pracy z faksem równoległe systemy telefoniczne [117](#page-122-0) szeregowe systemy telefoniczne kraje/regiony [112](#page-117-0) rodzaje konfiguracji [113](#page-118-0) szyba skanera umiejscowienie [3](#page-8-0)

### **Ś**

środowisko dane techniczne środowiska pracy [96](#page-101-0) Program ochrony środowiska [97](#page-102-0)

### **T**

telefon, faksowanie odbieranie [35](#page-40-0) telefon, wysyłanie faksów wysyłanie [32](#page-37-0)

telefoniczne gniazdko ścienne, faks [84](#page-89-0) Telefon internetowy (VoIP) [45](#page-50-0) test, faks niepowodzenie [83](#page-88-0) test gniazdka ściennego, faks [84](#page-89-0) testowanie, faks niepomyślny test typu przewodu telefonicznego faksu [85](#page-90-0) podłączenie do portu, niepowodzenie [84](#page-89-0) sprzęt, niepowodzenie [83](#page-88-0) stan linii faksu [87](#page-92-0) sygnał wybierania, niepowodzenie [86](#page-91-0) ścienne gniazdko telefoniczne [84](#page-89-0) test prawidłowego portu, faks [84](#page-89-0) test stanu linii, faks [87](#page-92-0) test sygnału wybierania, niepowodzenie [86](#page-91-0) testy, faks konfiguracja [133](#page-138-0) tryb korekcji błędów [34](#page-39-0) tryb niechcianych faksów [37](#page-42-0) tylny panel dostępu ilustracja [4](#page-9-0)

### **U**

ułatwienia dostępu [2](#page-7-0) ustawienia głośność, faks [44](#page-49-0) prędkość, faksowanie [43](#page-48-0) sieć [62](#page-67-0) ustawienia IP [63](#page-68-0)

#### **W**

wbudowany serwer WWW Webscan [26](#page-31-0) Webscan [26](#page-31-0) wskaźniki, panel sterowania [4](#page-9-0) wybieranie impulsowe [43](#page-48-0) wybieranie tonowe [43](#page-48-0) wyczyść dziennik faksów [47](#page-52-0) wydruk szczegóły ostatniego faksu [47](#page-52-0) wymagania systemowe [96](#page-101-0)

wysyłanie faksów monitorowanie wybierania [32](#page-37-0), [33](#page-38-0) rozwiązywanie problemów [88,](#page-93-0) [91](#page-96-0) telefon [32](#page-37-0) z pamięci [33](#page-38-0) zwykły faks [30](#page-35-0) wzorzec dzwonienia równoległe systemy telefoniczne [117](#page-122-0) zmiana [42](#page-47-0)

### **Z**

zablokowane numery faksów konfiguracja [37](#page-42-0) zacięcia rodzaje papieru, których należy unikać [8](#page-13-0) usuwanie [67](#page-72-0) zakłócenia radiowe informacje dotyczące przepisów prawnych [108](#page-113-0) zapisywanie faksy w pamięci [35](#page-40-0) zasilanie rozwiązywanie problemów [93](#page-98-0) zasobnik wyjściowy umiejscowienie [3](#page-8-0) złącza, położenie [4](#page-9-0) zmniejszanie faksu [37](#page-42-0)